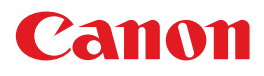

# 电子投影机 **WUX7000Z WUX6600Z WUX5800Z** 使用说明书

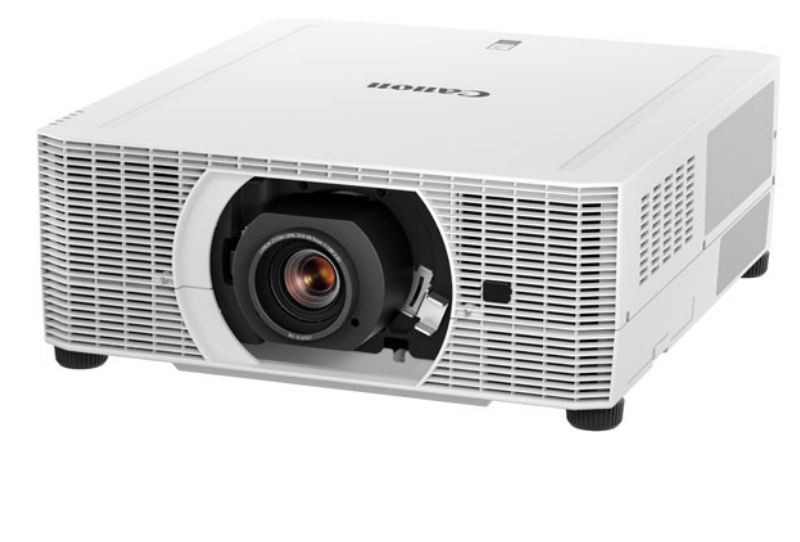

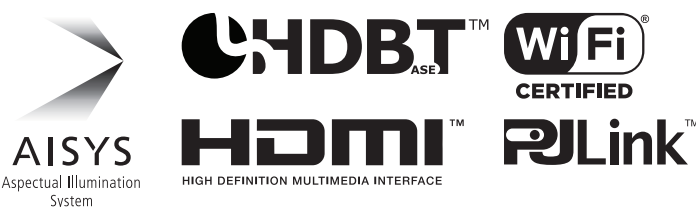

在使用本产品之前, 请务必先仔细阅读本使用说明书。 请务必妥善保管好本书, 以便日后能随时查阅 ( 保留备用 )。 请在充分理解内容的基础上, 正确使用。

安全说明 使用之前 基本指南 投影步骤 便利的投影功能 安装指南 安装步骤 连接步骤 调整影像 特别安排 菜单指南 使用菜单 菜单配置 菜单介绍 维护

产品规格

故障排除

CHI

<span id="page-1-0"></span>感谢您购买佳能投影机。

**WUX7000Z/WUX6600Z/WUX5800Z** 多媒体投影机是一款高性能激光投影机,能够 将高分辨率电脑屏幕和高质量数码影像投影到大型屏幕上。

#### 本手册

本手册是 WUX7000Z/WUX6600Z/WUX5800Z 多媒体投影机 (下文称为"投影机") 的使用说明书。 "基本指南"说明投影之前的基本步骤,并介绍在演示和其他情况下 方便的功能。"安装指南"涵盖了如何安装投影机并加入网络,而"菜单指南"介绍了 设置菜单及其使用方法。

仔细阅读本手册以获得投影机的最佳性能。我们建议请有资质的技术人员或您购买 投影机的经销商来安装投影机。

#### 按钮操作符号

可以使用遥控器或投影机侧面的按钮操作本投影机。通过遥控器可以操作投影机 的所有功能。

在本文档中,按钮操作如下所示。

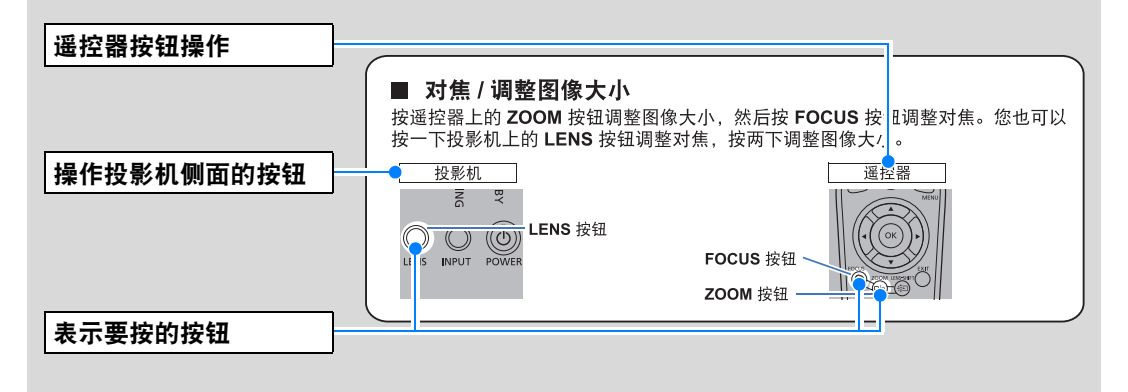

#### 本手册中使用的符号

本手册标有以下符号的部分,含义如下: 表示使用投影机时应注意的注意事项和信息。

#### **4K6021Z/4K6020Z/4K5020Z/WUX7000Z/WUX6600Z/ WUX5800Z/WUX7500/WUX6700/WUX5800**

#### 固件版本升级后的功能追加通知

4K6021Z (Ver. 01.010100) 4K6020Z/4K5020Z (Ver. 01.040300) WUX7000Z/WUX6600Z/WUX5800Z (Ver. 01.040400) WUX7500/WUX6700/WUX5800 (Ver. 01.040200)

#### ■ 追加动态对比度功能 (仅限 **4K6021Z/4K6020Z/4K5020Z/WUX7000Z/ WUX6600Z/WUX5800Z**)

请参阅本文的"详细对比度调整"章节。

#### ■ 追加设置值复制功能 (所有机型通用)

可使用有线LAN或无线LAN连接主机,然后经由网络将投影机的设置值从计算 机复制到投影机。

以下设置内容不可复制。

- **•** [输入设置]标签 输入电平/色彩空间/逐行/免PC多投影/分屏
- **•** [影像调整]标签 影像优先/影像模式(\*1)
- **•** [安装设置]标签 变焦/梯形失真/数码影像移位/专业设置→RGB对准、镜头位移模式、边缘对 焦、边缘融合/镜头位置
- **•** [系统设置]标签 用户屏幕设置→用户标识/屏幕上→菜单位置/遥控频道/其它设置
- **•** [网络设置]标签 PJLink、 AMX Device Discovery、 Crestron RoomView以外的项目
- **•** [信息]标签的内容
- **•** 其他 变焦、对焦、镜头位移、输入、数码变焦、静音、定格

#### 设置值复制步骤

- *1* 使用有线**LAN**或无线**LAN**将计算机和投影机相互连接。(**\*2**)(**\*3**)
- *2* 启动**Web**浏览器,在地址栏中输入**"http://** (读取专用投影机的**IP**地址) **/ professional/read"**后,按**[Enter]**键。
- *3* 输入**Web**画面的登录用户名和密码。(**\*4**) 显示 READ 画面。
- *4* <sup>按</sup>**[**开始读取**]**按钮。
- *5* 读取结束后,按**[OK]**按钮。 已读取的文件将被保存于下载文件夹。
- *6* <sup>在</sup>**Web**浏览器的地址栏中输入**"http://** (写入专用投影机的**IP**地址) **/ professional/write"**后,按**[Enter]**键。 与步骤 3 同样输入 Web 画面的登录用户名和密码。 显示 WRTIE 画面。
- *7* <sup>按</sup>**[**浏览**]**按钮,选择在步骤**5**中保存的设置值文件,然后按**[**开始写入**]**按钮。

#### *8* 写入结束后,按**[OK]**按钮。

- \* 需将设置值复制于多台投影机时,重复步骤6~8的操作即可。
- (\*1) 用户存储器若已在复制源制成时,其内容将会在复制目的地得到反映。而若未在复制源制 作,则会维持复制目的地的用户存储器状态。
- (\*2) 详情请参阅本文的 " 网络设置 " 章节。
- (\*3) 运行条件
	- 投影机为投影状态或待机状态。 (4K6021Z/4K6020Z/4K5020Z/WUX7000Z/WUX6600Z/ WUX5800Z)
	- 投影机为投影状态。 (WUX7500/WUX6700/WUX5800)
	- 有线或无线网络功能为 ON 状态。
- (\*4) 详情请参阅本文的 " 设置密码 " 章节。

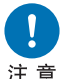

在不同的浏览器环境下,投影机的待机电源设置为"节电"时,通信可能会因超时而失 败。这种情况下,请重新加载页面,然后重新执行读取/写入操作。

# 目录

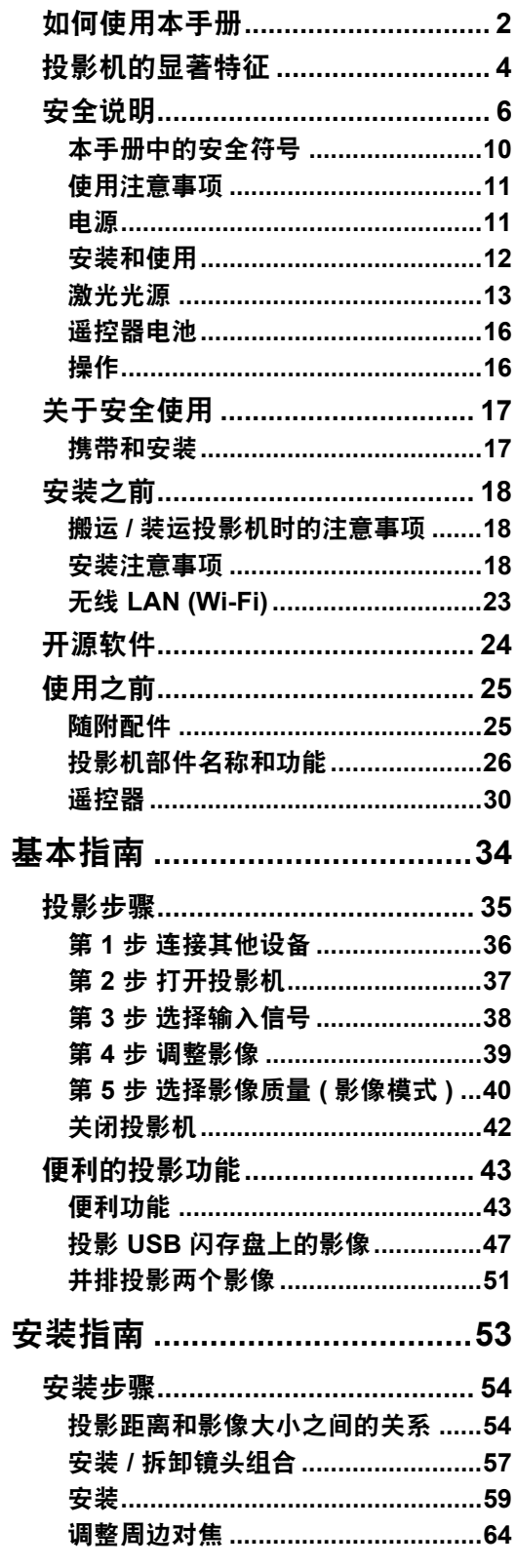

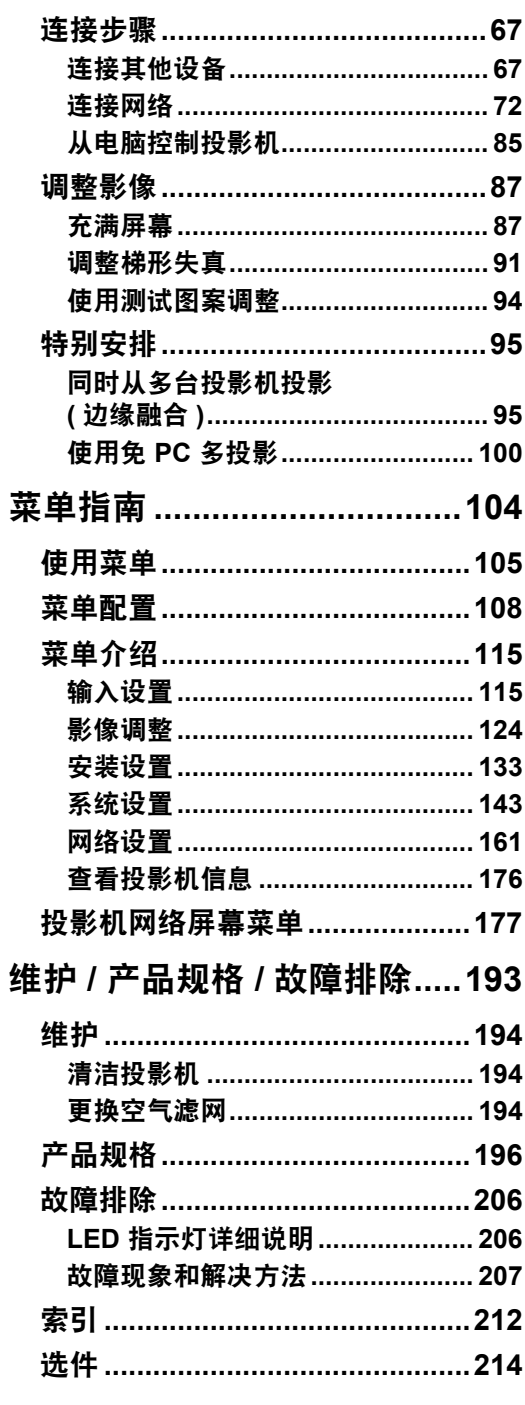

# <span id="page-5-0"></span>投影机的显著特征

## 小身材高亮度,采用激光光源

本投影机亮度高,但仍保持 480 x 545 x 196 mm (宽 x 深 x 高) 的紧凑身材。配备激 光光源,寿命超过传统的汞灯。

## 周边对焦调整

可对屏幕边缘调整影像对焦,因而可用于穹幕投影。

# **HDBaseT** 输入

投影机支持下一代连接标准 HDBaseT。 HDBaseT 提供了传输高质量视频和音频信 号的便利连接方式,可通过一根 LAN 连接线实现等同于 HDMI 的信号质量,传输距 离长达 100 m。

# 镜头移位

通过镜头移位,可以通过电控方式上下左右调整投影的影像位置,这样可以更灵活 地安放投影机。

#### 电控变焦和对焦调整

使用电控变焦和对焦调整高效完成安装设置。

# 有全范围镜头组合可供选择

根据投影距离或用途选择最佳的镜头组合。

## 超赞的视频观看体验

减少运动模糊的改进使得观看视频投影更具享受。

# 安排

根据您的安排自动化投影机任务。打开或关闭投影机、切换输入信号,等等。

## 边缘融合

将多个投影机中的影像的重叠边缘融合在一起,使整个影像显得更加紧密无间。

#### 网络多点投影 **(NMPJ)**

通过网络连接投影多台电脑中的影像。

## **Wi-Fi** 连接

除了有线 LAN 连接外,本投影机还支持 Wi-Fi。 在投影机访问点 (PJ AP) 模式下,投影机最多可连接五台电脑,而无需使用无线访 问点。

# **Canon Service Tool for PJ (Canon ST)**

一个可通过 Wi-Fi 轻松进行投影机远程控制和状态管理的 iOS 应用程序。连接用作 访问点的投影机 $(73\,\overline{\smash{0}})$  $(73\,\overline{\smash{0}})$  $(73\,\overline{\smash{0}})$ , 或通过现有访问点连接 $(73\,\overline{\smash{0}})$  $(73\,\overline{\smash{0}})$ 。注意, 使用 Canon ST 时 需要密码([177](#page-178-1)页)。

# <span id="page-7-1"></span><span id="page-7-0"></span>安全说明

在安装和操作投影机前,请仔细阅读本说明书,以便正确安装和操作投影机。 此款投影机提供许多便利的特性和功能。正确操作投影机使您能够充分利用这些功 能,并且让投影机长期保持良好状况。

不正确的操作不仅会降低产品寿命,而且会导致故障、火灾或其它事故。

如果投影机不能正确工作,请重新阅读本说明书、检查操作和连接线连接,并尝试 本说明书末尾"故障排除"部分所示的解决方法。如果问题仍然存在,请与服务中心 或购买投影机的经销商联系。

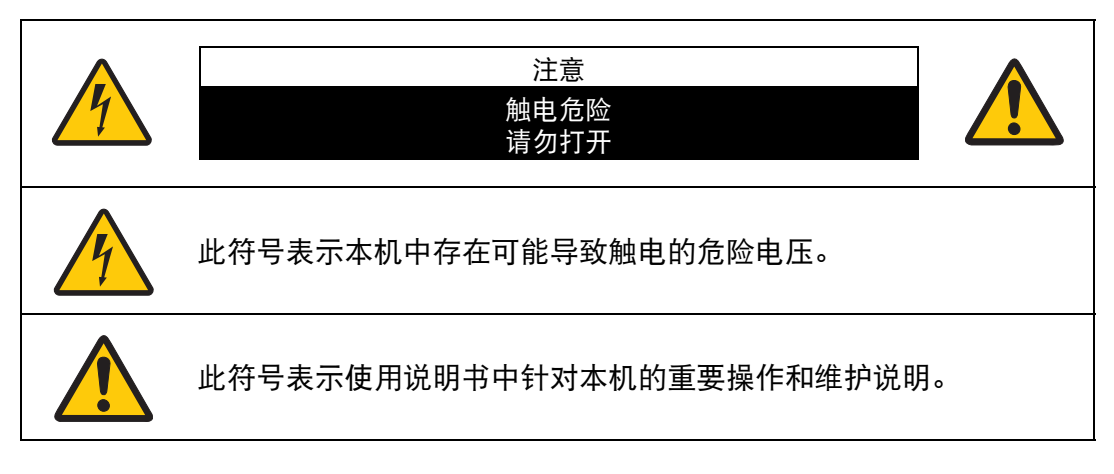

注意

按照 《电子计算机/数据处理设备保护标准》 (ANSI / NFPA 75)中的规定,不能在 计算机房中使用。

# ⚠ 安全注意事项

#### 警告:

- **•** 本设备必须接地。
- **•** 为避免火灾或触电危险,请不要让本机暴露在雨中或潮气中。
- **•** 本投影机从投影镜头中投射强光。尽量不要直接注视镜头,否则可能使眼睛受到 伤害。尤其注意不要让儿童直接注视光束。
- **•** 请将投影机安装在适当的位置。投影机安装位置不当可能引发火灾。
- **•** 请不要盖住投影机的通风槽。热量聚积会降低投影机的使用寿命并且会引发危 险。
- **•** 如果长时间不使用投影机,请从电源插座中拔出电源线。
- **•** 请勿长时间投影同一个影像。

由于投影板特征方面的原因, LCD 面板上可能会留下残像。

# <u>∧</u> 天花板悬吊注意事项

将投影机悬吊在天花板上时,请使用真空吸尘器定期清洁投影机的进气口和顶部。 如果长时间不清洁投影机,灰尘可能会阻塞冷却扇,从而可能导致故障或灾害。

切勿将投影机安装在多油渍、潮湿或烟雾环境 **(**例如厨房**)** 中,以避免故障或灾害。 如果投影机与机油或化学物质接触,它的性能将会退化。

安全说明

#### ■ 阅读并保留此使用说明书供日后使用

在开始操作本机之前,请务必阅读所有的安全和操作说明。

请阅读此处的所有说明并保留供日后使用。在清洁本机之前,从交流电源插座拔下 投影机电源线。请勿对投影机使用液体或气雾清洁剂。请使用湿抹布进行清洁。

请遵循投影机上标示的所有警告和说明。

为在雷雨天气中进一步保护投影机,或者在无人看管或长期不使用的情况下,请从 墙体插座中拔下电源线。这将防止因雷电和电涌而造成损坏。

请勿使本机遭受雨淋或在近水的地方使用,例如,潮湿的地下室、游泳池附近等。

请勿使用制造商未推荐的配件,这些配件可能导致危险。

请勿将本投影机放置在不稳固的推车、架子或桌子上。投影机可能会跌落,对儿童 或成人造成严重伤害,并对投影机造成严重损坏。只能使用制造商推荐或者随投影 机销售的推车或架子。安装在墙上或层架上时,应按照制造商的指示进行,并且应 使用制造商认可的安装套件。

应注意一起移动本机和推车。

突然停止、过度用力和不平坦的表面可能使本机和推车翻倒。

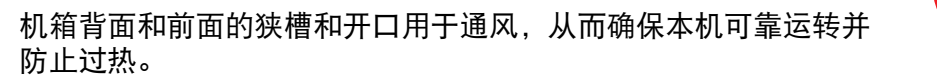

切勿用布或其它材料盖住开口,当将投影机放在床、沙发、地毯或其它类似表面上 时,不得堵塞底部开口。不得将投影机放置在散热器或通风调温装置附近或上方。

请勿对投影机采取内置式安装 (例如书橱里面),除非能够正常通风。

请勿将任何物体通过机箱狭槽塞入投影机内,这些物体可能触及危险的电压点或造 成部件短路,从而导致火灾或触电。请勿将任何液体喷洒到投影机上。

请勿将投影机安装在空调设备的通风道附近。

只能对本投影机使用标示牌上列明的电源类型。如果不能确定所供电源的类型,请 联系购买投影机的经销商或当地的电力公司。

不要使墙体插座或延长电线超出负荷,这会导致火灾或触电。不要将任何物体压在 电源线上。不要将投影机放置在可能因行人踩蹋而造成电线损坏的地方。

请勿尝试自己维修投影机,打开或卸下机盖可能会使您暴露于危险电压或其它危险 之下。有关所有维修事宜,请洽询有资质的服务人员。

在以下情况下,请从墙体插座拔下投影机电源线并向有资质的服务人员洽询维修事 宜:

- a. 当电源线或插头损坏或磨损时。
- b. 当液体洒到投影机内时。
- c. 当投影机遭受雨淋或进水时。
- d. 当按照操作说明操作之后,投影机仍无法正常工作时。请仅调整操作说明中所描 述的那些控制部件,错误地调整其它控制部件可能导致投影机损坏,并且往往需 要由有资质的技术人员进行额外的维修工作,才能将投影机恢复到正常运转状 态。
- e. 当投影机跌落或机箱受到损坏时。
- f. 当投影机性能发生明显改变时,通常表明需要维修。

当需要更换部件时,请确保技术服务人员使用由制造商指定、与原部件相同特性的 替换部件。未经认可的替代品可能造成火灾、触电或其它人身伤害。

对投影机完成任何维修或修理工作之后,请要求技术服务人员进行例行安全检查, 以确定投影机处于安全运转状态。

警告:

此为 A 级产品,在生活环境中,该产品可能会造成无线电干扰。在这种情况下, 可能需要用户对干扰采取切实可行的措施。 必须使用投影仪配备的铁氧体磁芯电缆,以符合A类电器要求。 必须使用屏蔽电缆,以符合A类电器要求。

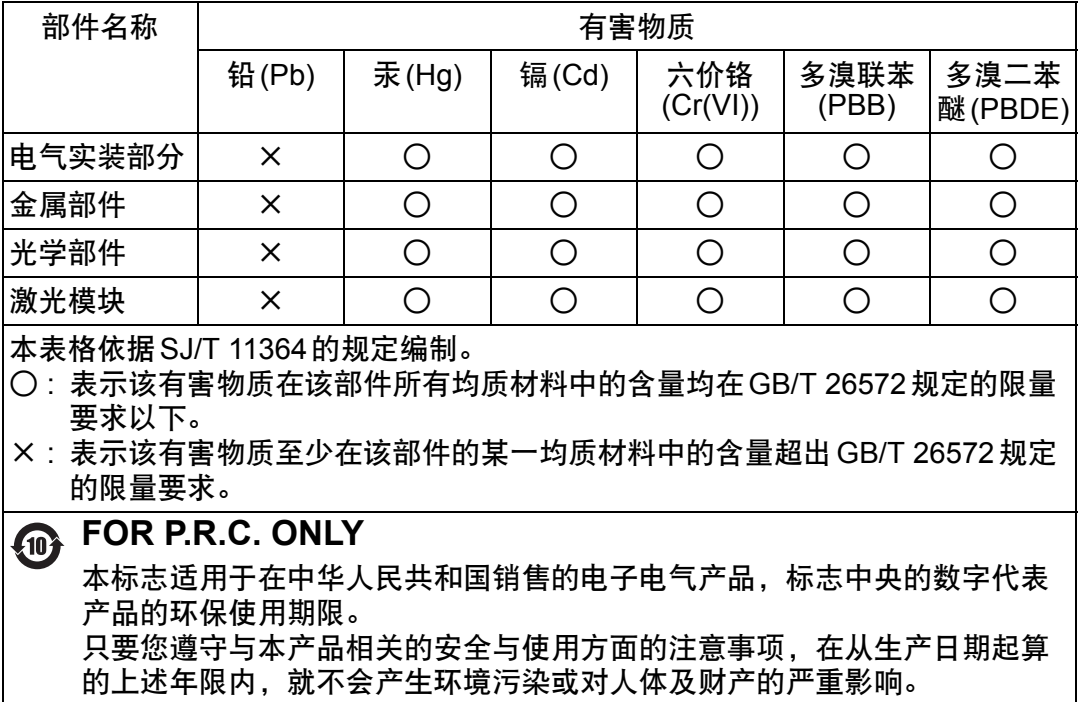

# <span id="page-11-0"></span>本手册中的安全符号

本节介绍本手册中使用的安全符号。下列符号指示重要的投影机安全信息。请务必 遵照这些符号表达的安全信息。

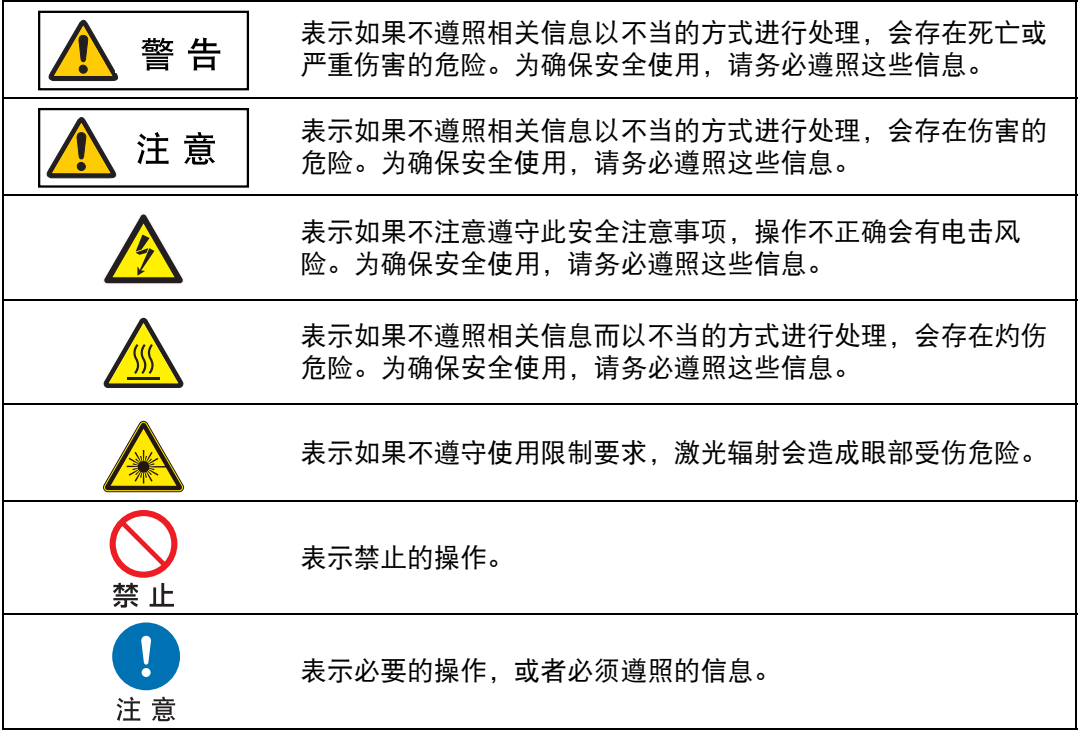

# <span id="page-12-0"></span>使用注意事项

本章节包含重要安全信息,务必预先仔细阅读以下内容,以便正确安全使用投影 机。

安全说明

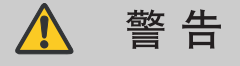

# <span id="page-12-1"></span>电源

安装中,投影机插头要插在容易触及的地方,以在必要时可以马上拔下插头;或者将继电 器放在可以够到的地方。

如果出现以下情况,关闭电源,从电源插座中拔出电源插头,并请联系购买投影机的经销 商。否则可能会引发火灾或触电。

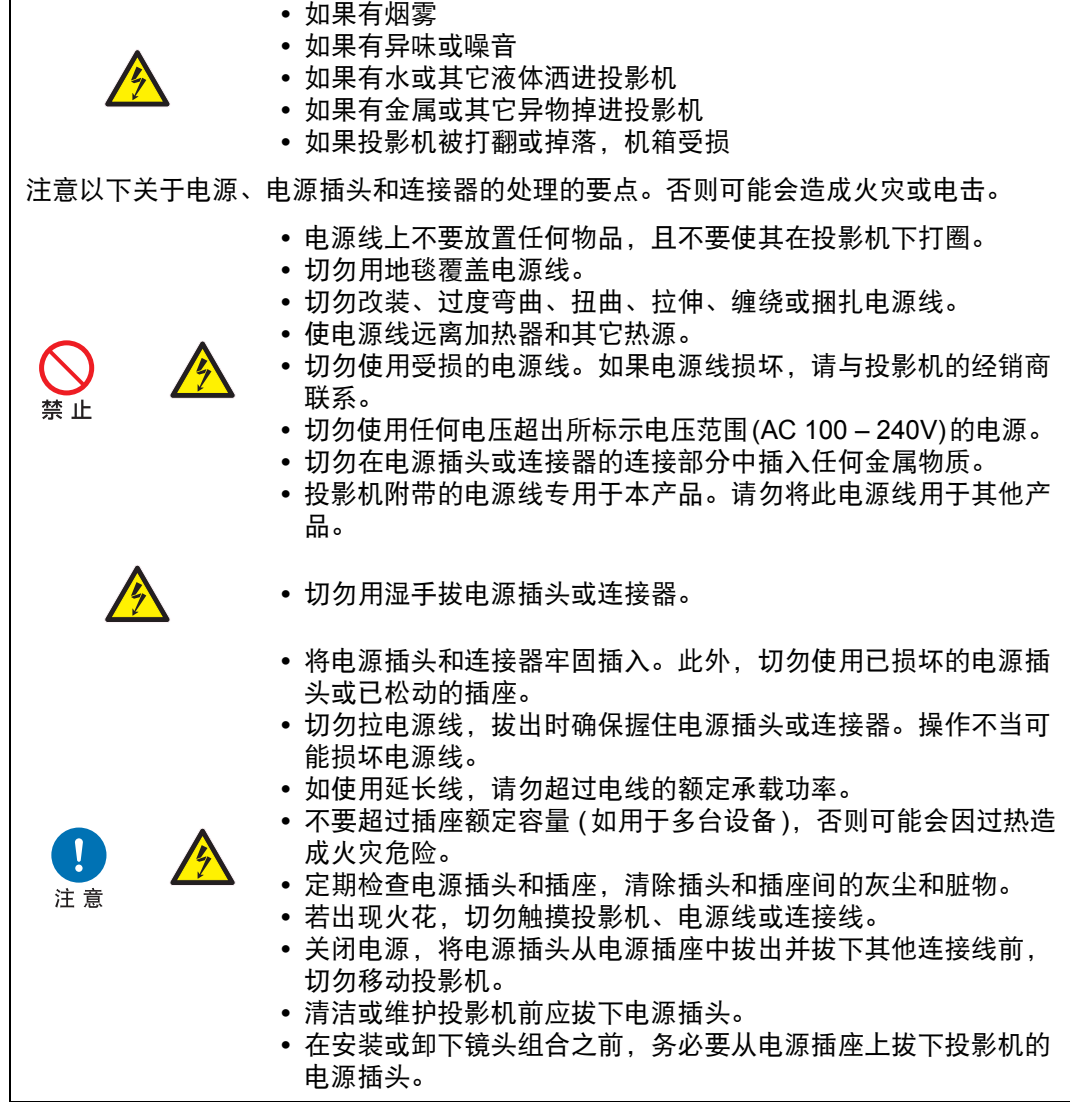

安全说明

<span id="page-13-0"></span>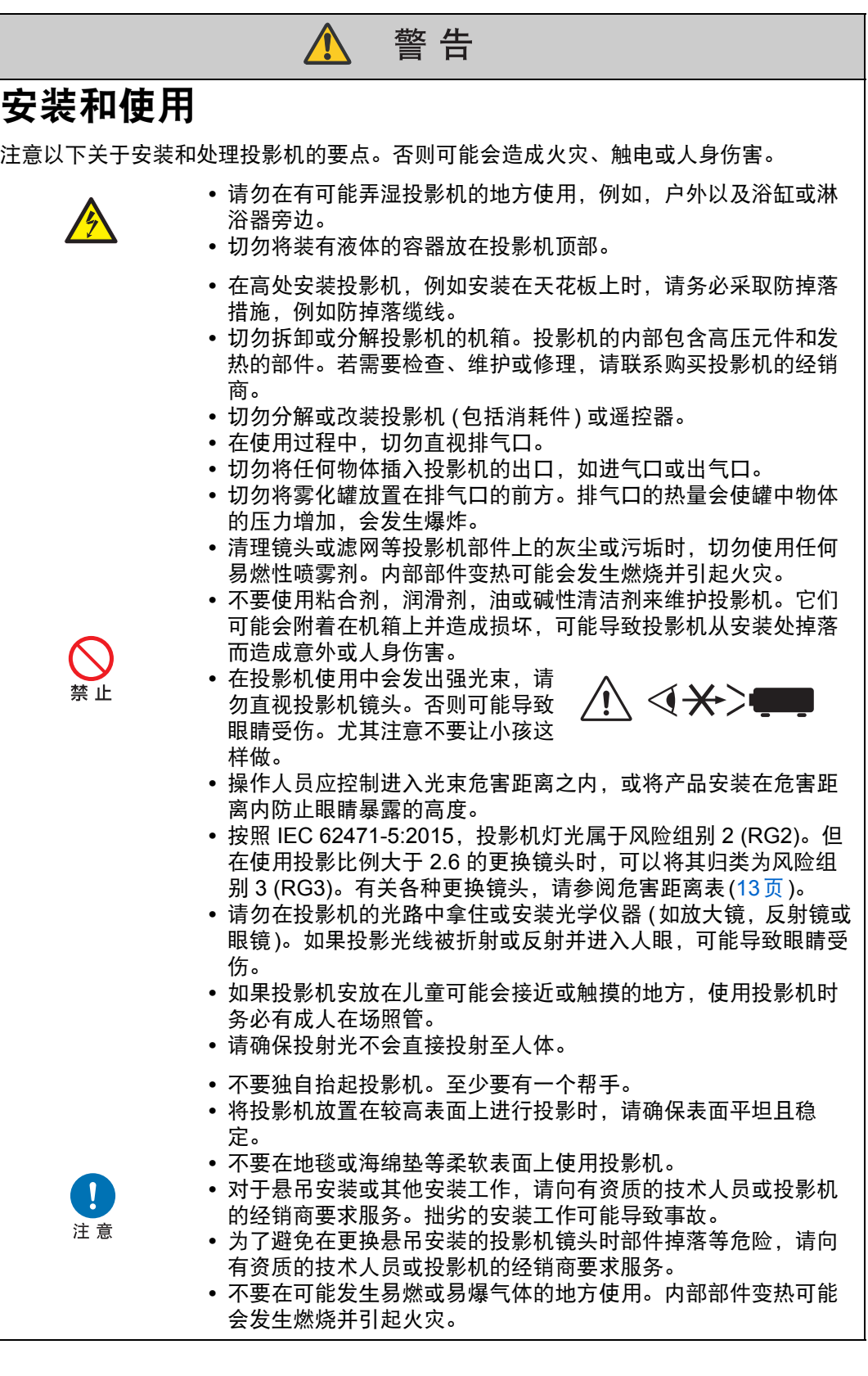

### <span id="page-14-1"></span>配备更换镜头时的危害距离 **(IEC 62471-5)**

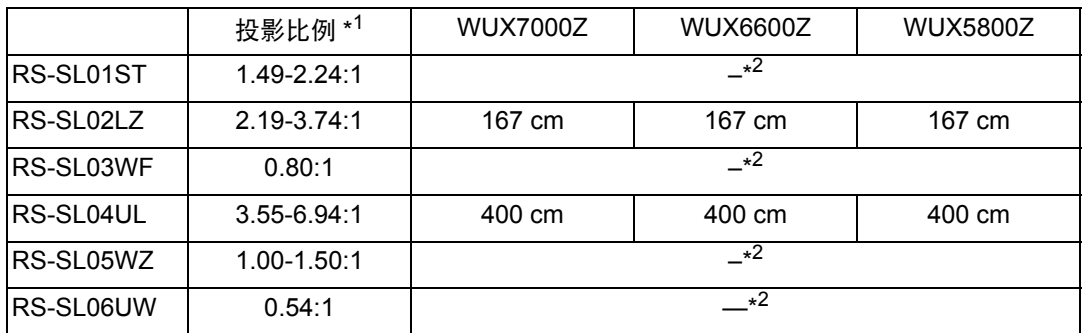

安全说明

\* <sup>1</sup> 投影比例是基于 16:10 屏幕宽高比和 100 英寸屏幕尺寸计算出的值。

\* <sup>2</sup> 按照 IEC 62471-5:2015,投影机灯光属于 2 级 (RG2) 风险光源。

#### 危害距离

- **•** 在投影期间,从比这更近的距离看入镜头会造成视力障碍或其他严重伤害的风 险。
- **•** 当标记有危害距离的投影镜头用于投影机时,操作者应当将本机安置在人眼不会 被危害距离内的投影光照射到的高度,或者进行管理,使人不会进入危害距离 内。

<span id="page-14-0"></span>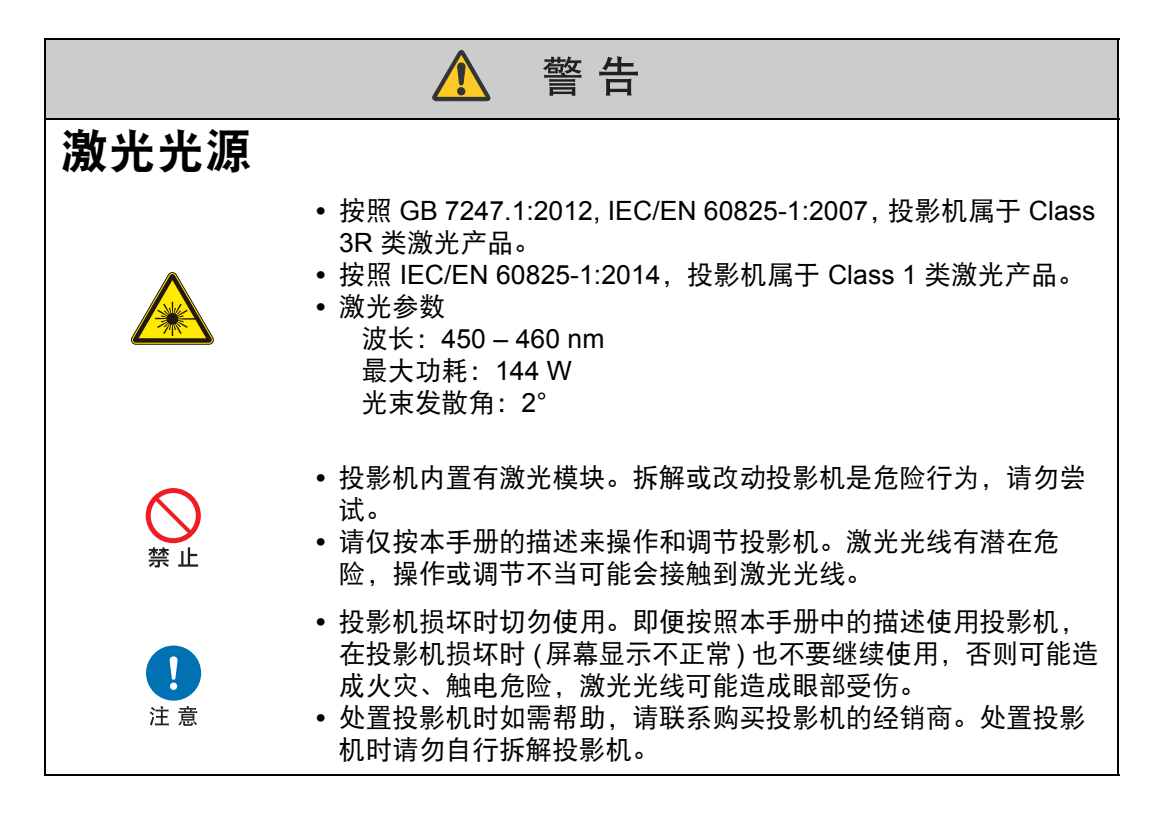

#### 投影机以下位置贴有解释和警告标签。

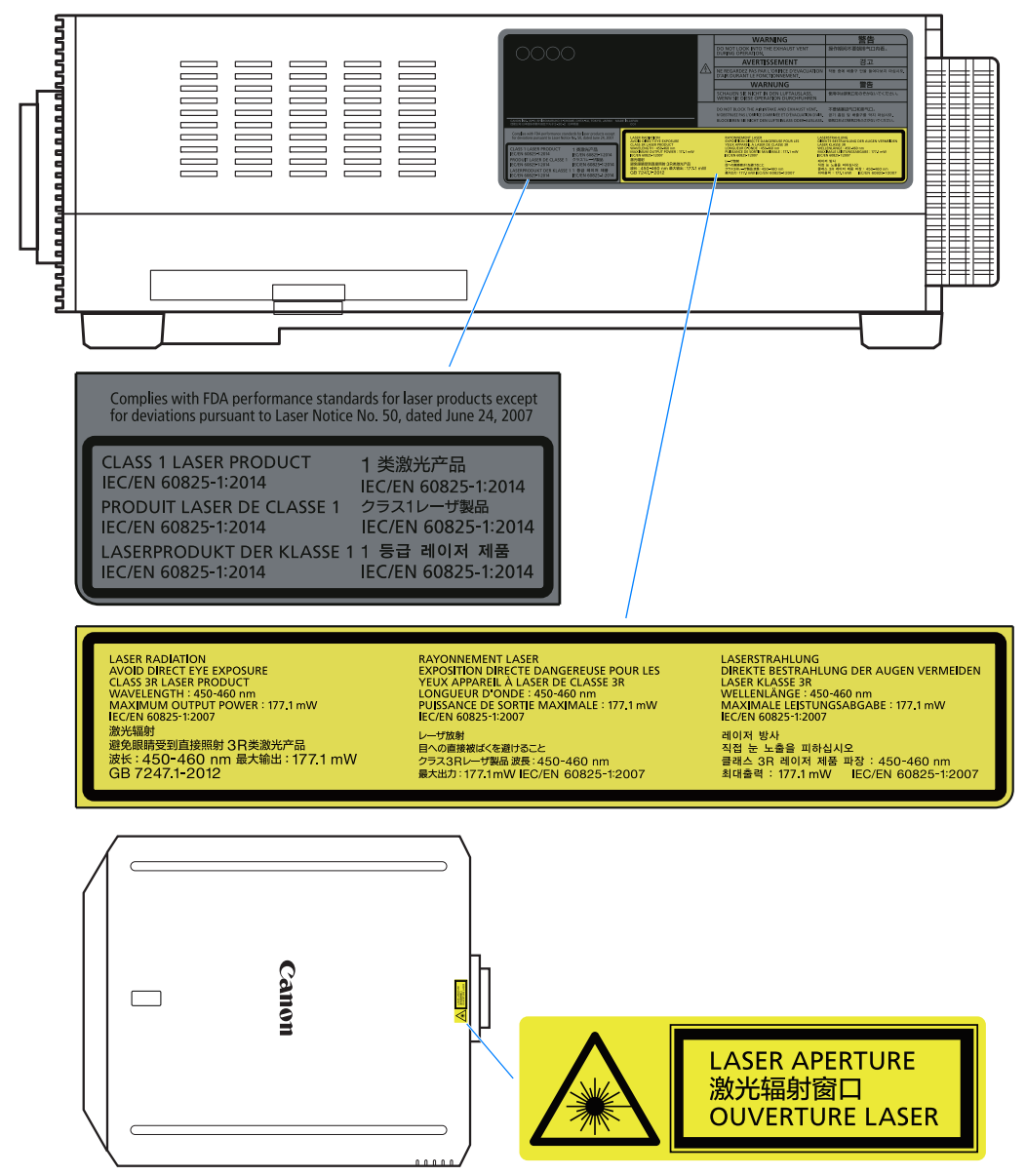

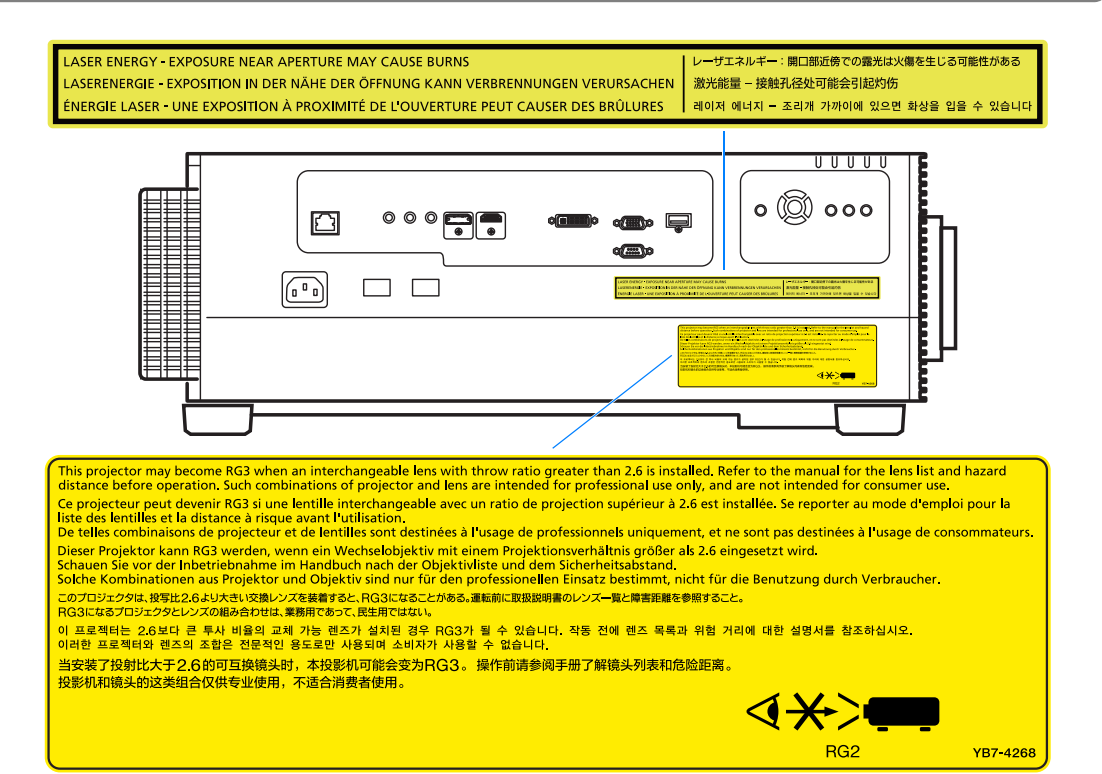

<span id="page-17-1"></span><span id="page-17-0"></span>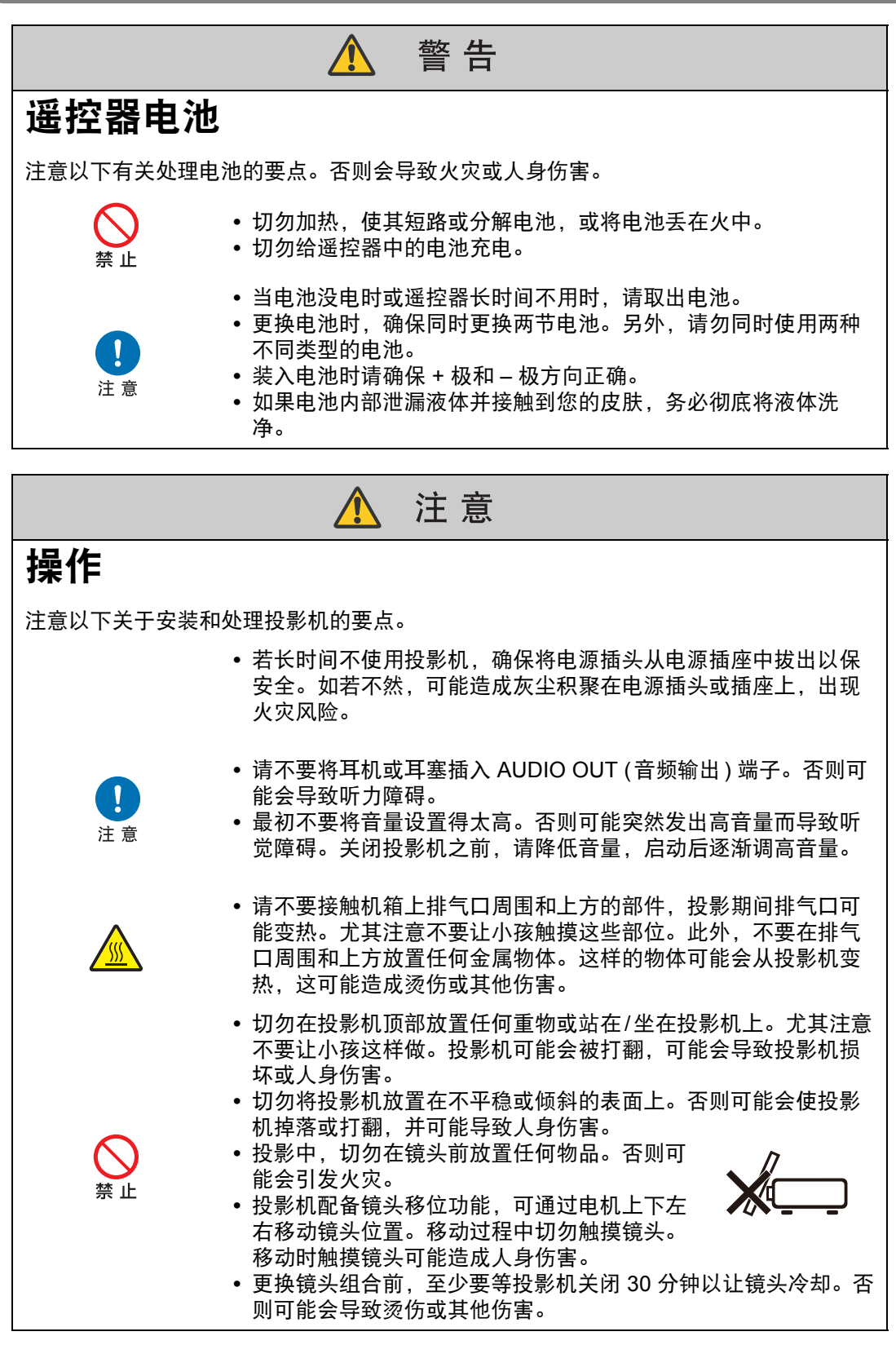

<span id="page-18-2"></span><span id="page-18-1"></span><span id="page-18-0"></span>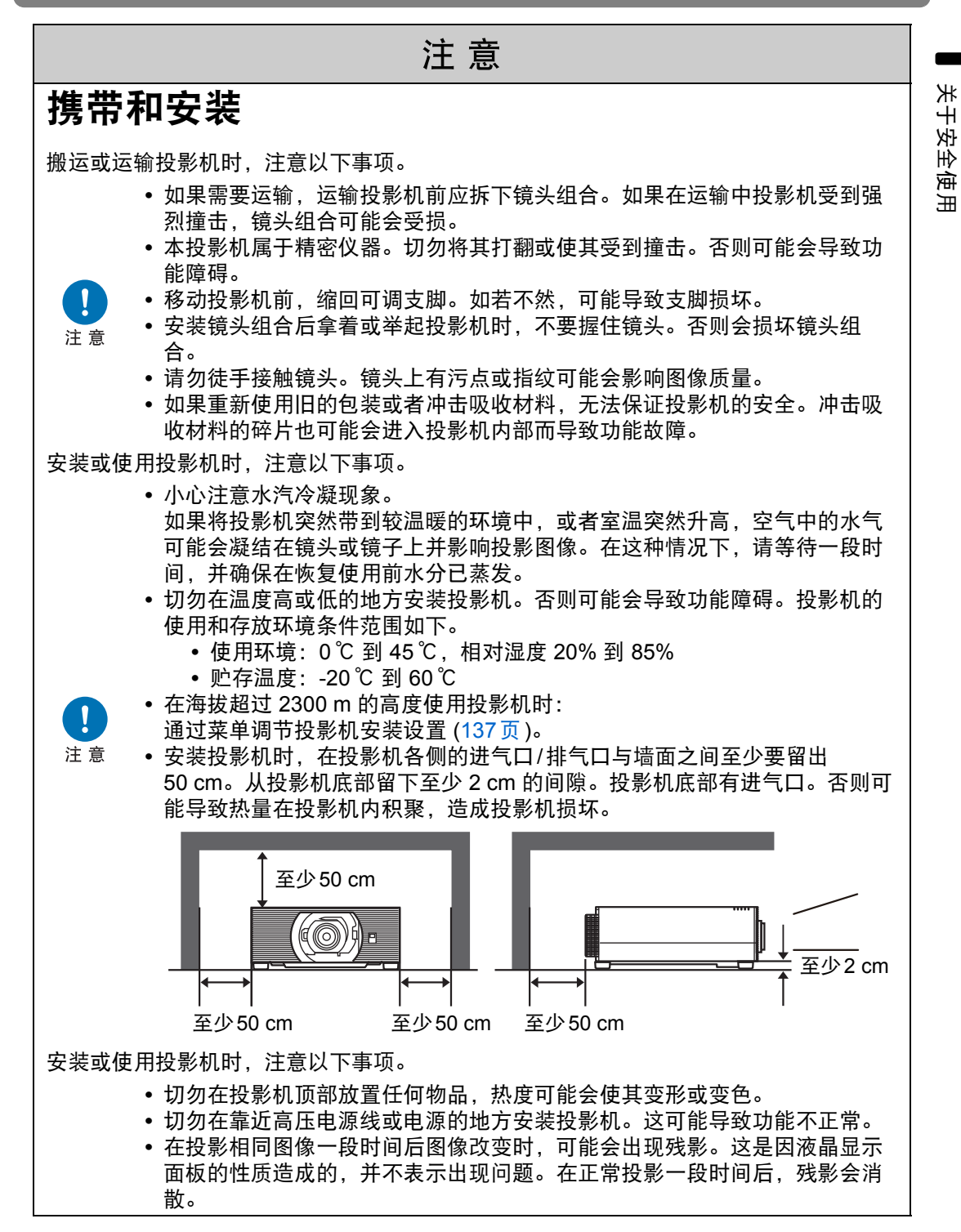

# <span id="page-19-1"></span><span id="page-19-0"></span>搬运 **/** 装运投影机时的注意事项

搬运投影机之前请按照下述要求准备。

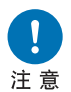

- **•** 断开连接投影机的连接线。搬运连接用连接线的投影机可能会导致事 故的发生。
- 移动投影机前,缩回可调支脚。如若不然,可能导致支脚损坏。
- **•** 请勿使投影机受到强烈撞击或震动。

# <span id="page-19-2"></span>安装注意事项

请务必阅读**"**[安全说明](#page-7-1)**"**和**"**[关于安全使用](#page-18-2)**"(6**[页](#page-7-1) **– [17](#page-18-2)**页**)**。另外,在安装期间请遵 守以下注意事项。

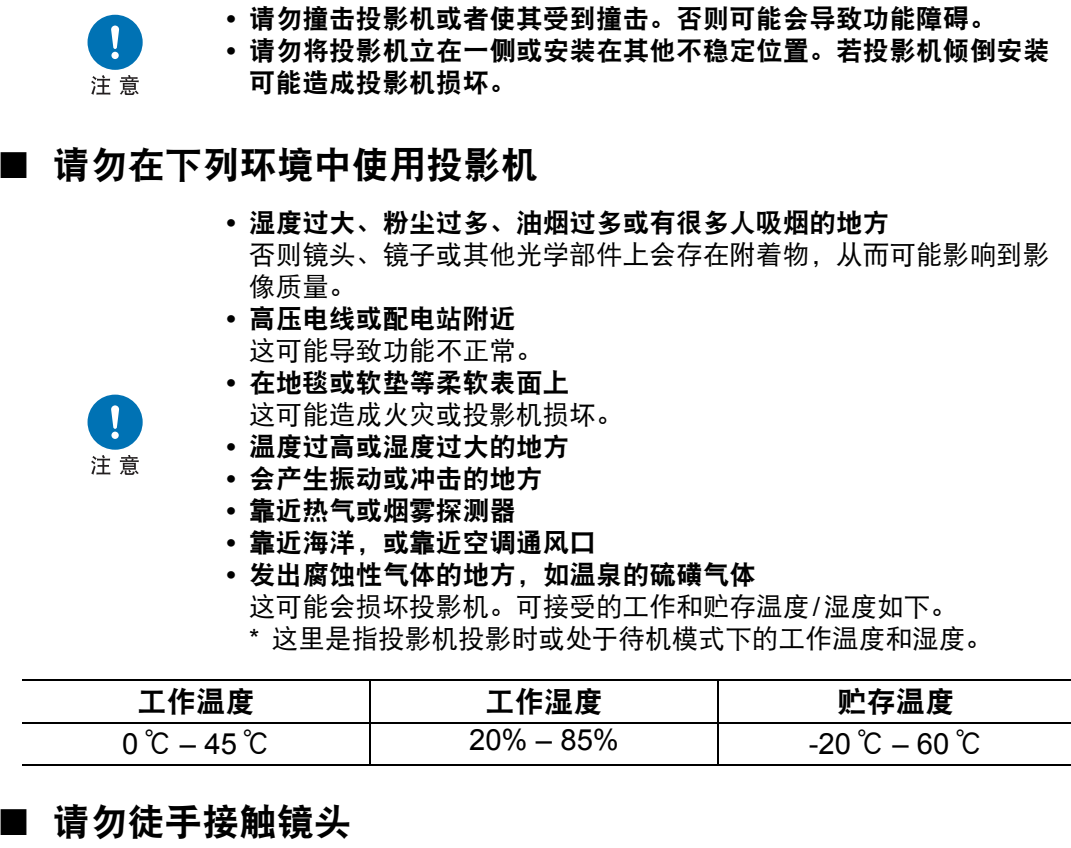

注意

请勿徒手接触镜头。镜头上有污点或指纹可能会影响图像质量。

#### ■ 在执行对焦调整 **([39](#page-40-1)** 页 **)** 前请尽量预热 **30** 分钟

投影机刚启动时,光源热量可能会妨碍稳定聚焦。调整对焦时,使用测试图案 (10) [\(94](#page-95-1)页、 [142](#page-143-0)页) 也可能有所帮助。

#### ■ 安装时请与墙壁或其它障碍物保持足够距离

如果进气口或排气口堵塞,热量 会在投影机内部积聚,可能导致 投影机使用寿命缩短或导致功能 故障。

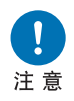

同样,请勿将投影机安装在通风 不良的狭窄密闭空间。应将其安 装在通风良好的位置。确保在投 影机上方、两侧和背面至少留出 **50 cm** 的间隙。另外,确保投影 机下方最小间距 **2 cm**。

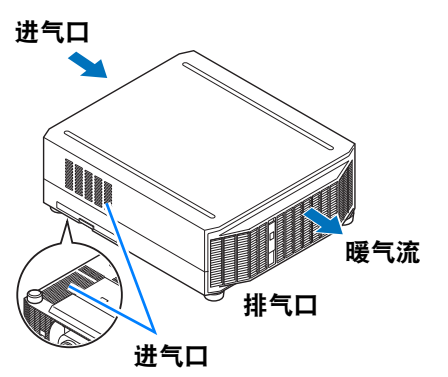

#### ■ 请留意冷凝水

如果室内温度突然上升,空气中的湿气可能在投影机镜头和镜子凝结,导致影像模 糊。等待直至冷凝水蒸发,影像投影恢复正常。

#### ■ 在 **2300 m** 以上的海拔调整设置

当在 2300 m 或更高的海拔使用投影机时,必须调整投影机设置。具体请参见有关 [安装设置] 菜单中的 [高海拔设置] [\(137](#page-138-0)页) 的说明。

#### ■ 使用安装干天花板的投影机

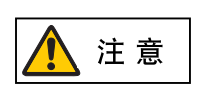

使用安装于天花板或高处的投影机时,必 须定期清洁进气口和排气口,还有空气滤 网的周围。进气口或排气口灰尘积聚,可 能影响到投影机通风,从而增加设备内部 温度,造成设备损坏或火灾风险。请使用 真空吸尘器或相似的方法清除进气口和排 气口的灰尘。

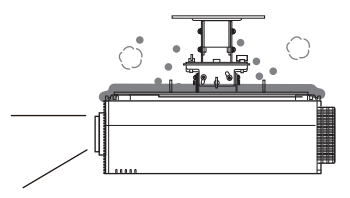

#### 安装之前

#### ■ 向上、向下或以一定角度投影的安装方式

- **•** 投影机可以向上、向下或朝任何方向投影,但请勿堵塞进气口和排气口。
- l
- 特别是,要确保投影机底部的进气口下方至少留出 **2 cm** 间隙。
- 注意
- 除悬吊配件外, 无其他用于安装投影机的选件。

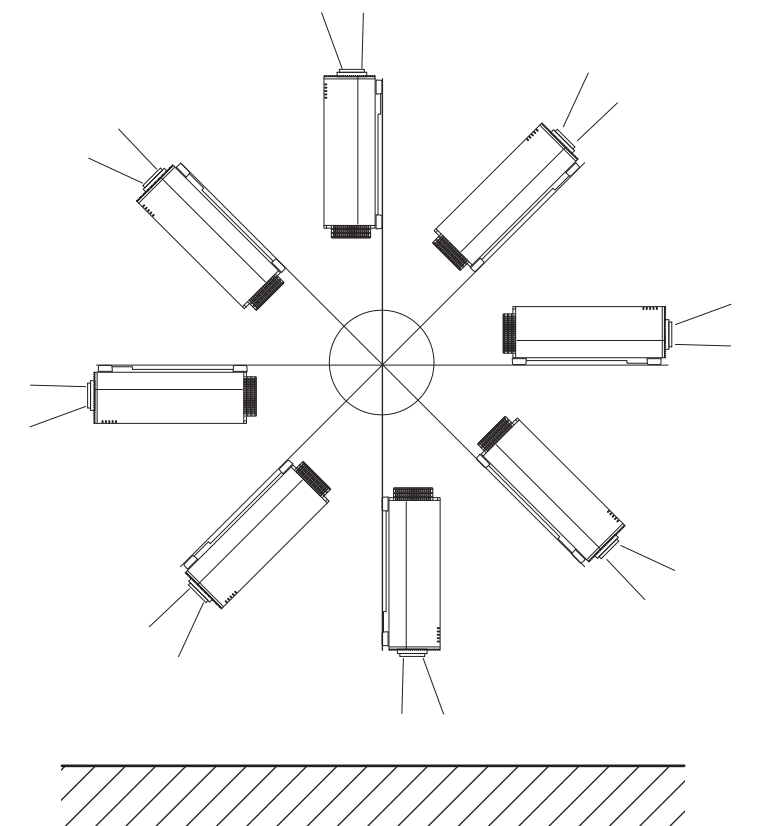

■ 纵向 (竖直) 安装的注意事项

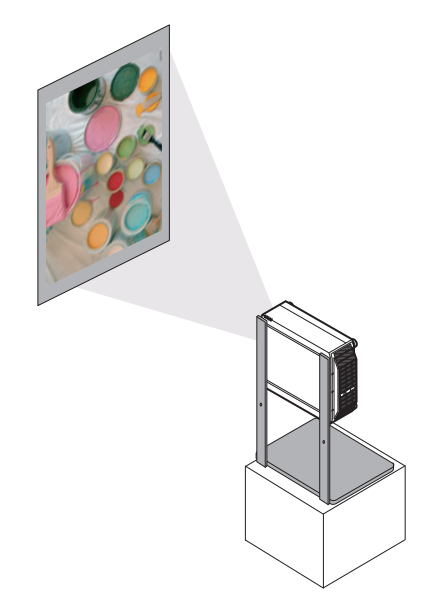

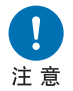

**•** 请勿堵塞进气口或排气口。特别是,投影机底部有进气口,要确保底 部下方至少留出 **2 cm** 间隙。

安装之前

**•** 请注意,本机不提供用于纵向安装的固定支架或类似附件。

#### ■ 光源

本投影机使用激光作为光源。激光具有以下特性。

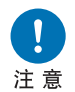

长期使用和环境变化等因素都可能会影响到影像的质量。您可以执行  **[**校准**]** 中的 **[**光源校准**]** 来抵消使用时间或环境温度所带来的亮度变化 **([159](#page-160-0)**页**)**。

#### 版权声明

请注意,放大或缩小影像用于商业用途或公共展示可能对受法律保护的版权或 原始材料版权所有者造成侵犯。

#### 确保网络安全

您需要采取措施,确保网络安全。请注意,佳能对由网络安全事故 (如未经授 权的访问) 造成的直接或间接损失概不负责。

使用前请妥善配置投影机、电脑和网络安全设定。

- **•** 仅在受保护的网络、防火墙后面等设置投影机连接,而不是直接连接互联网。
- **•** 在无线网络中使用投影机时,还要配置 Wi-Fi 安全设定。
- **•** 定期更改 Wi-Fi 安全密钥。

#### 关于商标

- **•** Ethernet 是Xerox Corporation的注册商标。
- **•** Microsoft 和 Windows 是 Microsoft Corporation 在美国和/或其它国家的注册 商标或商标。
- **•** Mac、Mac OS 和 Macintosh 是 Apple Inc.在美国和/或其它国家 (地区) 注册 的商标。
- **•** HDMI、 HDMI 标志和 High-Definition Multimedia Interface 是 HDMI Licensing, LLC 的商标或注册商标。
- **•** PJLink 是 JBMIA 的注册商标,在某些国家为待审商标。
- PJLink 是注册商标,或在日本、美国和/或其它国家或地区已经申请作为商 标。
- **•** AMX 是 Harman International Industries, Inc. 的注册商标。
- **•** Crestron®、 Crestron RoomView®和 Crestron Connected™是 Crestron Electronics, Inc. 的注册商标。
- **•** Extron 和 XTP 是 RGB Systems, Inc. 在美国和/或其他国家的商标或注册商 标。
- **•** HDBaseT™和HDBaseT Alliance标志是 HDBaseT Alliance的商标。
- **•** Wi-Fi 是 Wi-Fi Alliance 的注册商标。
- **•** Wi-Fi CERTIFIED、 WPA、 WPA2和Wi-Fi CERTIFIED标志,使用时参考 Wi-Fi Alliance制定的配置方法。
- **•** 所有其他商标均为各自所有者的私有财产。

# <span id="page-24-0"></span>无线 **LAN (Wi-Fi)**

#### ■ 允许使用无线 **LAN** 的国家和地区

每个国家和地区对无线 LAN 功能使用有着相关法律等限制规定,违反这些限制规定 可能会受到处罚。请查看佳能网站,了解允许使用无线 LAN 功能的国家和地区列 表。

对于其中未列出的国家和地区,因使用无线 LAN 功能可能导致的任何问题或不良后 果,佳能不承担任何责任。

#### ■ 机型号

WUX7000Z/WUX6600Z/WUX5800Z (包括 WLAN 模块型号: ES202)

**Complies with IMDA Standards** DB00671

#### ■ 有关电波干扰的注意事项

本设备使用的频率波段,在微波炉等工业、科学、医疗用设备以及各种无线电台 (站) 中亦被使用。

如本设备对其他设备和各种无线电台 (站) 等产生了有害干扰,请采取如远离被干扰 设备等措施消除干扰后继续使用。

#### 微效率 **(**短距离**)** 无线设备管理暂定规定

- **•** 使用频率:2.4 2.4835 GHz **•** 等效全向辐射功率 (EIRP):
- 天线增益<10dBi时:≤100 mW 或≤20 dBm
- **•** 最大功率谱密度: 天线增益<10dBi时:≤10 dBm / MHz (EIRP)
- **•** 载频容限:20 ppm
- **•** 带外发射功率 (在2.4-2.4835GHz频段以外)  $\le$  -80 dBm / Hz (EIRP)
- **•** 杂散辐射等其他技术指标请参照2002/353号文件
- 1. 不得擅自更改发射频率、加大发射功率 ( 包括额外加装射频功率放大器 ), 不得 擅自外接天线或改用其它发射天线;
- 2. 使用时不得对各种合法的无线电通信业务产生有害干扰;一旦发现有干扰现象 时,应立即停止使用,并采取措施消除干扰后方可继续使用;
- 3. 使用微功率无线电设备,必须忍受各种无线电业务的干扰或工业、科学及医疗应 用设备的辐射干扰;
- 4. 不得在飞机和机场附近使用。
- 5. 本设备包含型号核准代码为:CMIIT ID:2016DJ6603 的无线电发射模块。

<span id="page-25-0"></span>本产品包含开源软件模块。

有关详细信息,请查看从下载网站 (https://global.canon/iprj/) 上的 "本产品中使用的 软件" 中获取的文件。请参阅相应文件中包含的每个模块的授权信息。

某些第三方软件允许在可以自由使用软件模块的源代码的情况下,才能以可执行文 件的形式分发这些模块。有关如何获取此类第三方软件的源代码的信息,请联系产 品的经销商。

# <span id="page-26-0"></span>使用之前

# <span id="page-26-1"></span>随附配件

- 使用前,请确保包装中装有以下物件。
- 

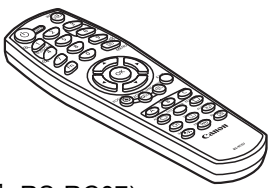

- (部件号:RS-RC07)
- 电源线 (1.8 m)

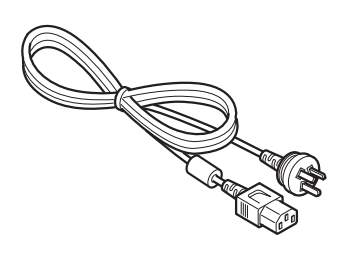

**•** 遥控器 **•** 遥控器电池 (AAA规格 x 2节)

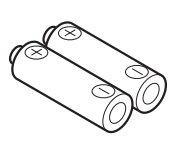

**•** 重要信息 使用说明书

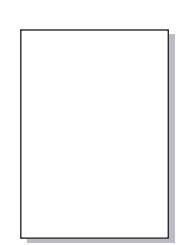

**•** 保修卡

# <span id="page-27-0"></span>投影机部件名称和功能

#### ■ 正面视图

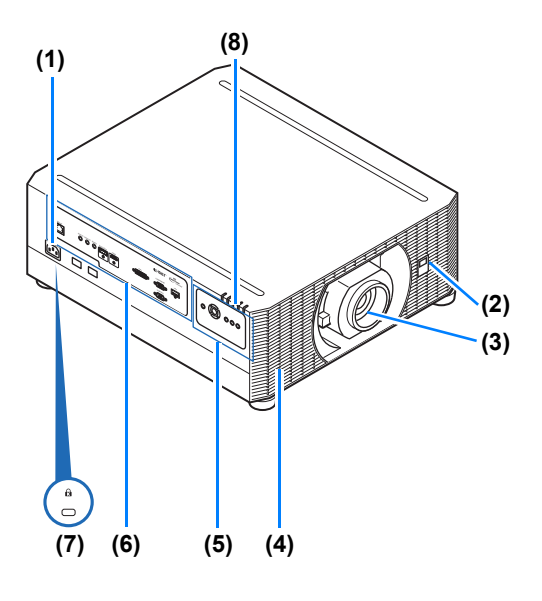

- **(1)** 电源线接头 **[\(71](#page-72-0)**页**)**
- **(2)** 红外遥控接收器 **[\(33](#page-34-0)**页**)**
- **(3)** 镜头组合 **(**另售**)**
- **(4)** 进气口

请勿堵塞进气口。否则可 注意 能会导致功能障碍。

- **(5)** 侧控制板 **[\(27](#page-28-0)**页**)**
- **(6)** 端子和接头 **[\(29](#page-30-0)**页**)**
- **(7)** 防盗锁孔 可以连接防盗线缆 (不包含在 内)。
- **(8) LED** 指示灯 **[\(27](#page-28-1)**页**)**
- **(9)** 排气口 **(10)** 红外遥控接收器 **[\(33](#page-34-0)**页**)** 请勿堵塞排气口。否则可 注意 能会导致功能障碍。
	- **(11)** 空气滤网架 **[\(194](#page-195-3)**页**)**

■ 底部视图

**(11) (4)**

■ 背面视图

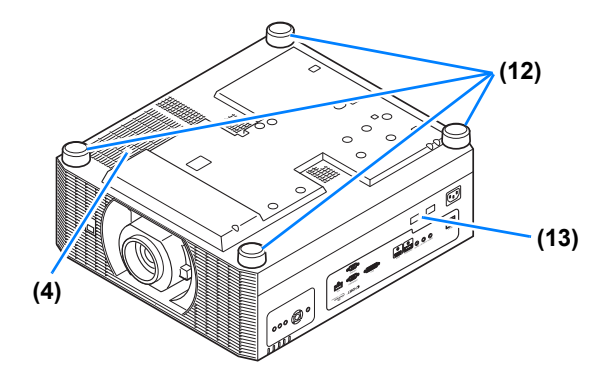

**(12)** 可调支脚 **[\(65](#page-66-0)**页**) (13)** 安全杠

**(9)**

**(10)**

#### 使用之前

#### <span id="page-28-0"></span>■ 侧控制板

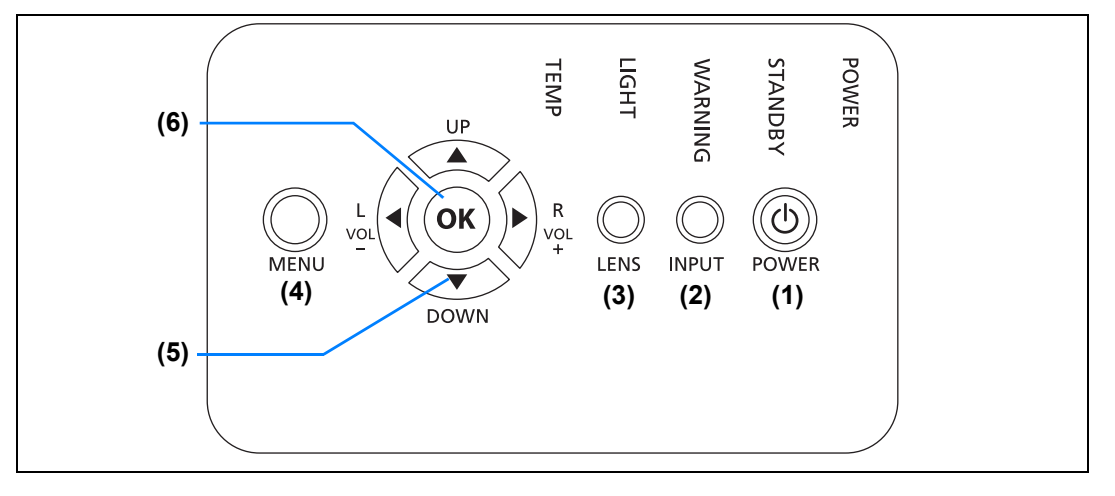

- **(1) POWER** 按钮 **[\(37](#page-38-1)**页、 **[42](#page-43-1)**页**)** 打开或关闭投影机。
- **(2) INPUT** 按钮 **([38](#page-39-1)**页**)** 切换输入信号。
- **(3) LENS** 按钮 每按一次按钮,屏幕会转向对焦调 整 ([39](#page-40-1)页),变焦 (影像尺寸) 调整 ([39](#page-40-1)页),或者镜头移位 (影像位置) 调整 ([59](#page-60-1)页)。调整时,使用 [▲] / [▼] 或 [◀] / [▶] 按钮。
- **(4) MENU** 按钮 **([107](#page-108-0)**页**)** 在屏幕上显示菜单。
- **(5)** 方向 **/ VOL** 按钮 **[\(105](#page-106-1)**页**)** 菜单导航或其他操作中上下左右移 动。 调整音量。 [▲] VOL+ 按钮: 提高音量。 [**▼**] VOL-按钮:降低音量。
- **(6) OK** 按钮 **([105](#page-106-1)**页**)** 确定从菜单选择的项目。

## <span id="page-28-1"></span>■ LED 指示灯

以 LED 指示灯显示投影机的状态 (熄灭 / 亮起 / 闪烁)。

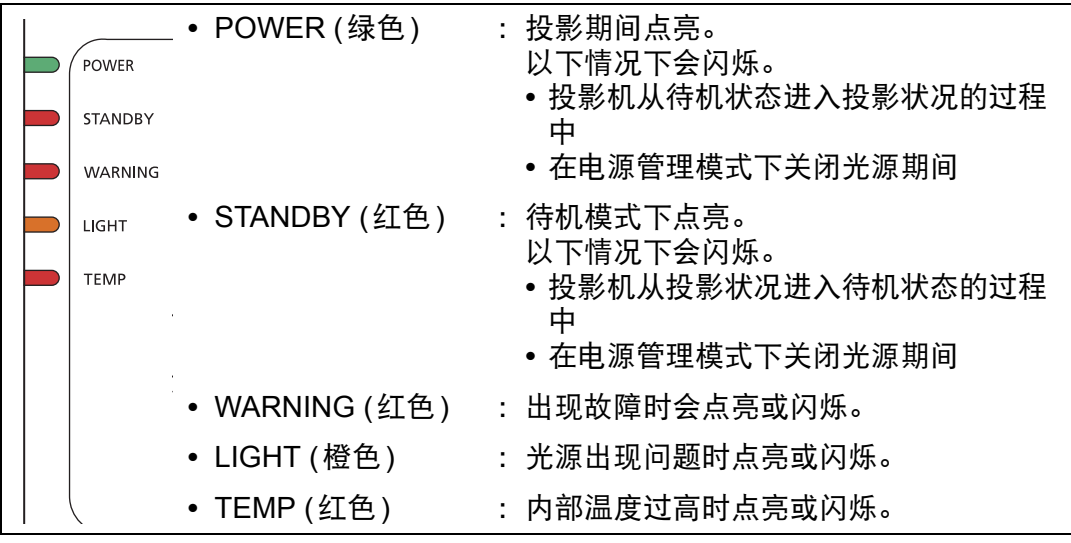

### **LED** 指示灯显示

LED 指示灯闪烁或亮起以指示投影机的操作状态。 图例: 以 POWER 指示灯为例; □: 不亮 ■: 亮起 ■: 闪烁

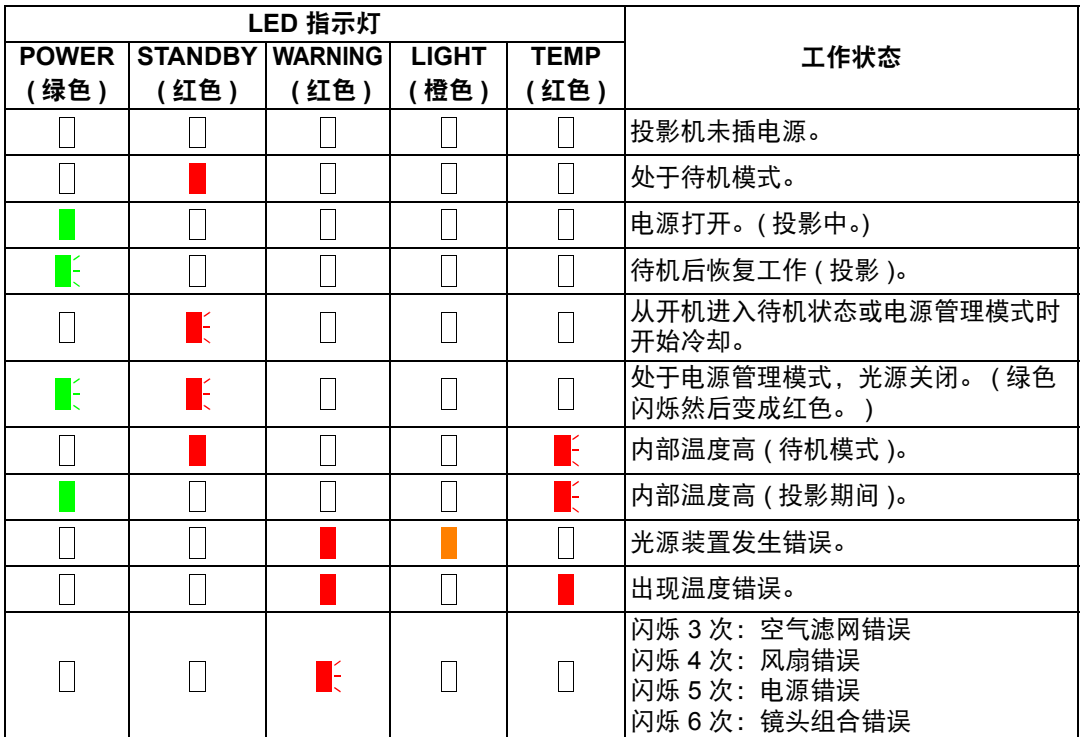

#### <span id="page-30-0"></span>■ 端子和接头

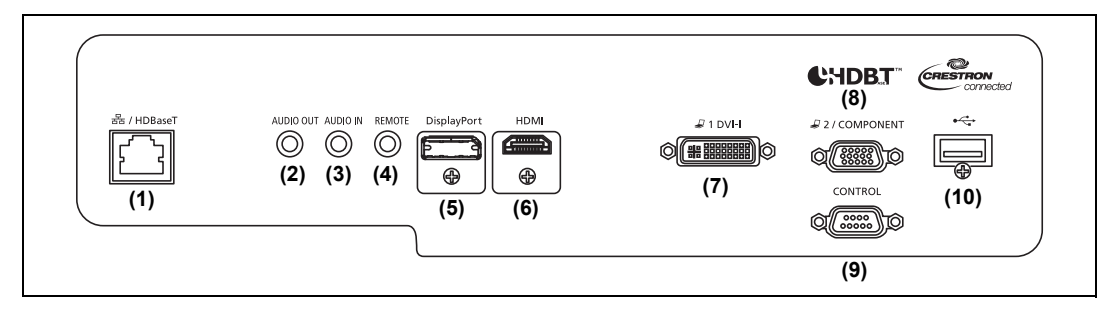

使用之前

- **(1) LAN / HDBaseT** 端口 **[\(70](#page-71-0)**页、 **[72](#page-73-1)**页**)** 接收 HDBaseT 数码视频和音频输入信号。 通过单根LAN连接线 (屏蔽双绞线) 同时传输视频和音频信号。 还可以使用此端口将投影机连接到网络。
- **(2) AUDIO OUT** 端子 **([70](#page-71-1)**页**)** 向外部 AV 设备输出音频。它输出与投影的影像信号对应的音频信号。
- **(3) AUDIO IN** 端子 **[\(70](#page-71-1)**页**)** 接收音频输入。当您设置 [音频输入端子选择] 为 [音频输入]([150](#page-151-0)页) 时, 将通 过内部扬声器播放提供到此端子的音频。
- **(4)** 用于有线遥控器的端子 **([33](#page-34-1)**页**)** 使用此端子通过电缆连接选购的遥控器 (RS-RC05)。
- **(5) DisplayPort** 端口 **([68](#page-69-0)**页**)** 接收 DisplayPort 数码视频和音频输入信号。 通过一根连接线输送视频和音频信号。
- **(6) HDMI** 端子 **([67](#page-68-2)**页**)**  接收 HDMI 数码视频和音频输入信号。 通过一根连接线输送视频和音频信号。
- **(7) DVI-I** 端子 **([68](#page-69-1)**页**)** 连接来自电脑的外部监视器输出。 接收数码 PC 信号 (数码 PC)。 VGA-DVI-I 连接线也可接收电脑输出的模拟信号 (模拟 PC1)。
- **(8)** 模拟**PC2 / COMPONENT** 端子 **[\(69](#page-70-0)**页**)** 接收模拟 PC 信号 (模拟 PC2)。 可使用分量连接线接收分量影像信号 (组件)。
- **(9)** 服务端口 **([203](#page-204-0)**页**)** 用于通过用户命令来控制投影机 ([204](#page-205-0)页 – [205](#page-206-0)页)。
- **(10) USB** 端口 **[\(47](#page-48-1)**页、 **[100](#page-101-1)**页、 **[120](#page-121-0)**页、 **[160](#page-161-0)**页**)** 连接 USB 闪存盘。用于投影 USB 闪存盘中的影像,或用于固件更新。

# <span id="page-31-0"></span>遥控器

■ 部件名称和功能

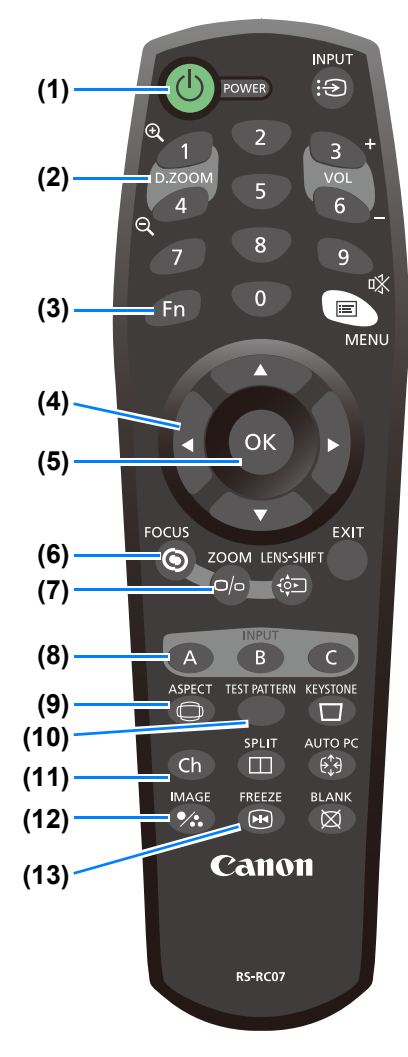

**(1) POWER** 按钮 **[\(37](#page-38-1)**页、 **[42](#page-43-1)**页**)** 打开或关闭投影机。

#### **(2) D.ZOOM** 按钮 **([46](#page-47-0)**页**)**

以数码方式放大或缩小影像。 [1] 按钮: 放大影像 (最大 12 倍)。 [4] 按钮: 缩小影像 (最小 1 倍)。 [▲] / [▼] / [◀] / [▶] 按钮: 移动放大位置。

**(3) Fn** 按钮 **([149](#page-150-0)**页**)**  可以指派一个特定功能。

**(4)** 方向按钮 **[\(105](#page-106-1)**页**)** 在菜单中选择上、下、左、右方的项 目。也用于将频道分配到遥控器。

**(5) OK** 按钮 **([105](#page-106-1)**页**)** 确定从菜单选择的项目。

**(6) FOCUS** 按钮 **([39](#page-40-1)**页**)** 调整对焦。 [▲] / [▶] 按钮: 将对焦位置移至远处。 [▼] / [◀] 按钮: 将对焦位置移至附近。

**(7) ZOOM** 按钮 **[\(39](#page-40-1)**页**)** 调整影像尺寸。 [▲] / [▶] 按钮: 增大影像尺寸。 [▼] / [◀] 按钮: 缩小影像尺寸。

**(8) INPUT A-C** 按钮 **[\(149](#page-150-1)**页**)**  可以指派到输入信号选择 (三个按钮的每 个一个来源)。

**(9) ASPECT** 按钮 **[\(90](#page-91-0)**页、 **[116](#page-117-0)**页**)** 改变投影图像的宽高比。

**(10) TEST PATTERN** 按钮 **([142](#page-143-0)**页**)**  显示测试图案。

**(11) Ch** 按钮 **([149](#page-150-2)**页**)**  更改遥控频道。

**(12) IMAGE** 按钮 **([40](#page-41-1)**页**)** 切换影像模式 (影像质量)。

**(13) FREEZE** 按钮 **([43](#page-44-2)**页**)** 定格投影影像。

#### 使用之前

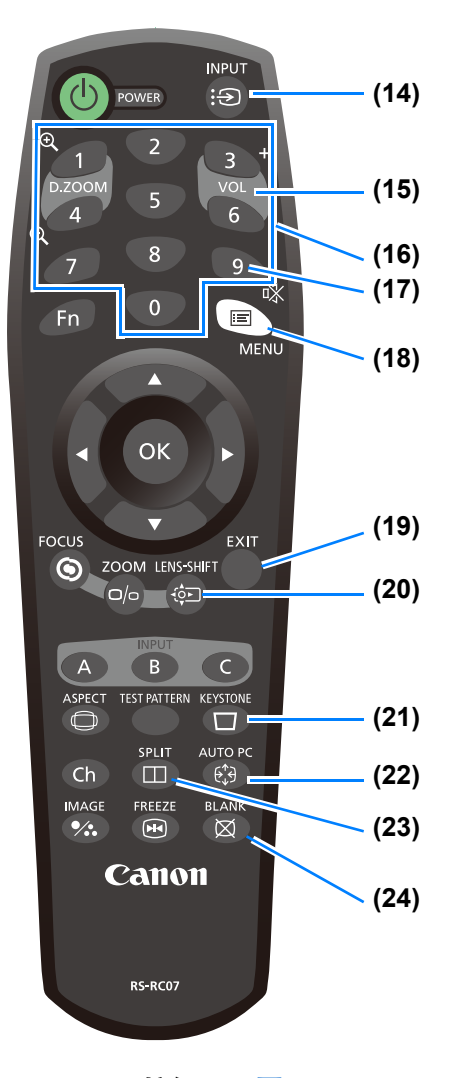

**(20) LENS-SHIFT** 按钮 **[\(59](#page-60-1)**页**)**

上下左右移动镜头。 [▲] / [▼] / [◀] / [▶] 按钮: 移动影像。

**(21) KEYSTONE** 按钮 **([91](#page-92-1)**页**)** 校正梯形失真。 [梯形失真] 设置可以实现水平/垂直梯

形失真校正 (通常调整顶部/底部/左侧/ 右侧长度) 和边角校正。

- **•** 当屏幕宽高比设置为 [16:9 数码影像 移位] 或 [4:3 数码影像移位] 时,上下 左右移动影像。
- 移动影像, 使用 [▲] / [▼] 或 [◀] / [▶] 按钮。

#### **(22) AUTO PC** 按钮 **([116](#page-117-1)**页**)**

当使用模拟 PC 输入时,调整图像以优 化电脑信号投影。

**(23) SPLIT** 按钮 **([51](#page-52-1)**页**)**  启用分屏功能。

**(24) BLANK** 按钮 **[\(43](#page-44-3)**页**)** 暂时关闭影像显示。

**(14) INPUT** 按钮 **([38](#page-39-1)**页**)** 切换输入信号。

#### **(15) VOL** 按钮 **[\(45](#page-46-0)**页**)**

调整音量。 [3] 按钮: 提高音量。 [6] 按钮: 降低音量。

**(16)** 数字按钮 **([154](#page-155-0)**页、**[162](#page-163-0)**页、**[164](#page-165-0)**页**)** 输入密码和 TCP/IP 设置值。

**(17) MUTE** 按钮 **([45](#page-46-1)**页**)** 消除声音。

#### **(18) MENU** 按钮 **[\(107](#page-108-0)**页**)** 在屏幕上显示菜单。

#### **(19) EXIT** 按钮 **[\(106](#page-107-0)**页**)**

取消操作中的菜单显示或测试图案等功 能,并返回图像显示。

#### ■ 安装遥控器电池

*1* 打开电池盒盖。 向下按电池盒盖的同时 滑出。

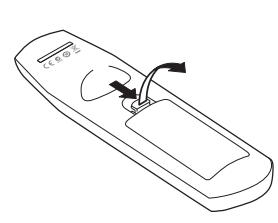

*2* 装入电池。 在电池盒中装入 2 节新 的 AAA 规格电池, 注 意正确放置电池正极 (+) 和负极 (–)。

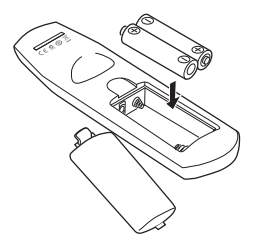

*3* 装回电池盒盖。

滑动电池盒盖,直至其 关紧到位。

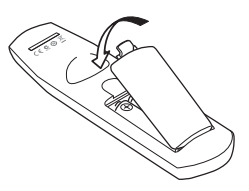

- 如果当您试图操作投影机时,遥控器上的按钮不起作用,请更换新电池。
	- 切勿让遥控器掉落或使其受到撞击。
	- 切勿将液体泼洒到遥控器上。否则可能会导致功能障碍。

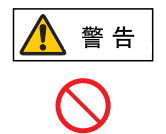

处理电池时请注意以下几点。否则会导致火灾或人身伤害。

- **•** 切勿加热,使其短路或分解电池,或将电池丢在火中。
- **•** 切勿给遥控器中的电池充电。

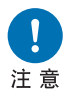

- **•** 当电池没电时或遥控器长时间不用时,请取出电池。
- **•** 更换电池时,确保同时更换两节电池。另外,请勿同时使用两种不同类 型的电池。
- **•** 装入电池时请确保 **+** 极和极方向正确。
	- **•** 如果电池内部泄漏液体并接触到您的皮肤,务必彻底将液体洗净。

#### <span id="page-34-0"></span>■ 遥控器操作范围

该遥控器属于红外遥控器类型。操作时,请将遥控器指向投影机正面或背面的红外 遥控接收器。

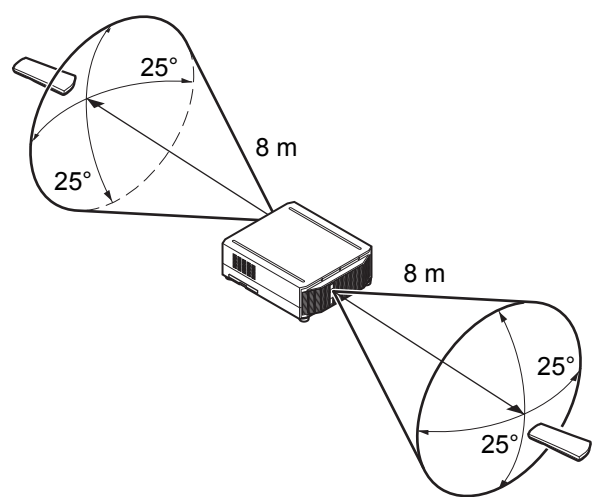

- 请在距离投影机不超过约 8 m 的范围内使用遥控器。 凮
	- 请在红外遥控接收器前方的任何方向上 25° 的角度范围内使用遥控器。
	- 如果遥控器和投影机之间有障碍物,或者投影机上的红外遥控接收器暴露于直射太阳光 或照明设备的强光下,遥控器可能不起作用。
	- 当同时使用 2 台或以上投影机时,更改频道设置以防止 2 个遥控器相互干扰 [\(149](#page-150-2) 页 )。

#### <span id="page-34-1"></span>■ 使用选购的有线遥控器 **(RS-RC05)**

要使用有线遥控器来控制投影机,请使用另售的 RS-RC05。 使用一根带ø3.5 mm 立体声迷你插头的连接线 (未提供)。

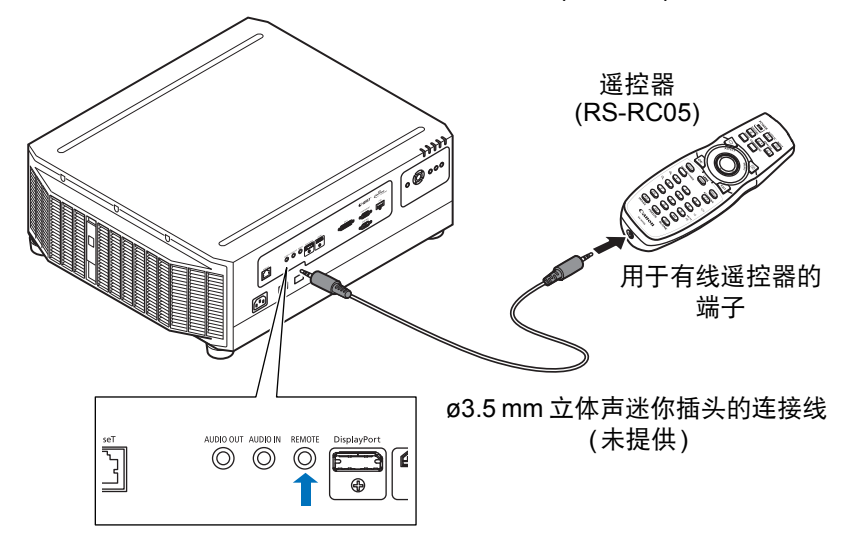

- 如果将连接线连接至投影机或遥控器,则不能执行红外操作。 同
	- 使用一根带 ø3.5 mm 立体声迷你插头、长度在 30 m 或以下的连接线 ( 未提供 )。

# <span id="page-35-0"></span>基本指南
准备投影的步骤如下。

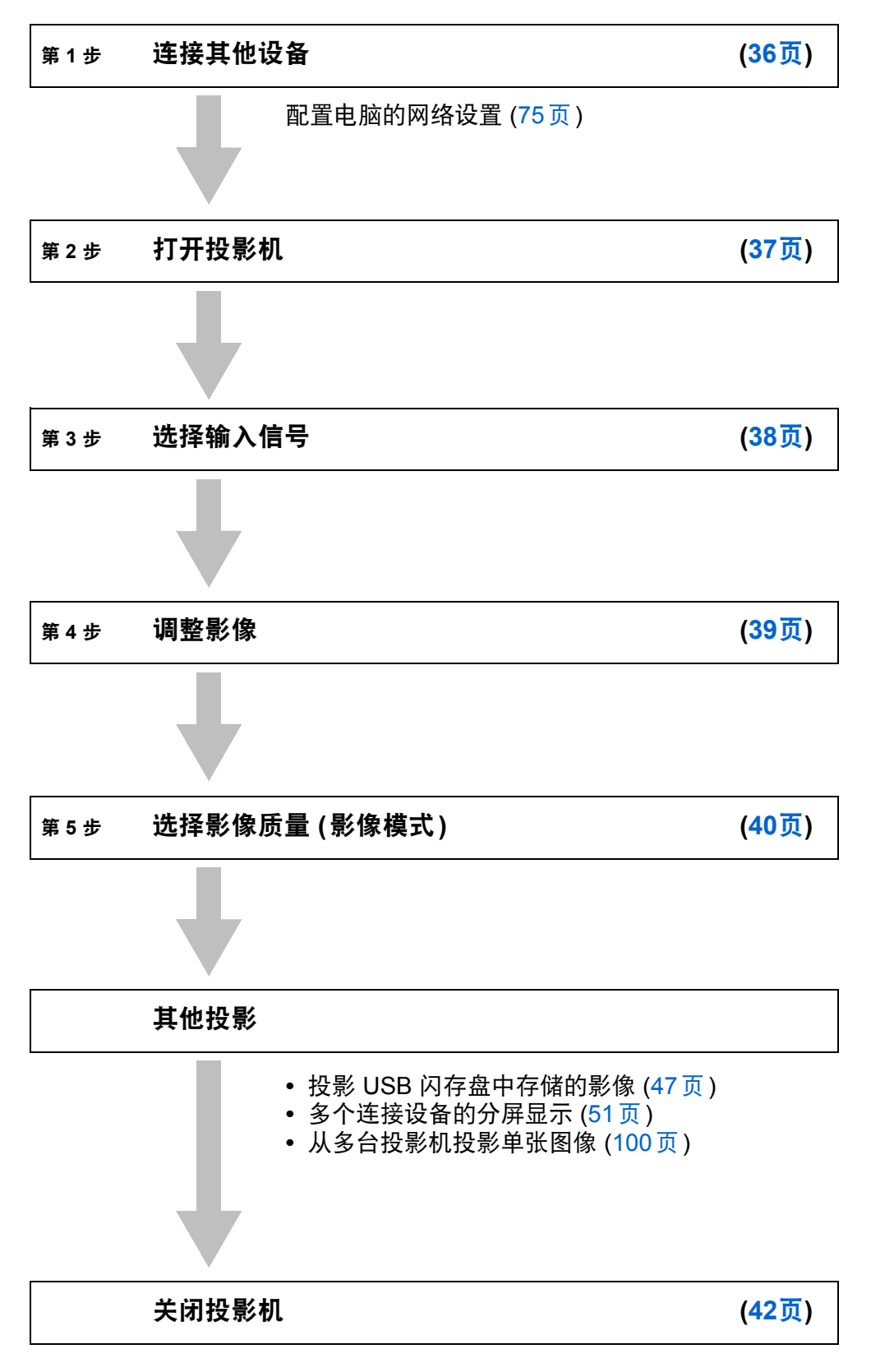

基本指南

投影步骤

## <span id="page-37-0"></span>第 **1** 步 连接其他设备

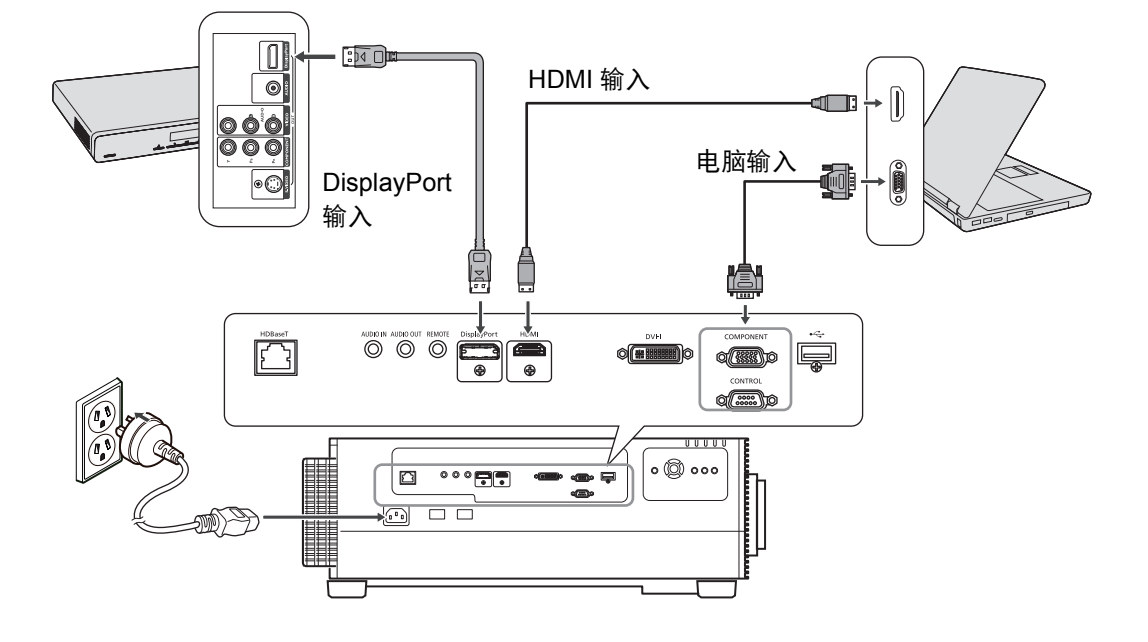

<mark>信</mark> 连接电脑到网络时,需要完成 IP 地址设置。有关详细说明,请参见 " [配置电脑的网络设](#page-76-0)<br>■ <sub>墨 " (75.至 )</sub> 置 [" \(75](#page-76-0) 页 )。

## <span id="page-38-0"></span>第 **2** 步 打开投影机

*1* <sup>按</sup> **POWER** 按钮。

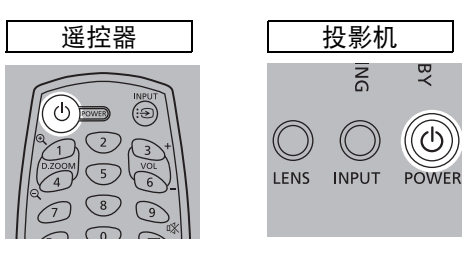

*2* 打开电脑或其他设备。

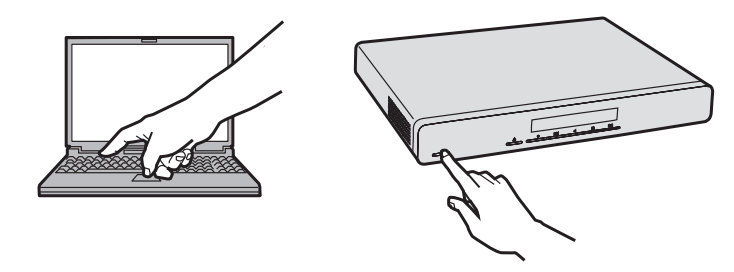

- 如果投影选择菜单语言的窗口,请使用方向按钮选择语言,然后按 **OK** 按钮。 围
	- 如果已设置密码,则会出现密码输入屏幕。请输入您的密码 ([154](#page-155-0)页)。
	- 出现 " 无信号 " 时,按 **INPUT** 按钮选择输入信号。
	- 如果不能投影电脑画面,请调整电脑上的显示设置。有关如何切换显示输出的详细信 息,请参阅电脑手册。

## <span id="page-39-0"></span>第 **3** 步 选择输入信号

要切换连接设备的信号,请在 [输入] 菜单中选择一个输入信号。

您每次按 INPUT 按钮,或在显示 [输入] 窗口时每次按 [▲] / [▼] 按钮时,选择的信 号将改变。

当前使用的输入信号带有绿色圆形标记并用橙色边框包围。

其中,可用于投影的输入信号名称显示为白色,不可用于投影的信号的名称显示为 灰色。

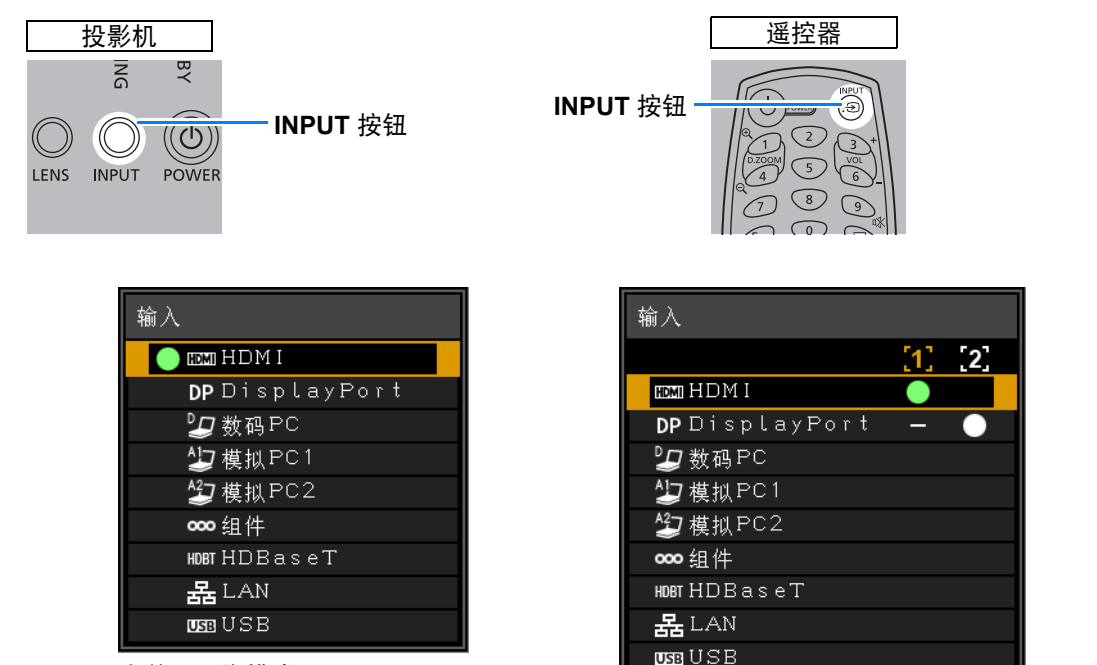

在单一图像模式下

在分屏模式下

- [ 数码 PC] 和 [ 模拟 PC1] 即便可选, 也可能显示为灰色。 Ħ
	- 当您选择 [LAN] 作为输入信号时,可以投影通过网络连接到投影机的电脑的屏幕。有关 详细信息,请参见 NMPJ 使用说明书。
	- 当您选择 [USB] 作为输入信号时,可以投影 USB 闪存盘上的影像。有关详细说明,请 参见 " 投影 USB [闪存盘上的影像](#page-48-0) " (47 页 )。
	- 在分屏模式下,没有控制权的一侧以白色圆形标识。
	- 取决于设定,也可以使用遥控器上的 **INPUT A-C** 按钮选择输入信号。有关详细说明, 请参见 ["\[INPUT A-C\]](#page-150-0) 按钮设置 " (149 页 )。

### <span id="page-40-0"></span>第 **4** 步 调整影像

#### ■ 调整电脑的输出分辨率

本投影机的最大分辨率是 1920x1200 ([196](#page-197-0)页)。 有关调整电脑输出分辨率的详细信息,请参阅您电脑的说明书。

#### <span id="page-40-1"></span>■ 对焦 / 调整图像大小

按遥控器上的 **ZOOM** 按钮调整图像大小,然后按 **FOCUS** 按钮调整对焦。您也可以 按一下投影机上的 **LENS** 按钮调整对焦,按两下调整图像大小。

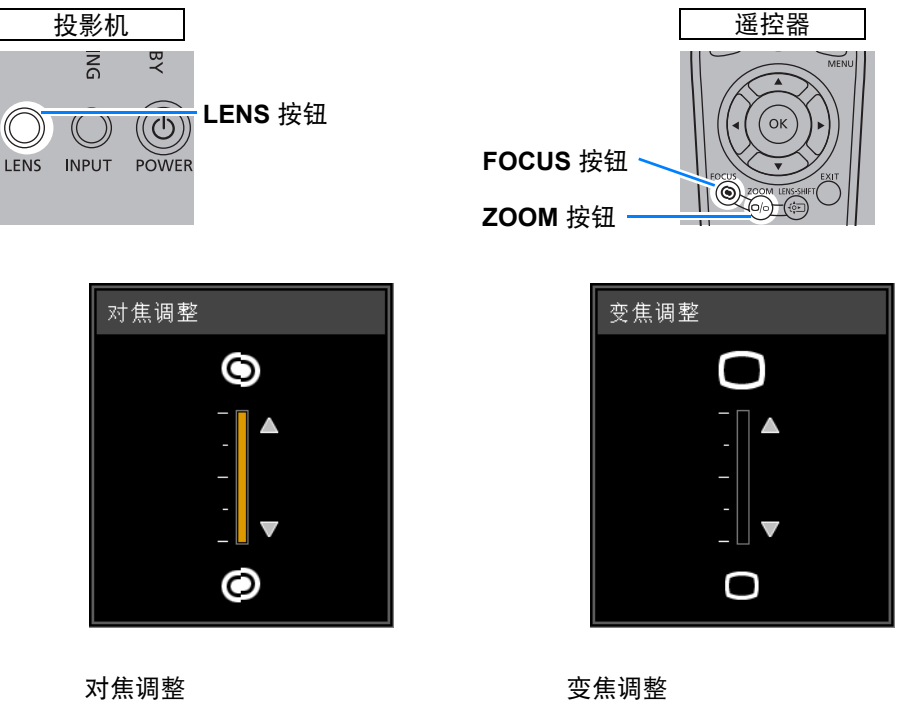

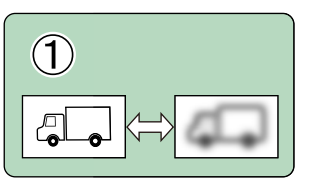

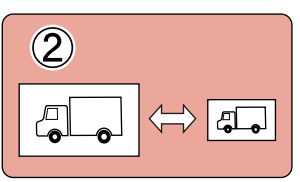

• 使用自动 PC 功能调整电脑影像的移位或屏幕闪烁 [\(116](#page-117-0) 页 )。 围

- 按 **KEYSTONE** 按钮校正任何梯形失真 ([91](#page-92-0) 页 )。
- 根据屏幕高宽比、输入影像信号类型等选择屏幕高宽比或投影高宽比 ([87](#page-88-0) 页 [89](#page-90-0) 页 )。
- 根据投影影像选择影像模式。

投影步骤

## <span id="page-41-0"></span>第 **5** 步 选择影像质量 **(** 影像模式 **)**

按遥控器上的 **IMAGE** 按钮,您可以选择适合投影影像的影像模式。 在每种影像模式下,您可以进一步调整亮度、对比度、清晰度、伽玛、 HDR 范围、 色彩调整、高级调整、光源模式 [\(131](#page-132-0)页) 和亮度等级[\(132](#page-133-0)页)。

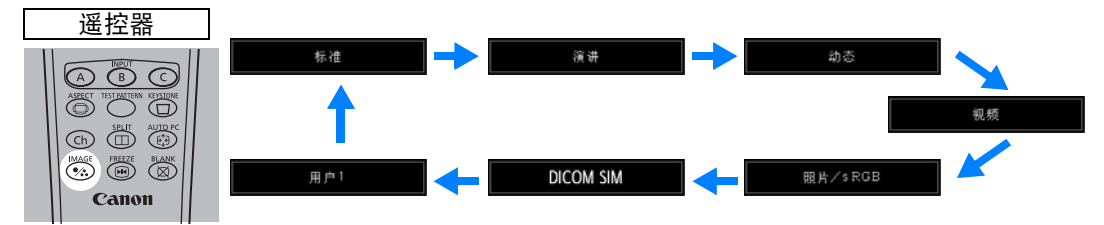

#### ■ 影像模式

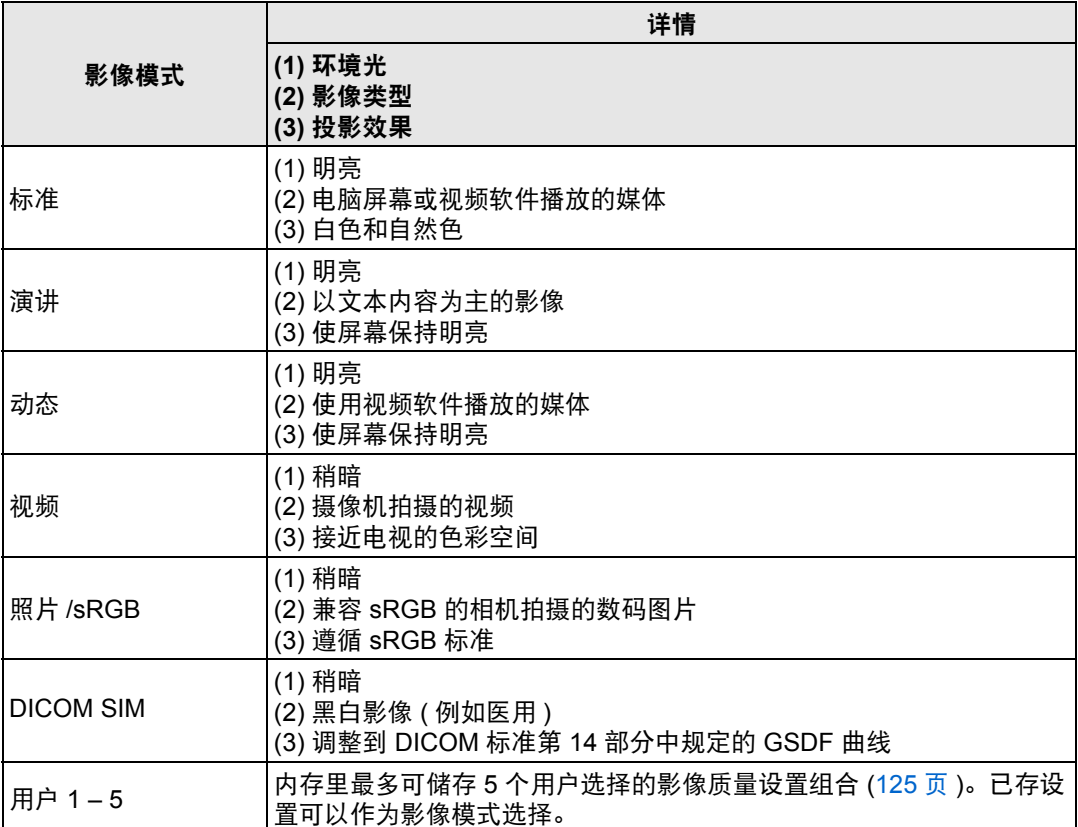

#### ■ 在 DICOM SIM 模式下投影影像

在 DICOM 模拟模式 (下文称为"DICOM SIM") 下,本投影机能够以类似于 DICOM (医学数字成像和通信) 标准的色调投影单色医学影像,例如 X 射线照片、 CT 影 像、 MRI 影像等。在一般情况下,要按照 DICOM 标准投影影像,要求使用亮度计 根据周围环境对灰度色调进行校正。在本投影机中,具有针对不同环境光的 21 种 类型的色调设置。您可以简单通过选择 DICOM 测试图案来修正色调 ([94](#page-95-0)页)。 这种方法适合于在医学讲座、学术会议、医院内部会议上投影影像。

本投影机不是医学影像的显示监视器。它不能用于读取放射影像或医学检查。

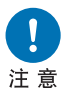

- **•** 因为本投影机没有针对长期变化的色调校正和校准功能,所以建议在 每次使用时检查色调。
- **•** 本投影机的投影亮度可能将在大约 30 分钟后稳定下来。

#### 将模式切换到 **DICOM SIM** 模式

 $1$  按摇控器上的IMAGE按钮,直至显示 [DICOM SIM],或从 [影像调整] 菜单的 **[**影像模式**]** 中选择 **[DICOM SIM]**。

**DICOM SIM** 

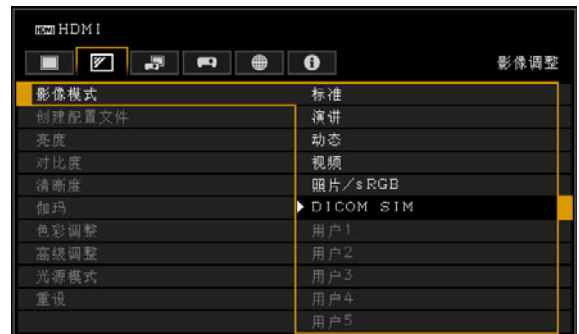

基本指南

投影步骤

*2* 按遥控器上的 **TEST PATTERN**按钮或在 **[**安装设置**]** 菜单的 **[**测试图案**]** 中选择 **[开], 以选择测试图案。按 [▲] / [▼] 按钮选择 DICOM 测试图案。** 

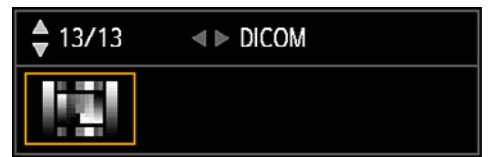

- *3* 查看测试图案时,从 **[** 影像调整 **]** 菜单执行 **[** 伽玛 **] [\(126](#page-127-0)** <sup>页</sup> **)** 调整,直至投影的影 像达到最佳效果。
- *4* 设置完毕后按 **OK** 按钮。

**同 进行下述某一方面的调整以获得合适的投影:** 

- 减弱环境光
- 降低影像大小
- 缩短投影距离

<span id="page-43-0"></span>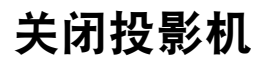

*1* <sup>按</sup> **POWER** 按钮。

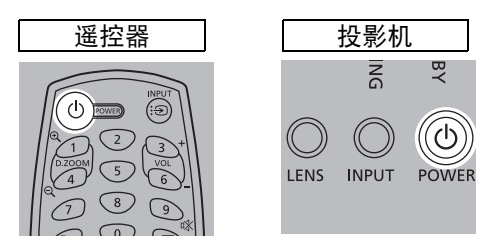

*2* 显示此窗口时,再次按 **POWER** <sup>按</sup> 钮。

> 关闭投影机后,投影停止, [STANDBY] 指示灯闪烁红色,投影 机冷却功能启动。冷却后,投影机 进入待机模式。待机模式下, [STANDBY] 指示灯会继续亮起但不 闪烁。

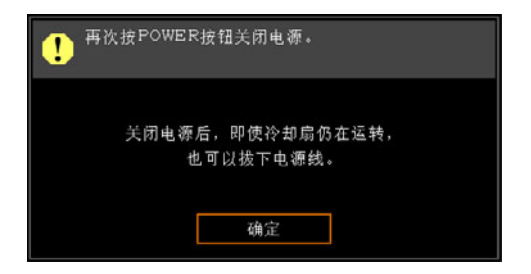

- 如果不关闭电源继续投影,请按除 **POWER** 以外的其它按钮,或者等待至确认消息消 失。
	- 在投影机冷却过程中,无法开启投影机。
	- 长时间使用投影机可能缩短内部光学部件的寿命。
	- 如果长时间不使用投影机,请拔下它的插头。请注意, [ 日期和时间 ] 设置将被重置,因 此您需要重新设置。
	- 在电源管理模式下,投影机可能会在一段时间后自动关闭 [\(152](#page-153-0) 页 )。

## 便利的投影功能

## 便利功能

本节介绍演示中和其他情况下的一些便利功能。

#### 暂时关闭影像

演示期间可暂时使投影内容变为空白,或从屏幕转移观众的注意力。

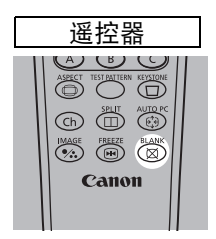

按遥控器上的 **BLANK** 按钮使影像变黑。 再次按 **BLANK** 按钮显示影像。

• 您可以在菜单上设置当关闭影像时的屏幕状态 [\(144](#page-145-0) 页 )。

#### 定格画面

电脑操作中可暂时定格投影,以转移注意力或者中断播放视频或动画。

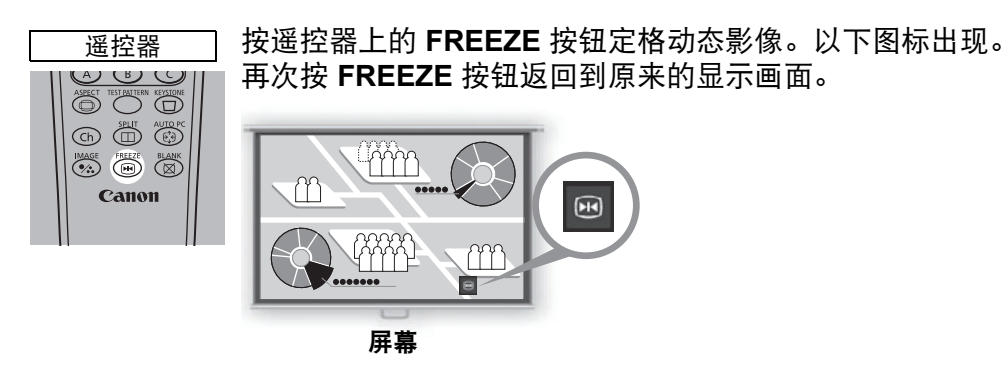

• 一旦输入信号终止,该功能也会被取消。

43

#### 从菜单投影测试图案

即便没有任何输入信号,投影机也可投影测试图案。安装中可通过投影测试图案, 检查投影机的安装方式。

有关投影测试图案的详细说明,请参见"[测试图案](#page-143-0)" (142页)或"[使用测试图案调整](#page-95-0)" [\(94](#page-95-0)页)。

#### 指定节电设置

根据需要进行节电设置。 可使用下列四项设置。有关详细信息,请参见描述每项功能的页面。

- **•** 光源模式 **([131](#page-132-0)**页**)** 选择低亮度模式可节约耗电量。
- **•** 待机电源设置 **([151](#page-152-0)**页**)** 在待机模式中通过禁用某些网络功能来节电。
- **•** 电源管理模式 **([152](#page-153-0)**页**)** 投影机闲置一定时间而没有输入信号时,自动关闭光源或电源。
- **•** 电源管理时间 **([152](#page-153-1)**页**)** 指定在 [电源管理模式] 设为[光源关闭] 或 [待机] 时,光源或投影机在没有输入 信号的情况下闲置多久后自动熄灭或待机。

#### 调整音量

使用时间:

**•** 要调整投影机或外部扬声器的音量时。

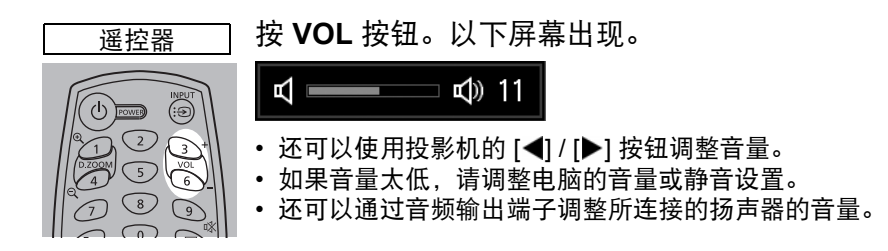

静音

使用时间:

- **•** 要暂时消除不需要的声音时。
- **•** 要立即消除声音时。

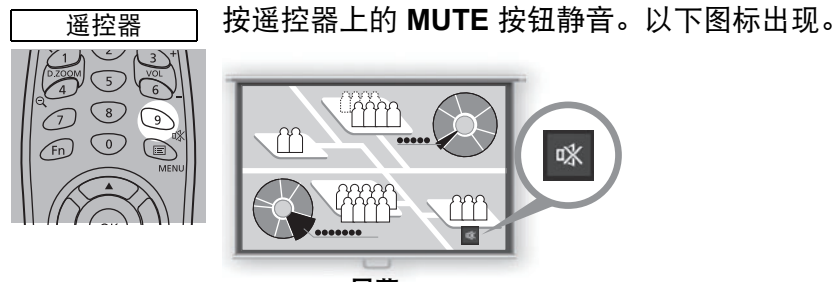

屏幕

再次按 **MUTE** 按钮取消静音功能。

• 还可以通过音频输出端子消除所连接的扬声器的声音。

#### 缩放影像局部

使用时间:

- **•** 在演示期间放大对象 **(**例如较小的图形**)** 时 **(**最大 **12** 倍**)**。
- **•** 集中显示当前对象。

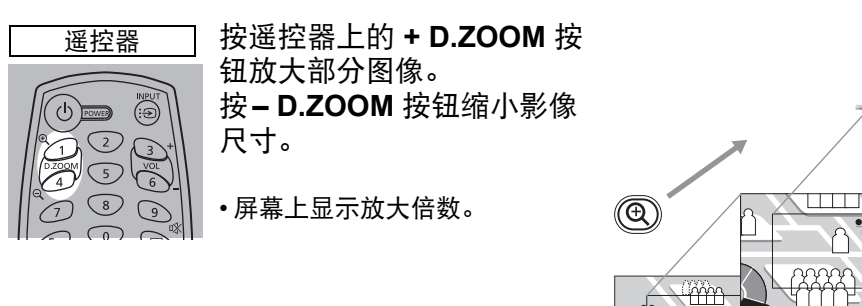

可通过使用 [▲] / [▼] / [◀] / [▶] 按钮移动放大的区域。

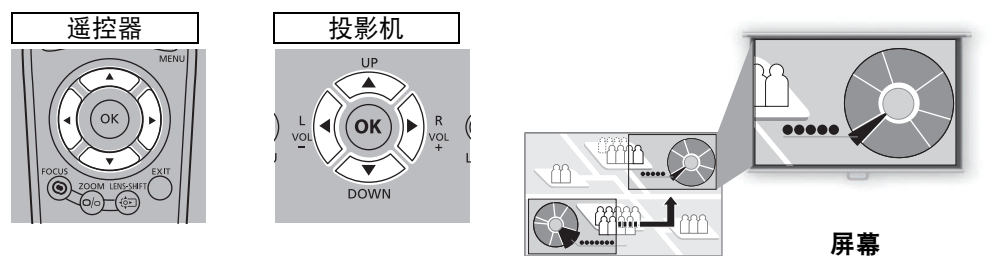

屏幕

XXX

 $\triangle$ PARA

rm

 $Q \times 4$ 

**IR** 

 $^{\circledR}$ 

可通过按 **OK** 按钮将影像恢复到原始尺寸。

**D.ZOOM** 按钮的作用与 [ 安装设置 ] 菜单中的 [ 变焦 ] 不同 ([135](#page-136-0) 页 )。

## <span id="page-48-0"></span>投影 **USB** 闪存盘上的影像

可投影投影机所连 USB 闪存盘上存储的 JPEG 影像。可选择单张影像投影, 也可 在幻灯片上投影所有影像。 可投影的最大 JPEG 影像尺寸为10912×8640。

*1* <sup>将</sup> **USB** 闪存盘插入到 **USB** <sup>端</sup> 口中。

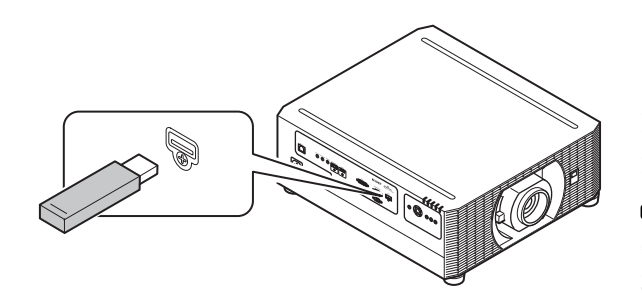

#### *2* <sup>按</sup> **INPUT** 按钮选择 **[USB]**。

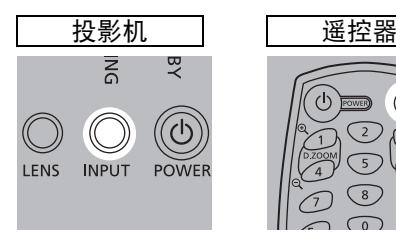

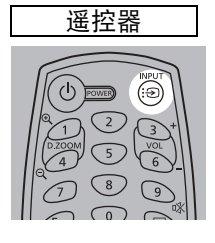

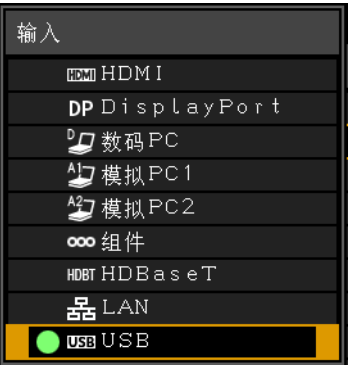

*3* <sup>在</sup> **USB** 文件浏览器中,选择文 件投影。 有关 USB 文件浏览器的详情, 请参见 "USB [文件浏览器介绍](#page-49-0)" [\(48](#page-49-0) 页 ),有关选择文件的详 情,请参见 " [选择进行投影的](#page-51-0) 影像 [" \(50](#page-51-0) 页 )。

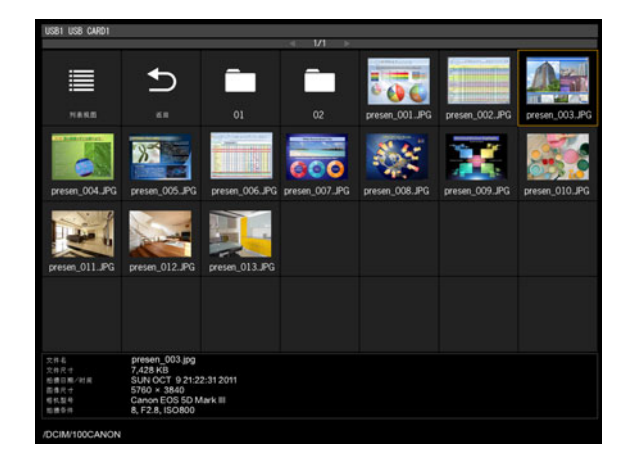

**M**USB 端口也可以使用 USB 读卡器。

47

#### 结束投影

拔下 USB 闪存盘。

- 投影机无法识别设置了安全功能的 USB 闪存盘,因此不能将其选作影像源。 围
	- 如果投影机无法装入文件系统,驱动器名称将会灰显,同时会显示以下图标。在此情况 下,无法使用 USB 闪存盘。

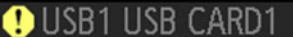

- 至多可以显示六个 USB 闪存盘、 999 个文件夹或 9999 个文件。
- 如果有多个驱动器,则会显示驱动器选择屏幕。使用 [▲] / [▼] 按钮选择所需的驱动 器,然后按 **OK** 按钮。此时将列出驱动器上的文件。
- 在文件和驱动器选择屏幕上,可以在缩略图和列表显示间切换。
- 在分屏显示中,如果选择 [USB] 作为另一个输入信号,则无法进行网络输入。
- 当投影 USB 闪存盘上的 JPEG 文件时,无法使用减少运动模糊 ([153](#page-154-0) 页 )。
- 投影机还可以幻灯片形式自动播放 USB 闪存盘上的影像 [\(50](#page-51-1) 页 )。

#### <span id="page-49-0"></span>■ USB 文件浏览器介绍

将 USB 闪存盘连接到投影机时,会出现 USB 文件浏览器。

在 USB 文件浏览器中,可以通过操作 USB 闪存盘中的文件列表来选择要投影的影 像文件。

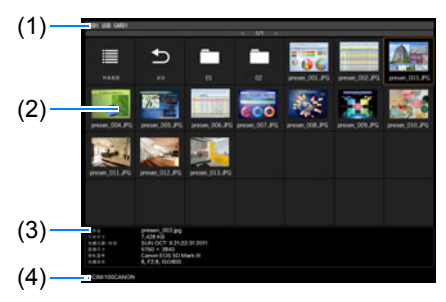

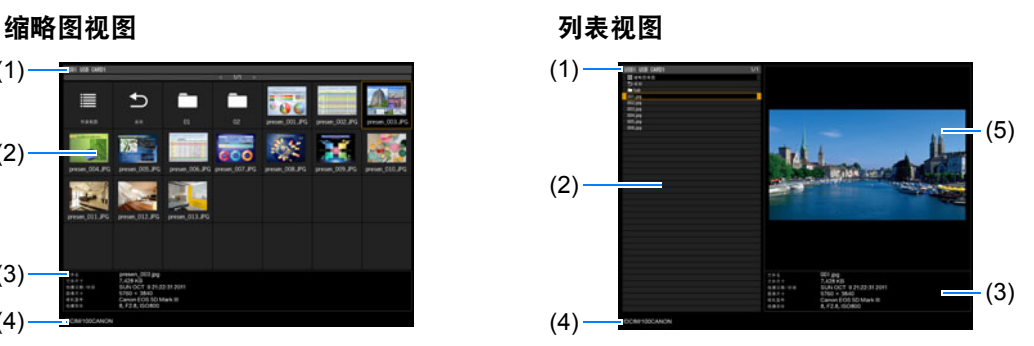

#### **(1)** 列表标题

标识当前的 USB 闪存盘和所显示的文件列表中的页数 (当前页码/总页数)。

#### **(2)** 驱动器**/**文件列表

按名称列出识别的 USB 闪存盘和驱动器文件夹中的文件。使用方向按钮选择影像文 件或文件夹。显示以下图标。

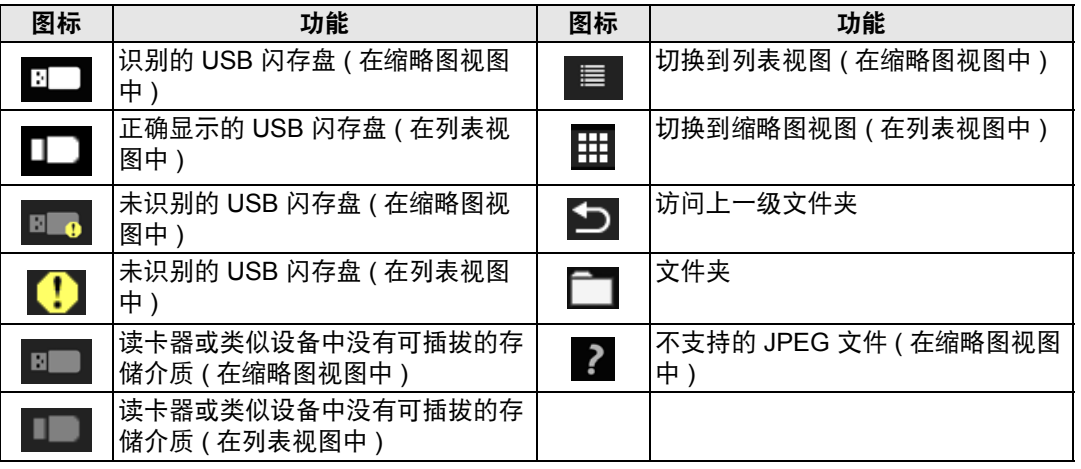

5 名有阿拉伯字符的文件名或文件夹名无法正确显示。

#### **(3)** 文件信息区域

此处显示文件列表中所选影像的信息。

- 
- 
- 
- 
- **(4)** 文件路径区域

此处显示文件列表中所选影像的路径名称。

#### **(5)** 预览区域 **(**在列表视图中**)**

以缩小的尺寸显示驱动器/文件列表中的所选影像。当不支持所选的 JPEG 格式时 显示 ?。

如果当前选择了文件夹,则显示文件夹图标。

- 文件名 文件尺寸 拍摄日期/时间
- **•** 图像尺寸 **•** 相机型号 **•** 拍摄条件

#### <span id="page-51-0"></span>■ 选择进行投影的影像

本部分说明在USB文件浏览器中选择影像并投影到屏幕上的步骤。

#### 选择驱动器

如果 USB 闪存盘直接连接到投影机的 USB 端口,则不必执行此步骤。 如果连接了具有多个存储卡插槽的USB存储卡阅读器,则文件列表中显示驱动器 (存储卡插槽) 列表。

使用 [▲] / [▼] 选择插入存储卡的驱动器, 然后按 OK 按钮。

**•** 活动的驱动器以白色文字显示,而不活动的驱动器则灰暗显示。

#### 选择文件夹

可以选择包含影像的文件夹。

• 要返回到更高级别,选择 [1]。

#### 选择进行投影的影像文件

在列表视图中,当您选择影像文件时,在预览区域会显示影像的小预览视图。 要以全屏幕投影影像,按 **OK** 按钮。 要返回到更高级别,选择 [1]。

#### 更改视图

要切换视图,在驱动器/文件列表中选择 [缩略图视图] 或 [列表视图],然后按 OK 按钮。

#### ■ 控制全屏投影中的影像

当投影影像时,可以执行以下操作。 按 [▲] / [▼] 按钮投影上一影像或下一影像。 按 [◀] / [▶] 按钮可将影像左右旋转 90°。 按 **OK** 按钮返回到 USB 文件浏览器。 **•** 播放幻灯片时也可使用这些操作。 (除了当启用 [动画效果] 时。)

**•** 如果影像包含旋转信息,影像会自动旋转至合适的方向。

#### <span id="page-51-1"></span>■ 以幻灯片形式播放 **USB** 闪存盘中存储的数据

可连续投影 USB 闪存盘上的多张影像,并以特定时间间隔显示每张影像。

#### 设置幻灯片播放间隔

在菜单的 [幻灯片播放间隔] [\(119](#page-120-0)页) 中设置投影间隔。

#### <span id="page-52-0"></span>便利的投影功能

## 并排投影两个影像

来自两个连接设备的影像可以并排投影。 这就是分屏显示。当您启用分屏显示时, 当前影像显示在左侧,新影像显示在右侧。 可以通过按 **INPUT** 按钮更改每一侧显示的 影像的来源。 向投影机提供两个信号。

您可以在分屏显示中组合以下输入。 注意,分屏显示不可用于某些输入信号的 组合。

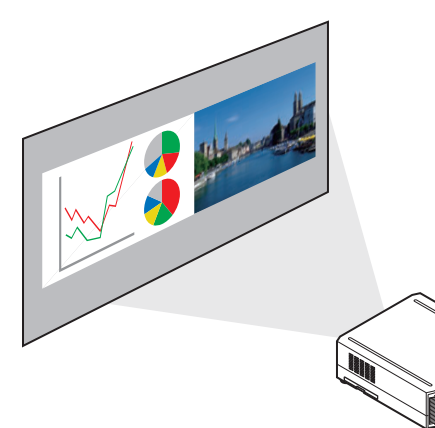

#### 分屏组合

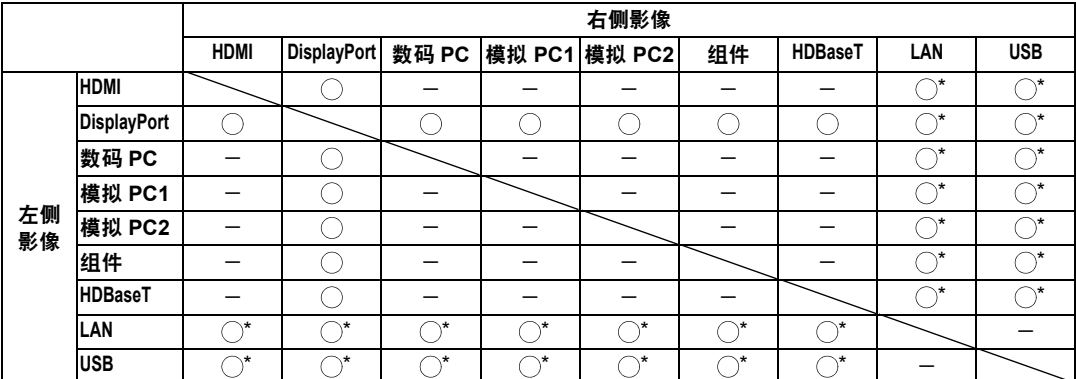

○: 可以组合

○\*: 可以组合 (50:50 显示)

—:不可以组合

要开始分屏显示,按遥控器上的 **SPLIT** 按钮。

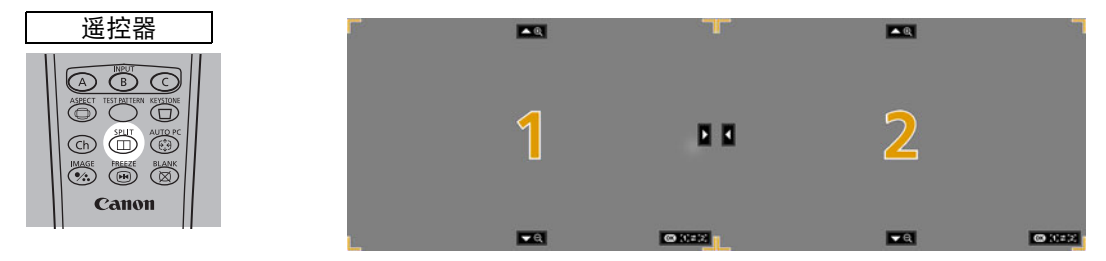

将在一个影像区域的中央显示一个编号。左侧影像是"1",右侧影像是"2"。标有编 号的影像拥有"控制权",并播放该影像的声音。

#### ■ 切换输入信号

如果在影像区域的中央显示〈 ̄或 ▷,您可以使用遥控器上的 [◀] / [▶] 切换控制权 给另一侧。

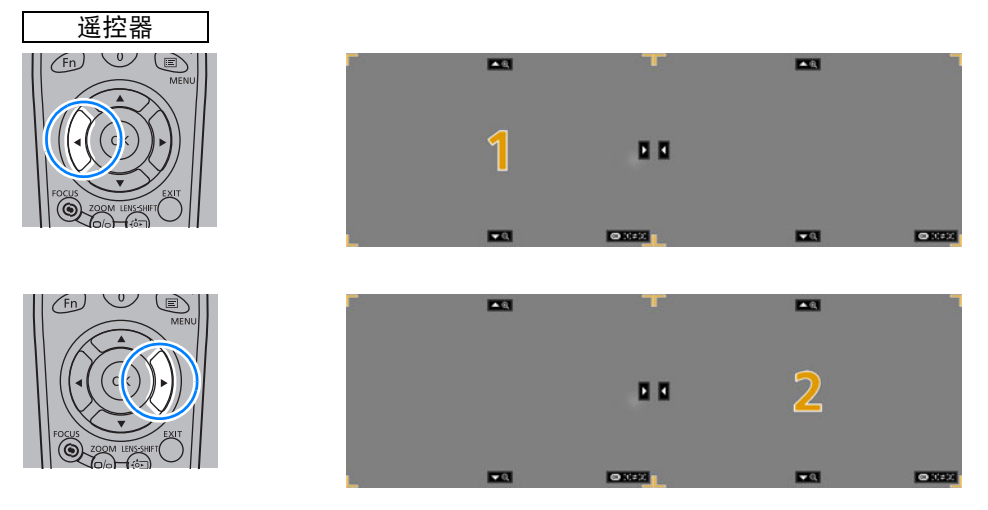

按 **INPUT** 按钮,然后为拥有控制权的一侧选择输入信号。 要确定当前哪一侧在您的控制之下,请查看菜单右上方的橙色影像标识。 无控制权的一侧用白圈标记。

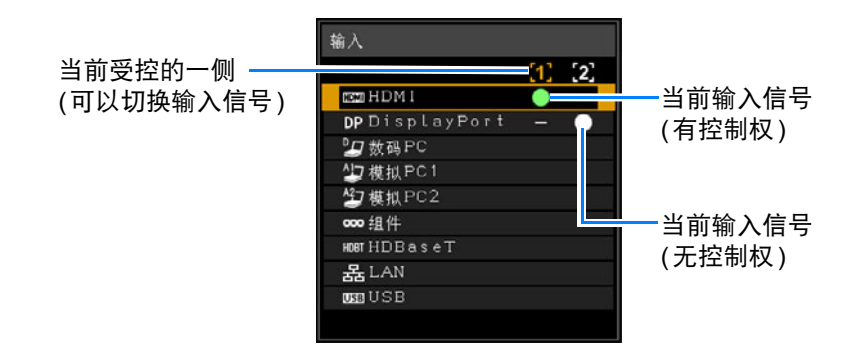

- 中央的编号显示将在片刻后消失,但您可以通过按遥控器上的 **SPLIT** 按钮再次查看。 围
	- 要退出分屏显示,按遥控器上的 **EXIT** 按钮。
	- 您也可以通过在 [ 输入设置 ] 菜单中选择 [ 分屏 ] 来切换为分屏显示 [\(121](#page-122-0) 页 ) 。
	- 某些功能不能调整,例如 [ 清晰度 ] [\(125](#page-126-1) 页 )、[ 动态伽玛 ] [\(128](#page-129-0) 页 ) 和 [ 减少运动模糊 ] [\(153](#page-154-0) 页 )。
	- 某些功能无法使用,例如,[影像翻转 水平 / 垂直 ] [\(134](#page-135-0) 页 )、 [ 屏幕高宽比 ] ([134](#page-135-1) 页 )、 [ 梯形失真 ] ([135](#page-136-1) 页 ) 和 [ 捕获标识 ] ([144](#page-145-1) 页 )。
	- 如要调整分屏影像,请使用 [ 影像优先级 ] 设置 ([132](#page-133-1) 页 )。
	- 影像模式色彩与单影像模式下的色彩略微不同。

# 安装指南

安放投影机前,请务必阅读**"**[安装之前](#page-19-0)**" (18**页**)**。

## 投影距离和影像大小之间的关系

投影影像的大小由投影机和屏幕之间的距离 (投影距离) 以及变焦确定。请参见以下 表格确定投影机与屏幕之间的距离。

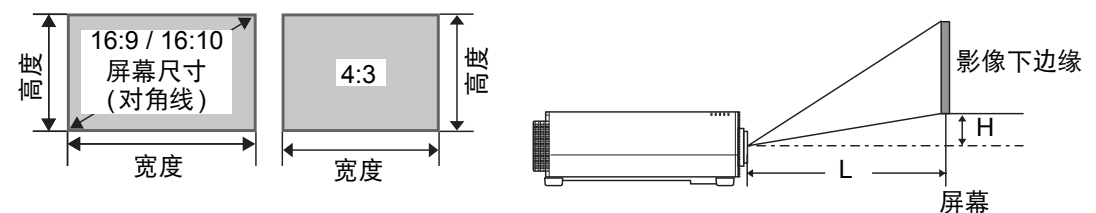

L:投影距离

H:从镜头中心到影像下边缘的高度

#### 在 **16:10** 的屏幕高宽比

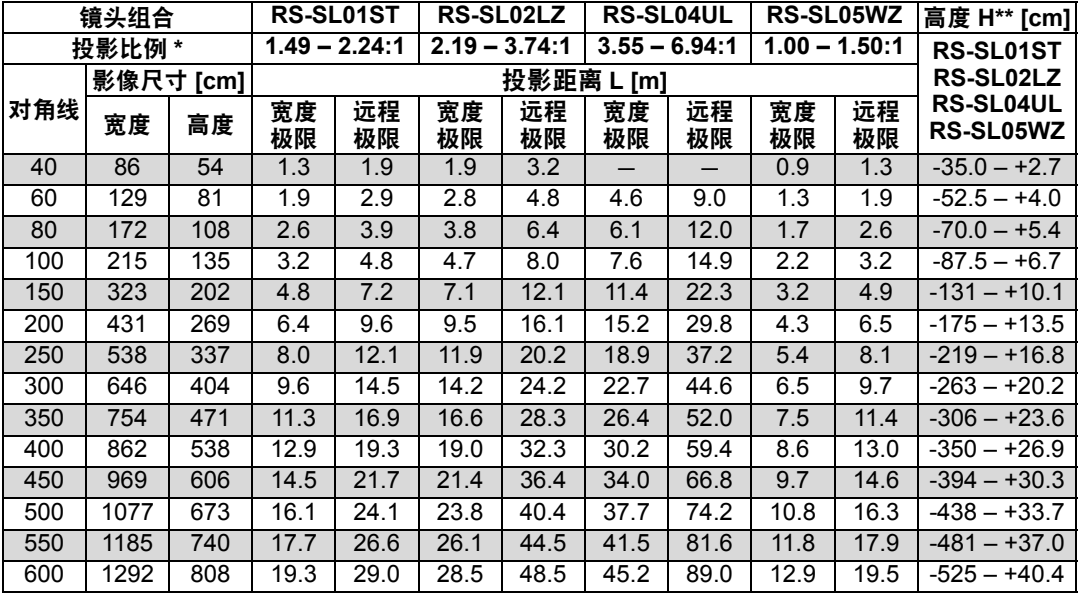

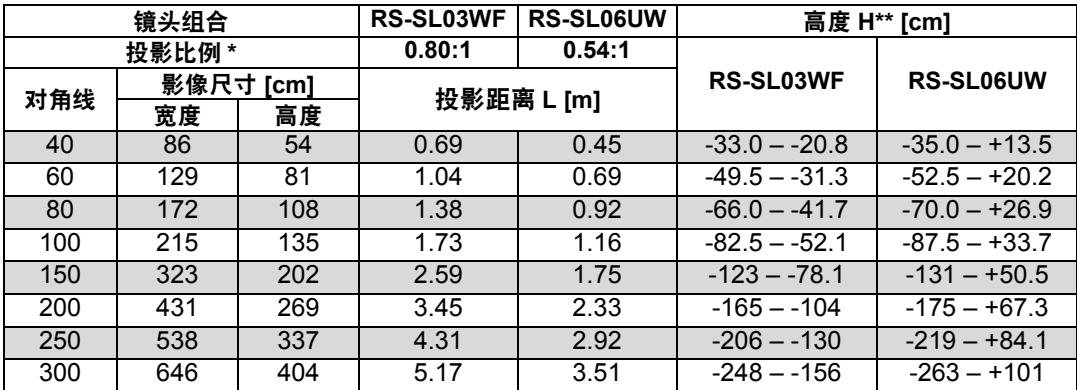

\* 投影比例基于投影到 100 英寸屏幕。

\*\* 高度 (H)基于 [标准] 镜头位移模式。 有关 [扩展] 模式下的影像位置的详情,请参见 "[使用镜头移位调整](#page-62-0)" (61页)。

#### 在 **16:9** 的屏幕高宽比

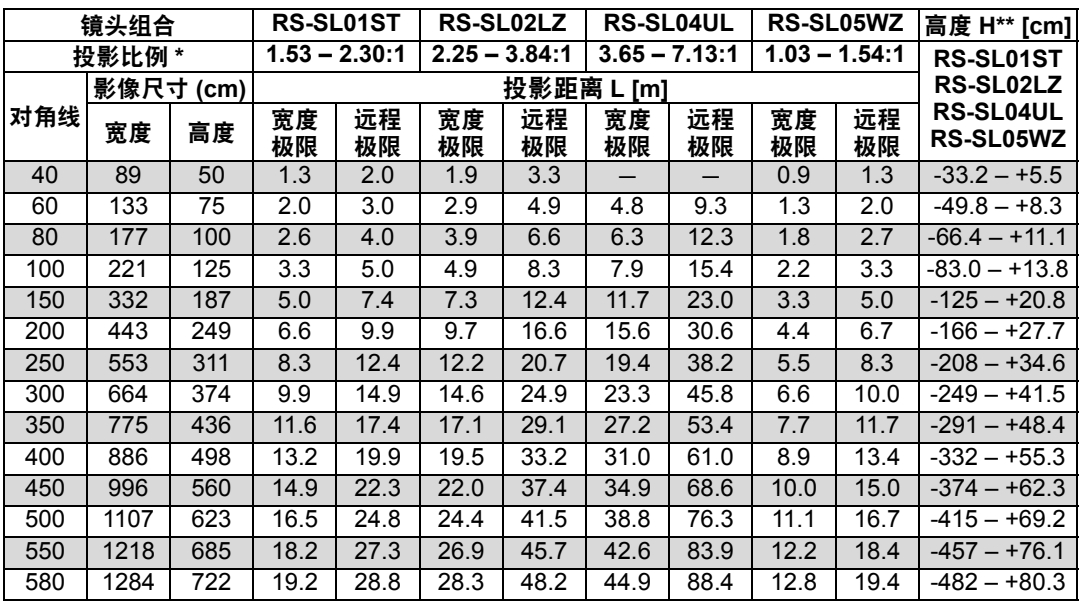

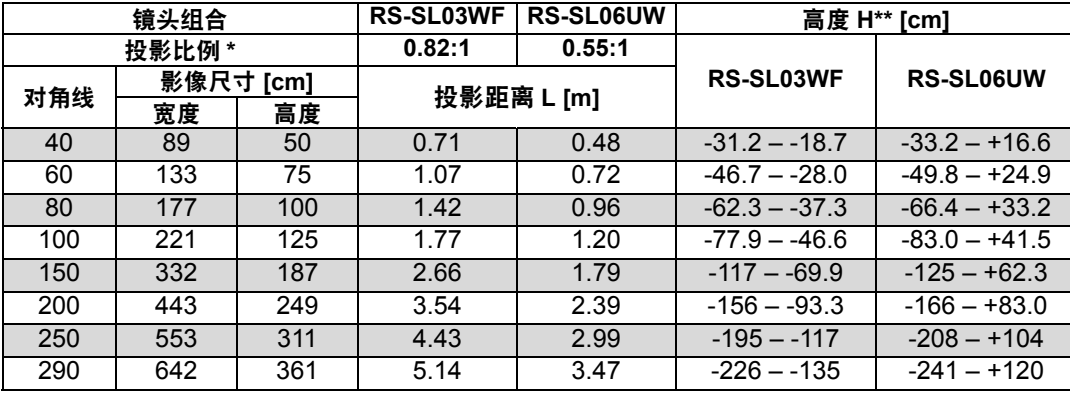

\* 投影比例基于投影到 100 英寸屏幕。

\*\* 高度 (H) 基于 [标准] 镜头位移模式。 有关 [扩展] 模式下的影像位置的详情,请参见 "[使用镜头移位调整](#page-62-0)" (61页)。

#### 在 **4:3** 的屏幕高宽比

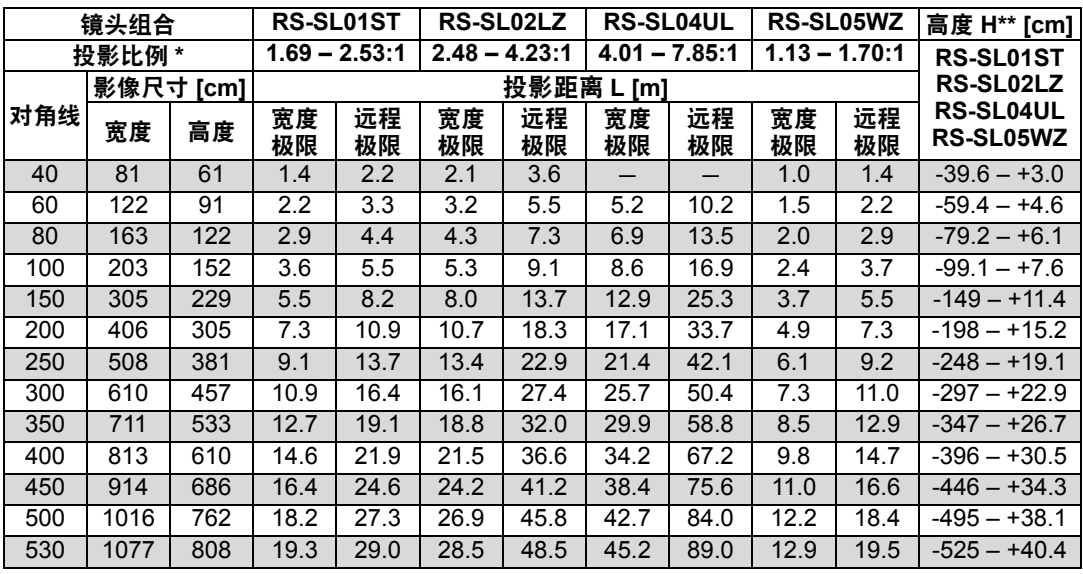

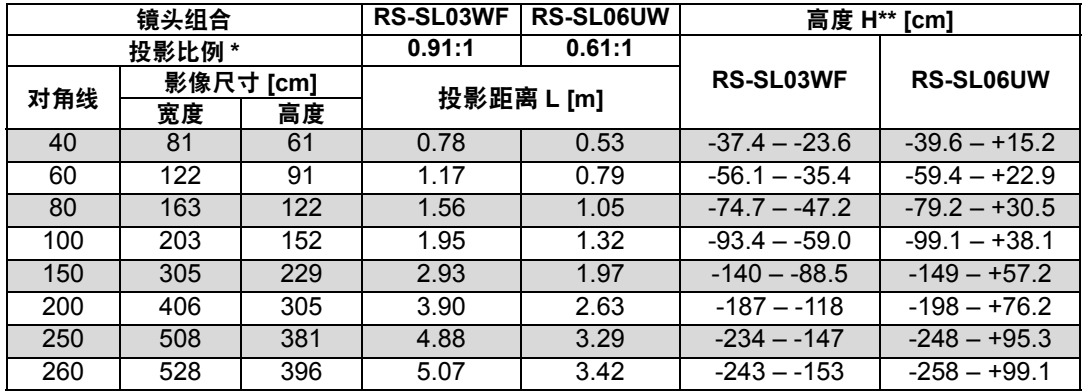

\* 投影比例基于投影到 100 英寸屏幕。

\*\* 高度 (H) 基于 [标准] 镜头位移模式。 有关 [扩展] 模式下的影像位置的详情,请参见 "[使用镜头移位调整](#page-62-0)" (61页)。

## 安装 **/** 拆卸镜头组合

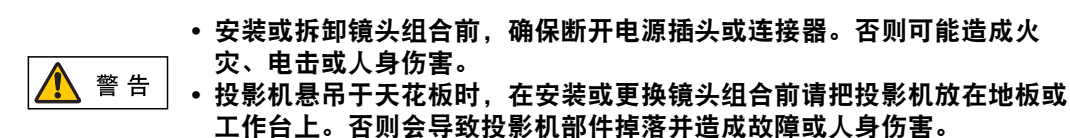

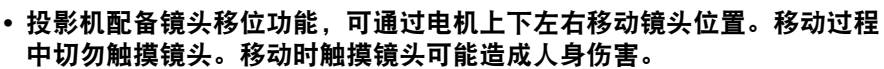

- **•** 更换镜头组合前,至少要等投影机关闭 **30** 分钟以让镜头组合冷却。否则 可能会导致烫伤或其他伤害。
- 在安装和拆卸镜头组合时, 请勿用手触摸或刮擦镜头表面。
- **•** 请勿对连接至镜头组合或镜头电机的部件 (例如导线) 施力。否则可能会导 致功能障碍。
- **•** 请勿在多尘的地方更换镜头组合。如果灰尘或脏物进入投影机,可能会对 图片质量造成不良影响。
- **•** 安装镜头组合单元后拿着或举起投影机时,不要握住镜头。否则会损坏镜 头组合。
- 如果需要运输,运输投影机前应拆下镜头组合。如果在运输中投影机受到 强烈撞击,镜头组合可能会受损。
- **•** 有关与投影机兼容的装备的详细信息,请联系购买投影机的经销商。
- 安装镜头组合

注意

注意

*1* 确认镜头杆抬起后,握住镜头组合使镜头连接器在左侧,使镜头连接器与投影 机中的接口对齐,将镜头组合插入投影机。

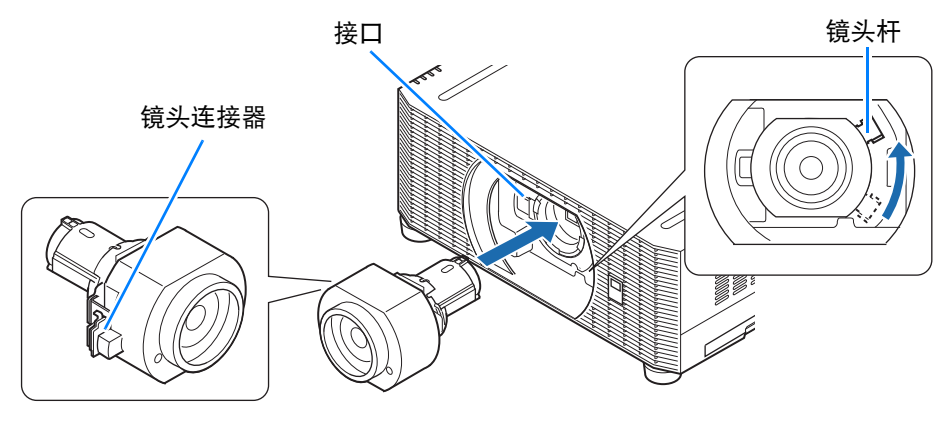

├── 保持镜头组合水平将其直接插入投影机。歪斜插入可能会阻碍镜头杆自由移动或使投影模 糊。

*2* 顺时针转动镜头杆以固定镜 头组合。

镜头杆

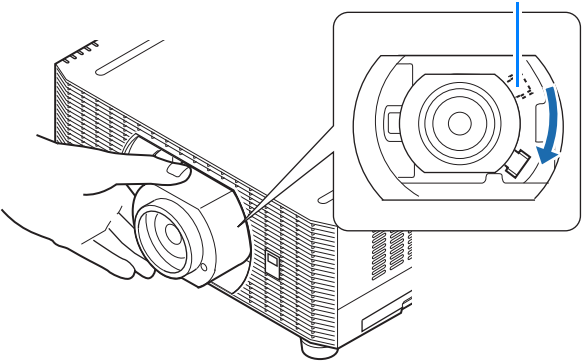

- 当固定镜头组合时,请确保已完全插入投影机,然后顺时针转动镜头杆 ( 如图所示朝向 底部 ) 以固定镜头组合。如果没有完全插入,可能会阻碍镜头杆自由移动或使投影模 糊。
	- 投影机存储有关镜头的某些信息。更换镜头时,必须重新设置此信息。 镜头更换后,投影机重启时会自动执行镜头位移重设。但当重新安装相同类型的镜头 时,请手动执行镜头位移重设 [\(140](#page-141-0) 页 )。
	- 另请参阅更换镜头附带的说明。

#### 拆卸镜头组合

*1* 通过逆时针转动抬起镜头杆。

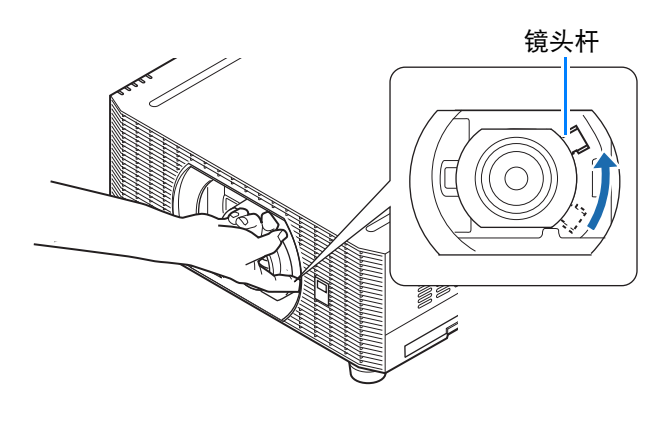

*2* 卸下镜头时请握牢镜头组合。

卸下镜头组合时,请保持水平将其直接拉出 围 投影机。

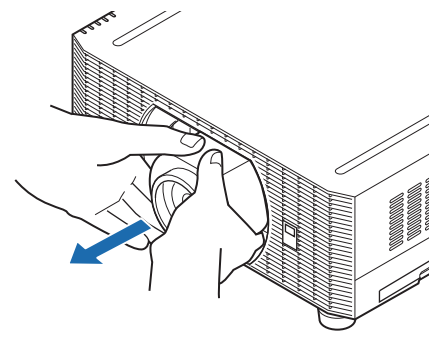

安装步骤

## 安装

将投影机放置在屏幕前方。

- 为避免梯形失真,在安装时请使投影机与 围 屏幕呈直角。
	- 屏幕不能暴露于直射太阳光或照明设备的 光线下。在明亮的房间,建议关闭照明设 备,放下窗帘,或者其它可以让屏幕更清 晰的方法。

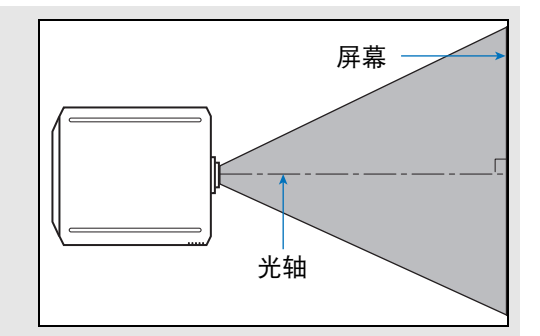

#### ■ 桌面或地板安装 (低于屏幕)

要调整投影位置,请使用镜头移位功能或可调支脚。

*1* 按遥控器上的 **LENS-SHIFT** 按钮显示镜头移位调整窗口。

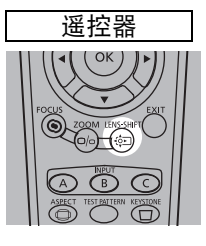

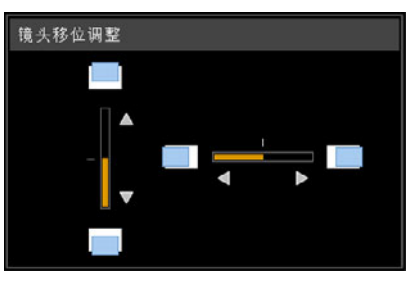

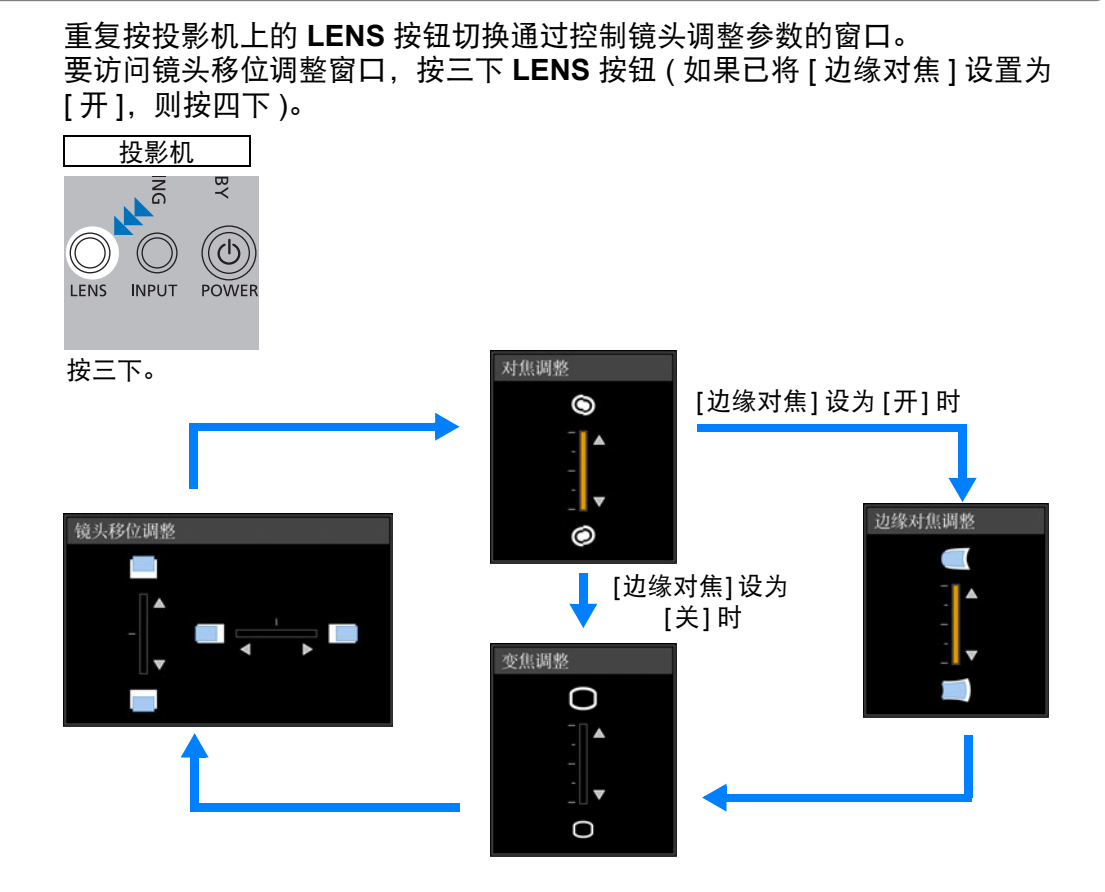

## *2* 按方向按钮调整。

要上移或下移影像,使用遥控器或投影机上的 [▲] / [▼] 按钮。 要左移或右移影像, 使用遥控器或投影机上的 [◀] / [▶] 按钮。 要沿特定方向连续移动影像,按住相应的方向按钮。

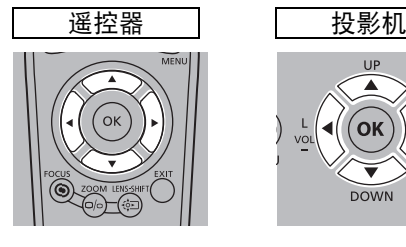

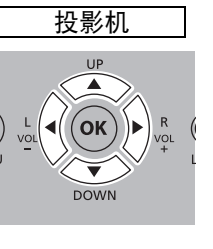

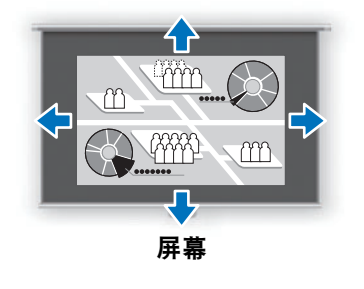

#### <span id="page-62-0"></span>使用镜头移位调整

您可以通过向上、向下、向左或向右移动镜头来在所有方向上重新定位影像。此功 能称为镜头移位。投影机的镜头移位范围如下。

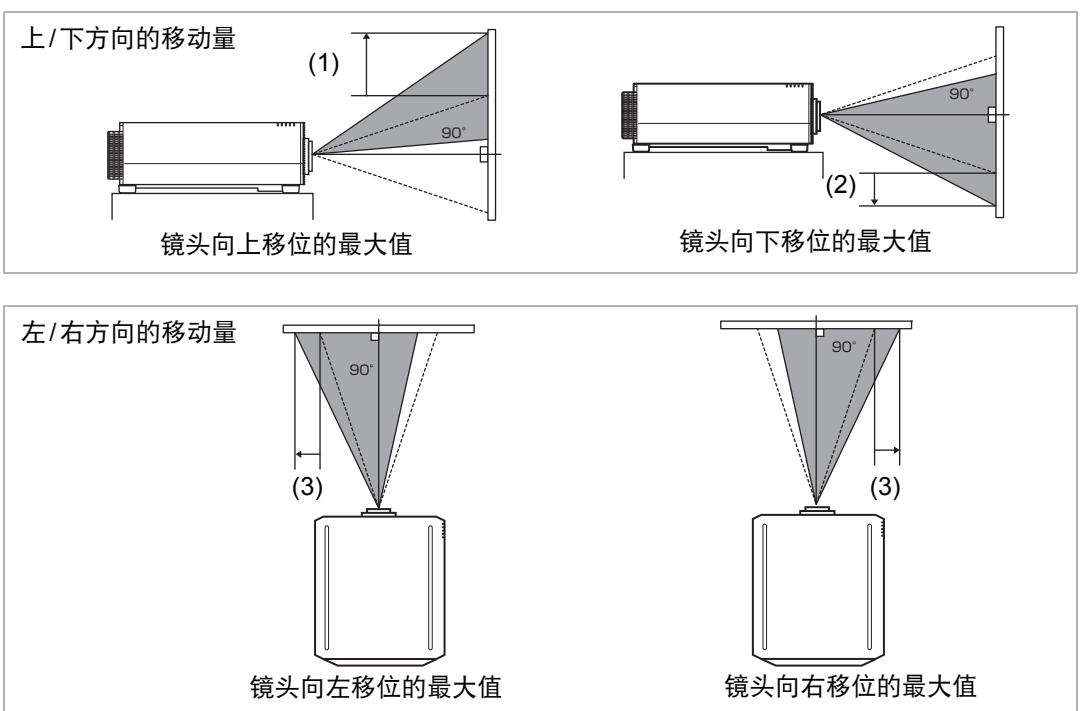

#### 各更换镜头的镜头移位量

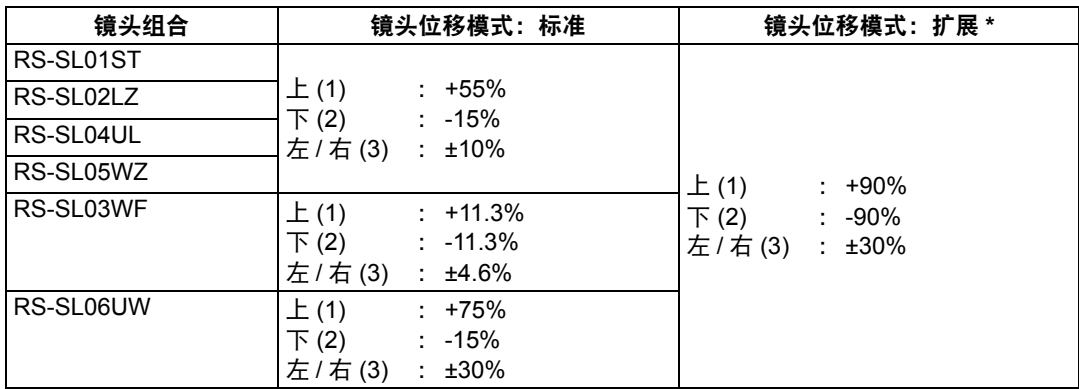

\* 根据镜头移位的程度, 在 [扩展] 镜头位移模式下, 画质可能会降低。

 $\boxed{5}$  使用此功能之前, 将投影机连接到电脑或 AV 设备 ([67](#page-68-0) 页)并插入投影机插头 [\(71](#page-72-0) 页)。

安装指南

#### 超出镜头移位范围的区域 **(**在 **[**标准**]** 镜头位移模式下**\*)**

**•** 变焦镜头:RS-SL01ST/RS-SL02LZ/RS-SL04UL/RS-SL05WZ 当向上方向上的移位超过44%时,左/右方向上的可用移位量将减少。当镜头向上 移位到最大55% (1) 时,镜头不能向左或向右移位。

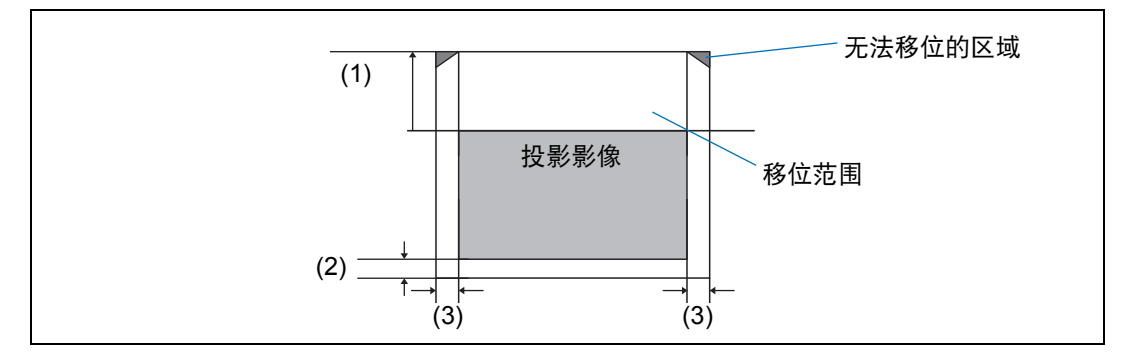

**•** 短固定焦距镜头:RS-SL03WF

镜头越向上或向下移动,左右的可移位量就会越小。当镜头向上或向下移位到最大 11.3%时,镜头不能向左或向右移位。

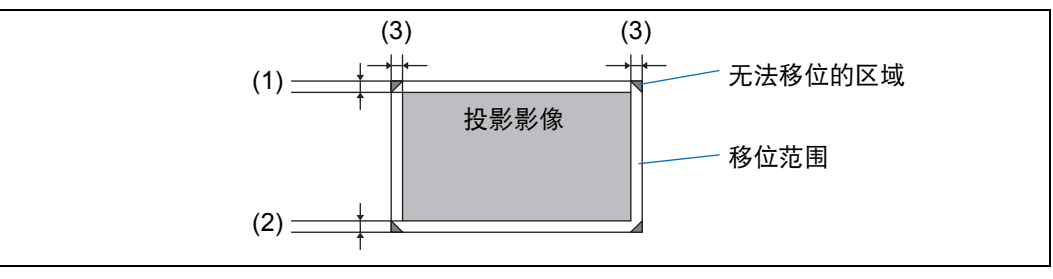

#### **•** 超广角变焦镜头:RS-SL06UW

镜头越向上或向下移动,左右的可移位量就会越小。当镜头向上移位到最大75% 时,镜头不能向左或向右移位。

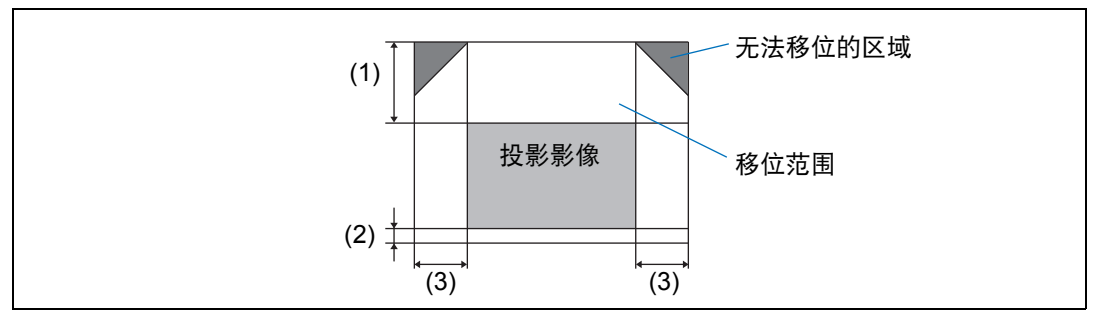

├── 在 [ 扩展 ] 镜头位移模式下,镜头可以移位到每个角落位置,但画质可能会降低。

#### 重设位置

屏幕位置调整期间,按住遥控器上的 **LENS-SHIFT** 按钮或投影机上的 **LENS** 按 钮,显示 [镜头位移重设] 窗口。显示当前 使用的镜头选择。用方向按钮选择其中一 个,然后按 **OK** 按钮。

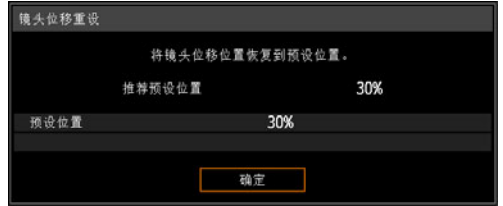

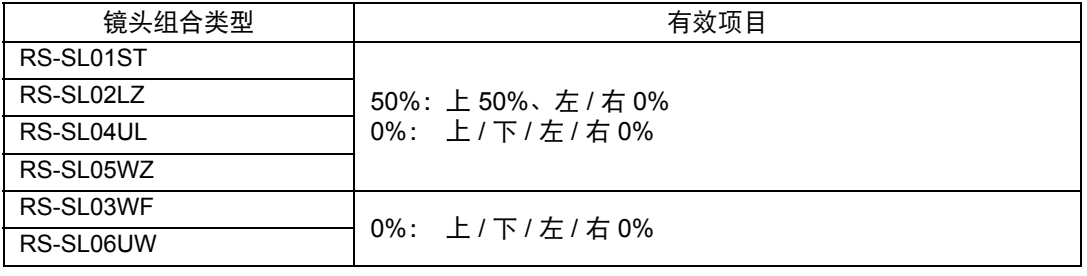

围 • 重设后,镜头可能会略微偏离您所选择的位置。

• 要精确定位,请使用镜头移位功能微调位置。

#### 安装步骤

## 调整周边对焦

此功能可实现对屏幕边缘进行对焦调整。

- **•** 对穹幕等弯曲屏幕使用边缘对焦调整。
- **•** 如果在调整整体对焦后,平面屏幕上投影的影像边缘仍有扭曲情况,可使用边缘 对焦调整对影像对焦。

• 取决于安装的镜头类型,边缘对焦功能可能不可用。 围

• 需要先将 [ 边缘对焦 ] 设为 [ 开 ] [\(137](#page-138-0) 页 )。

#### ■ 使影像边缘对焦

按遥控器上的 **FOCUS** 按钮或投影机上的 **LENS** 按钮可调整周边对焦。

*1* 按两下遥控器上的 **FOCUS** 按钮显示边缘对焦调整窗口。

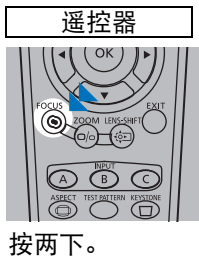

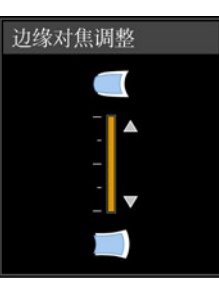

重复按投影机上的 **LENS** 按钮可在用于调整镜头相关参数的窗口间切换。 按两下 **LENS** 按钮可显示边缘对焦调整窗口。

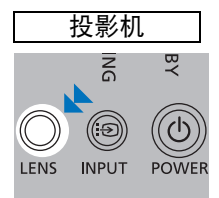

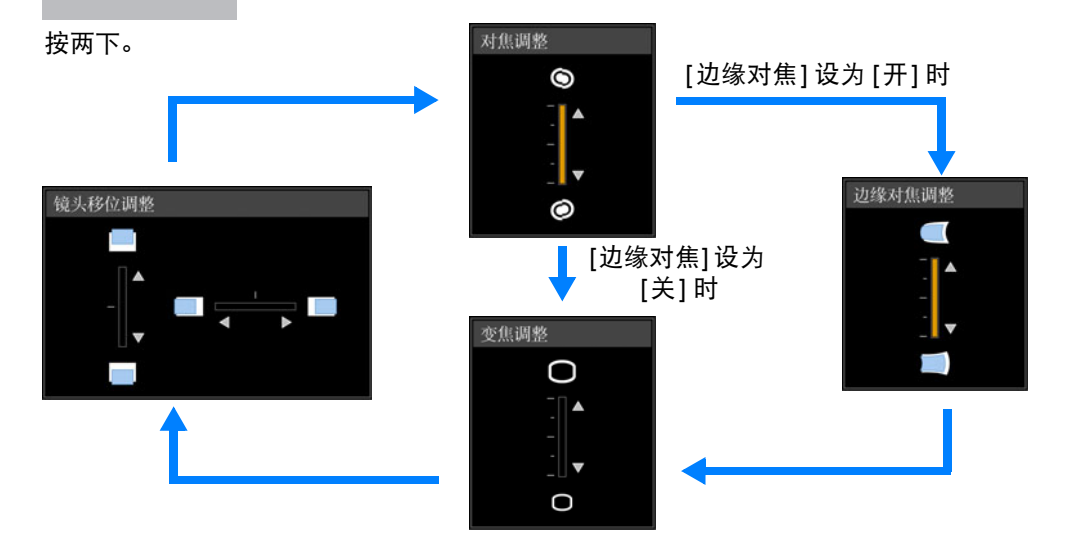

#### *2* 按方向按钮调整影像边缘处的对焦。

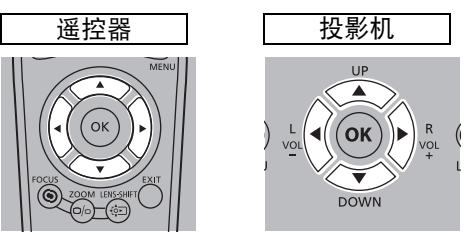

按 [▲] / [▶] / [▼] / [◀] 按钮可调整周边对焦。

当指示移动到 [ 边缘对焦调整 ] 窗口中的顶部或底部边缘附近时,屏幕中央对焦 可能会变得模糊。如果发生这种情况,重复执行下面的步骤 (1) 到 (3) 以调整整 个屏幕对焦。

- (1) 使用 [ 对焦调整 ] ([39](#page-40-1) 页 ) 调整屏幕中央的对焦。
- (2) 使用 [ 边缘对焦调整 ] 调整屏幕边缘的对焦。
- (3) 检查屏幕中央的对焦。

当使用镜头移位调整功能时,光轴可能会比不使用此功能时偏离屏幕中心。这可以通过重 复执行步骤 (1) 至 (3) 来调整。

#### *3* 影像边缘对好焦后,按 **OK** 或 **FOCUS** 按钮。

#### ■ 重设调整

清除边缘对焦调整中设置的值,并使镜头边缘对焦回到标准位置。 在 [安装设置] 菜单中, 选择 [专业设置] > [边缘对焦] > [重设], 重设调整。

❶ 边缘对焦调整 正在重设边缘对焦。 这可能花费一些时间。

上述窗口消失后,将清除 [边缘对焦] 中设置的值, 并且镜头边缘对焦回到标准位 置。无论 [边缘对焦] 是设置为 [开] 或 [关],都可以应用重设。

将 [ 边缘对焦 ] 设为 [ 关 ] 不会重设边缘对焦的设置值。选择 [ 关 ] 保存设置值并防止进一 步调整。

#### 使用可调支脚调整

使用可调支脚可以在 ±1.8°的范围内进行调整。

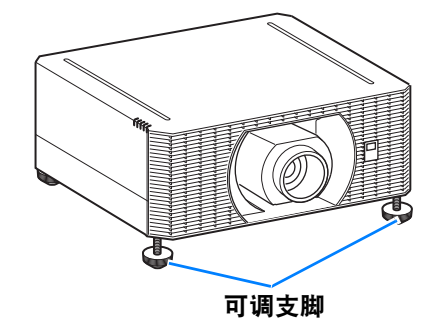

安装指南

安装步骤

#### ■ 高安装、悬吊安装和后投影

投影机功能使得可以从机架或其他高表面进行投影。您也可以将投影机倒转过来安 装在天花板上 (悬吊安装),或者如果使用的是透明屏幕,可以将投影机放置在屏幕 后面 (后投影)。

在菜单的 [影像翻转 水平/垂直][\(134](#page-135-0)页) 中,选择与投影机安装方式对应的投影方 法。

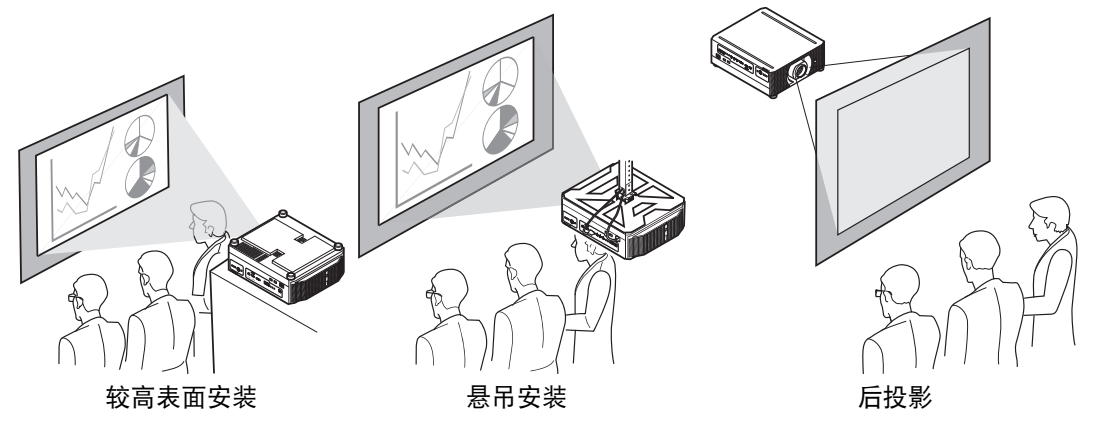

- *1* 按遥控器或投影机上的 **MENU** 按钮,然后选择 **[**安装设置**] > [**影像翻转 水平**/**<sup>垂</sup> 直**]**。
- *2* 选择投影机的安装方向。

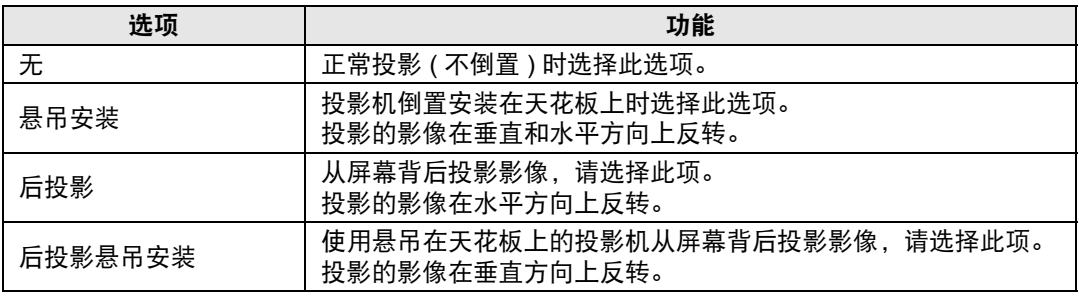

将投影机放置在较高表面上进行投影时,请确保表面平坦且稳定。否则会存 警告 在投影机掉落风险,从而造成事故或人身伤害。

悬吊安装需要选购的悬吊配件 (部件号: RS-CL15)和悬吊安装臂 (部件号: RS-CL17)。根据安装环境,可能还需要延长管 (部件号:RS-CL08 或 RS-CL09)。有关 详情,请与购买投影机的经销商联系。

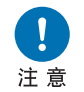

**•** 务必使用可选购的悬吊配件。

**•** 切勿自行安装悬吊配件。

## <span id="page-68-0"></span>连接步骤

## 连接其他设备

 $\mathbf{I}$ 将投影机连接到其他设备前,请先关闭投影机和其他设备。 注意

#### ■ HDMI 连接

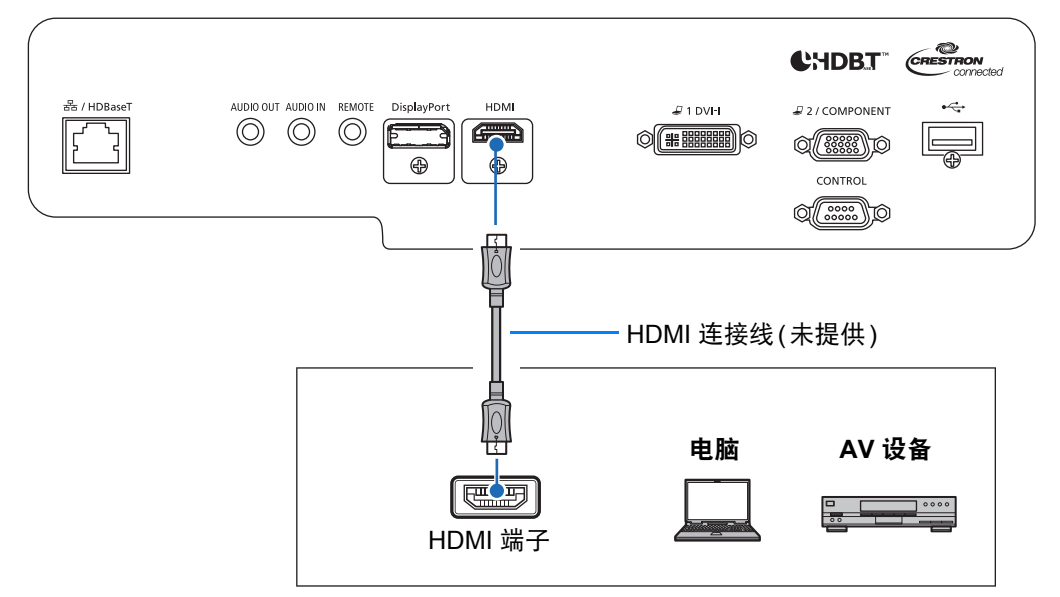

连接步骤

#### ■ **DVI-I** 连接

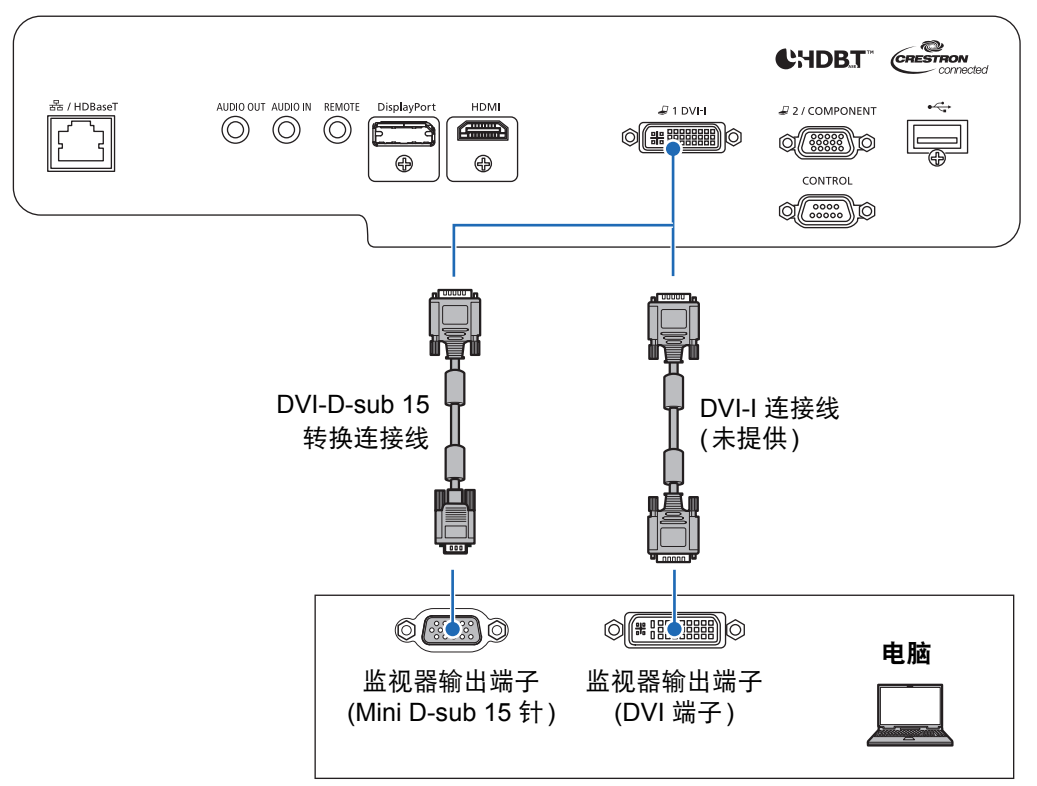

#### ■ DisplayPort 连接

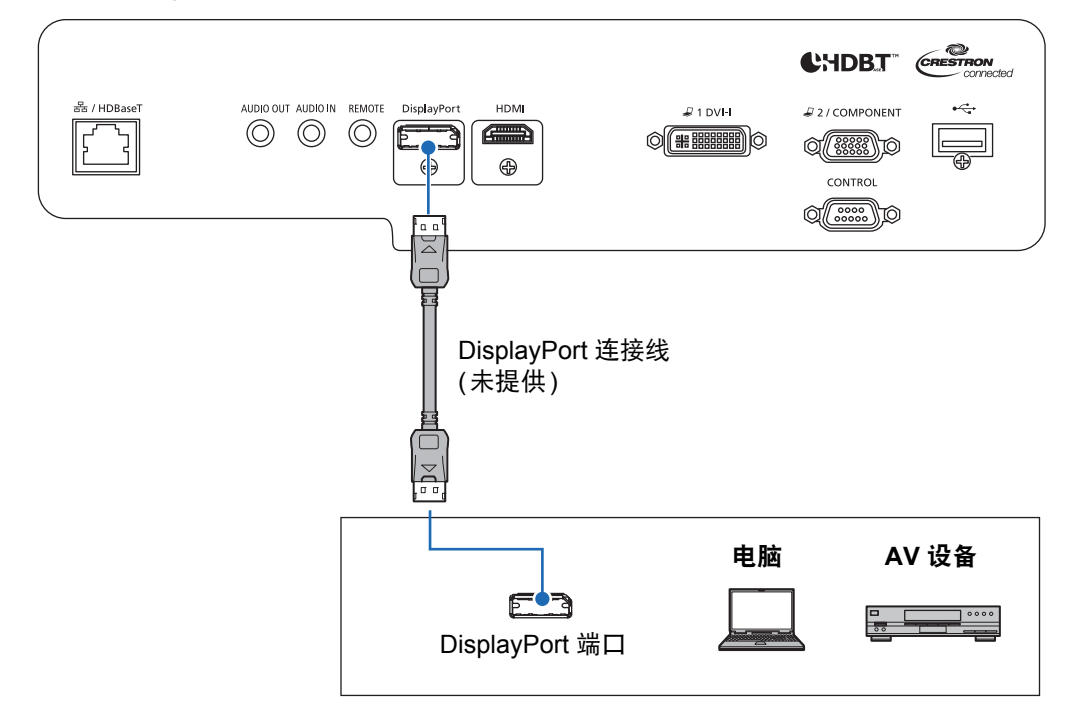

```
连接步骤
```
#### ■ 模拟 **PC2 / COMPONENT** 连接

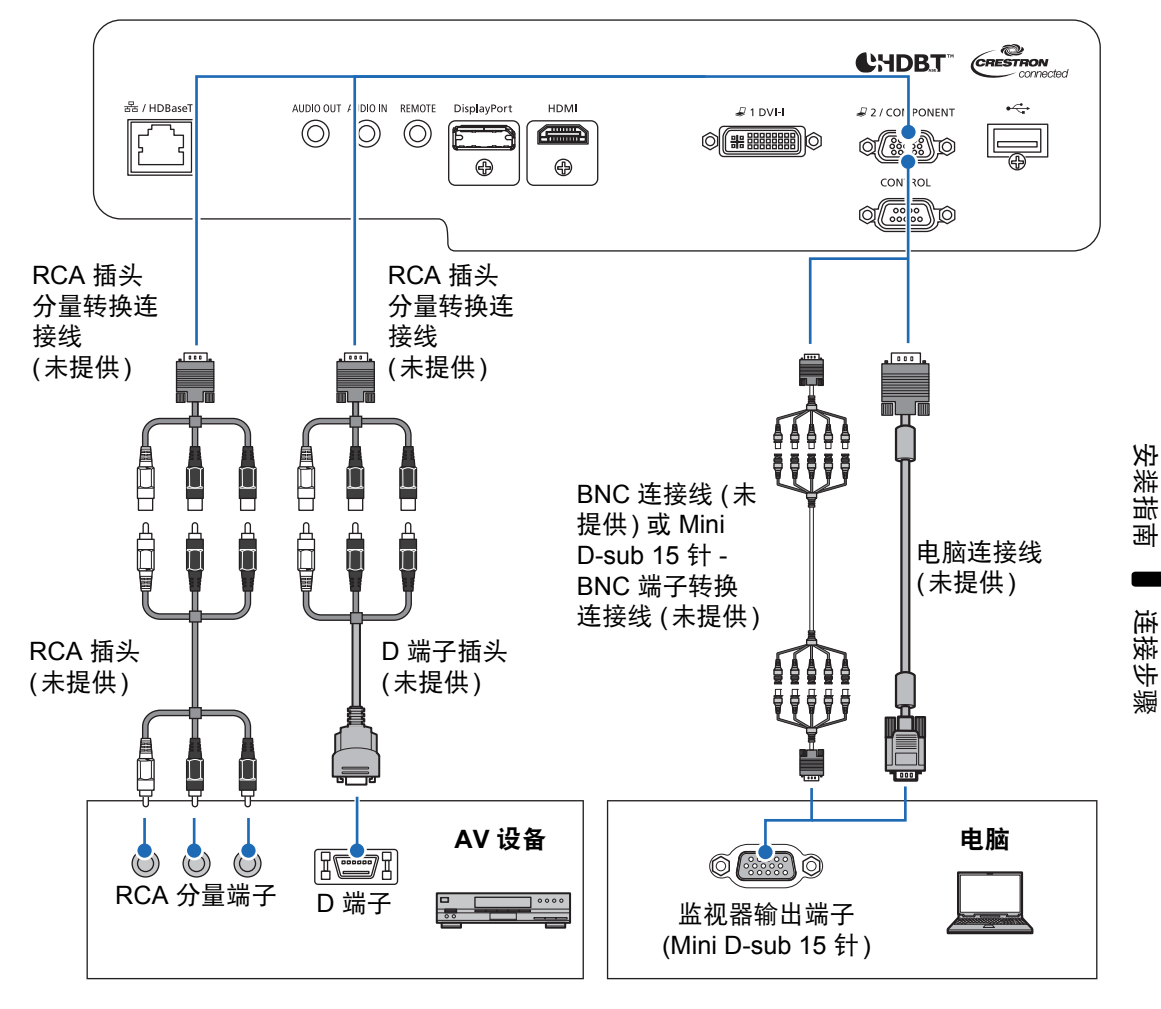

#### ■ **LAN / HDBaseT** 连接

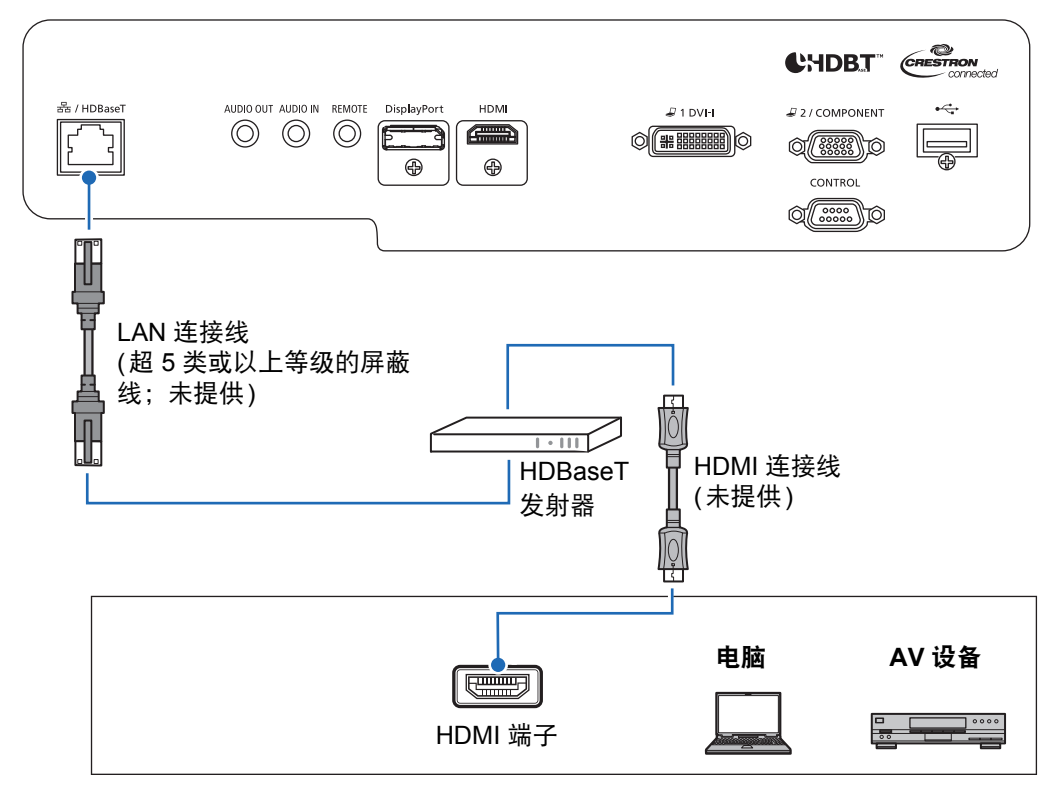

#### ■ 音频输入 / 输出连接

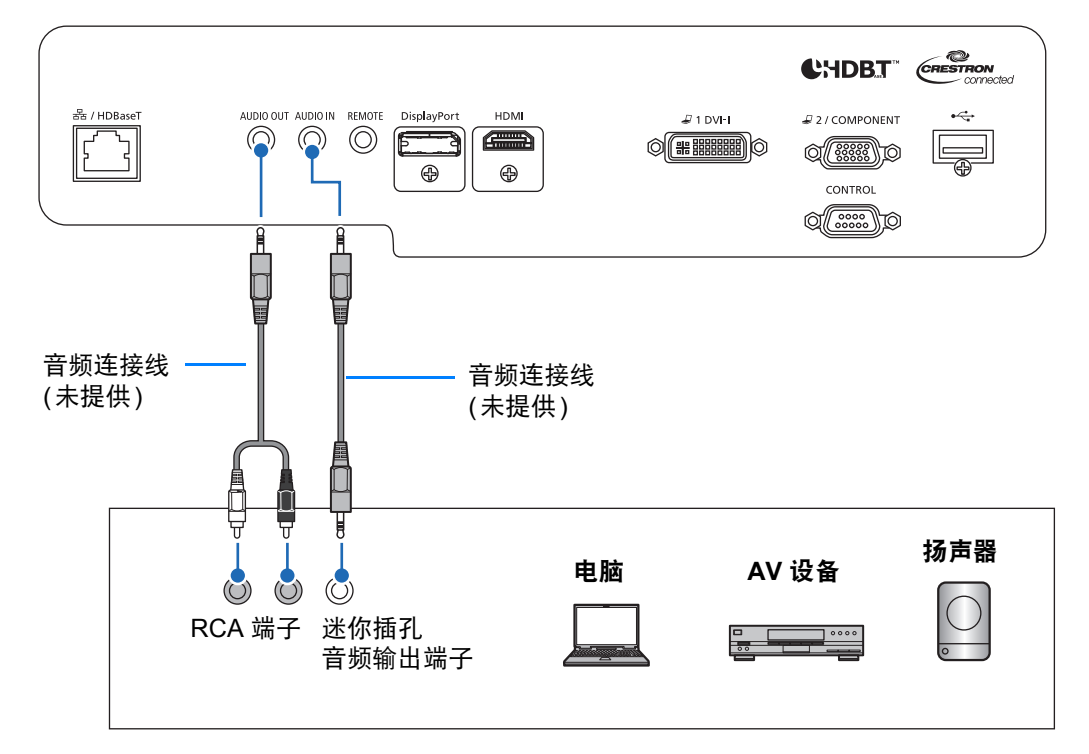
## ■ 插入投影机

将电源线连接到投影机,然后接通电源。

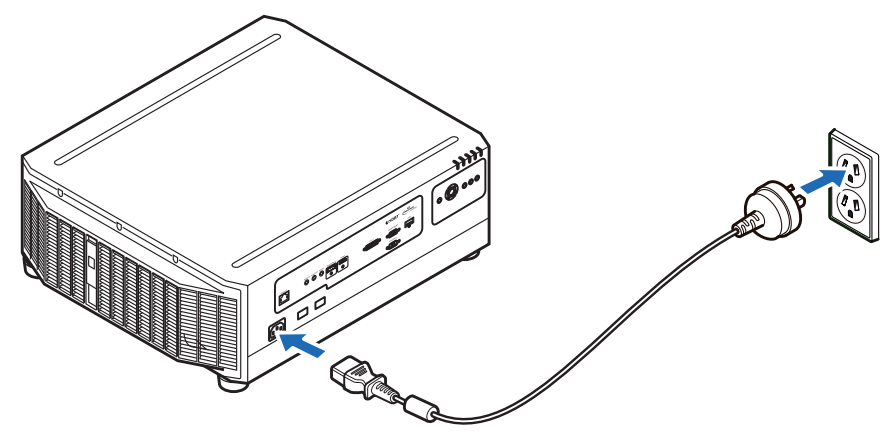

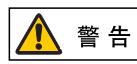

将电源插头和连接器牢固插入。

围 • 如果长时间不使用投影机,请拔下电源线。

• 如果电源线长时间不插上, [ 日期和时间设置 ] 可能会重置 ([155](#page-156-0) 页 )。

## 连接网络

## ■ 网络连接概述

将投影机连接到网络后,您可以通过电脑控制投影机,以及通过电子邮件接收有关 投影机错误的通知。 根据网络连接的方法,有必要进行电脑端的准备工作。

## ■ 连接方法

投影机可通过 LAN 连接线连接到有线网络, 或通过 Wi-Fi 连接到无线网络。

## 有线网络

使用LAN电缆将投影机和电脑连接到网络。将LAN电缆连接到投影机的LAN / HDBaseT端口以进行通信。

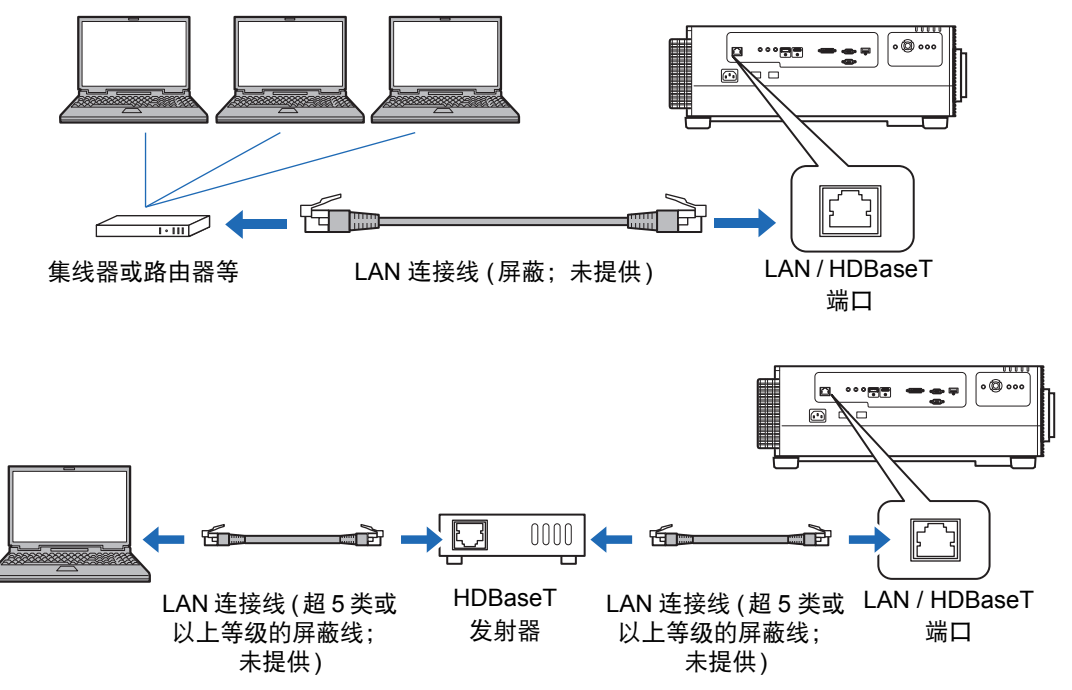

## 无线网络

## **•** 投影机访问点 **(PJ AP)** 模式

投影机可作为访问点,与无线 LAN 兼容电脑直接通信。 同时最多可连接五台电脑。

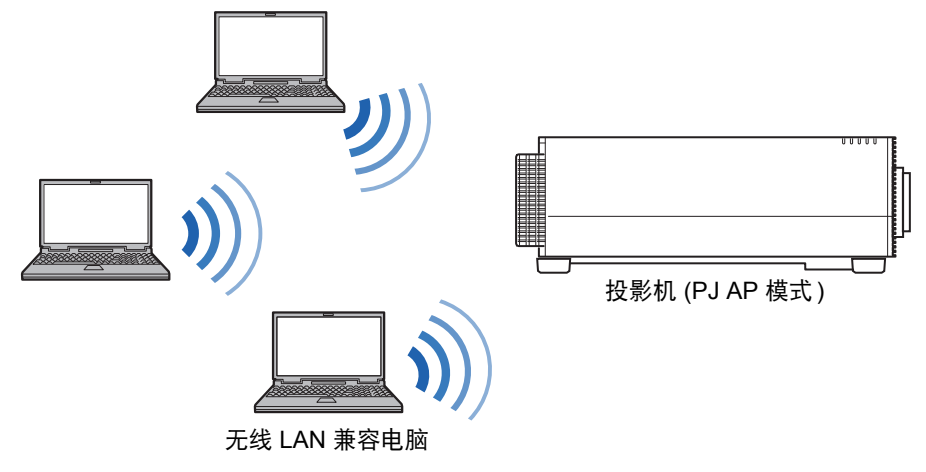

PJ AP 模式下提供以下网络功能。

- 网络功能
- NMPJ 功能 ( 联网画面投影 )
- 用户命令
- SNMP 功能

其他网络功能 (PJLink、 Mail、 AMX Device Discovery 和 Crestron RoomView) 不可用。

### **•** 基础结构模式

投影机还可作为无线 LAN 客户端,连接到无线 LAN 访问点。 这种情况下,投影机通过无线 LAN 访问点连接到电脑。

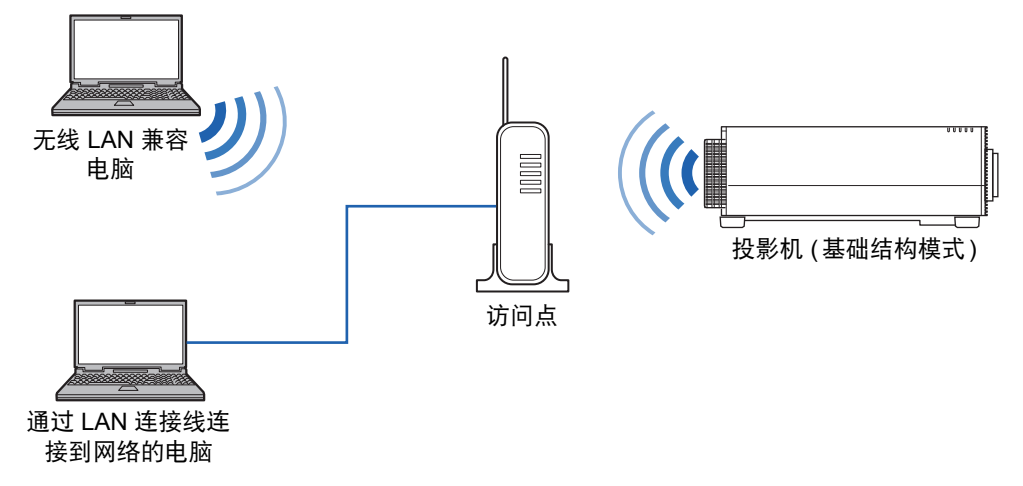

## 网络连接

- **•** 以下网络功能在基础结构模式下可用。
	- **-** 网络功能
	- **-** 邮件功能
	- **-** NMPJ 功能 (联网画面投影)
	- **-** 用户命令
	- **-** SNMP 功能

其他网络功能 (PJLink、AMX Device Discovery 和 Crestron RoomView) 不可用。

- **•** 基础结构模式下存在以下限制。
	- **-** 如果访问点 SSID 不是 ASCII 码 (单字节字母、数字或符号),在搜索结果中可 能引起乱码。
	- **-** 如果访问点 SSID 包括非 ASCII 码 (单字节字母、数字或符号) 字符,可能无法 确保有效连接。

如果多个访问点有相同的 SSID,那么搜索结果中只会显示信号最强的访问点。

- **•** 如果投影机上的 [网络 (有线/无线)] 设置为 [关/关] 并禁用了网络连接,请记住将您 愿意使用的网络 (有线或无线) 设置为 [开] [\(163](#page-164-0)页)。对于无线网络,选择连接类 型。
- **•** LAN / HDBaseT 端口提供最高 100 Mbps 的传输速率。
- **•** 请参考"[查看投影机信息](#page-177-0)" (176页),确认投影机的 IP 地址与网络上其他电脑的 IP 地址不同。要设置投影机的 IP 地址,请遵照 "[基本有线网络设置](#page-184-0) [Wired]" (183页) 或"[基本无线网络设置](#page-186-0) [Wireless]" (185页) 中的说明并使用网络屏幕, 或使用投影 机的 "[详细设置](#page-165-0) (有线)" (164页) 或 "[详细设置](#page-169-0) (无线)" (168页)。
- **•** 在 DHCP 服务器工作的网络环境中,在投影机上 [DHCP] 中选择 [开] 以启用 DHCP 功能并连接它 [\(164](#page-165-1)页, [170](#page-171-0)页)。
	- 无法同时使用有线 LAN 功能和基础结构模式。 凮
		- 无法同时使用 PJ AP 和基础结构模式。
			- 不能在同一子网使用有线 LAN 和 PJ AP 模式。
			- 第一次连接电脑网络时,也有必要设置电脑。这种情况下,向网络管理员咨询有关的必 要设置。

## ■ 配置电脑的网络设置

以下为电脑各操作系统的 IP 地址 (有线或无线连接) 设置说明。

#### **Windows 10**

- *1* 点击屏幕左下角的开始按钮 **(Windows**徽标**)**。
- *2* 从显示的开始菜单上的 **[Windows**系统工具**]**,点击 **[**控制面板**]**。
	- **•** 在某些版本的Windows 10上,您必须先点击 [所有应用] 才能显示 [Windows 系统工具]。
- *3* 单击 **[**查看网络状态和任务**]**。
	- **•** 在图标视图中: 单击 [ 网络和共享中心 ]。
- *4* 单击 **[**更改适配器设置**]**。
- *5* 对于有线连接,右键点击 **[**以太网**]**;对于无线连接,右键点击 **[Wi-Fi]**。然后, 点击 **[**属性**]**。

安装指南

连接步骤

- *6* <sup>在</sup> **[**此连接使用下列项目**]** 列表中,选择 **[Internet** 协议版本 **4 (TCP/IPv4)]**,然 后单击 **[**属性**]** 按钮。记下原网络设置 **(IP** 地址、子网掩码、默认网关等**)**。
- *7* 选择 **[**使用下面的 **IP** 地址**]** 并设置 **IP** 地址和子网掩码。 投影机本身的默认 IP 地址为 "192.168.254.254"( 有线连接 ) 或 "192.168.253.254"( 无线连接 )。指定不同的 IP 地址。
- *8* 当设置完成后,单击 **[**确定**]** 按钮,然后在 **[**以太网属性**]** 窗口中单击 **[**关闭**]** 按钮 将其关闭。

#### **Windows 8.1**

- *1* 单击开始屏幕左下角的向下箭头。
- *2* 单击 **[**控制面板**]**。
	- **•** 从桌面屏幕: 按 Win+X 组合键。 在左下角显示的快捷菜单中,单击 [ 控制面板 ]。
- *3* 单击 **[**查看网络状态和任务**]**。
	- **•** 在图标视图中: 单击 [ 网络和共享中心 ]。
- *4* 单击 **[**更改适配器设置**]**。
- *5* 对于有线连接,右键点击 **[**以太网**]**;对于无线连接,右键点击 **[Wi-Fi]**。然后, 点击 **[**属性**]**。
- *6* 选择 **[Internet** 协议版本 **4 (TCP/IPv4)]**,然后单击 **[**属性**]** 按钮。记下原网络设 置 **(IP** 地址、子网掩码、默认网关等**)**。
- *7* 选择 **[** 使用下面的 **IP** 地址 **]** 并设置 **IP** 地址和子网掩码。 投影机本身的默认 IP 地址为 "192.168.254.254"( 有线连接 ) 或 "192.168.253.254"( 无线连接 )。指定不同的 IP 地址。
- *8* 当设置完成后,单击 **[**确定**]** 按钮,然后在 **[**本地连接属性**]** 窗口中单击 **[**关闭**]** <sup>按</sup> 钮将其关闭。

#### **Windows 7**

- *1* 从电脑 **[**开始**]** 菜单中选择 **[**控制面板**]**。
- *2* 单击 **[**网络和 **Internet]**,然后单击 **[**查看网络状态和任务**]**。
- *3* 在窗口左侧的菜单中单击 **[**更改适配器设置**]**。
- *4* 对于有线连接,右键点击 **[**本地连接**]**;对于无线连接,右键点击 **[**无线网络连 接**]**。然后,点击 **[**属性**]**。
- *5* 选择 **[Internet** 协议版本 **4 (TCP/IPv4)]**,然后单击 **[**属性**]** 按钮。记下原网络设 置 **(IP** 地址、子网掩码、默认网关等**)**。
- *6* 选择 **[**使用下面的 **IP** 地址**]** 并设置 **IP** 地址和子网掩码。 投影机本身的默认 IP 地址为 "192.168.254.254"( 有线连接 ) 或 "192.168.253.254"( 无线连接 )。指定不同的 IP 地址。
- *7* 当设置完成后,单击 **[**确定**]** 按钮,然后在 **[**本地连接属性**]** 窗口中单击 **[**关闭**]** <sup>按</sup> 钮将其关闭。

#### **Mac OS X**

- *1* 打开苹果菜单并选择 **[**系统预置**]**。
- *2* 在系统预置窗口,单击 **[**网络**]** 以显示网络窗口。
- *3* 对于有线连接,选择 **[**内置以太网**]**;对于无线连接,选择 **[Wi-Fi]**。接下来,选 择 **[**详情**]**。
- *4* 点击 **[TCP/IP]** 选项卡。记下原网络设置 **(IP** 地址、子网掩码、路由器、 **DNS** <sup>服</sup> 务器等**)**。
- *5* 创建一个新的网络环境并设置 **IP** 地址和子网掩码。 投影机本身的默认 IP 地址为 "192.168.254.254"( 有线连接 ) 或 "192.168.253.254"( 无线连接 )。指定不同的 IP 地址。
- *6* 点击 **[**好**]**,然后选择 **[**应用**]** 关闭网络预置窗口。

#### 重设电脑的 **IP** 地址设置

按照与更改 IP 地址相同的步骤,根据更改前的记录,重设值为原始值。

## <span id="page-78-0"></span>■ 设置网络

## 显示网络配置屏幕

## *1* 打开电脑和投影机。

网络功能在插入投影机后约 40 秒可用。

## *2* 启动网络浏览器,在地址栏中输入**"http://(**投影机 **IP** 地址**)"**,然后按 **Enter** 键。 将显示投影机的网络屏幕。

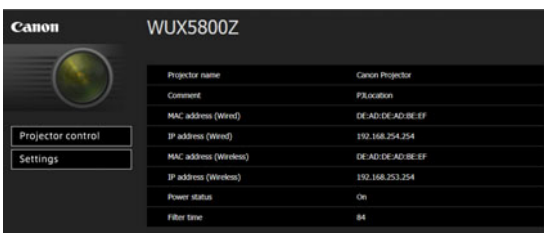

### 显示以下信息。

| Projector control      | 显示投影机控制屏幕。                                                                                                    |
|------------------------|----------------------------------------------------------------------------------------------------|
| Settings               | 显示设置屏幕。                                                                                                    |
| Projector name         | 投影机在网络上的名称                                                                                                    |
| Comment                | 相关的备注说明,例如投影机的安装地点                                                                                                    |
| MAC address (Wired)    | 有线 LAN 的 MAC 地址                                                                                                    |
| IP address (Wired)     | 有线 LAN (IPv4) 的 IP 地址                                                                                                    |
| MAC address (Wireless) | 无线 LAN 的 MAC 地址                                                                                                    |
| IP address (Wireless)  | 无线 LAN (IPv4) 的 IP 地址                                                                                                    |
| PowerStatus            | 投影机的电源状态                                                                                                    |
| Filter time            | 空气滤网的工作时间                                                                                                    |
| Alert                  | 错误消息(如果发生错误)<br>Temperature abnormality ( 温度不正常)<br>Light source abnormality (光源不正常)<br>Faulty air filter unit (空气滤网组件故障)<br>Faulty cooling fan ( 冷却扇故障 )<br>Faulty power supply (电源故障)<br>Faulty lens (镜头故障) |

同 对于有线连接 (IPv4),出厂默认 IP 地址为 "192.168.254.254"; 对于无线连接 (IPv4),出 厂默认 IP 地址为 "192.168.253.254"。如果使用 DHCP 设置,请要求网络管理员提供投影 机的 IP 地址。可以从投影机菜单查出 IP 地址 ([164](#page-165-1) 页 )。

- *3* 在网络屏幕上单击 **[Settings]**。 随后将出现密码输入窗口。
- *4* 在密码输入窗口中输入用户名和密码,然后单击**[OK]**。 出厂默认的用户名为"root",密码为"system"。 显示设置屏幕。完成此屏幕上的网络设置。

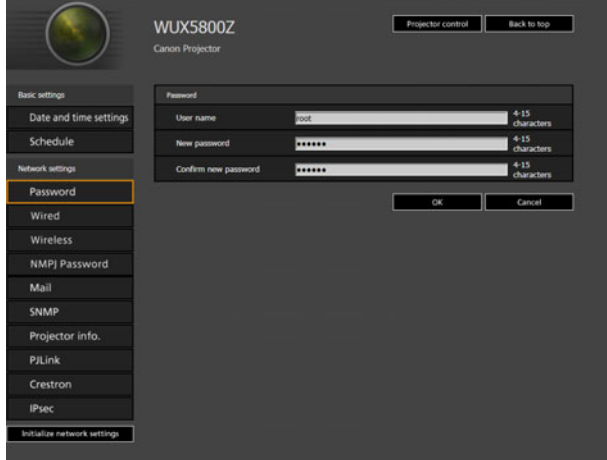

有关投影机网络屏幕的详情,请参见 " [投影机网络屏幕菜单](#page-178-0) " (177 页 )。

**图 要通过电脑控制投影机,点击 [Projector control] [\(85](#page-86-0) 页)。** 

## 网络设置

*1* 从设置屏幕菜单中选择要设置的功能。

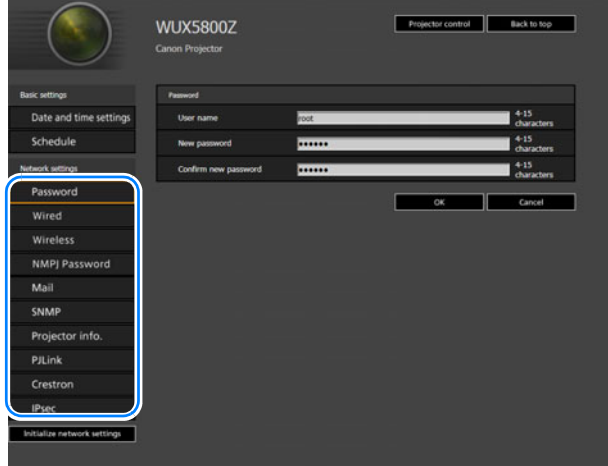

*2* 在显示的字段 **(1)** 中输入设置详细信息,然后点击 **[OK] (2)**。

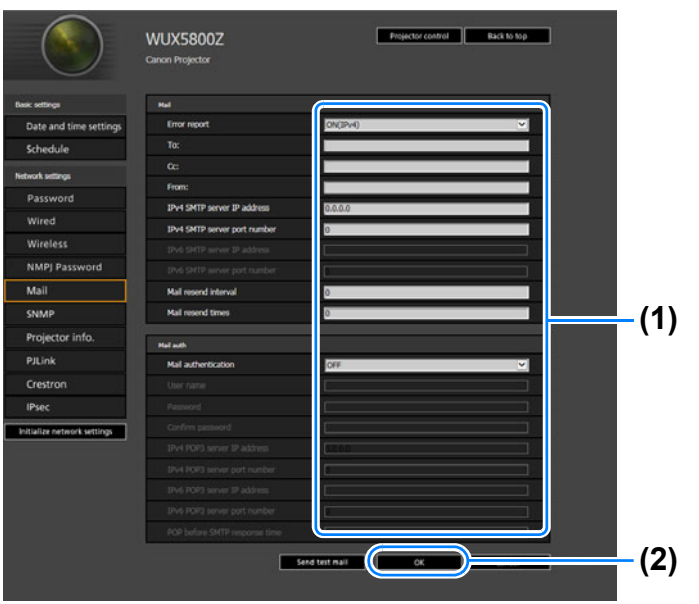

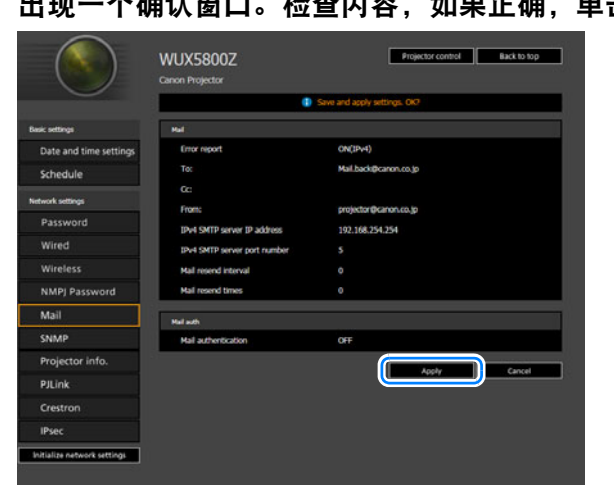

*3* 出现一个确认窗口。检查内容,如果正确,单击 **[Apply]**。

随后会将这些设置应用到投影机。

在菜单中选择 [Wired]、 [Wireless] 或 [Password] 会显示如下消息:"Save completed. Please change setting and reconnect."。

如果选择以上功能外的其他功能,会显示 "Save completed"。单击 [Back to top] 返回到网络屏幕的首页。

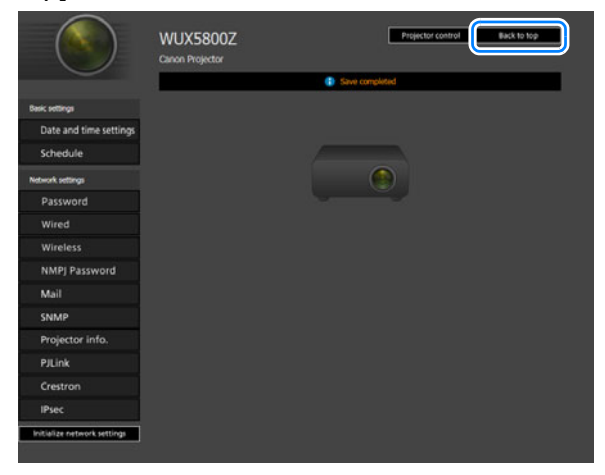

## 设置错误

发生与设置相关的错误时,错误的名称会显示在屏幕上,且一个"1"标记会显示在 错误原因的输入字段旁。

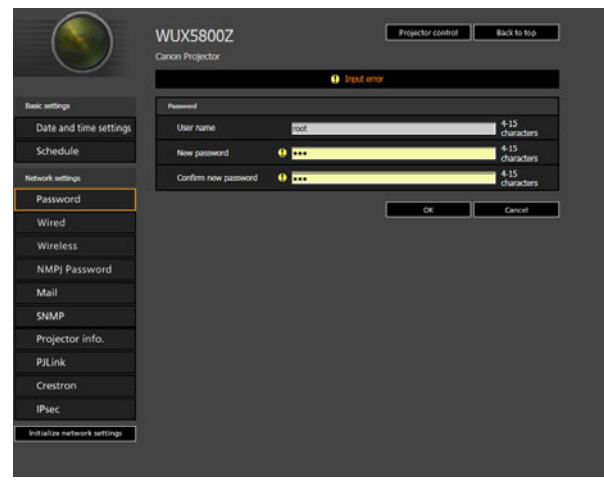

## 错误含义如下所示。

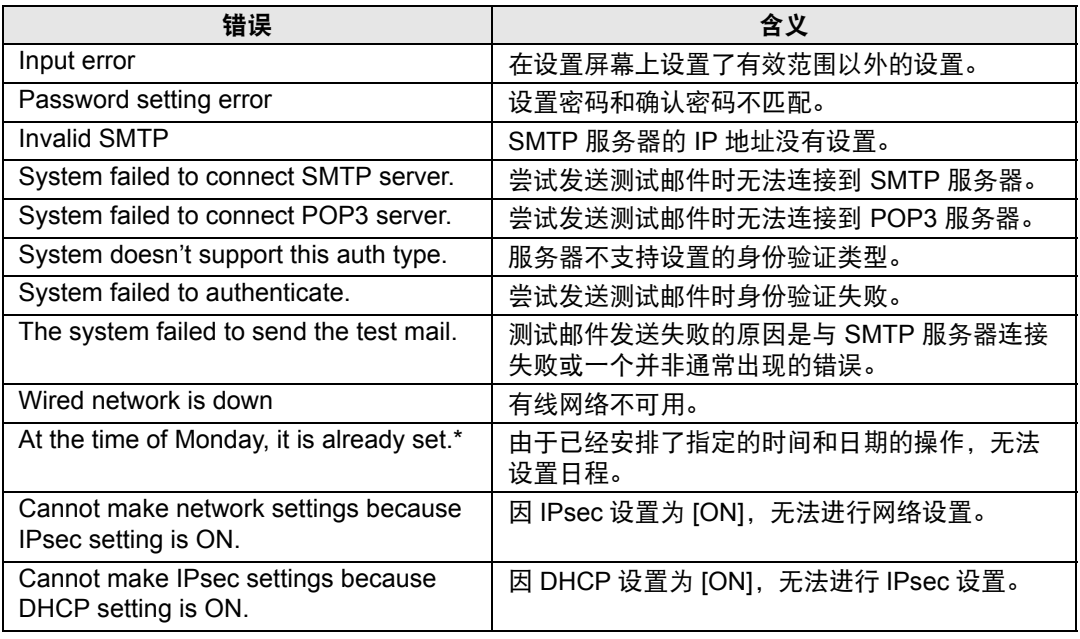

\* 消息因日期而异。

连接步骤

81

## 将网络设置重设为默认设置

- 执行**"**[设置网络](#page-78-0)**" (77**页**)** 中的步骤 **1 3** 以显示设置屏幕。
- 单击 **[Initialize network settings]**。

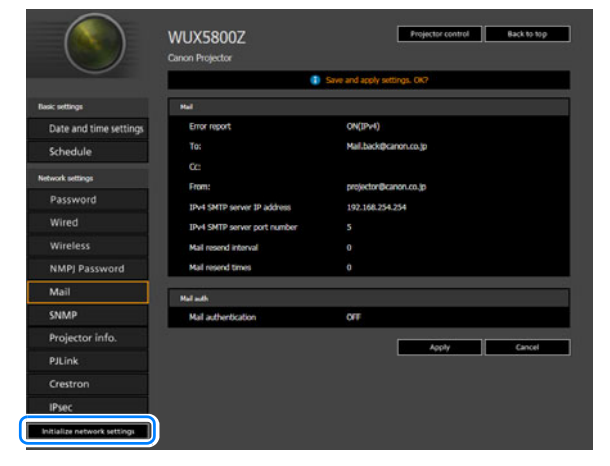

出现一个确认窗口。单击 **[OK]**。

## ■ 错误通知邮件

当投影机发生错误时,会发送下列错误信息。

## 错误列表

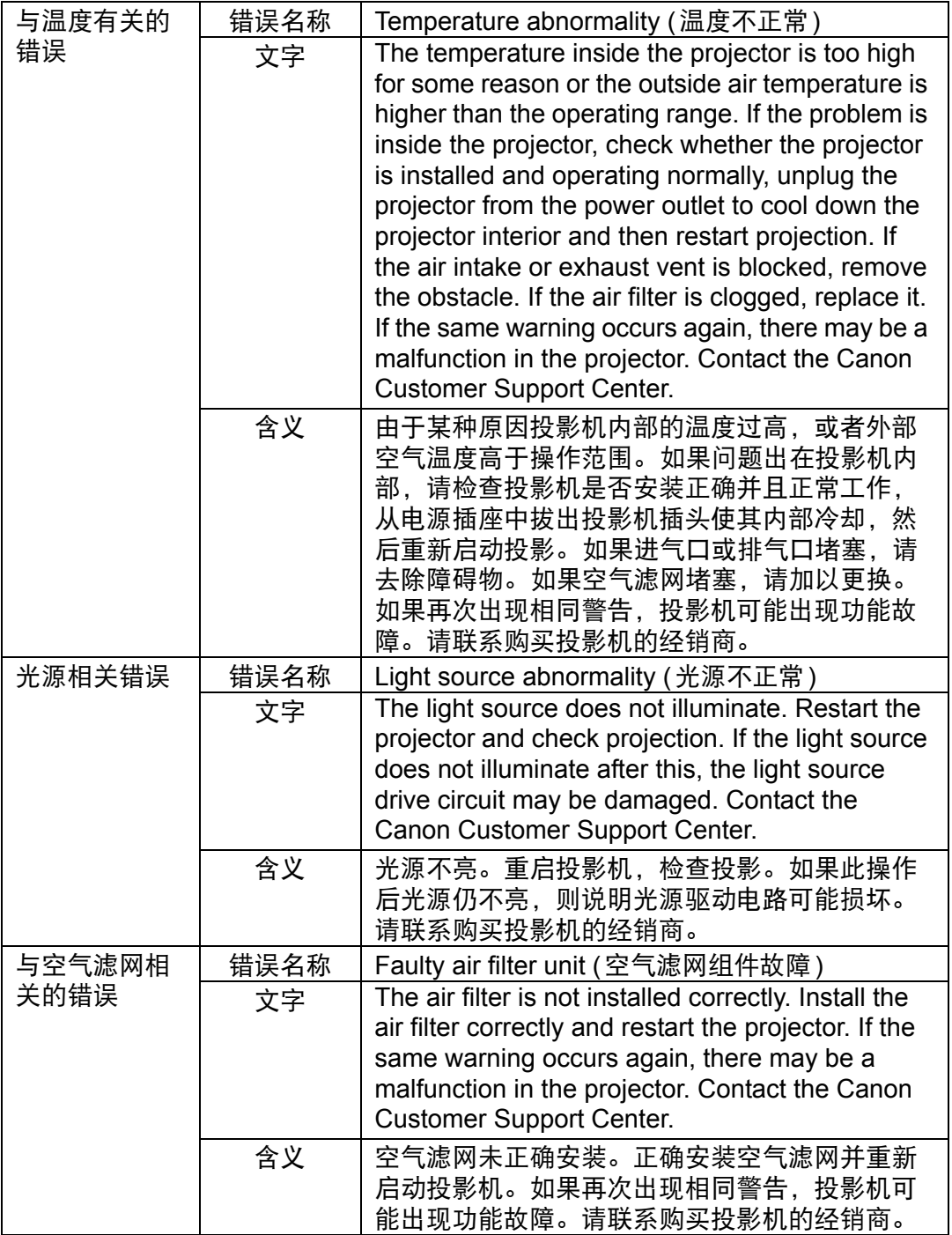

连接步骤

| 与风扇有关的 | 错误名称 | Faulty cooling fan (冷却扇故障)                                                                                                    |
|--------|------|----------------------------------------------------------------------------------------------------|
| 错误     | 文字   | There may be a malfunction in the cooling fan or<br>another component. Unplug the projector from<br>the power outlet, then plug it back into the outlet<br>and turn on the projector again. If the same<br>warning occurs again, there may be a<br>malfunction in the projector. Contact the Canon<br><b>Customer Support Center.</b>                                                                            |
|        | 含义   | 冷却扇或另一组件可能有故障。从电源插座中拔<br>出投影机电源线,然后插入插座并再次打开投影<br>机。如果再次出现相同警告,投影机可能出现功<br>能故障。请联系购买投影机的经销商。                                                                                                    |
| 与电源有关的 | 错误名称 | Faulty power supply (电源故障 )                                                                                                    |
| 错误     | 文字   | Abnormal voltage is applied to some parts in the<br>power supply or another failure may have<br>occurred. Unplug the projector from the power<br>outlet, then plug it back into the outlet and turn on<br>the projector again. If the same warning occurs<br>again, there may be a malfunction in the<br>projector. Unplug the projector from the power<br>outlet. Contact the Canon Customer Support<br>Center. |
|        | 含义   | 在电源装置中的某些部件上电压异常或者发生其<br>它故障。从电源插座中拔出投影机电源线,然后<br>插入插座并再次打开投影机。如果再次出现相同<br>警告,投影机可能出现功能故障。将投影机从电<br>源插座上拔下。请联系购买投影机的经销商。                                                                                                    |
| 与镜头有关的 | 错误名称 | Faulty lens (镜头故障)                                                                                                    |
| 错误     | 文字   | The lens unit is not installed correctly. Unplug the<br>projector, install the lens unit correctly, and then<br>plug the projector in again. If the same warning<br>occurs again, there may be a malfunction in the<br>projector. Contact the Canon Customer Support<br>Center.                                                                                                    |
|        | 含义   | 镜头组合未正确安装。拔下投影机插头,正确安<br>装镜头组合,然后再插回投影机插头。如果再次<br>出现相同警告,投影机可能出现功能故障。请联<br>系购买投影机的经销商。                                                                                                    |

## <span id="page-86-0"></span>从电脑控制投影机

可通过有线或无线网络连接,从电脑控制投影机。

- *1* 打开电脑和投影机。
- *2* 启动网络浏览器,在地址栏中输入**"http://(**投影机 **IP** 地址**)"**,然后按 **Enter** 键。 将显示投影机的网络屏幕。

■ 投影机出厂默认 IP 地址为 "192.168.254.254"( 有线连接 ) 和 "192.168.253.254"( 无线连 接 )。如果使用 DHCP 设置,请要求网络管理员提供投影机的 IP 地址。可以从投影机菜 单查出 IP 地址 ([164](#page-165-1) 页 )。

- *3* 在网络屏幕上单击**[Projector control]**。 随后将出现密码输入窗口。
- *4* 在密码输入窗口中输入用户名和密码,然后单击**[OK]**。 出厂默认的用户名为"root", 密码为"system"。 出现投影机控制屏幕。

WUX5800Z Projector control Back to top pm<sub>s</sub> Apply Solit so ┓ Acciv Solit so

从这个屏幕中可以控制投影机。

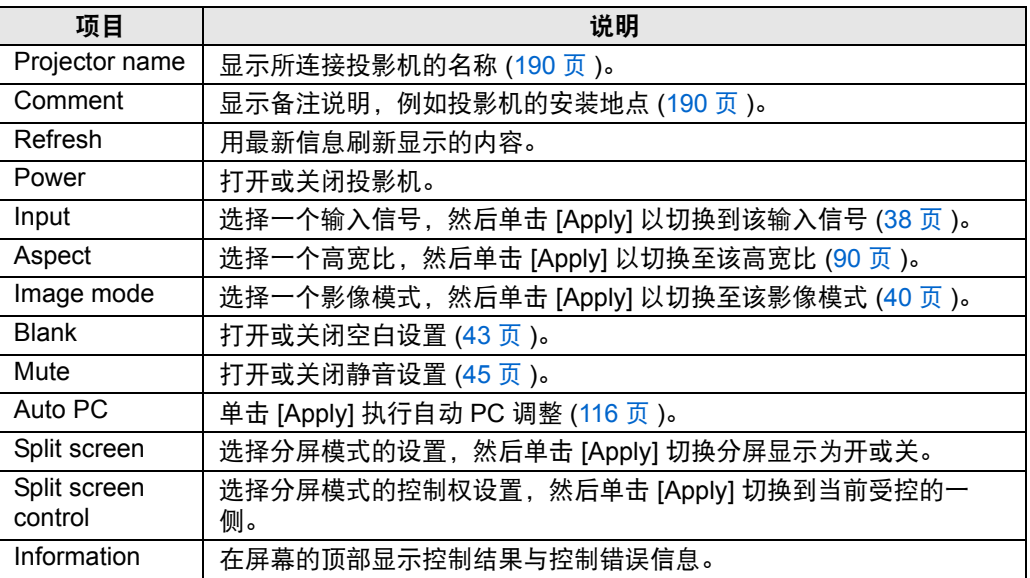

# *5* 操作完成后,单击 **[Back to top]** 返回初始网络屏幕。

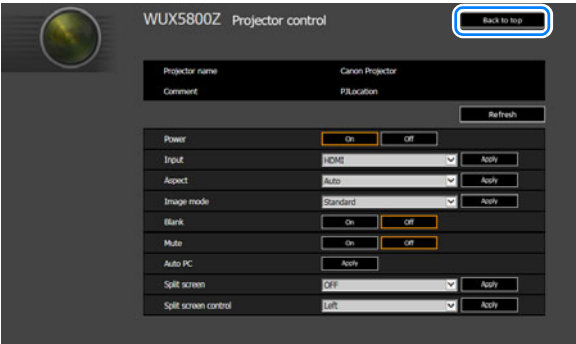

# 充满屏幕

请根据投影屏幕的高宽比、输入影像信号的类型等,选择最佳屏幕高宽比或最佳投 影高宽比以充分利用屏幕大小。

参考下表指定屏幕高宽比和投影高宽比。

## 当将影像按原始高宽比投影在 **16:10** 屏幕上时

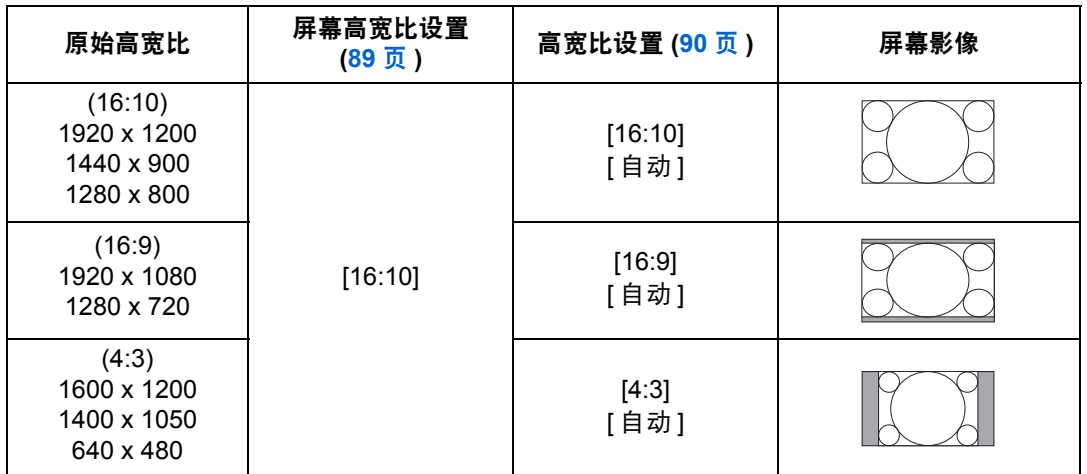

## 当将影像按原始高宽比投影在 **16:9** 屏幕上时

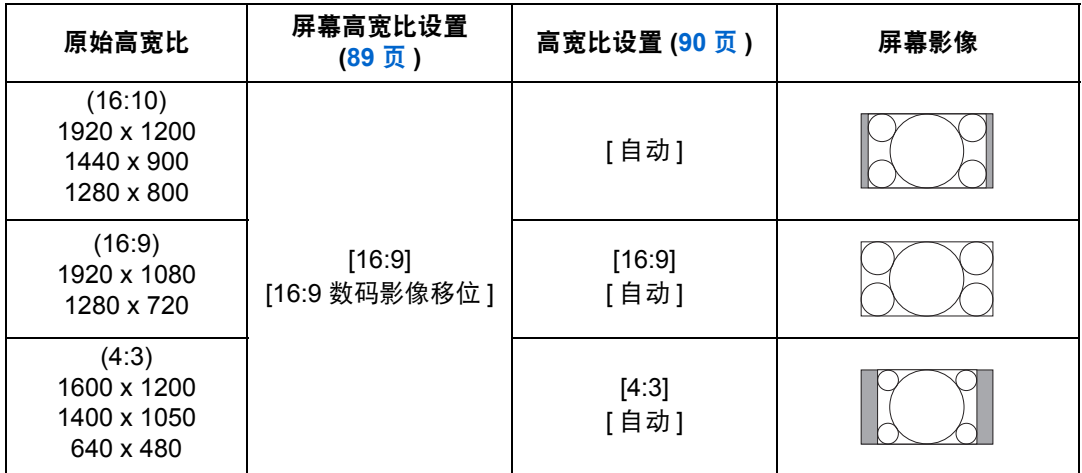

调整影像

## 当将影像按原始高宽比投影在 **4:3** 屏幕上时

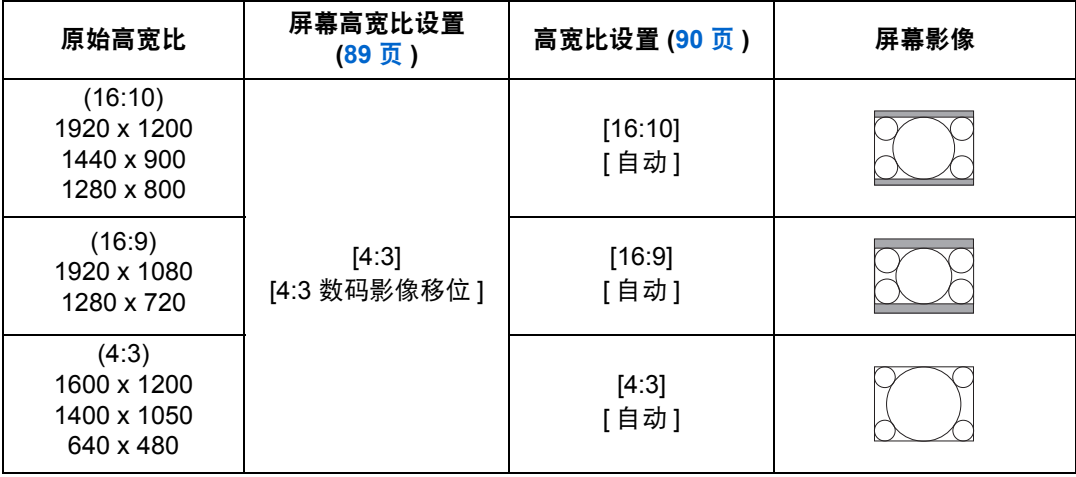

## 当投影影像使其充满 **16:10** 屏幕时

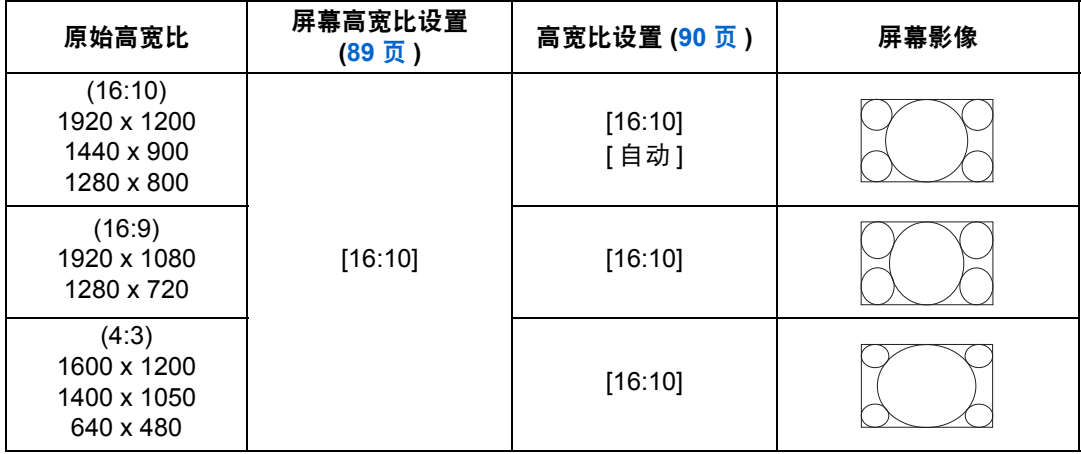

## 当投影影像使其充满 **16:9** 屏幕时

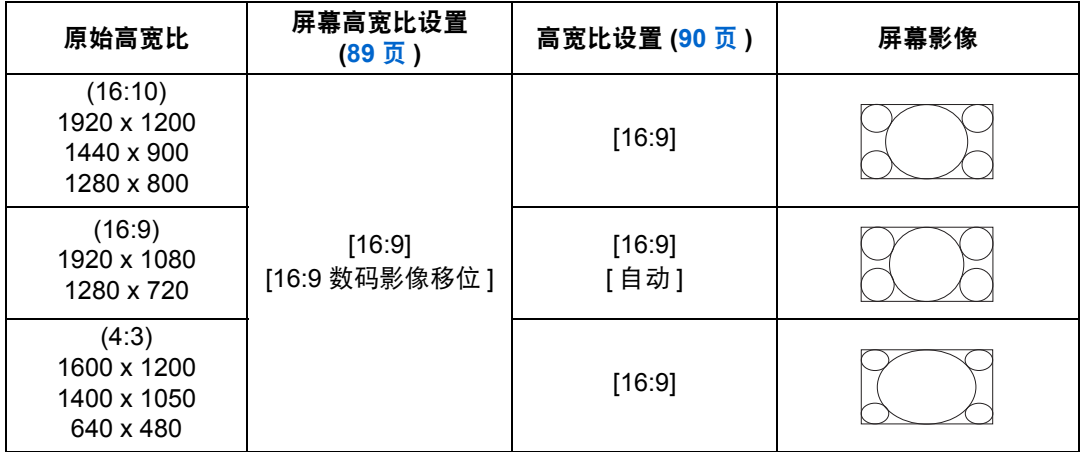

## 当投影影像使其充满 **4:3** 屏幕时

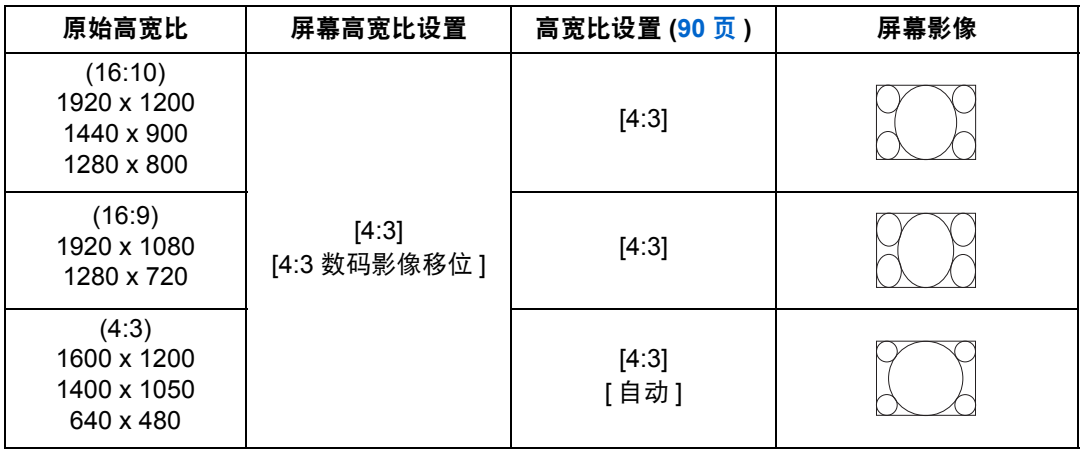

## <span id="page-90-0"></span>■ 选择屏幕高宽比

为使用的屏幕选择正确的屏幕高宽比。 从菜单窗口选择 [安装设置] > [屏幕高宽比]。

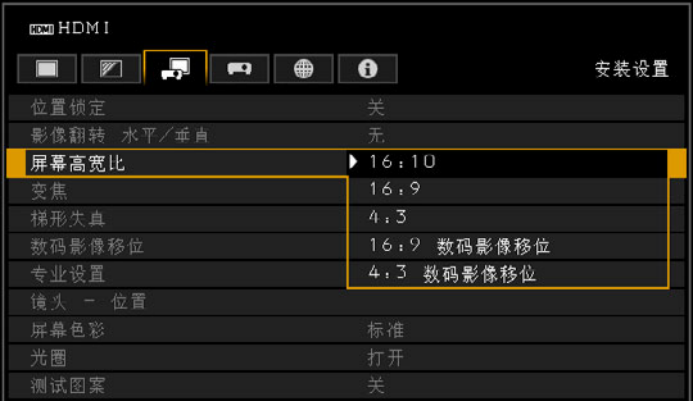

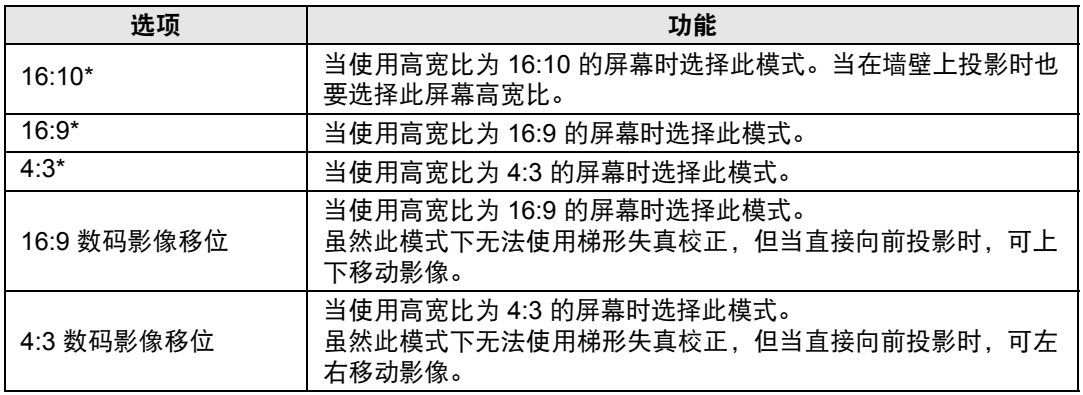

\* 在此模式下可进行梯形失真校正。

围 • 更改屏幕高宽比会重设所有梯形失真或数码影像移位设置。

• 取决于屏幕高宽比设置, [ 高宽比 ] 中可能自动选择 [ 自动 ]。

## <span id="page-91-1"></span><span id="page-91-0"></span>■ 选择高宽比

根据输入信号类型、屏幕的高宽比和分辨率选择高宽比类型。 按遥控器上的 **ASPECT** 按钮更改高宽比类型。 \*

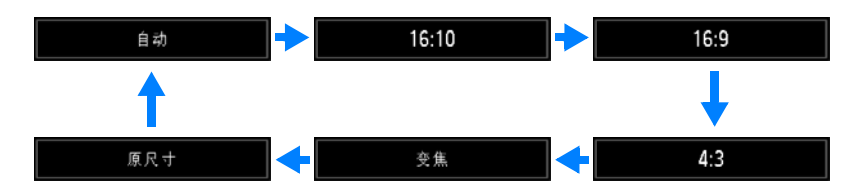

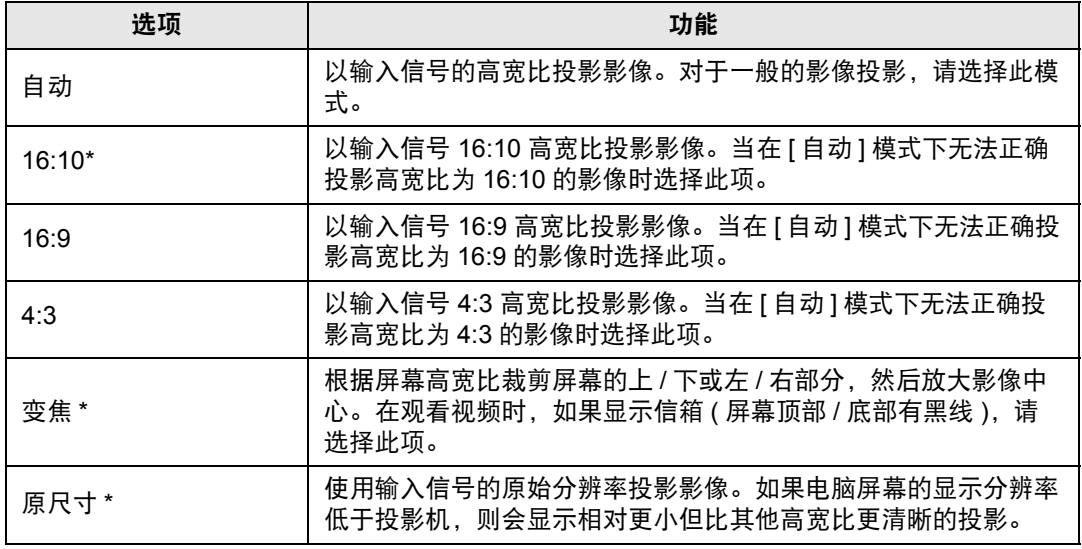

- \* 取决于输入信号和/或分辨率大小,可能存在无法选择该项的情况。不可用的菜单 会显示为灰色或隐藏。
	- 对于 LAN 和 USB 输入,将自动选择 [ 自动 ]。
		- 对于不同的屏幕高宽比或输入信号类型,将显示不同的内容。
		- 高宽比类型也可以从菜单 [ 输入设置 ] > [ 高宽比 ] [\(116](#page-117-1) 页 ) 来切换。
		- 分量信号不能选择 [16:10] 的画面宽高比设置。

## ■ 高宽比与屏幕高宽比之间的关系

- 当设置为 [ 自动 ] 时, 如果未正常投影高宽比为 16:9 的电脑影像, 请选择 [16:9] 作为屏 围 幕高宽比。
	- 对于顶部和底部有黑边的 16:9 影像,例如地面电影广播影片,通过在 [ 高宽比 ] 中选择 [ 变焦 ],您可以将 16:9 影像完整投影在屏幕上。
		- 在某些情况下,根据输入信号和 / 或分辨率, 可能无法选择 [ 变焦 ]。
	- 要执行梯形失真校正,请选择除 [4:3 数码影像移位 ] 和 [16:9 数码影像移位 ] 以外的选 项作为屏幕高宽比。

## <span id="page-92-0"></span>调整梯形失真

支持两种类型的校正:水平/垂直校正和边角校正。

使用水平/垂直梯形失真校正可分别调整影像宽度或高度失真;使用边角校正可调节 影像每个边角的位置。

梯形失真校正也可通过按遥控器或投影机上的 **KEYSTONE** 按钮进行。

## ■ 水平 / 垂直梯形失真校正

*1* 选择 **[**安装设置**] > [**梯形失真**] > [**垂直水平梯形失真**]**。

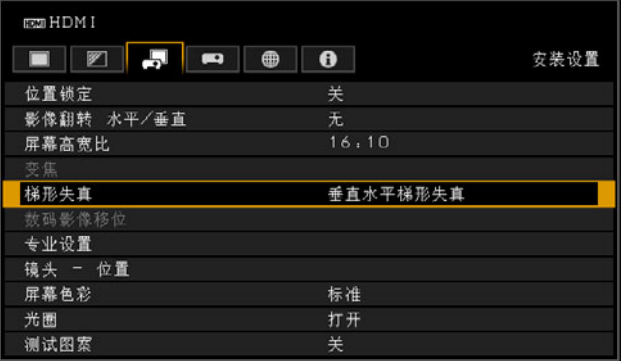

*2* 按遥控器或投影机上的 **KEYSTONE** 按钮显示 **[**垂直水平梯形失真调整**]** 窗口。

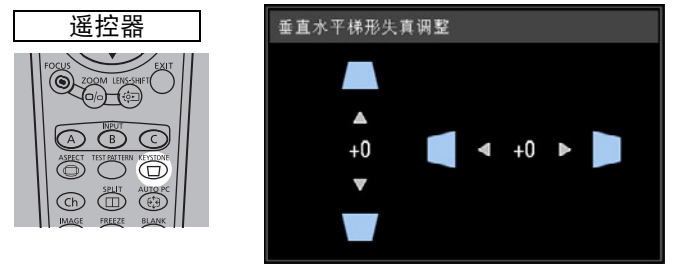

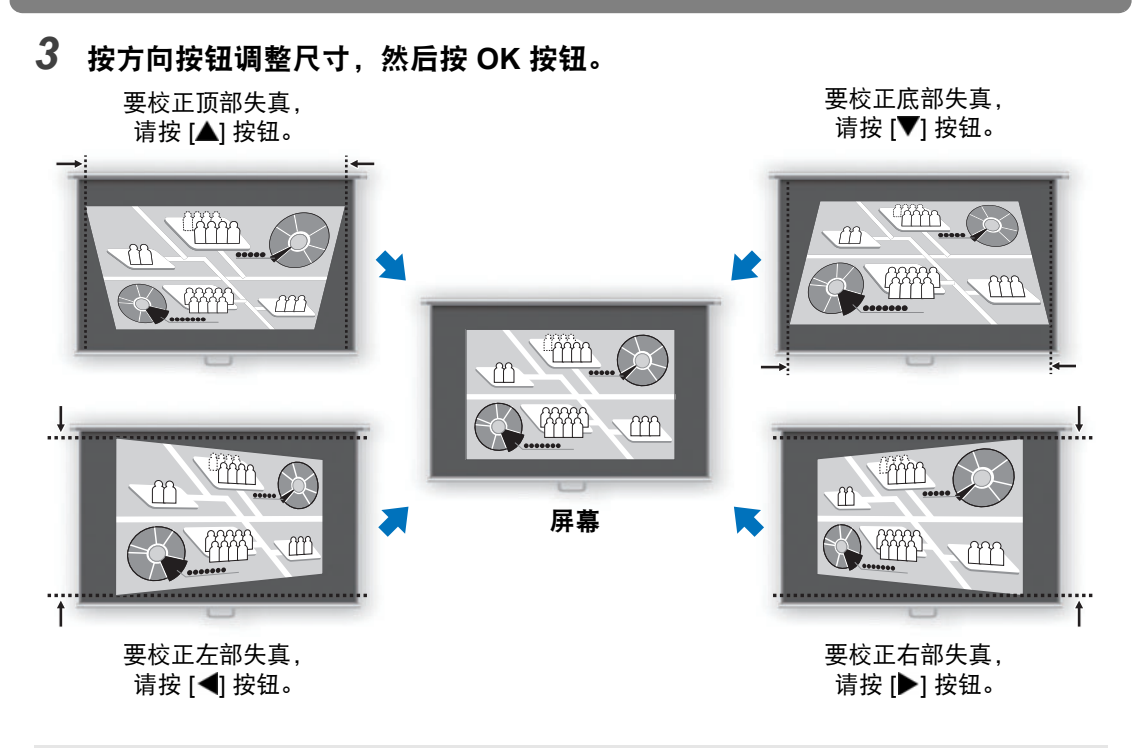

• 在水平 / 垂直梯形失真校正期间, [ 安装设置 ] 菜单中的 [ 变焦 ] ([135](#page-136-0) 页 ) 不可用 。 围 • 可用的水平垂直梯形失真范围可能因镜头、变焦位置和移位而异。

## ■ 边角调整

*1* 选择 **[**安装设置**] > [**梯形失真**] > [**边角调整**]**。

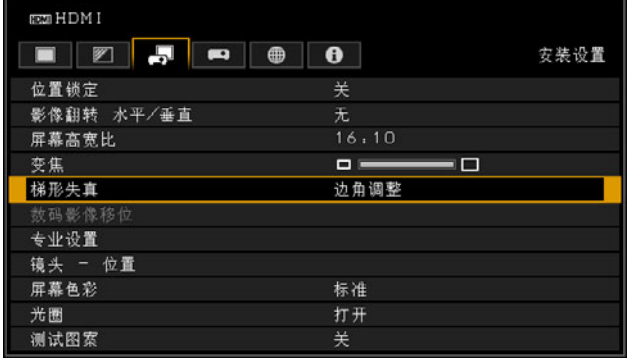

*2* 按遥控器或投影机上的 **KEYSTONE** 按钮显示 **[** 边角调整 **]** 窗口。

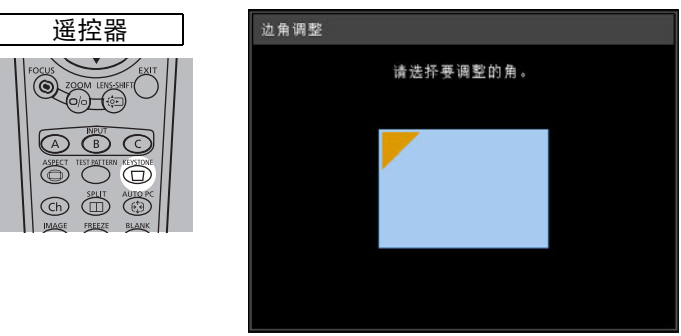

*3* 按方向按钮选择要校正的边角,然后按 **OK** 按钮。

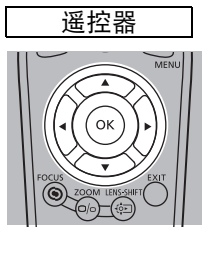

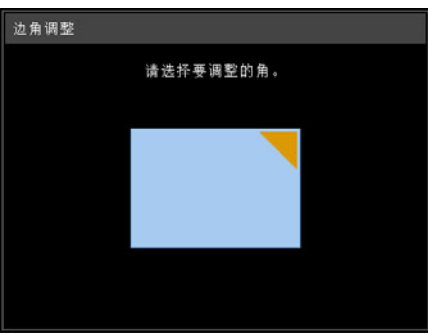

*4* 按方向按钮调整边角,然后按 **OK** 按钮。

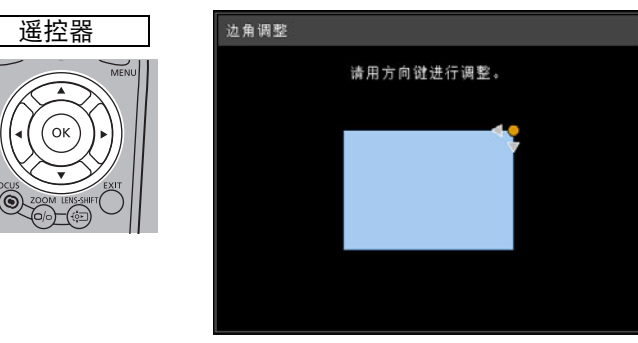

□ 如果以后使用 [ 安装设置 ] 菜单中的 [ 变焦 ] ([135](#page-136-0) 页 ), 将会清除边角调整设置 。

## 重设梯形失真调整

首先,按两下遥控器或投影机上的 **KEYSTONE** 按钮显示 [重设梯形失真] 窗口。 接下来,使用 [◀] 按钮选择 [确定], 然后按 **OK** 按钮。

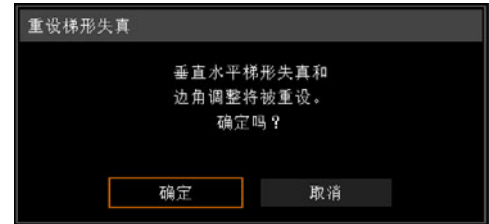

## 使用测试图案调整

安装过程中可通过使用测试图案来调整分辨率和颜色。

要进入测试图案菜单, 在 [安装设置] 菜单中选择 [测试图案] > [开] ([142](#page-143-0)页), 或按 遥控器上的 **TEST PATTERN** 按钮。

当显示测试图案时,可使用 [▲] / [▼] 按钮切换不同的测试图案。如果有其他图案可 选,可使用 [◀] / [▶] 按钮切换图案。在显示测试图案期间,将出现一个对话框,其 中指明了当前测试图案,并提供了操作说明。

在您调整影像时,观察投影的测试图案。 可显示以下测试图案。

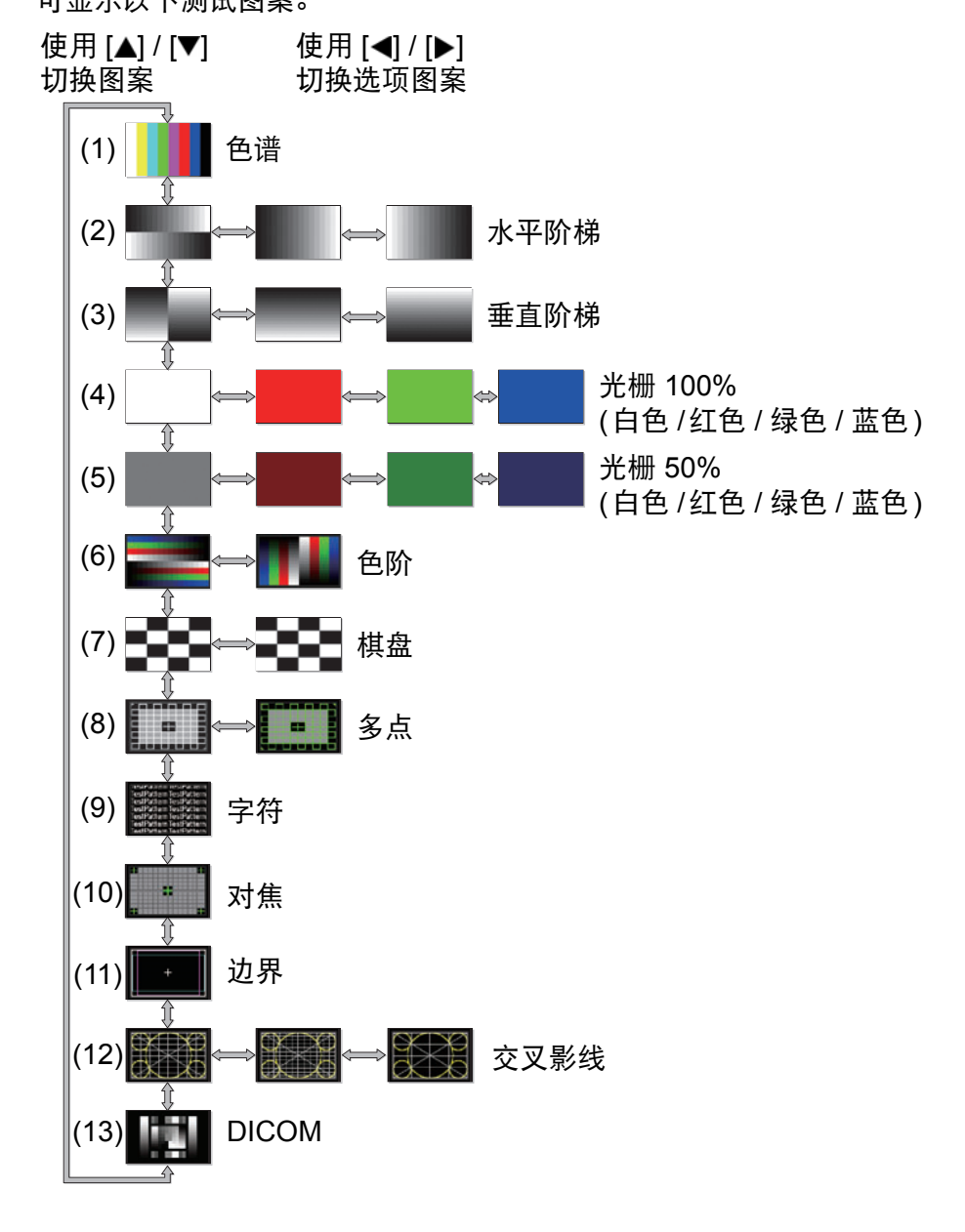

# 特别安排

# <span id="page-96-0"></span>同时从多台投影机投影 **(** 边缘融合 **)**

可以融合同时从多台投影机投影影像的 重叠边缘,使整个影像显得更加平滑无 缝。此功能称为边缘融合。 按照以下步骤进行两台投影机并排的基 本边缘融合。

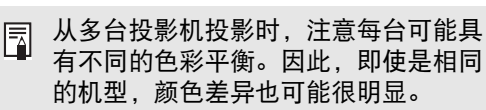

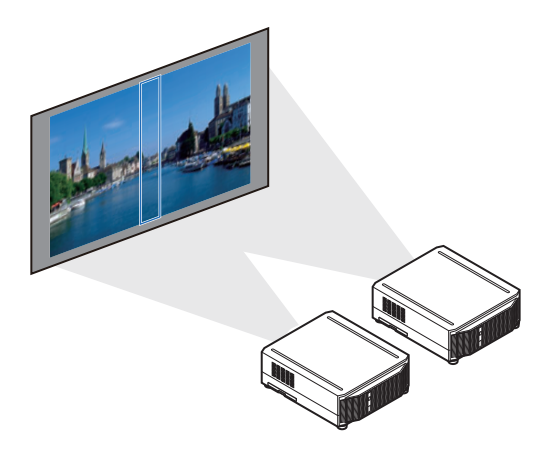

## *1* 选择 **[**安装设置**] > [**专业设置**]> [**边缘融合**] > [**调整**]**。

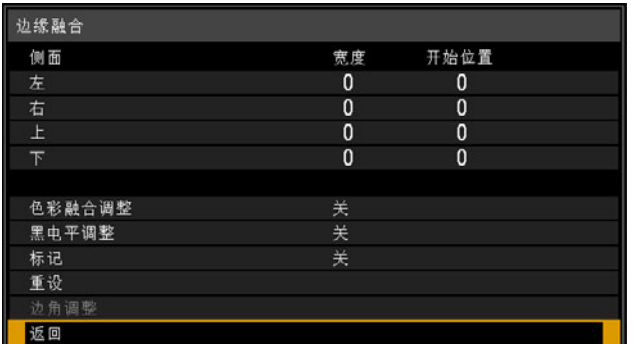

## *2* <sup>将</sup> **[**标记**]** 设置为 **[**开**]**。

将投影影像上的标记线。红色标记指示调整的开始位置,绿色标记指示结束位 置。 最初,当准备边缘融合时,只有红色标记可见,因为它被投影在绿色标记上。

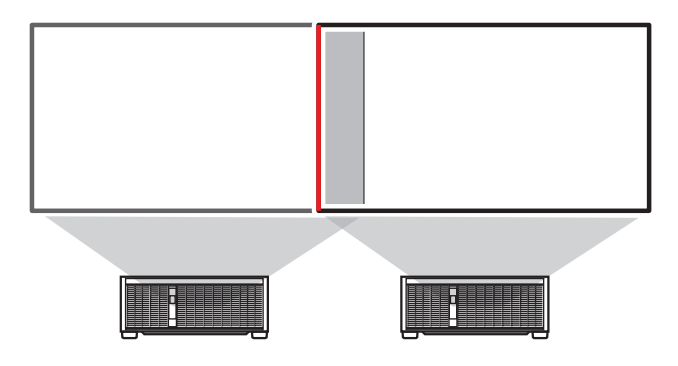

特别安排

3 在 [ 侧面 ] 中, 选择 [ 开始位置 ], 然后使用 [▲] / [▼] 按钮将起始标记移动到重叠 区域的外边缘。

对每个边缘做这个 ; 在顶部、底部、左侧和右侧。

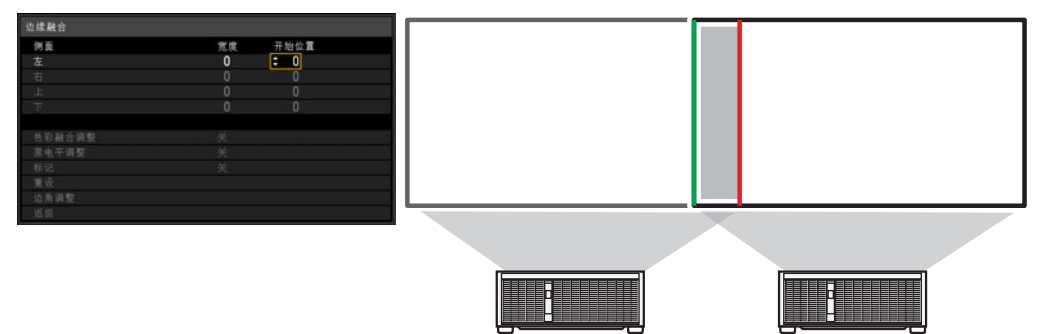

4 选择 [宽度],然后使用 [▲] / [▼] 按钮将结束标记移动到重叠区域的内边缘。 对每个边缘做这个 ; 在顶部、底部、左侧和右侧。

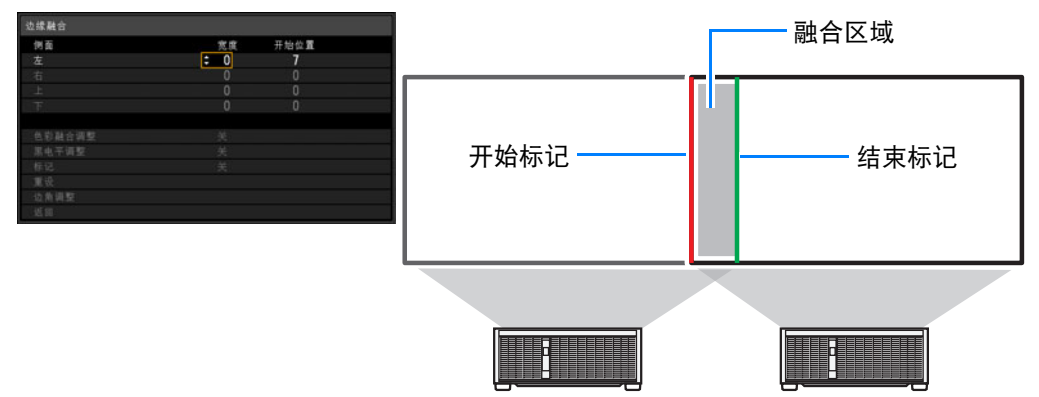

开始标记与结束标记之间的区域称为融合区域。对此区域应用阴影效果,调整 亮度,使亮度同与其他区域重叠的部分相一致。在完成一个影像的设置后,对 另一个影像执行同样的操作,以指定融合区域。调整设置以使每个影像的融合 区域完全相同。

*5* <sup>将</sup> **[**标记**]** 设置为 **[**关**]**。

## ■ 调整重叠区域

调整重叠区域以在投影的影像之间创建更平滑的过渡。

#### 匹配重叠区域中的颜色

在重叠投影时,重叠区域内采用其他颜 色或颜色错误的影像部分,可能会更为 显眼。您可以执行 [色彩融合调整],使 重叠区域看上去不那么明显。

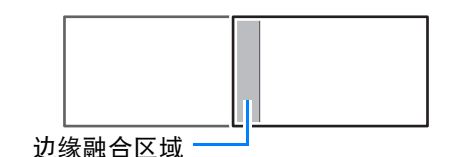

### *1* 选择 **[**安装设置**] > [**专业设置**] > [**边缘融合**]> [**调整**] > [**色彩融合调整**] > [**调整**]**。

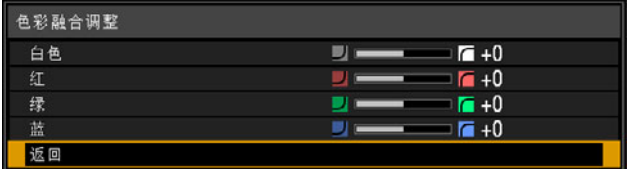

- *2* 首先改变 **[**白色**]** 值来同时调整红色、绿色和蓝色,然后再单独调整 **[**红**]**、**[**绿**]**  和 **[**蓝**]** 值。
- *3* 在所有投影机上重复此调整。

#### 匹配重叠区域中的黑色

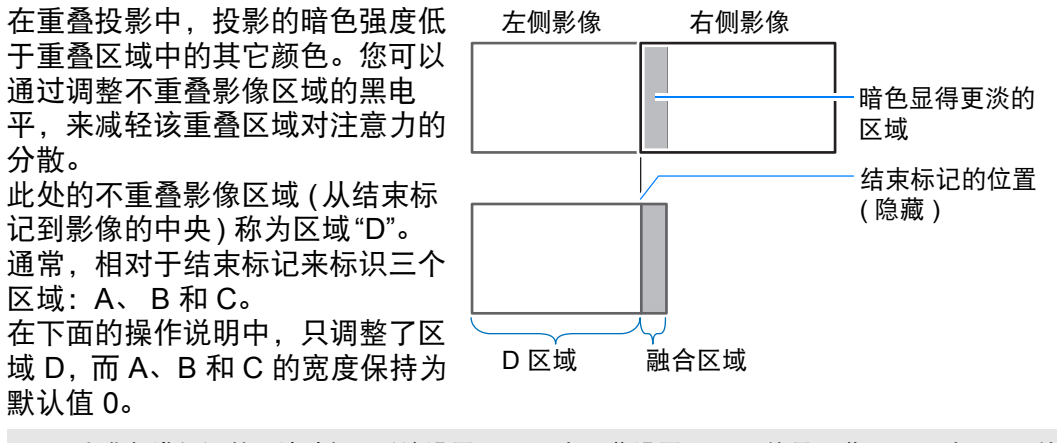

为准备进行调整,请选择 [ 系统设置 ] > [ 用户屏幕设置 ] > [ 无信号屏幕 ] > [ 黑色 ],不使 围 用任何输入信号开始投影,然后关闭房间中的照明,以便能够检查昏暗的影像区域。

## *1* 选择 **[**安装设置**] > [**专业设置**] > [**边缘融合**]> [**调整**] > [**黑电平调整**] > [**调整**]**。

## *2* 选择 **[**调整类型**] > [**黑电平**]**。

*3* 选择 **[D** 区域 基准 **]** 后,一边观看影像一边调整值,使融合区域与区域 **D** 的亮度 和色彩一致。

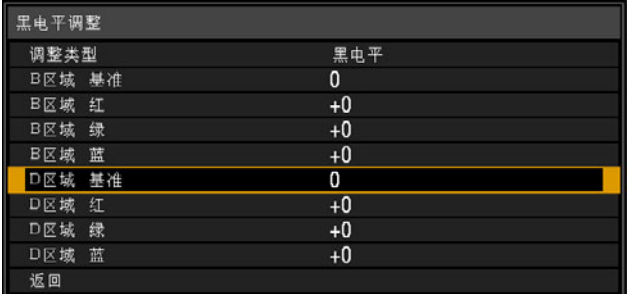

## *4* 在所有投影机上重复此调整。

## ■ 使重叠边缘不太明显

区域 D 右边缘 (沿融合区域的边缘) 的黑电 平可能比周边区域的黑电平更醒目。 通过调整区域 B 的黑电平,可实现更平滑的 过渡。 为进行补偿,请按如下所述调整每个区域。 如果投影的影像有多个融合区域 (在顶部、 底部和两侧),必须调整 A、B、C 区域的宽 度,以适合这些融合区域。 本示例中提供了有关调整区域 B 的说明。

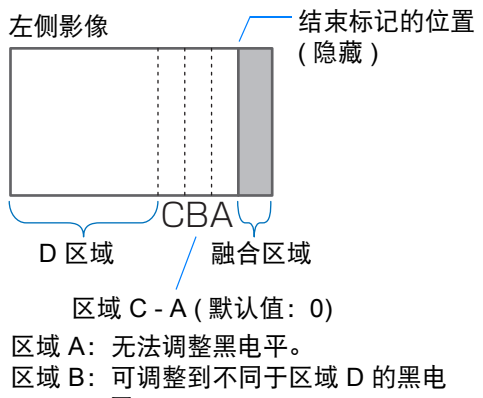

- 平。
- 区域 C:可相对于区域 B 和 D 的黑电平 进行调整,以呈现平滑的过渡。

## *1* 选择 **[**安装设置**] > [**专业设置**] > [**边缘融合**]> [**调整**] > [**黑电平调整**] > [**调整**]**。

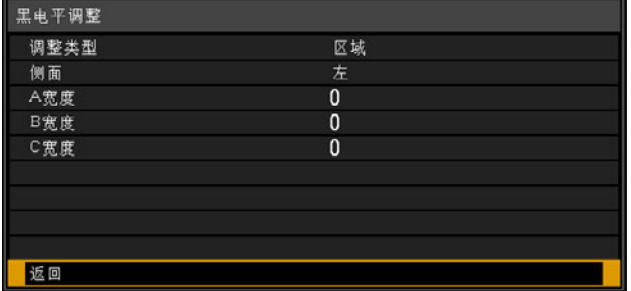

- *2* 选择 **[**调整类型**] > [**区域**] > [**侧面**] > [**右**]**。
- *3* 选择 **[B**宽宽**]**,然后调整区域 **B** 的宽度,以便与黑电平醒目的区域大致相符。
- *4* 选择 **[**调整类型**] > [**黑电平**]**。一边观看影像,一边调整**[B**区域基准**]**。
- *5* 一边观看影像,一边调整区域 **A**、 **<sup>B</sup>**和 **C** 的宽度。
- *6* 根据需要重新调整区域 **B** 的黑电平。
- 调整区域 B 黑电平的结果将应用到所有侧面。 围
	- 如果使用 [ 色彩融合调整 | 或其他菜单执行调整, 可能不会去除影像重叠区域内分散注 意力的颜色和亮度差异。
	- 通过调整 [ 调整类型 ] > [ 黑电平 ] > [ 红 ]、 [ 绿 ] 和 [ 蓝 ] 来精细调节融合。

## ■ 边角调整

在重叠投影时,必须对多台投影机投影的影像重新调整投影位置,确保准确。可将 融合区域每个角的位置与从参考投影机投影的融合区域对齐。

- *1* 在参考投影机上,配置梯形失真 **[\(135](#page-136-1)**页**)** 和边缘融合 **([138](#page-139-0)**页**)** 设置,然后将边缘 融合标记设置为 **[**开**] [\(95](#page-96-0)**页**)**。
- *2* 选择 **[**安装设置**] > [**专业设置**] > [**边缘融合**] > [**调整**] > [**边角调整**]**。
- *3* 选择一个调整点,移动该点以使影像整体看上去匀称。

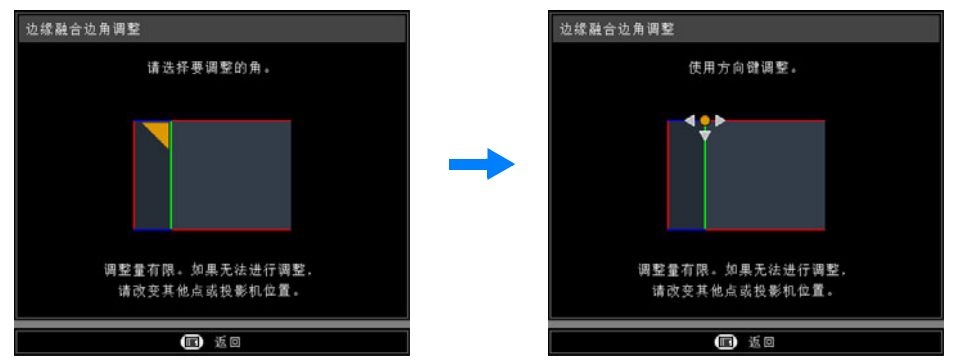

*4* 观看投影影像的同时,精细调节要调整的投影机的标记,使其尽可能与参考投 影机的标记重叠。

作为参考的投影机投射的 影像

所要调整的投影机投射的影像

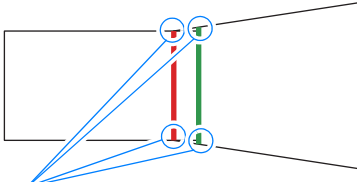

调整重叠区域四个边角的位置。校正一个点的位置,也会连带移动重叠区域 对侧的点,从而能校正整个屏幕。

## *5* 将参考投影机的边缘融合标记设置为 **[**关**] [\(95](#page-96-0)**页**)**。

- 首先完成 [ 侧面 ] 调整 [\(95](#page-96-0) 页 )。 圊
	- 当 [ 梯形失真 ] 设置为 [ 边角调整 ] 且高宽比为 [16:10] 时, 可对边缘融合宽度设置为 12 或更高宽度的投影侧进行调整。
		- 要重设调整, 使用 [ 梯形失真 ] [\(135](#page-136-1) 页 )。
		- 如果边缘融合宽度小,则调整余量可能会受到限制。

## 使用免 **PC** 多投影

USB 闪存盘上的 JPEG 影像可最多分别在九台投影机上投影,也可合并为一张大影 像来投影。

通过有线LAN连接投影机时,在左上角投影影像的投影机称为主投影机,其他八台 投影机为次投影机。影像作为总体由主投影机控制。

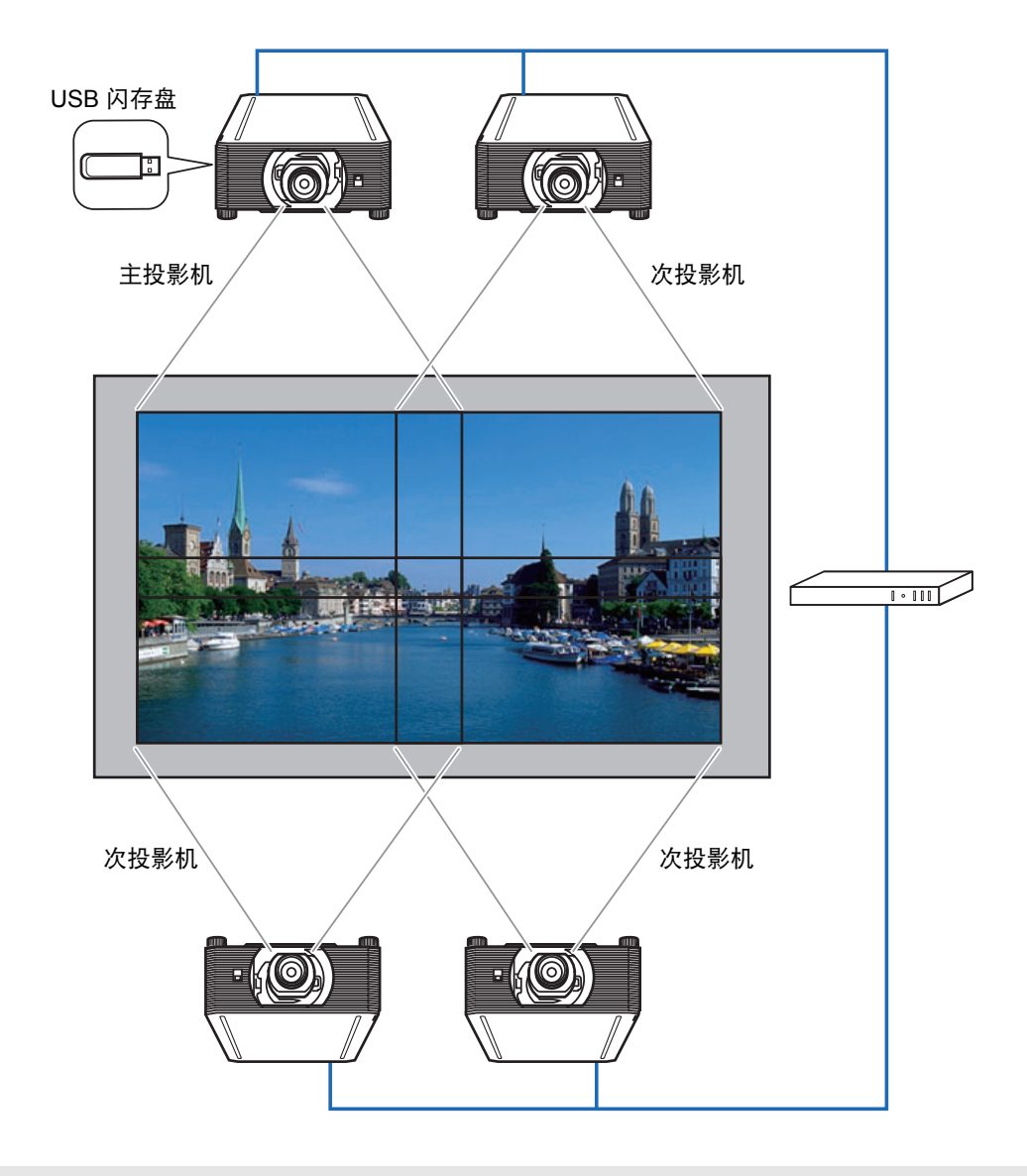

免 PC 多投影无法通过无线 LAN 提供。

#### 此功能可用以下数量的投影机和布局方式提供。 您指派作主投影机的投影机在布局方式中标记为 [1], 始终投影左上方的影像。

<span id="page-102-0"></span>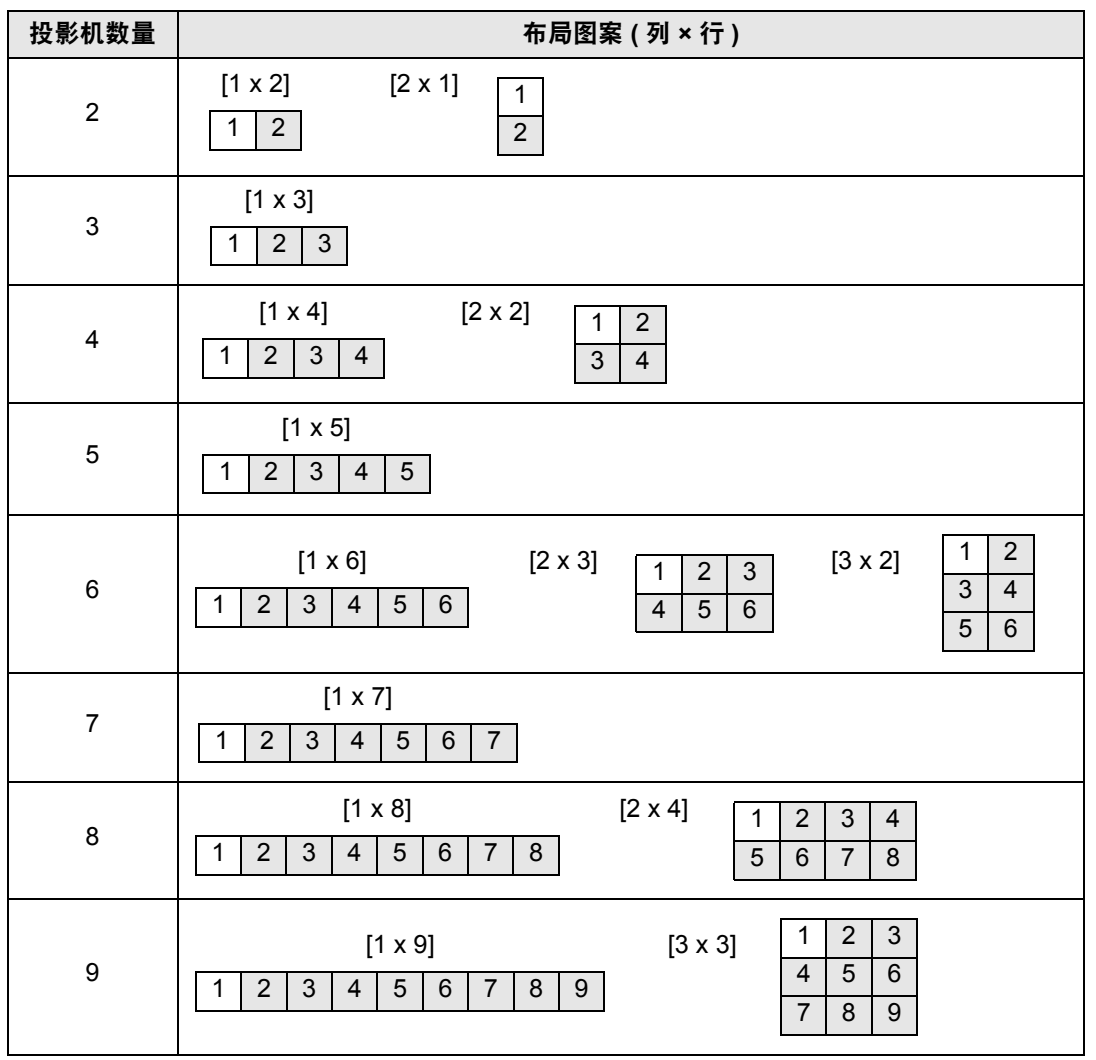

按如下设置投影机。

- *1* 在每台投影机上,配置安装和影像调整设置,如边缘融合 **[\(95](#page-96-0)** <sup>页</sup> **)** 和梯形失真校 正 **[\(91](#page-92-0)**页**)**,以融合重叠区域。
- *2* 通过 **LAN** 连接线连接投影机,将 **[**网络 **(**有线**/**无线**)]** 设置为 **[**开**/**关**]** 或**[**开**/**<sup>开</sup> **(Pj AP)] ([163](#page-164-0)**页**)**。

*3* 将一些投影机配置为次投影机。 选择 [ 输入设置 ] > [ 免 PC 多投影 ] > [ 模式设置 ] > [ 次 ]。

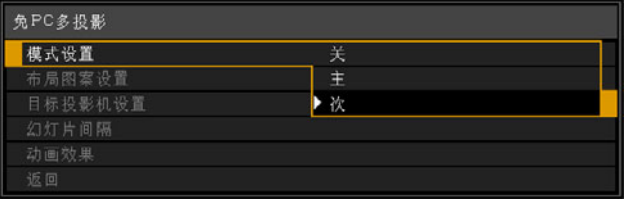

图 在每台次投影机上完成此设置。

## *4* 将一台投影机配置为主投影机。

(1) 选择 [ 输入设置 ] > [ 免 PC 多投影 ] > [ 模式设置 ] > [ 主 ]。

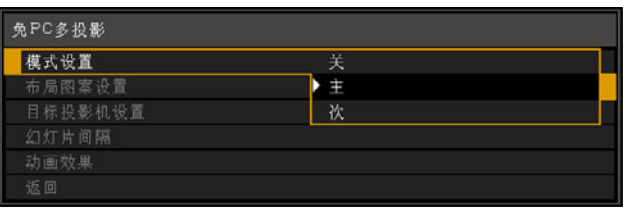

(2) 配置 [ 免 PC 多投影 ] 中的以下设置。

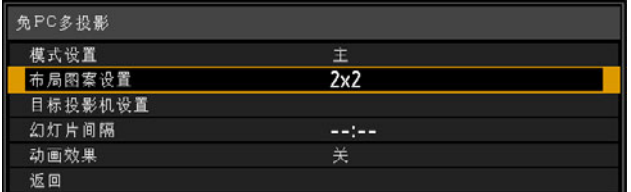

- **•** [布局图案设置] 指定投影机总数和布局图案 [\(101](#page-102-0)页)。
- **•** [目标投影机设置] 指定次投影机的 IP 地址。
- **•** [幻灯片间隔] 指定幻灯片播放间隔 (5 秒钟到 10 分钟)。
- **•** [动画效果] 指定幻灯片使用的过渡效果。

*5* 在主投影机上,选择 **[**输入设置**] > [**免 **PC** 多投影**] > [**目标投影机设置**] > [**确认**]**, 并检查指派给各投影机的号码。

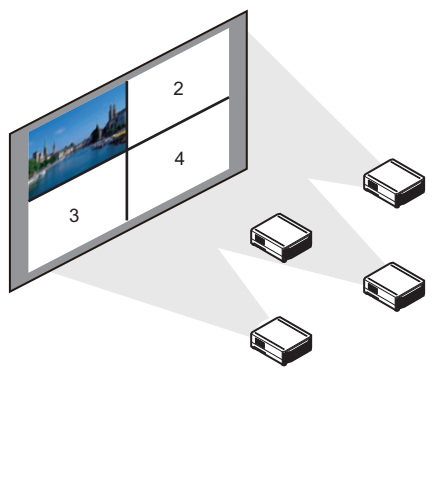

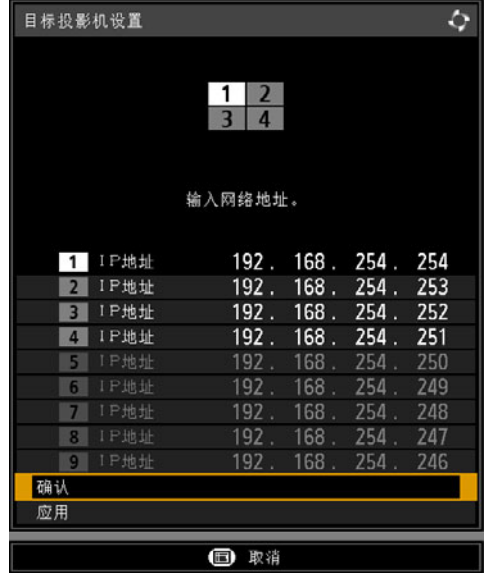

- 如果投影时关闭投影机然后再打开,幻灯片会自动从最后用于投影的文件夹中的第一个 围 影像继续播放。
	- *…………*<br>• 如果影像画面没有切换到相应编号的影像,调整 IP 地址设置。

# 菜单指南

# 使用菜单

使用菜单具体设置投影机的操作。

## *1* <sup>按</sup> **MENU** 按钮显示菜单窗口。

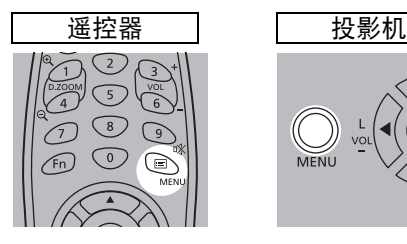

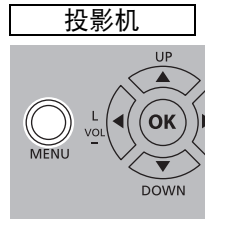

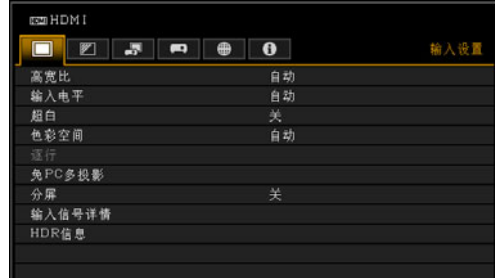

**2** 按 [◀] / [▶] 按钮选择选项卡。

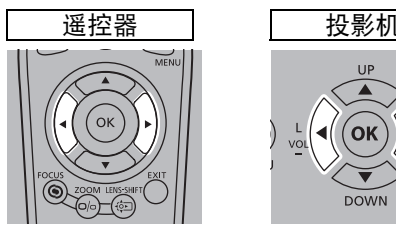

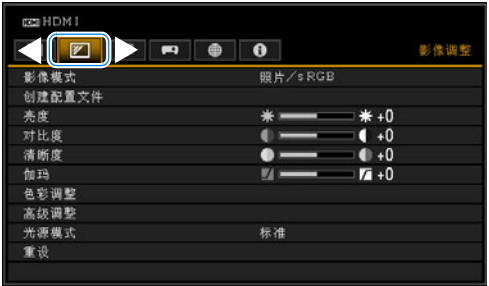

- 如果选项卡位置未以橙色突出显示,请按 [▲] / [▼] 按钮将当前选择区域移至 顶部。
- 3 按 [▲] / [▼] 按钮选择项目。

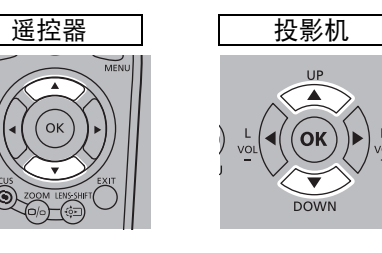

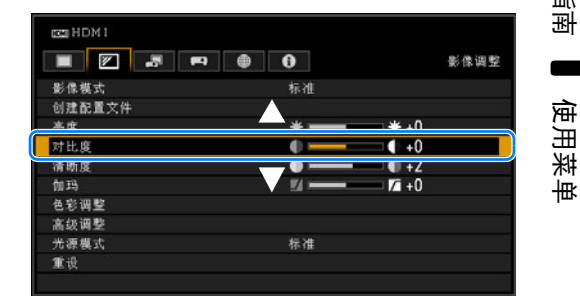

*4* 选择内容。

对于不同的项目,选择内容的方式有所不同。

从列表中选择例如:高宽比 **[\(116](#page-117-1)** 页 **)**

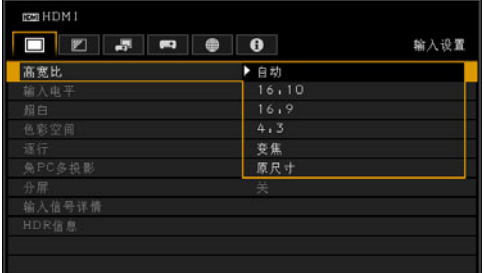

- 1. 选择 [ 高宽比 ]。
- 2. 按 OK 按钮或 [▶] 按钮显示内容列 表。
- 3. 使用 [▲] / [▼] 按钮选择所需内容。
- 4. 找到所需内容时,按 **OK** 按钮或  $\blacktriangleright$ .

### 通过 **[ ] / [ ]** 按钮调整 例如:对比度 **[\(125](#page-126-0)** 页 **)**

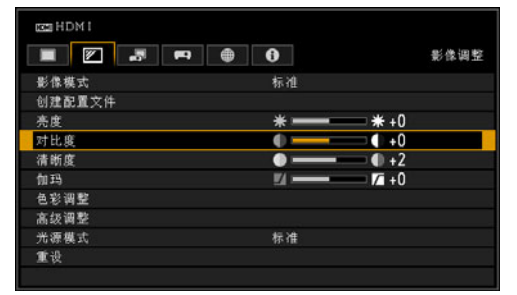

- 1. 选择 [ 对比度 ]。
- 2. 使用 [◀] / [▶] 按钮调整设置。

从另一屏幕选择 **(1)** 例如:捕获标识 **([144](#page-145-0)** 页 **)**

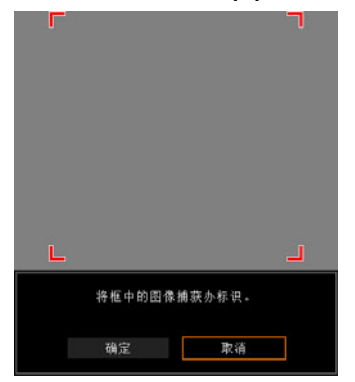

- 1. 选择 [ 捕获标识 ]。
- 2. 按 **OK** 按钮显示另一屏幕。
- 3. 然后按照屏幕上的说明操作。

从另一屏幕选择 **(2)** 例如:跟踪 **([117](#page-118-0)** 页 **)**

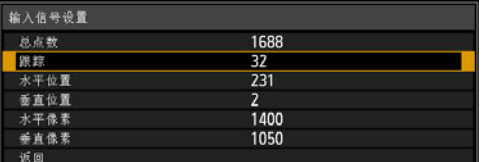

- 1. 选择 [ 输入信号设置 ]。
- 2. 按 **OK** 按钮显示另一屏幕。
- 3. 使用 [▲] / [▼] 按钮选择 [ 跟踪 ]。
- 4. 使用 [◀] / [▶] 按钮选择数值。
- *5* <sup>按</sup> **MENU** 按钮会使菜单屏幕消失。 如果按 **EXIT** 按钮,菜单画面也将消失。
菜单屏幕分为如下所示的 6 个选项卡:

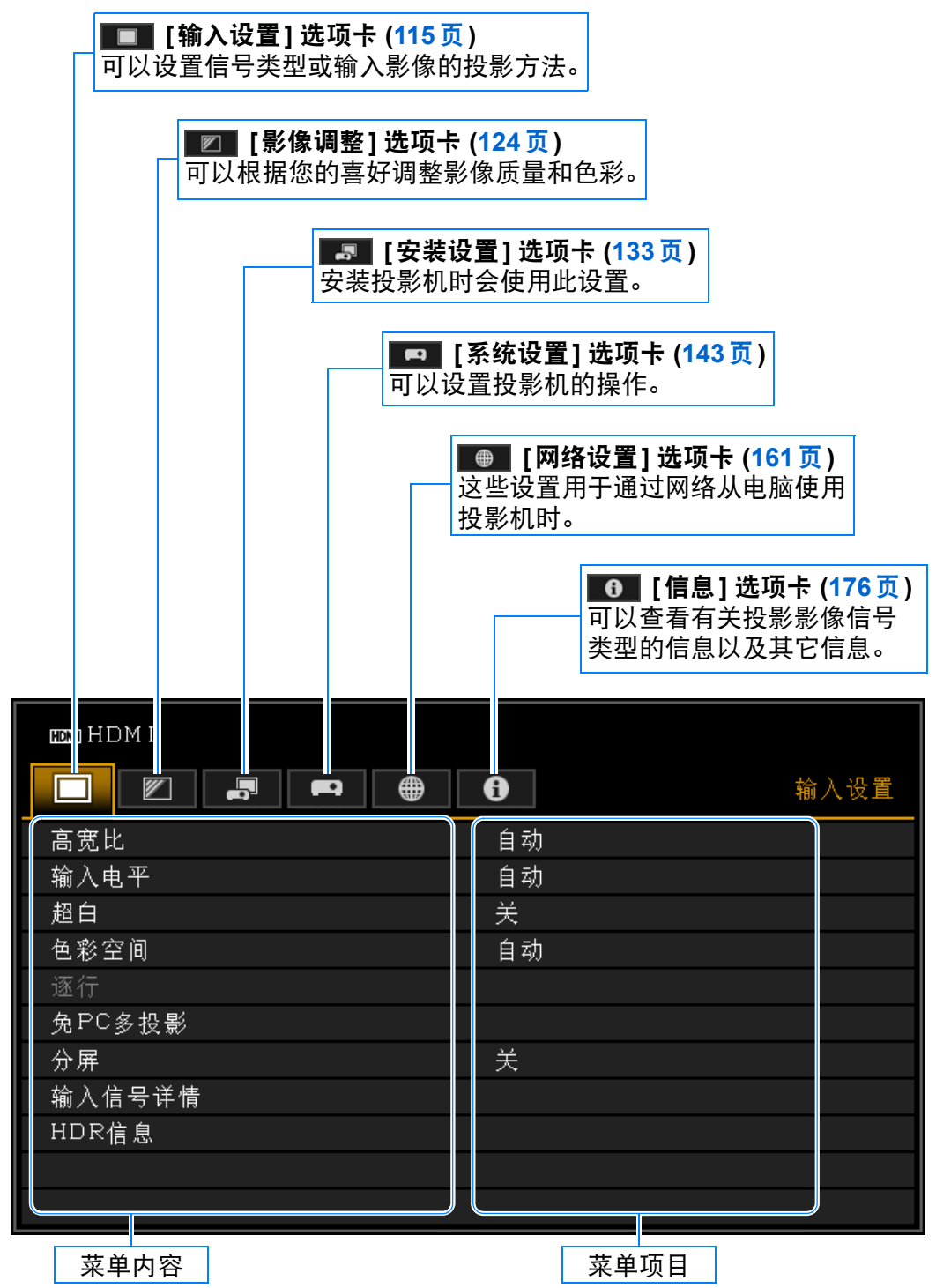

莱单指南

使用菜单

# 输入设置 **([115](#page-116-0)** 页 **)**

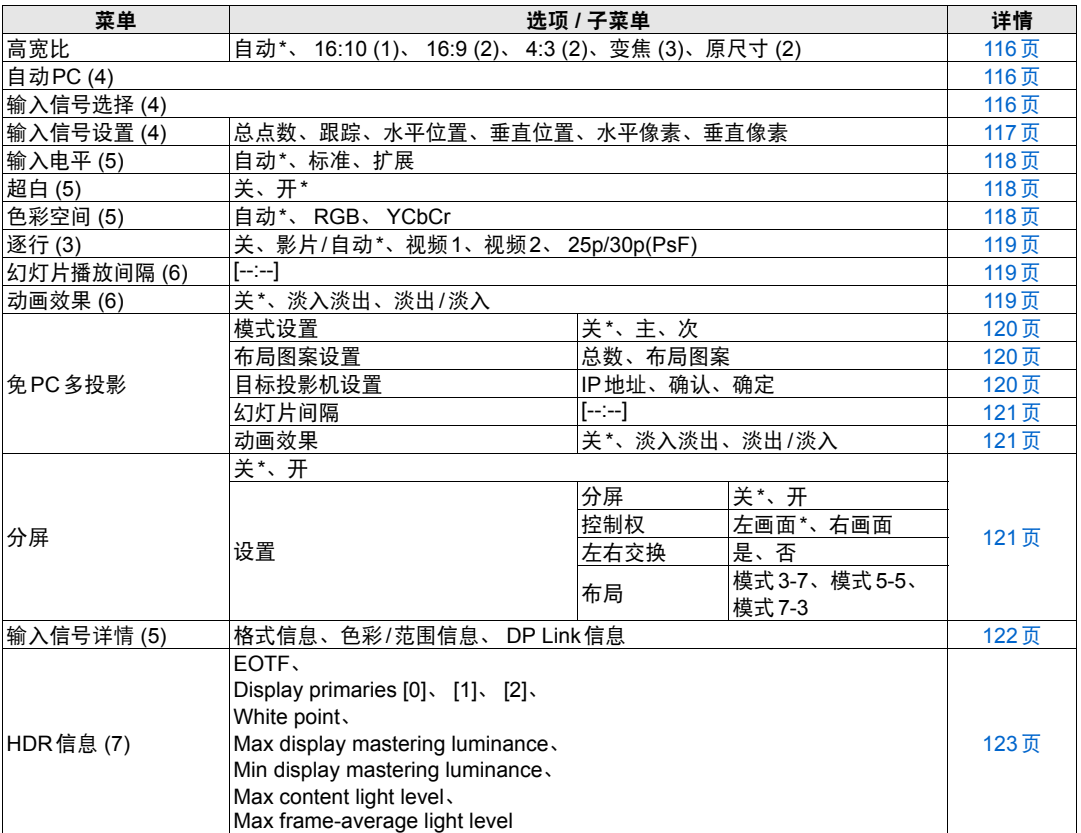

\*:出厂设置或执行 [出厂设置] 后的状态。

对于以下输入信号显示。

(1):HDMI、 DisplayPort、数码PC、模拟PC、 HDBaseT

(2):HDMI、 DisplayPort、数码PC、模拟PC、组件、 HDBaseT

(3):HDMI、 DisplayPort、组件、 HDBaseT

(4):模拟 PC

(5):HDMI、 DisplayPort、 HDBaseT

(6):USB

(7): HDMI、 HDBaseT

# 影像调整 **([124](#page-125-0)** 页 **)**

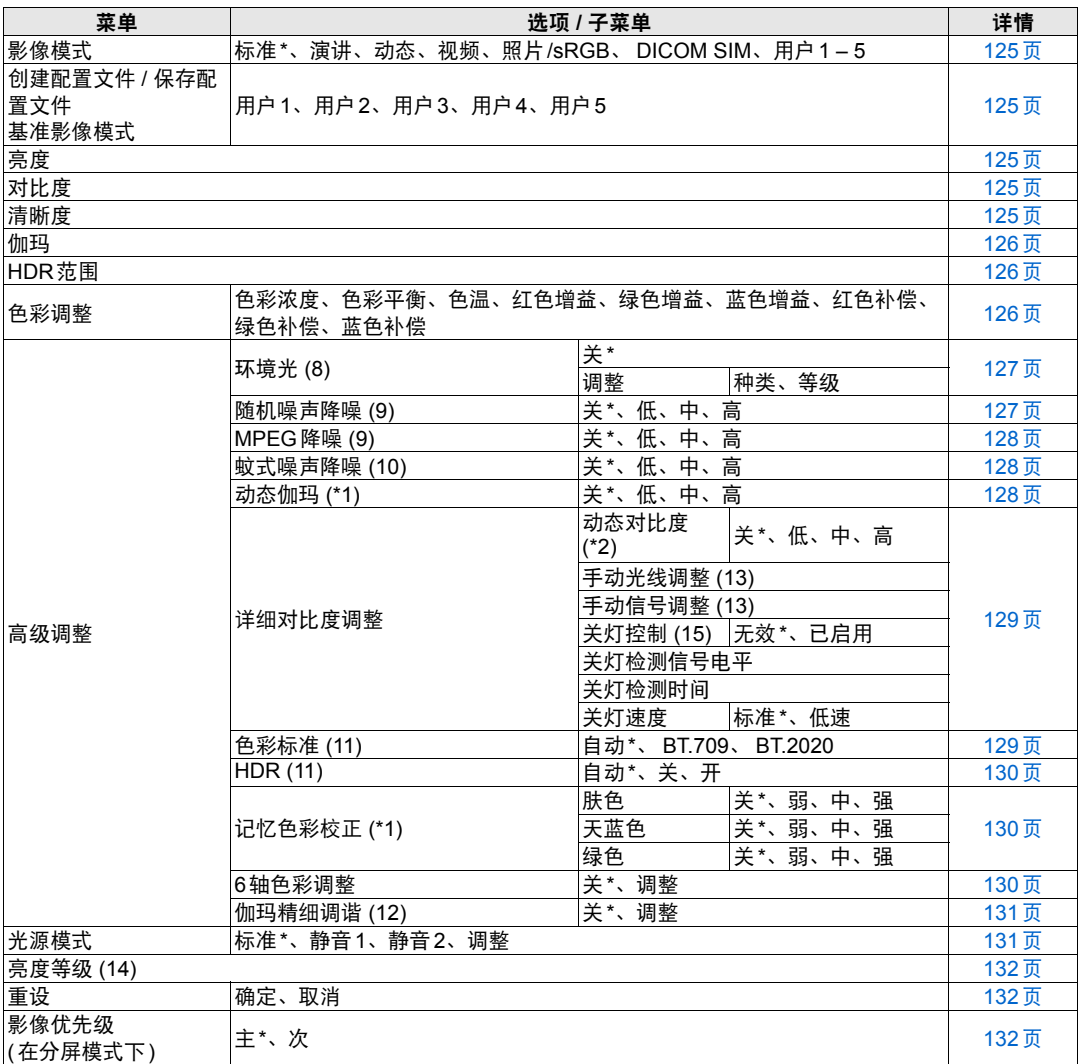

\*:出厂设置或执行 [出厂设置] 后的状态。

在下面的设置下,不同于出厂设置。

(\*1):图像模式为[动态]时为[弱]或[低]

(\*2):图像模式为[动态]时为[高]

在以下条件下显示。

(8):当影像模式是 [照片/sRGB] 时

(9):当输入信号不是 LAN 或 USB 时

(10):当输入信号是 LAN 或 USB 时

(11):当影像模式是 [视频] 时

(12):当影像模式不是 [DICOM SIM] 时

(13):动态对比度为 [关] 时

(14):当操作模式未设置为 [标准] 时

(15):动态对比度为[高]时

菜单配置

109

# 安装设置 **([133](#page-134-0)** 页 **)**

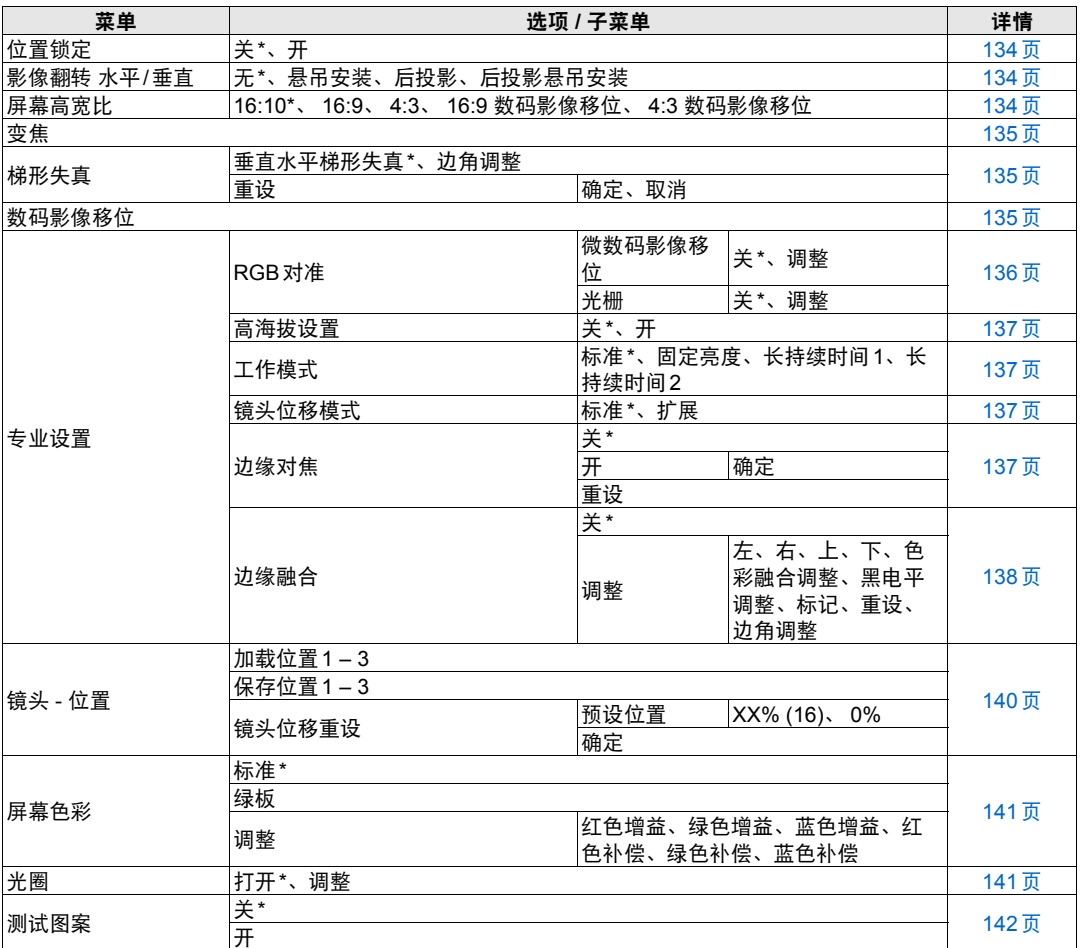

\*:出厂设置或执行 [出厂设置] 后的状态。

(16):XX%指示安装镜头的预设位置。

# 系统设置 **([143](#page-144-0)** 页 **)**

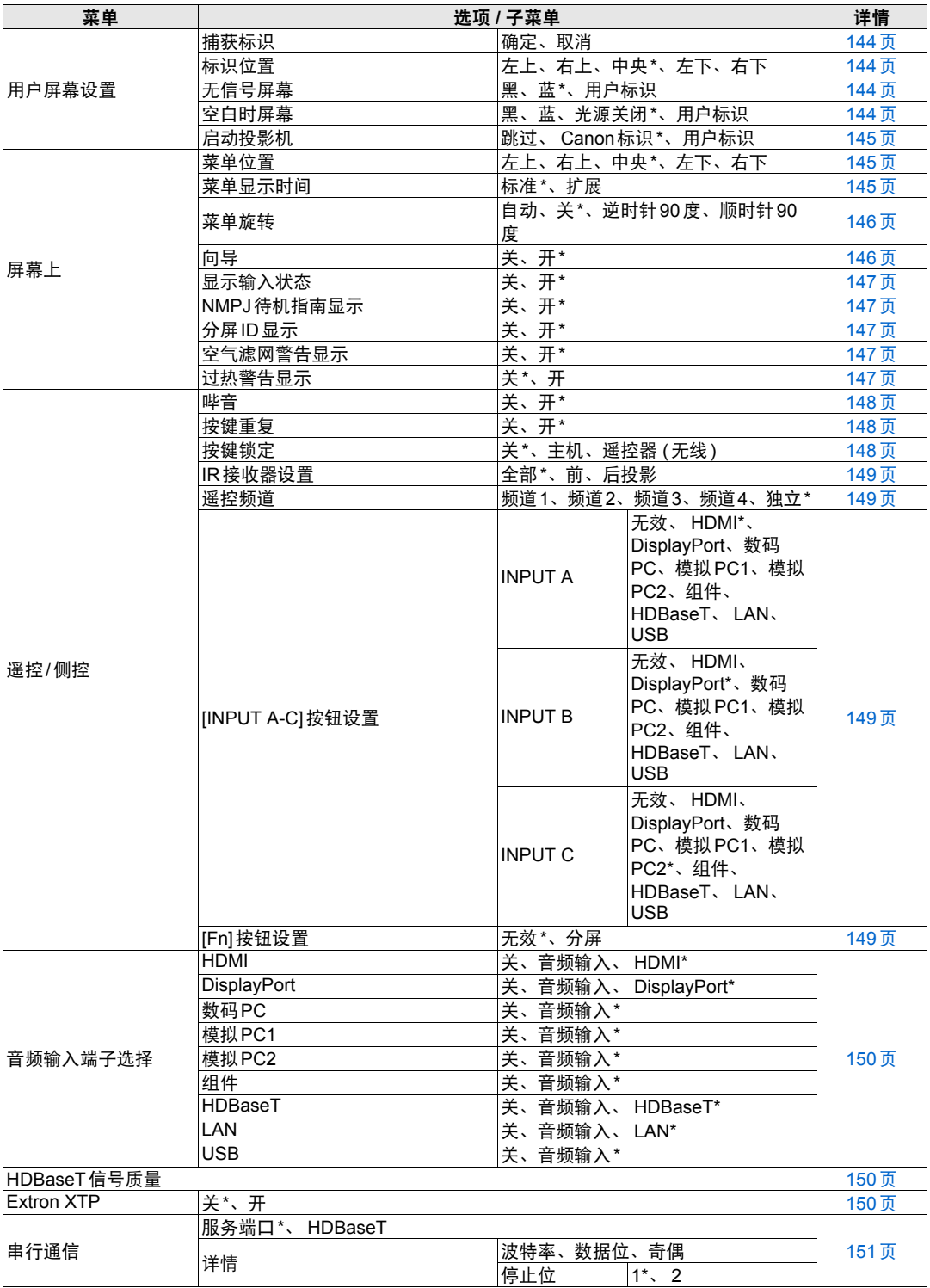

菜单指南

菜单配置

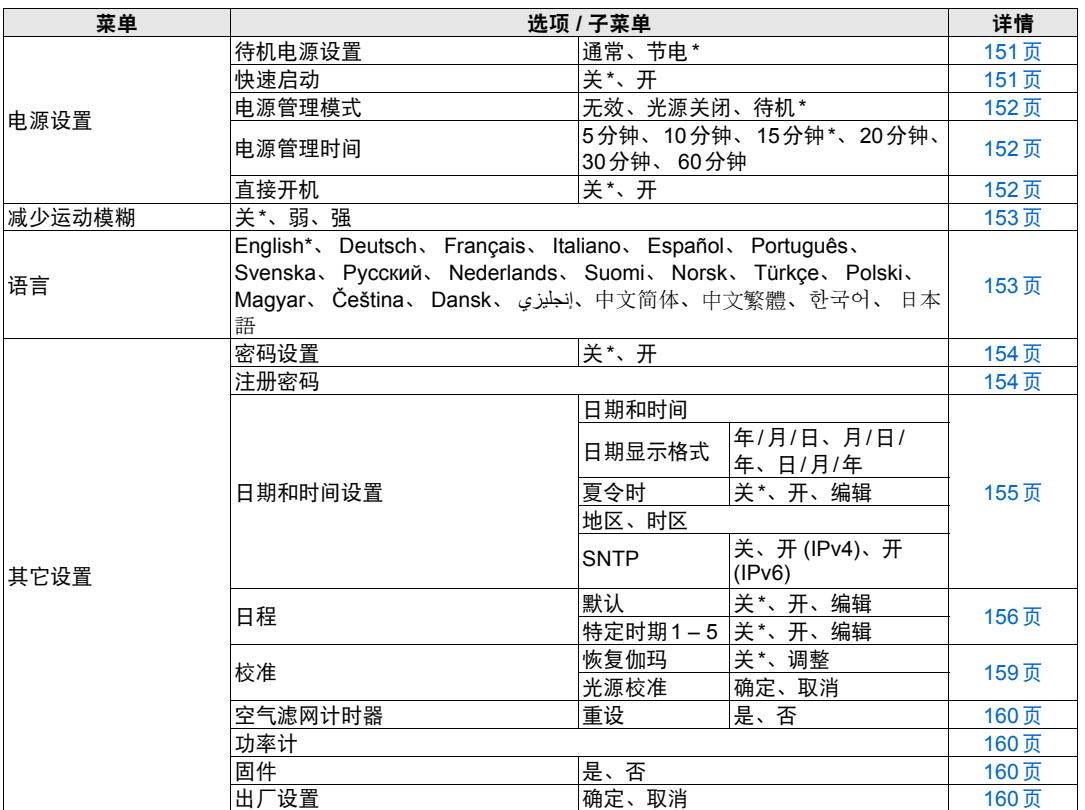

\*:出厂设置或执行 [出厂设置] 后的状态。

# 网络设置 **([161](#page-162-0)** 页 **)**

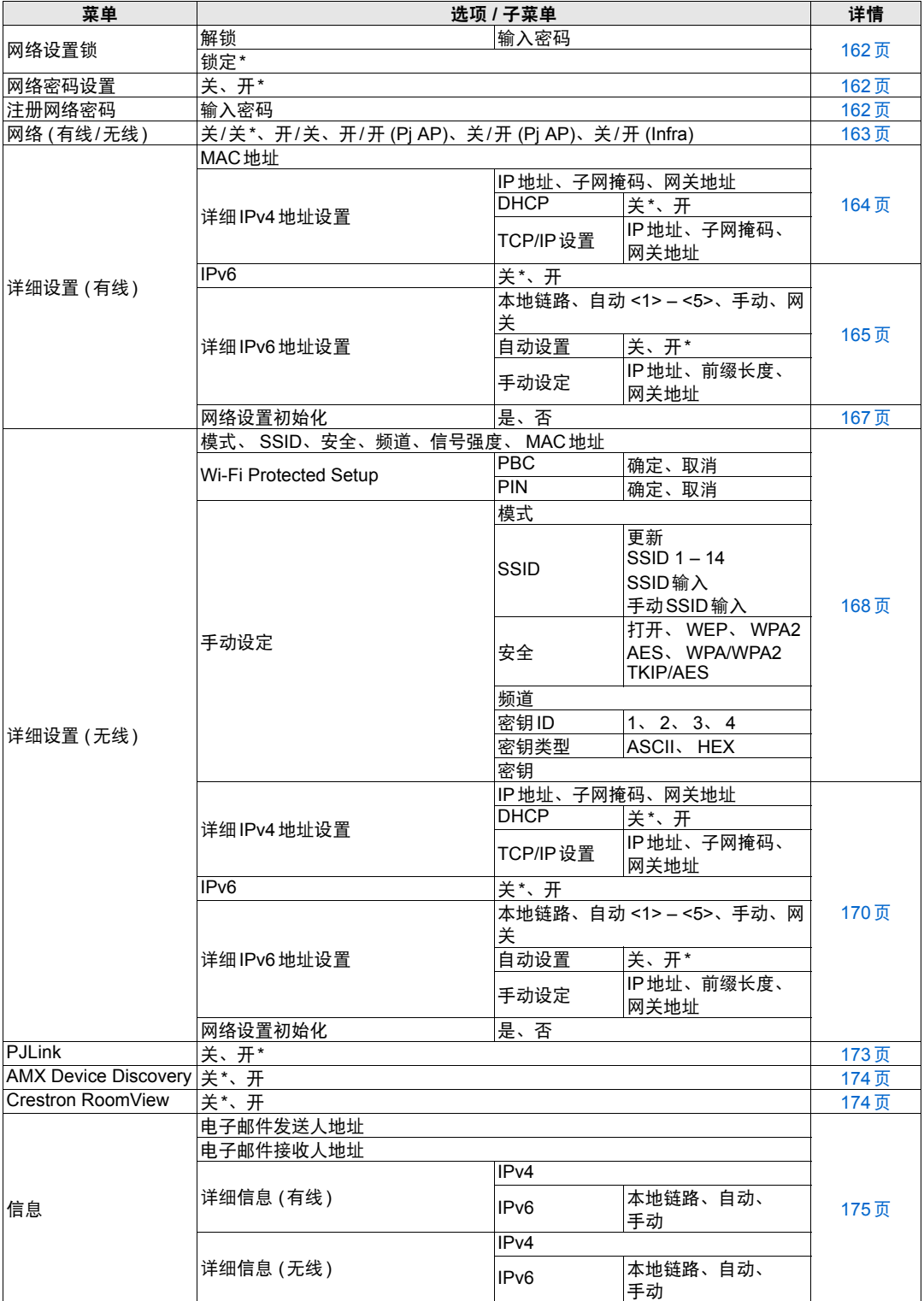

\*:出厂设置或执行 [出厂设置] 后的状态。

菜单配置

# 菜单配置

# 信息 **([176](#page-177-0)** 页 **)**

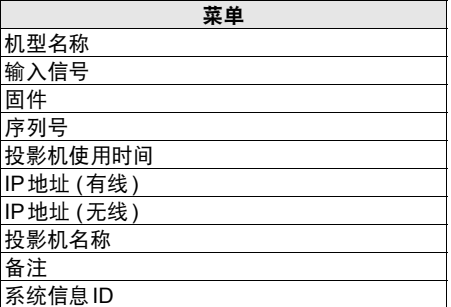

\*:出厂设置或执行 [出厂设置] 后的状态。

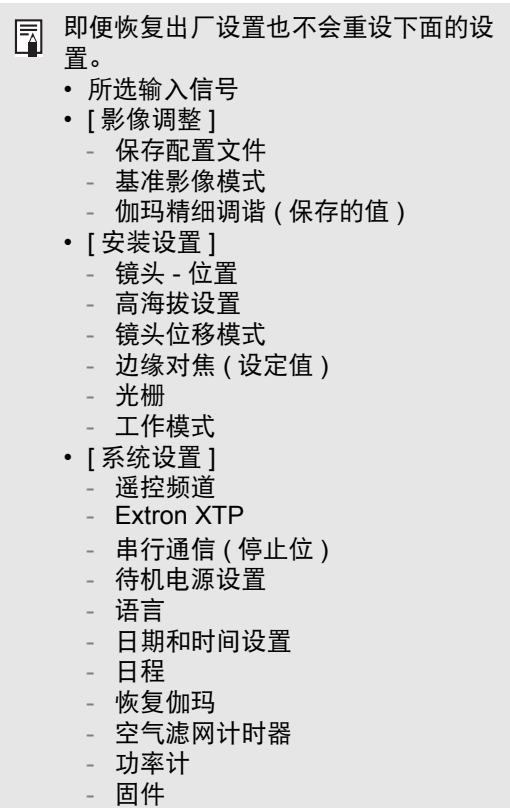

- [ 网络设置 ]
- [ 信息 ]

# <span id="page-116-0"></span>输入设置

本节介绍如何设置高宽比、分辨率以及从 USB 闪存盘投影。

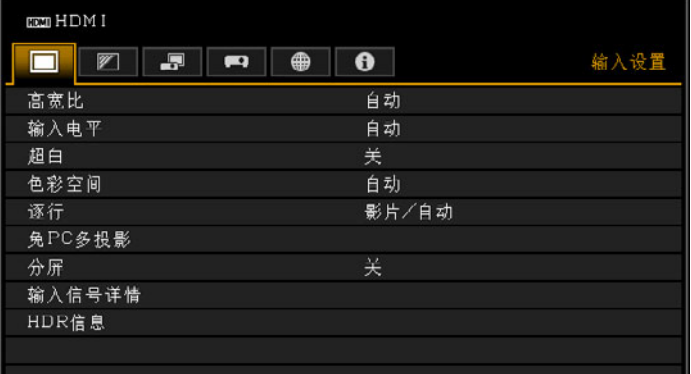

# 输入信号是 HDMI 时的菜单画面

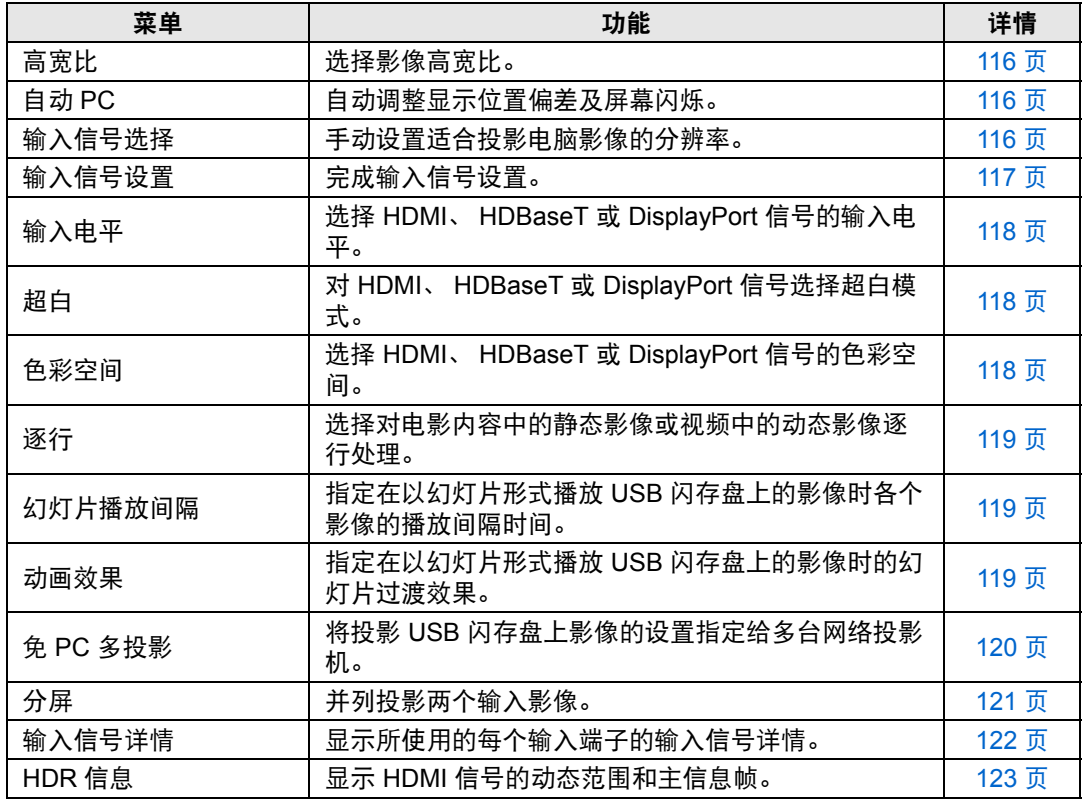

不可用的菜单会显示为灰色或隐藏。

# <span id="page-117-3"></span><span id="page-117-0"></span>高宽比

> [ 输入设置 ] > **[** 高宽比 **]**

选择投影影像的高宽比。

也可以使用遥控器上的 **ASPECT** 按钮选择 [高宽比] 设置。

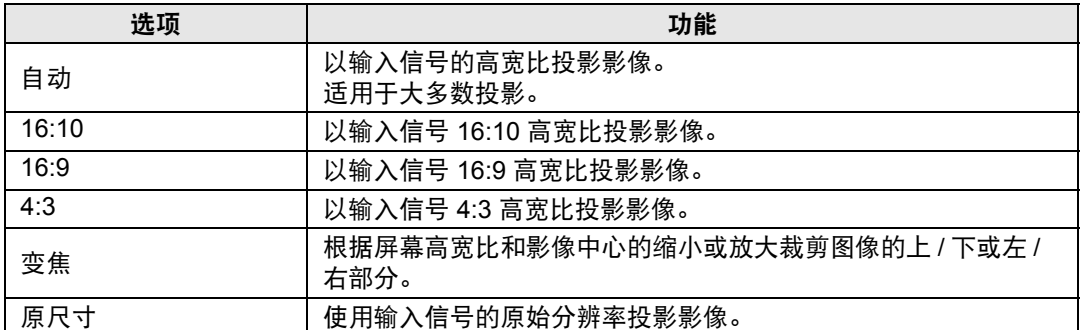

不可用的菜单会显示为灰色或隐藏。

- 对于 LAN 和 USB 输入,将自动选择 [ 自动 ]。
	- 对于不同的屏幕高宽比或输入信号类型,将显示不同的内容。
	- 分量信号不能选择 [16:10] 的画面宽高比设置。

# <span id="page-117-4"></span><span id="page-117-1"></span>自动 **PC**

> [ 输入设置 ] > **[** 自动 **PC]**

当输入信号为 [模拟PC1] 或 [模拟PC2] 时,自动调整显示位置不对齐和屏幕闪烁。

如果自动 PC 调整不够,请执行以下操作。

- 从 [ 输入信号选择 ] 中选择符合电脑分辨率的输入信号。
- 如果调整后仍然达不到效果, 请从 [ 输入信号设置 ] 中选择 [ 总点数 ]、 [ 跟踪 ]、 [ 水平 / 垂直位置 ] 和 [ 水平 / 垂直像素 ] 进行调整 [\(117](#page-118-1) 页 )。
- 有关所支持的信号,请参见 [196](#page-197-0) [197](#page-198-0) 中的表格。

### <span id="page-117-5"></span><span id="page-117-2"></span>输入信号选择

> [ 输入设置 ] > **[** 输入信号选择 **]**

当输入信号为 [模拟 PC1] 或 [模拟 PC2] 时,如果自动 PC 不能正确投影电脑影像, 选择合适的分辨率。

选择符合电脑分辨率的输入信号。按 **OK** 按钮确认设置,然后按 **MENU** 按钮。

有关所支持的信号,请参见 [196](#page-197-0) – [197](#page-198-0) 中的表格。

# <span id="page-118-1"></span><span id="page-118-0"></span>输入信号设置

> [ 输入设置 ] > **[** 输入信号设置 **]**

当输入信号为 [模拟PC1] 或 [模拟PC2] 时,完成输入信号设置。根据需要使用 [◀] / [▶] 按钮调整各个数值。

如果自动 PC功能 ([116](#page-117-4)页) 无法正确调整投影影像,请执行此调整。

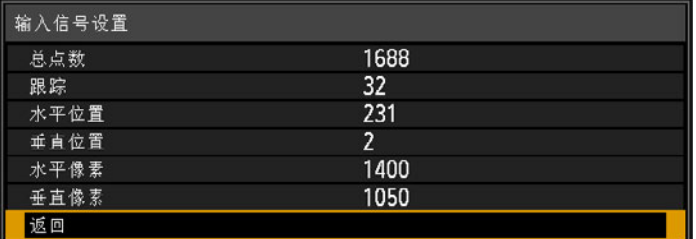

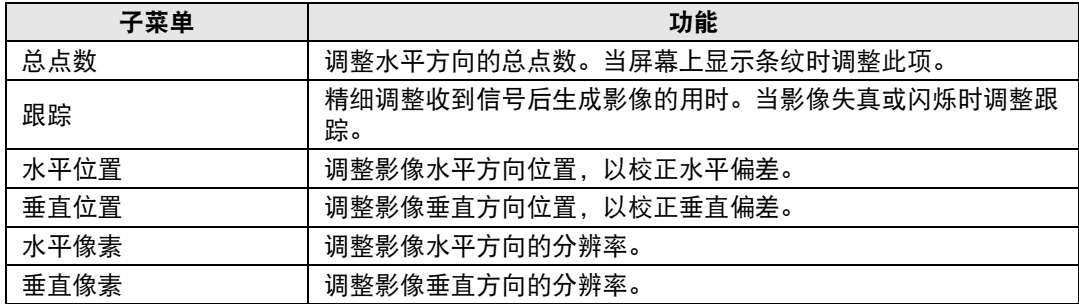

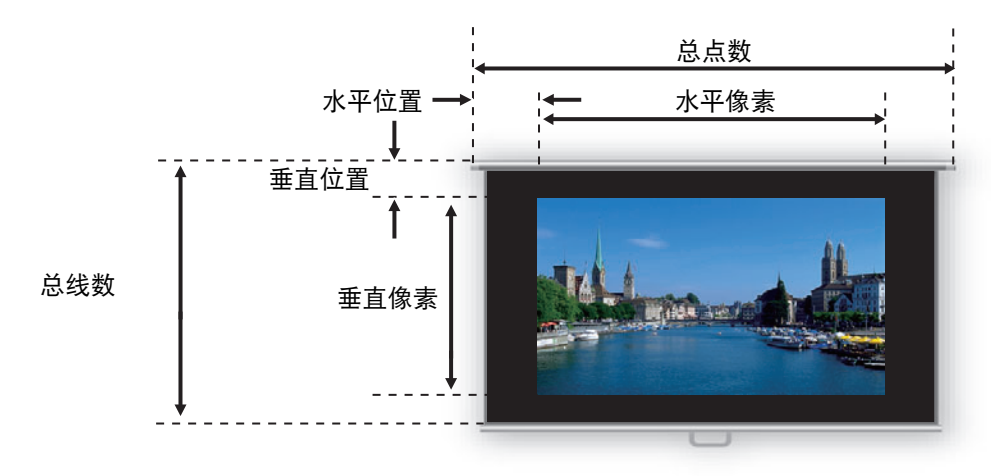

菜单指南 菜单介绍

# <span id="page-119-3"></span><span id="page-119-0"></span>输入电平

> [ 输入设置 ] > **[** 输入电平 **]**

调整通过 HDMI、 HDBaseT或DisplayPort投影的内容的输入电平。

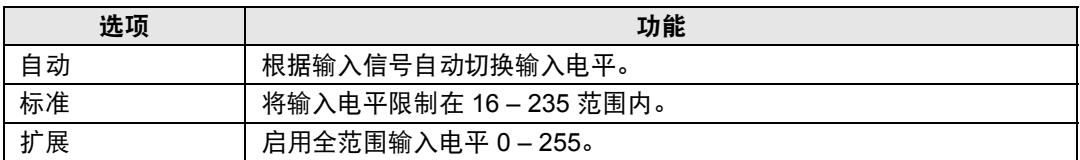

• 仅当从 AV 设备发送的信号类型为 RGB 时,才可以选择此项。 圊

• 在 [ 自动 ] 模式下,自动选择信号电平。 ( 一些 AV 设备和 HDBaseT 发射机可能不支持 此项。 )

▪ 如果您的 AV 设备 HDMI 输出可设为 [ 标准 ] 或 [ 扩展 ],我们建议设置为 [ 扩展 ]。影像 的对比度将提高,并且更真实地表现光线较暗的场景。在这种情况下,将 [ 输入电平 ] 设置为 [ 自动 ] 或 [ 扩展 ]。

有关更详细的说明,请参见使用说明书中有关投影机所连 AV 设备的内容。

# <span id="page-119-4"></span><span id="page-119-1"></span>超白

**卷 > [输入设置] > [超白]** 

选择以 100% – 109% 亮度 (235 – 255) 投影 HDMI、HDBaseT 或 DisplayPort 输入 中范围在 16 – 235 的白色信号。

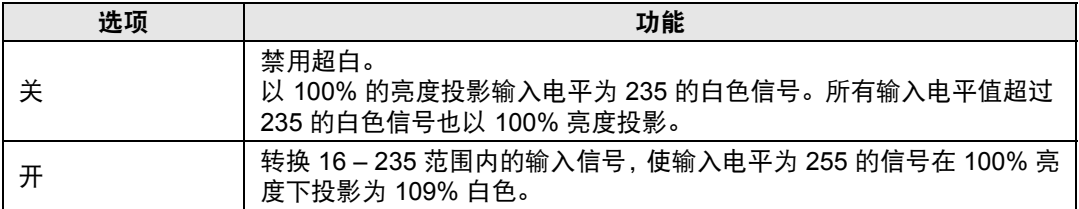

• [ 输入电平 ] 设置为 [ 扩展 ] 时超白无效。

- 如果此选项设为 [ 开 ] 时投影看起来失真或者不自然, 请将其设为 [ 关 ]。
	- 将此选项设为 [ 开 ] 将使整个影像变暗。

### <span id="page-119-5"></span><span id="page-119-2"></span>色彩空间

> [ 输入设置 ] > **[** 色彩空间 **]**

选择 HDMI、 HDBaseT 或 DisplayPort 信号的色彩空间。

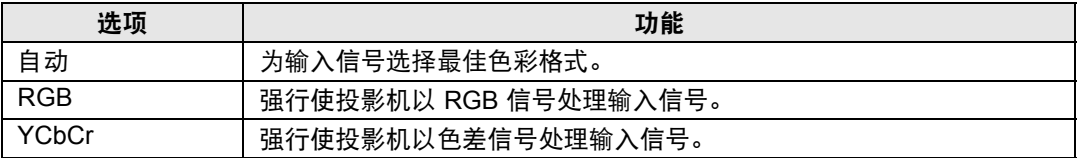

# <span id="page-120-3"></span><span id="page-120-0"></span>逐行

> [ 输入设置 ] > **[** 逐行 **]**

输入信号是隔行扫描 HDMI 信号时,执行针对电影内容中的静态影像或视频中的动 态影像优化的逐行处理。

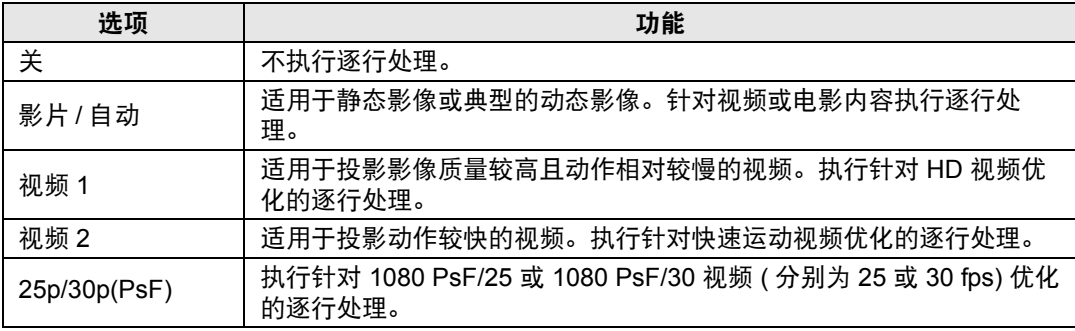

• 当屏幕闪烁和快速活动画面上有明显的水平线时,请选择 [ 关 ]。 圊

• 分屏模式下不可用。

# <span id="page-120-4"></span><span id="page-120-1"></span>幻灯片播放间隔

> [ 输入设置 ] > **[** 幻灯片播放间隔 **]**

您可以一个接一个地自动投影 USB 闪存盘上的影像。

使用 [◀] / [▶] 按钮按"分:秒"格式设置影像的切换间隔时间 (设定范围为 1 秒到 60 分钟)。

- 如果将输入信号切换到除 [USB] 之外的选项,将停止当前播放的幻灯片。要从最后播放 围 的幻灯片影像开始继续播放幻灯片,请将输入信号恢复为 [USB]。
	- 如果您在播放幻灯片期间使用数码变焦,当切换到下一图像时数码变焦会取消。

### <span id="page-120-5"></span><span id="page-120-2"></span>动画效果

> [ 输入设置 ] > **[** 动画效果 **]**

指定播放 USB 闪存盘影像时的幻灯片过渡效果。

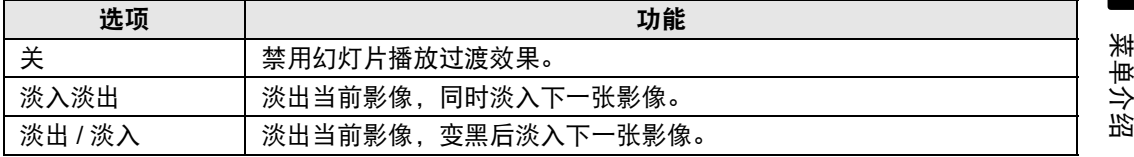

# <span id="page-121-3"></span><span id="page-121-0"></span>免 **PC** 多投影

> [ 输入设置 ] > **[** 免 **PC** 多投影 **]**

将有关投影 USB 闪存盘影像的设置指定给多台网络投影机。有关说明,请参见"[使](#page-101-0) 用免 PC [多投影](#page-101-0)" (100页)。

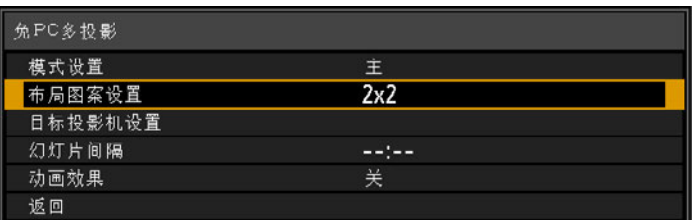

# 模式设置

指定免 PC 多投影模式: 主 $^{*1}$  或次 $^{*2}$  模式。

- $^{\ast 1}$  连接 USB 闪存盘, 将要投影的影像传输给次投影机。
- \*2 投影主投影机传出的影像。

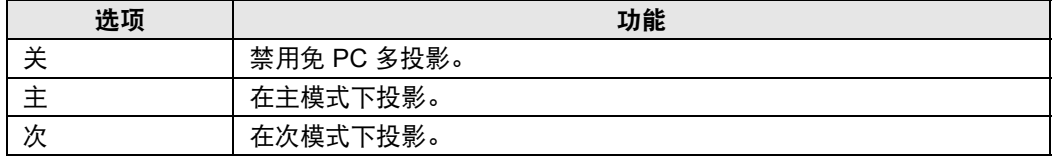

指定模式前,确认使用了有线网络连接,[ 网络 ( 有线 / 无线 )] 设置为 [ 开 / 关 ] 或 [ 开 / 开 (Pj AP)] [\(163](#page-164-1) 页 )。

# <span id="page-121-1"></span>布局图案设置

指定投影机总数和布局图案 [\(101](#page-102-0) 页 )。

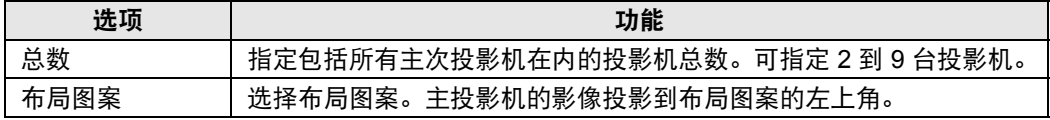

# <span id="page-121-2"></span>目标投影机设置

指定设置为次模式的投影机的 IP 地址。

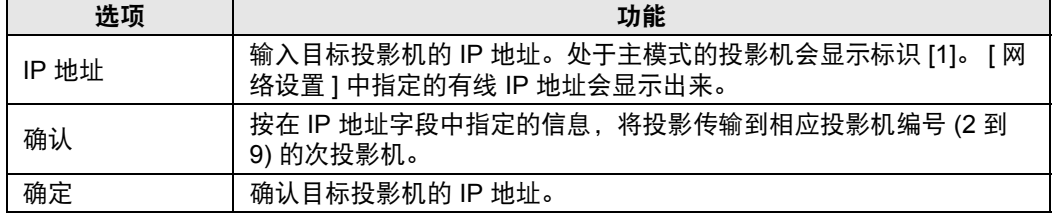

# <span id="page-122-0"></span>幻灯片间隔

指定播放中幻灯片影像间的转换间隔时间。按 " 分 : 秒 " 格式输入时间,范围为 5 秒到 10 分 钟。

设置为 [ 主 ] 模式的投影机可使用该设置。

在免 PC 多投影模式下播放幻灯片时,如果关闭投影机然后再打开,幻灯片会自动从最 围 后用于投影的文件夹中的第一个影像继续播放。

# <span id="page-122-1"></span>动画效果

指定播放幻灯片时的动画过渡效果。 设置为 [ 主 ] 模式的投影机可使用该设置。

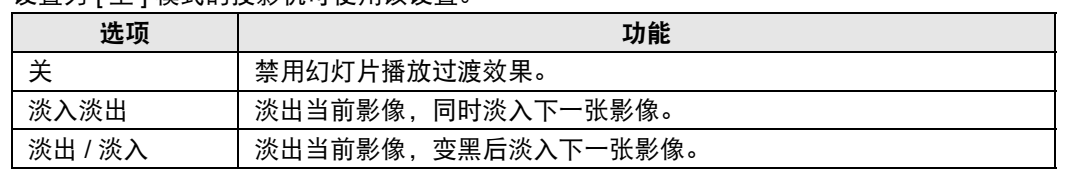

# <span id="page-122-3"></span><span id="page-122-2"></span>分屏

> [ 输入设置 ] > **[** 分屏 **]** 

可以并列投影与投影机连接的设备上的两个输入影像。

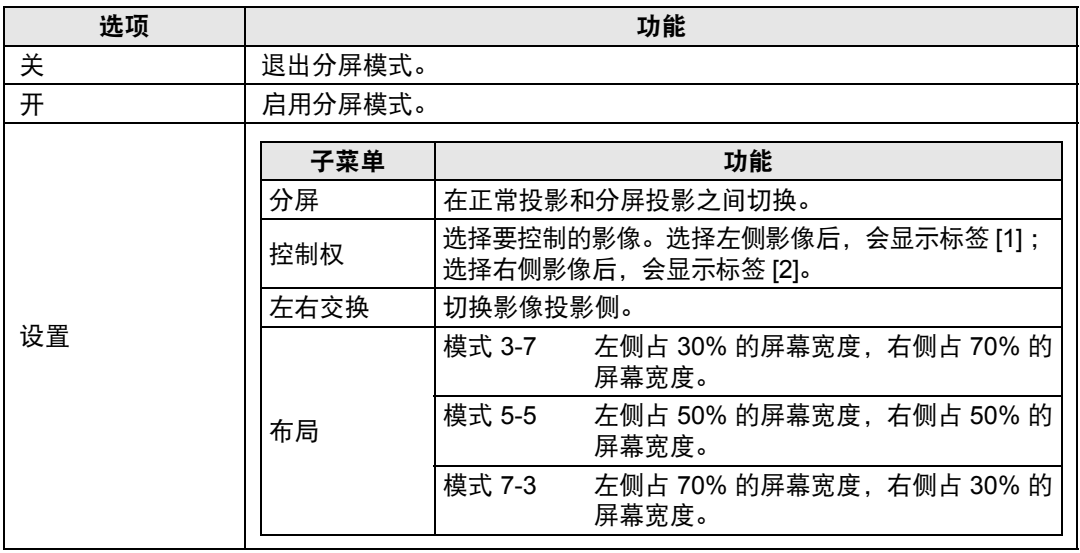

• 如果影像区域的中央显示了 $\triangle$  (<) 或  $\triangle$  (▶),可按遥控器上的 [<1/ [▶] 按钮将控制切 圊 换到另一侧。

• 切换到分屏显示时,输入窗口会显示左侧信号和右侧信号以及输入状态。

有关分屏模式的详细说明,请参见"[并排投影两个影像](#page-52-0)" (51页)。

### <span id="page-123-0"></span>菜单介绍

## <span id="page-123-1"></span>输入信号详情

> [ 输入设置 ] > **[** 输入信号详情 **]**

显示有关提供到所选输入端子的视频信号的详情。 此菜单显示 HDMI、 DisplayPort 或 HDBaseT 输入的信息。

输入信号详情 格式信息 1920 × 1080 60.000Hz VIC:95\* 色彩/范围信息 RGB BT.2020 Full 12bit DP Link信息 RBR 1 lane 返回

作为格式信息,指示分辨率、频率和视频识别码 (VIC)。 作为色彩信息,指示颜色格式/子采样和色彩空间。 作为范围信息,指示范围和深度。

另外,对于 DisplayPort 视频信号,指示 DPLink 信息 (速率和道数)。

# <span id="page-124-1"></span><span id="page-124-0"></span>**HDR** 信息

> [ 输入设置 ] > **[HDR** 信息 **]**

当提供HDMI或HDBaseT信号时,显示动态范围和主信息帧信息。

投影机会确定并指明输入信号是 SDR 还是 HDR。

HDR信号有一个区域包括色彩和亮度信息,画面中会显示此信息。显示以下信息。

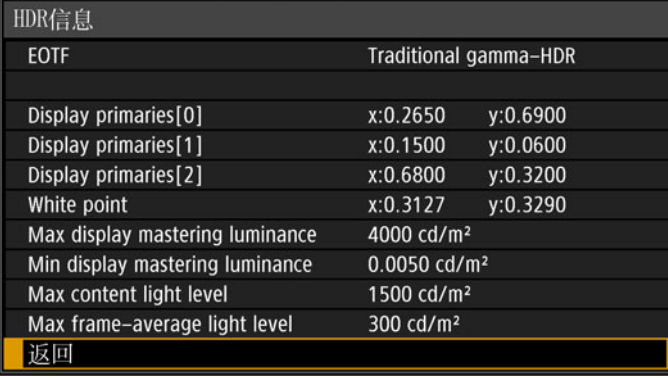

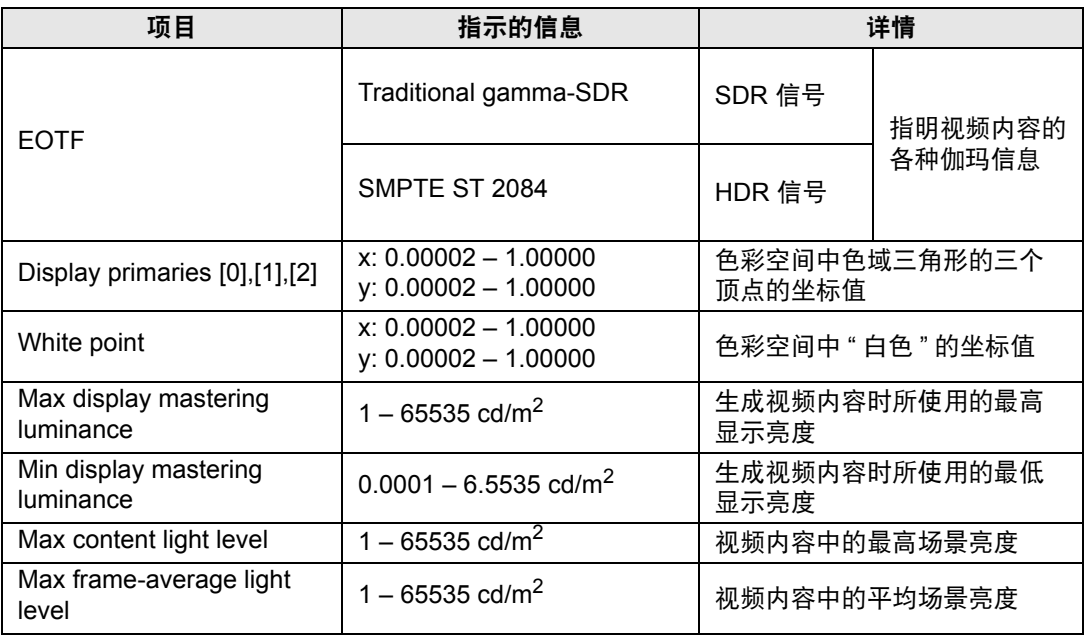

菜单指南 菜单介绍

# <span id="page-125-0"></span>影像调整

本节介绍亮度、对比度及清晰度等影像质量设置。

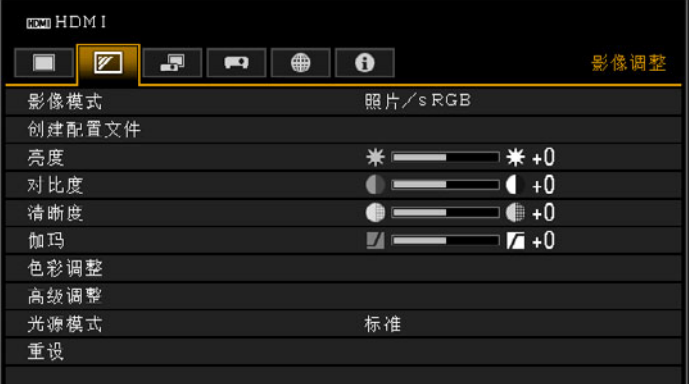

### 输入信号是 HDMI 时的菜单画面

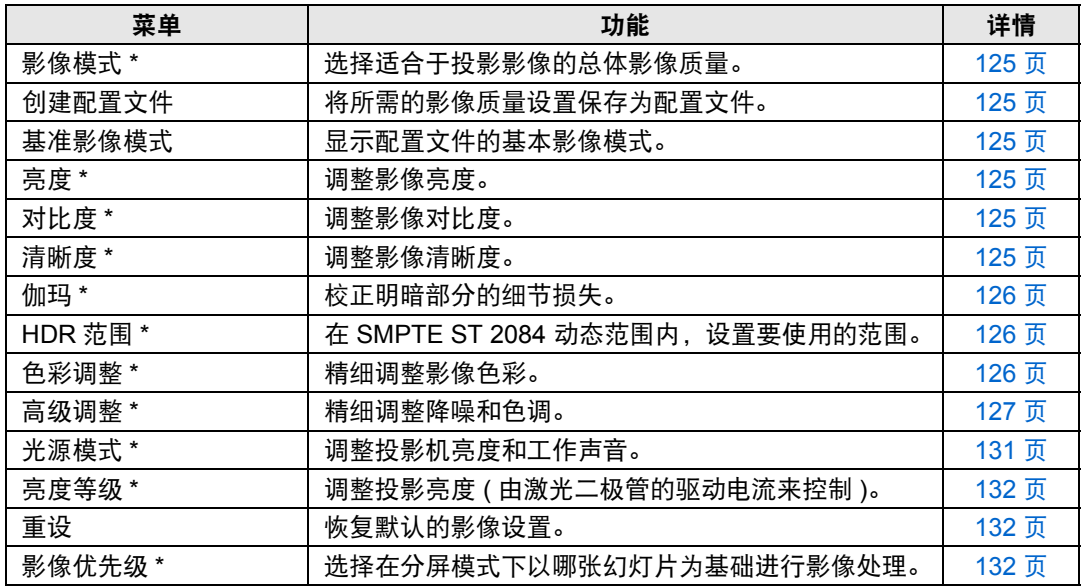

不可用的菜单会显示为灰色或隐藏。

\* 对每种输入信号与影像模式组合所做的调整都会单独保存。

# <span id="page-126-5"></span><span id="page-126-0"></span>影像模式

> [ 影像调整 ] > **[** 影像模式 **]**

选择所投影影像的总体影像质量。另外,也可按遥控器上的 **IMAGE** 按钮进行选择 [\(30](#page-31-0)页)。

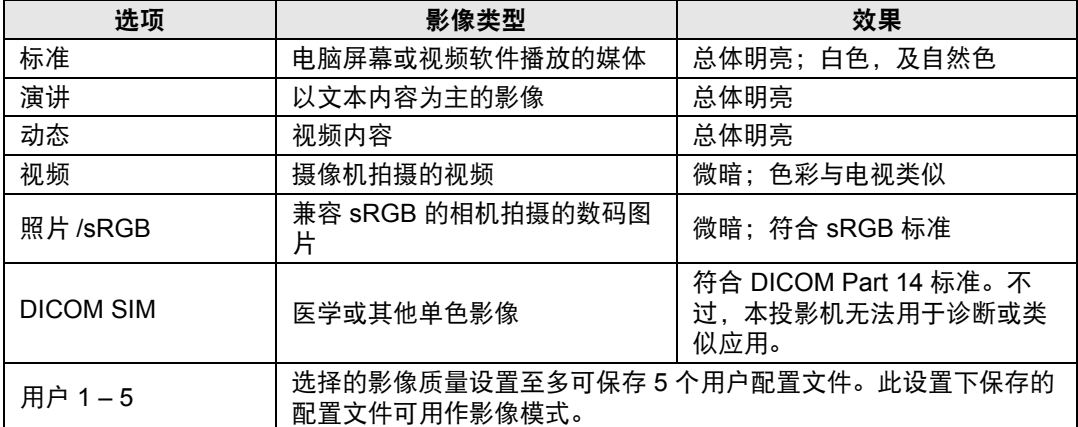

不可用的菜单会显示为灰色或隐藏。

可以通过在每个影像模式中调整以下项目来调整影像质量: 圊 [亮度]、[对比度]、[清晰度]、[伽玛]、[色彩调整]、[高级调整]、[光源模式]和 [ 亮度等级 ]

### <span id="page-126-6"></span><span id="page-126-1"></span>创建配置文件

> [ 影像调整 ] > **[** 创建配置文件 **]**

将所需的影像质量设置保存在至多 5 个用户配置文件中。

- 保存的设置有 [ 亮度 ]、[ 对比度 ]、[ 清晰度 ]、[ 伽玛 ]、[HDR 范围 ]、[ 色彩调整 ]、[ 高 围 级调整]、 [ 光源模式 ] 和 [ 亮度等级 ]。
	- 影像模式名称为设置更改的基础,存于用户配置文件中。当选择用户配置文件作为影像 模式时,作为用户配置文件基础的影像模式在菜单中显示为 [ 基准影像模式 ]。

# <span id="page-126-7"></span><span id="page-126-2"></span>亮度

> [ 影像调整 ] > **[** 亮度 **]** 调整影像亮度。

### <span id="page-126-8"></span><span id="page-126-3"></span>对比度

> [ 影像调整 ] > **[** 对比度 **]** 锐化或柔化影像对比度。

# <span id="page-126-9"></span><span id="page-126-4"></span>清晰度

> [ 影像调整 ] > **[** 清晰度 **]** 调整影像清晰度。

# <span id="page-127-3"></span><span id="page-127-0"></span>伽玛

 $\binom{20}{10}$  > [影像调整 ] > [伽玛 ]

校正过暗或过亮的影像区域,使之清楚呈现。

 $\boxed{5}$  要进行更加详细的调整,使用"[伽玛精细调谐](#page-132-3)"(131页)。

## <span id="page-127-5"></span><span id="page-127-2"></span>**HDR** 范围

> [ 影像调整 ] > **[HDR** 范围 **]** 在 SMPTE ST 2084 动态范围内,设置要使用的范围。 当菜单包括 [HDR范围] 时不显示 [伽玛]。

仅在以下情况下可以设置 [HDR 范围 ]。 围

- **•** 影像模式 ([125](#page-126-5) 页 ) 设为 [ 视频 ] 且 HDR [\(130](#page-131-3) 页 ) 设为 [ 开 ]
- **•** 影像模式 ([125](#page-126-5) 页 ) 设为 [ 视频 ]、 HDR [\(130](#page-131-3) 页 ) 设为 [ 自动 ] 且提供 HDR 信号

# <span id="page-127-4"></span><span id="page-127-1"></span>色彩调整

> [ 影像调整 ] > **[** 色彩调整 **]**

调整色彩相关设置,如色彩浓度、色彩平衡和色温。

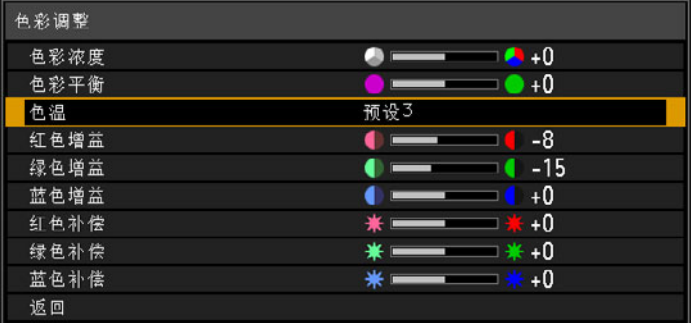

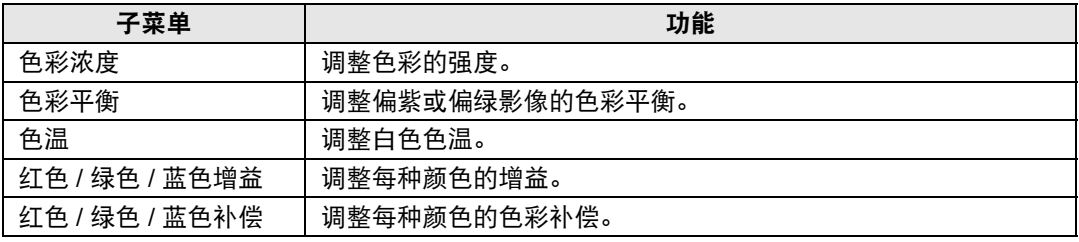

 $\begin{array}{ll} \boxed{5} \end{array}$  在 [DICOM SIM] 影像模式下, [ 色温 ] 不是用数值调节,而是从以下五个预设值中选择一 个。

预设 1:相对于 DICOM Part 14 标准,有重点地强调亮度。

预设 2:相对于 DICOM Part 14 标准,有重点地强调色调。

预设 3:调整色彩以符合 DICOM Part 14 标准。

- 预设 4:再现 X 射线胶片的色彩 ( 透明色调 ) 。
- 预设 5:再现 X 射线胶片的色彩 ( 蓝色色调 ) 。

# <span id="page-128-2"></span>高级调整

> [ 影像调整 ] > **[** 高级调整 **]** 精细调整降噪和色调。

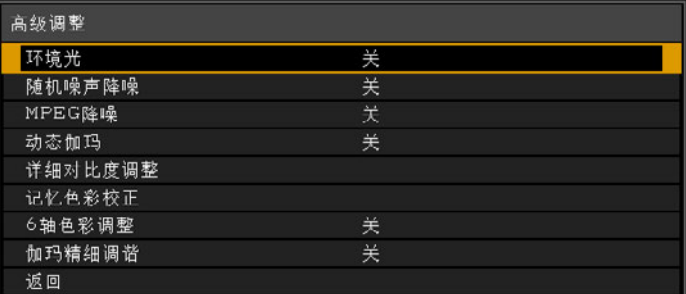

# <span id="page-128-0"></span>环境光

最大程度减少环境光对屏幕的影响。

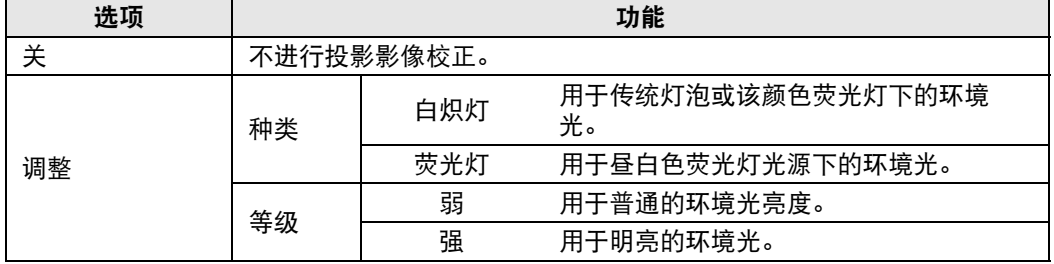

### 环境光等级设置举例

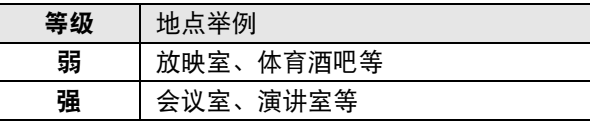

[ 环境光 ] 在影像模式设为 [ 照片 /sRGB][\(125](#page-126-5) 页 ) 时可用。

# <span id="page-128-1"></span>随机噪声降噪

降低随机影像噪声 \*。

\* 频率或振幅不规则的噪声带来的影响。

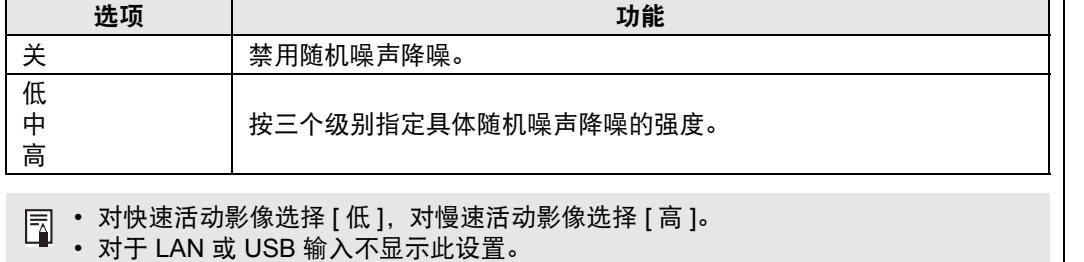

菜单指南 菜单介绍

# <span id="page-129-0"></span>**MPEG** 降噪

降低 MPEG 影像噪声 \*。

\* 块状噪点使图像呈现像素化,对 JPEG 影像或 MPEG 格式的视频可能会有影响。

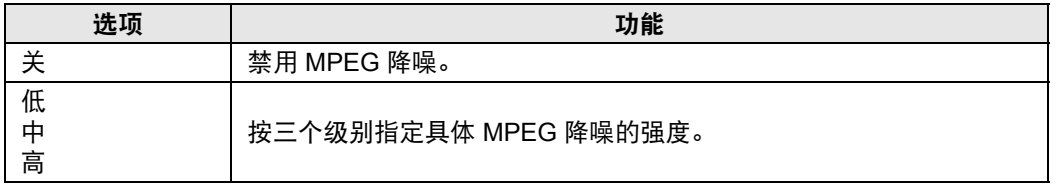

**丙 对于 LAN 或 USB 输入不显示此设置。** 

### <span id="page-129-1"></span>蚊式噪声降噪

降低蚊式噪声 \*。

\* 一种噪声类型,可可影响 JPEG 影像或 MPEG 视频中色彩存在显著变化的影像边缘或区域。

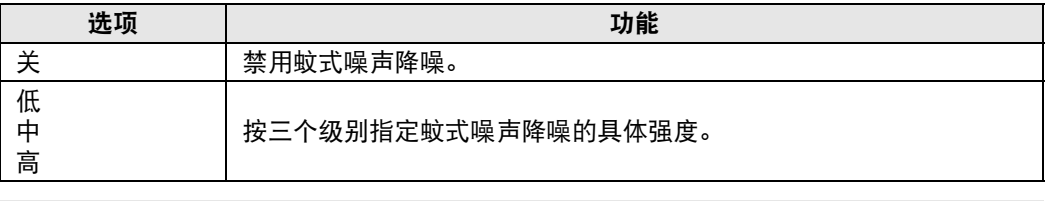

对于 HDMI、 HDBaseT、 DisplayPort、数码 PC、模拟 PC1、模拟 PC2 或组件输入信 号不显示此设置。

# <span id="page-129-2"></span>动态伽玛

您可以自动调整影像亮部和暗部的层次。

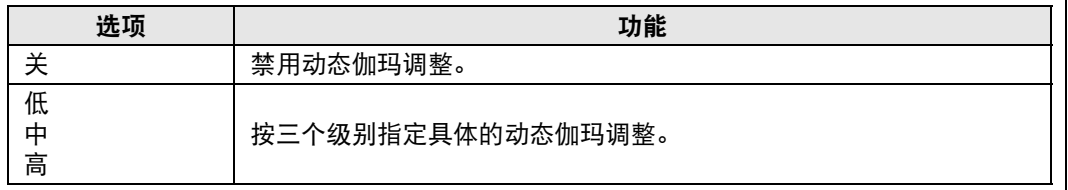

# <span id="page-130-1"></span>详细对比度调整

当投影图像较暗时,通过调整光源亮度和信号调整量,可以使暗部显得更暗。 要使用 [ 关灯控制 ]、 [ 关灯检测信号电平 ]、 [ 关灯检测时间 ] 和 [ 关灯速度 ],请将 [ 动态对比 度 ] 设置为 [ 高 ]。如果选择了其他设置,则以上选项将灰掉。

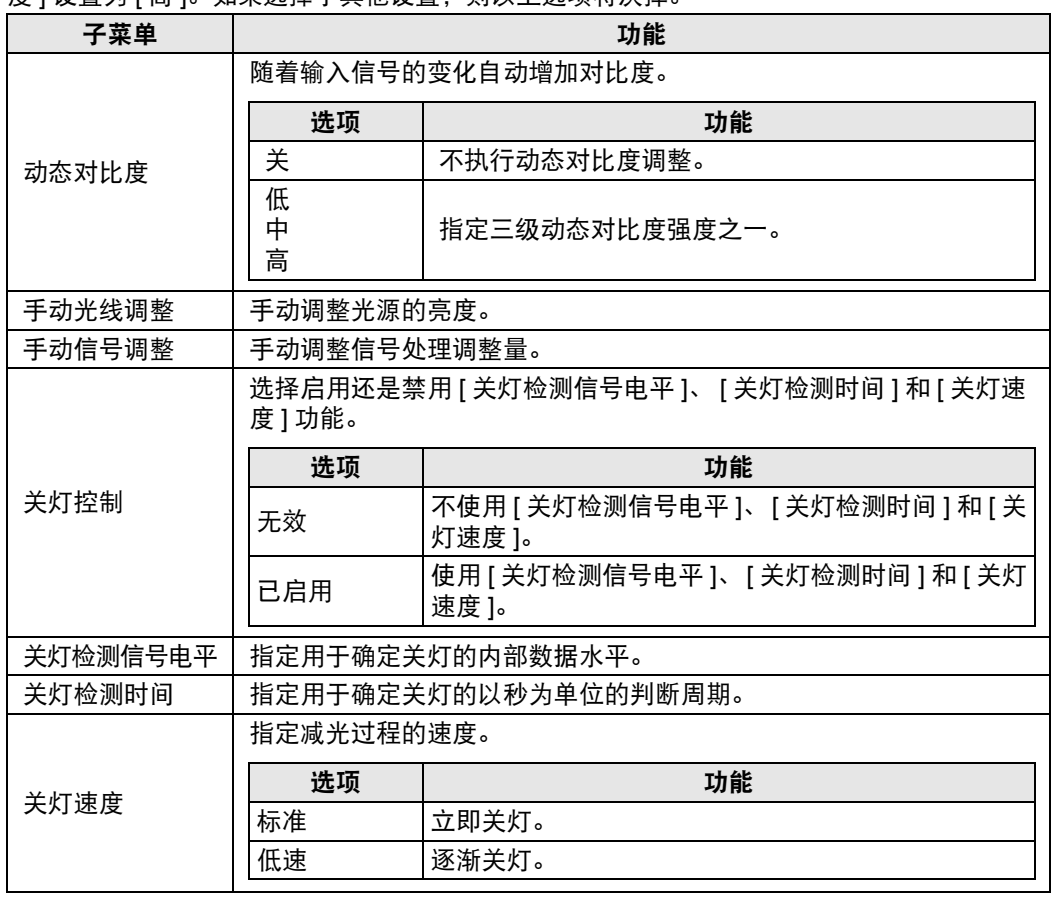

# <span id="page-130-0"></span>色彩标准

选择输入色彩空间。

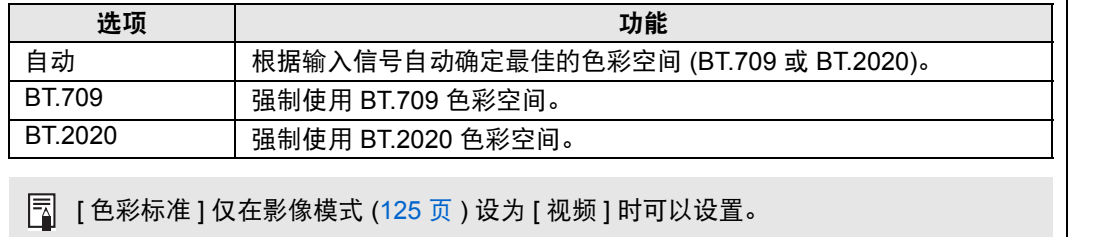

莱单指南 菜单介绍

# <span id="page-131-3"></span><span id="page-131-2"></span>**HDR (High Dynamic Range)**

使用 HDR 范围调整,可扩展影像亮度范围,保留亮部和暗部的细节。

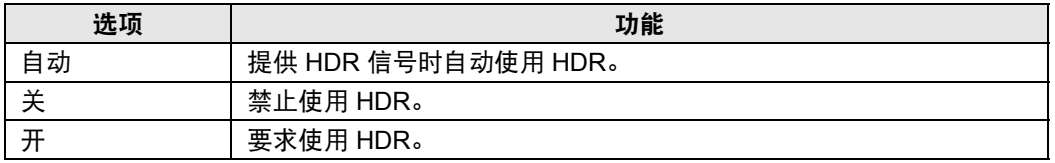

[HDR] 仅在影像模式 ([125](#page-126-5) 页 ) 设为 [ 视频 ] 时可以设置。

# <span id="page-131-0"></span>记忆色彩校正

增强肤色、天蓝色和绿色,使这些色彩与人们印象中的色彩更加一致。

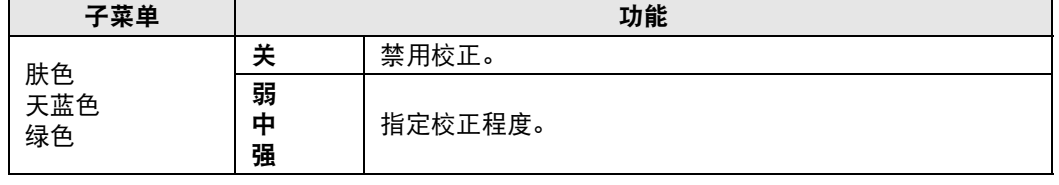

# <span id="page-131-4"></span><span id="page-131-1"></span>**6** 轴色彩调整

精细调整影像中的 RGB ( 红、绿、蓝 ) 和 CMY ( 青、紫红、黄 ) 色调。

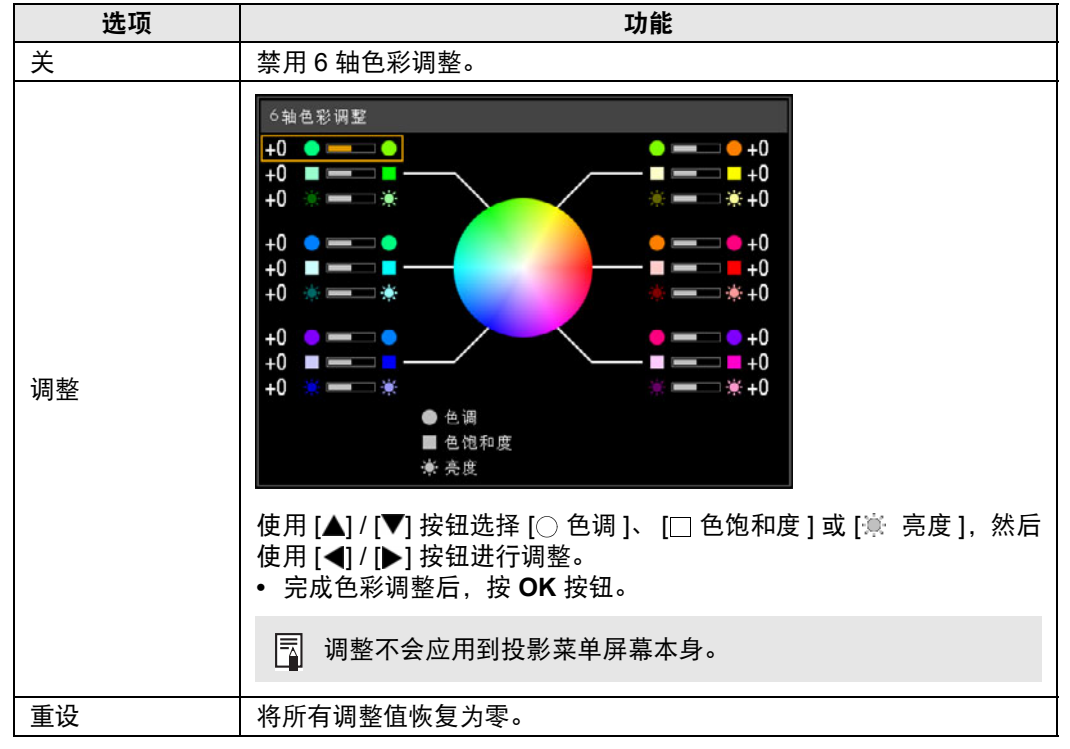

### <span id="page-132-3"></span><span id="page-132-0"></span>伽玛精细调谐

调整白色、红色、绿色及蓝色伽玛曲线。可单独调整红色、绿色和蓝色。对白色的调整也会应 用到其他三种颜色。请注意,调整任何色彩均将覆盖之前的调整。

调整值也可以通过选择 [ 保存 / 加载 ] 来保存或加载。

使用 [▲] / [▼] 按钮选择颜色, 然后按 OK 按钮。

接着用 [◀] / [▶] 按钮在伽玛曲线上选择一个点,然后用 [▲] / [▼] 按钮调整该点的位置。调整 完毕,按 **OK** 按钮确认设置。

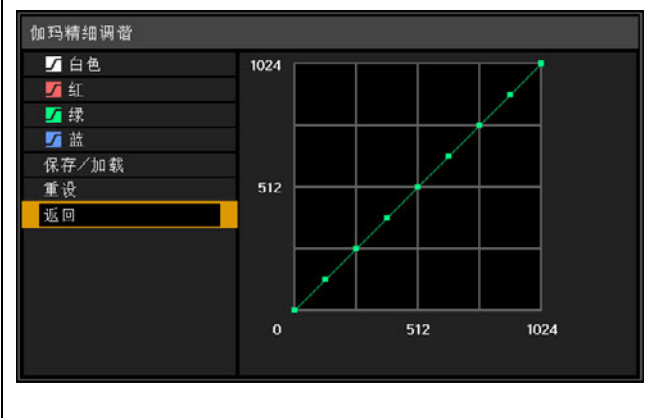

- [ 伽玛精细调谐 ] 在 [DICOM SIM] 以外的影像模式下可用。
- 有关伽玛校正的详细说明,请参见 " 伽玛 [" \(126](#page-127-3) 页 )。
- 使用输入信号或测试图案进行调整。
- 调整不会应用到投影菜单屏幕本身。
- 最多可保存五个调整值。

# <span id="page-132-2"></span><span id="page-132-1"></span>光源模式

围

> [ 影像调整 ] > **[** 光源模式 **]**

降低投影亮度可以降低功率消耗和风扇噪音。

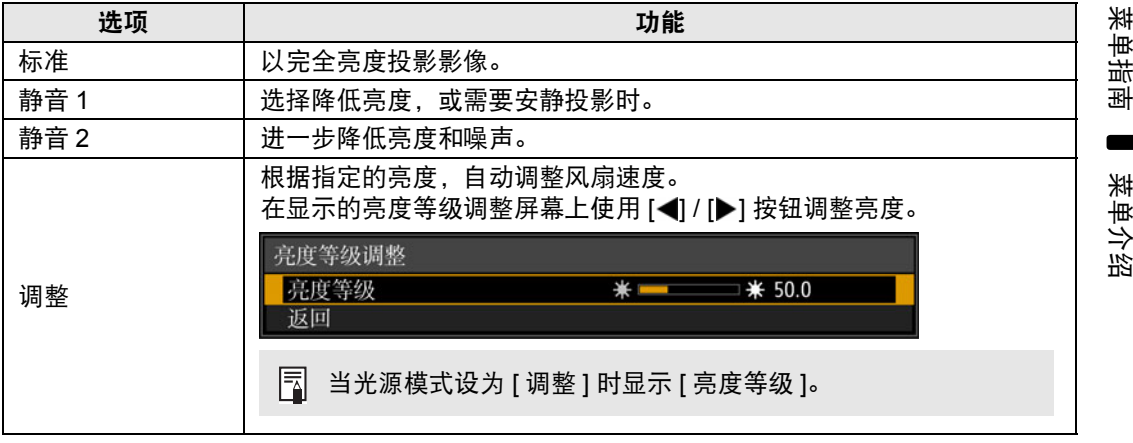

工作模式为 [ 标准 ] 时显示 [ 光源模式 ]。如果工作模式 [\(137](#page-138-4) 页 ) 未设为 [ 标准 ],会显示 圊 [亮度等级 ] 而非 [ 光源模式 ]。

### <span id="page-133-5"></span><span id="page-133-2"></span>亮度等级

> [ 影像调整 ] > **[** 亮度等级 **]** 控制激光二极管以调整投影亮度。 使用 [◀] / [▶] 按钮调整亮度。

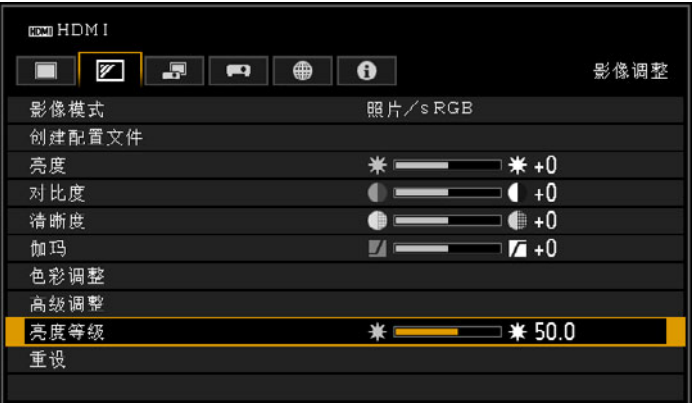

|₹| 如果工作模式 ([137](#page-138-4) 页 ) 未设为 [ 标准 ],会显示 [ 亮度等级 ] 而非 [ 光源模式 ]。

# <span id="page-133-3"></span><span id="page-133-0"></span>重设

 $\binom{100}{100}$  > [影像调整 ] > [重设 ]

将当前影像质量设置恢复为出厂设置。

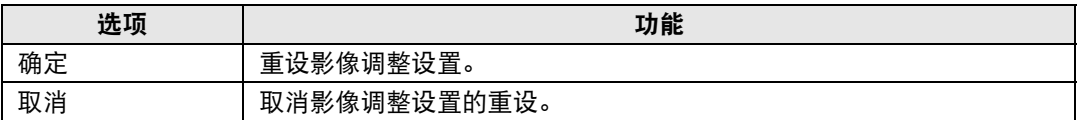

• 在 [ 影像模式 ] 设置为从 [ 用户 1] 到 [ 用户 5] 的配置文件时,进行重设将恢复相关用户 凮 配置文件原始保存的设置。

• 仅重设输入信号和当前投影影像模式的组合设置。

# <span id="page-133-4"></span><span id="page-133-1"></span>影像优先级

> [ 影像调整 ] > **[** 影像优先级 **]**

选择在分屏模式下应用哪一侧的影像调整设置。

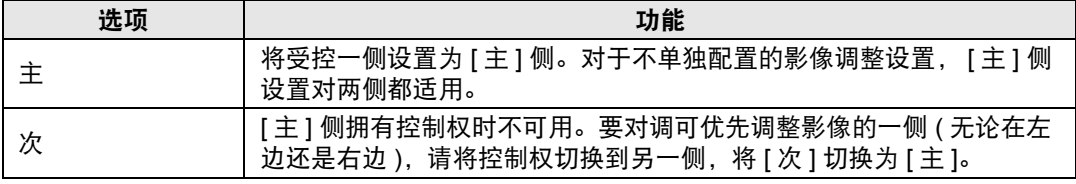

#### **•** 可以单独配置 圊

- 亮度 ([125](#page-126-7) 页 )、对比度 ([125](#page-126-8) 页 )、伽玛 ([126](#page-127-3) 页 )、色彩调整 ([126](#page-127-4) 页 )、伽玛精细调谐 ([131](#page-132-3) [页](#page-132-3) )
- **[** 主 **]** 设置也将应用到 **[** 次 **]** 影像模式 ([125](#page-126-5) 页 )、除伽玛精细调谐 ([127](#page-128-2) 页 – [130](#page-131-4) 页 ) 外的高级调整

# <span id="page-134-0"></span>安装设置

调整投影,使之适合屏幕显示、影像类型或投影机安装方式。

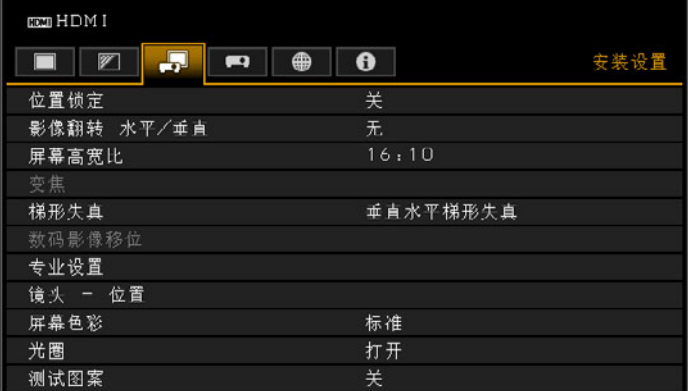

# 输入信号是 HDMI 时的菜单画面

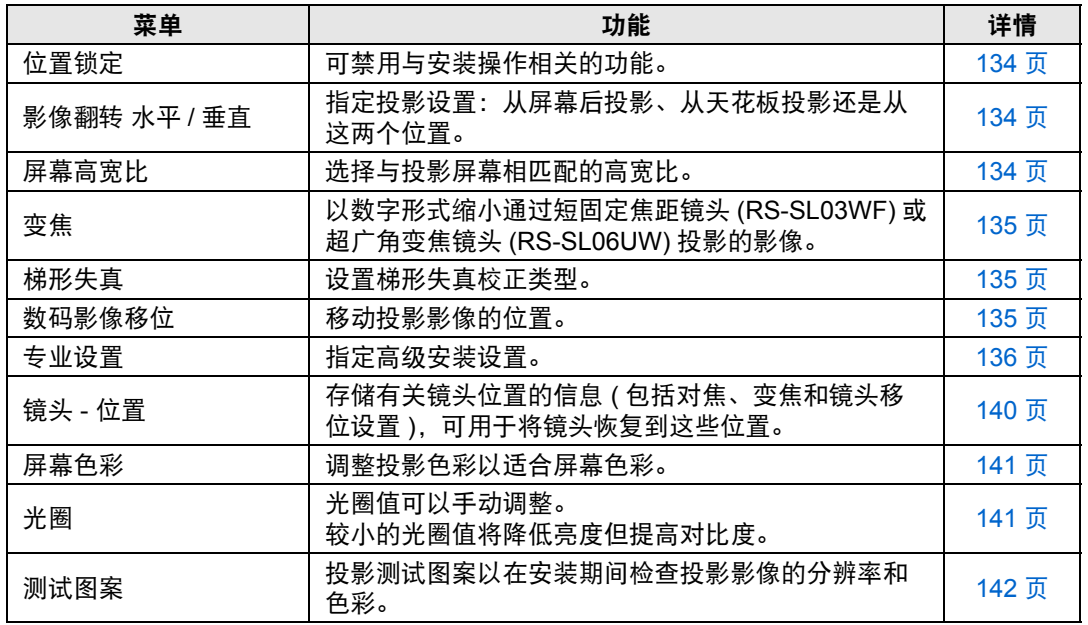

不可用的菜单会显示为灰色或隐藏。

# <span id="page-135-3"></span><span id="page-135-0"></span>位置锁定

> [ 安装设置 ] > **[** 位置锁定 **]** 可禁用与安装操作相关的功能。

- **•** 影像翻转 水平/垂直 **•** 保存位置
- 
- 
- 
- (在 [镜头-位置]) **•** 屏幕高宽比 **•** 对焦调整
- 变焦 镜头位移重设 ● 镜头移位调整
- **•** 梯形失真 **•** 数码影像移位 **•** 变焦调整
- **•** 专业设置
- 
- -

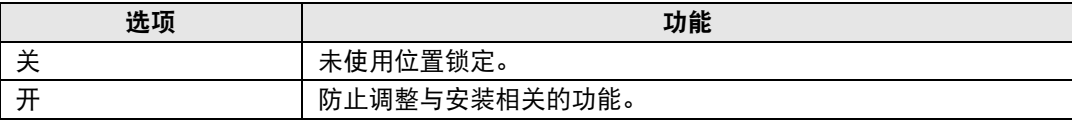

### <span id="page-135-4"></span><span id="page-135-1"></span>影像翻转 水平 **/** 垂直

> [ 安装设置 ] > **[** 影像翻转 水平 **/** 垂直 **]**

指定投影机的安装方向。

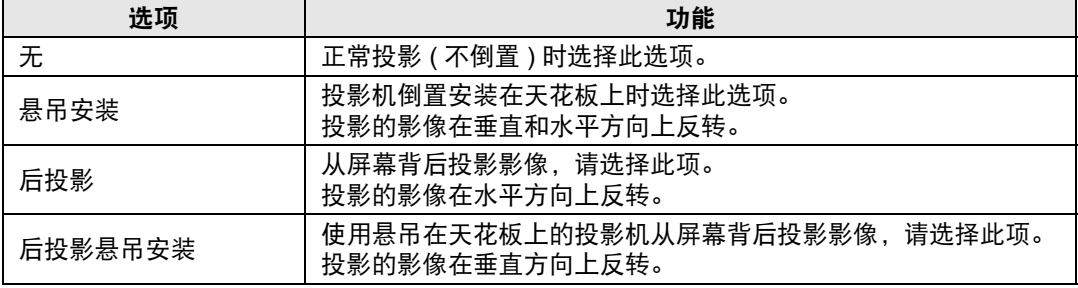

• 将投影机安装在天花板上时,使用选购的悬吊配件 (RS-CL15) 和悬吊安装臂 (RS-CL17)。有关详情,请与购买投影机的经销商联系。

• 影像翻转将重置对梯形失真所作的任何调整。这种情况下,重新进行调整。

• 调整 [ 影像翻转 水平 / 垂直 ] 设置不改变投影机侧控制板上的按钮功能分配。

# <span id="page-135-5"></span><span id="page-135-2"></span>屏幕高宽比

> [ 安装设置 ] > **[** 屏幕高宽比 **]**

选择与投影屏幕相匹配的高宽比。

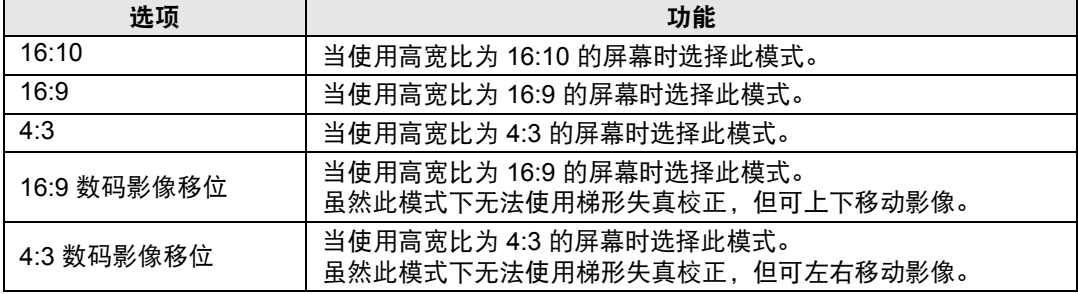

• 更改屏幕高宽比会重设所有梯形失真或数码影像移位设置。 围

• 视屏幕高宽比设置而定, [ 高宽比 ] 中可能自动选择 [ 自动 ]。

### <span id="page-136-3"></span><span id="page-136-0"></span>变焦

> [ 安装设置 ] > **[** 变焦 **]**

如果安装的是短固定焦距镜头(RS-SL03WF)或超广角变焦镜头(RS-SL06UW),若 投影的影像尺寸与屏幕不匹配,可通过电子方式缩小尺寸来显示影像。此类变焦操 作相对于影像的中心点,缩小整个影像尺寸。

按遥控器上的 [◀] 按钮可以缩小尺寸投影影像,按 [▶] 按钮可将影像放大到最大尺 寸。影像可投影为原始影像大小的75% – 100%。

- 遥控器上的 **D.ZOOM** 按钮不可用于此 [ 变焦 ] 功能。 围
	- 使用以下功能时, [ 变焦 ] 不可用。
		- **-** 当 [ 梯形失真 ] 设置为 [ 垂直水平梯形失真 ] 时
		- **-** 分屏模式 ([51](#page-52-0) 页 )
	- 在指定边角调整 [\(135](#page-136-6) 页 ) 后使用 [ 变焦 ] 会清除边角调整设置并应用变焦设置。应该在 使用边角调整精细调谐影像位置之前使用 [ 变焦 ]。
	- 如果即使在使用 [ 变焦 ] 后, 影像仍然超出屏幕范围, 那么您可以使用边角调整 ([135](#page-136-6) 页 ) 来精细调谐影像边角的位置,使影像适合屏幕。
	- 切换到除短固定焦距镜头 (RS-SL03WF) 或超广角变焦镜头 (RS-SL06UW) 之外的镜头 时,此设置将重设为 100%。
	- 当选择 [ 数码 PC]、 [ 模拟 PC1] 或 [ 模拟 PC2] 时,变焦功能不可用。

# <span id="page-136-4"></span><span id="page-136-1"></span>梯形失真

> [ 安装设置 ] > **[** 梯形失真 **]**

支持两种类型的梯形失真校正:水平/垂直梯形失真和边角调整。也可以重设梯形失 真校正。也可通过按遥控器上的 **KEYSTONE** 按钮应用梯形失真校正。

<span id="page-136-6"></span>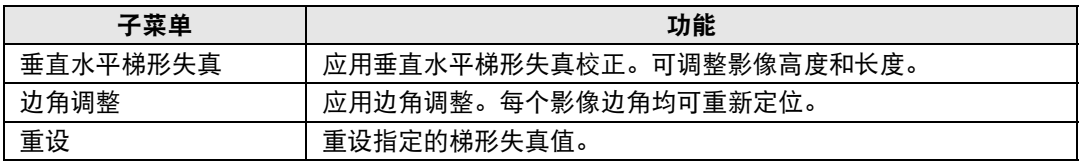

<span id="page-136-7"></span>• 对于短固定焦距镜头 (RS-SL03WF) 或超广角变焦镜头 (RS-SL06UW),重设梯形失真 同 值时还将重设变焦设置。

• 可用的水平垂直梯形失真范围可能因镜头、变焦位置和移位而异。

### <span id="page-136-5"></span><span id="page-136-2"></span>数码影像移位

> [ 安装设置 ] > **[** 数码影像移位 **]**

移动投影影像的位置。

当屏幕高宽比设为16:9 数码影像移位时,使用 [▲] / [▼] 按钮垂直移动影像;对于 4:3 数码影像移位,使用 [◀] / [▶] 按钮水平移动影像。

当屏幕高宽比为 16:9、 16:10 或 4:3 时,不能选择此项。

# <span id="page-137-1"></span>专业设置

> [ 安装设置 ] > **[** 专业设置 **]** 指定高级安装设置。

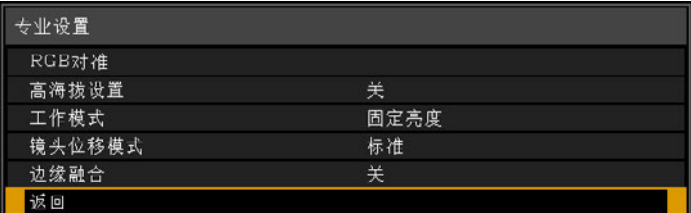

安装了超广角变焦镜头(RS-SL06UW)时的菜单画面

<span id="page-137-0"></span>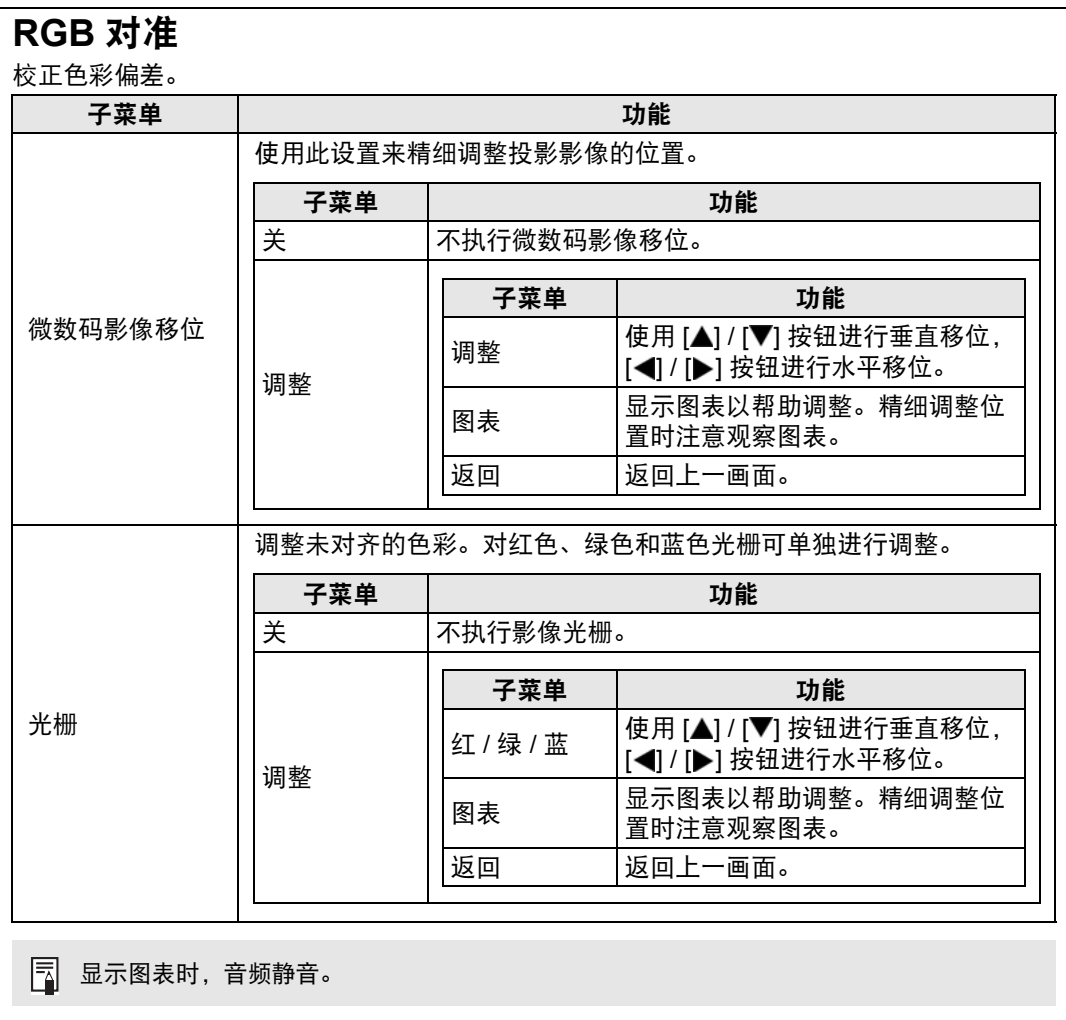

### 菜单介绍

# <span id="page-138-0"></span>高海拔设置

切换风扇模式以适应较低和较高海拔 (2300 m 以上 ) 安装。

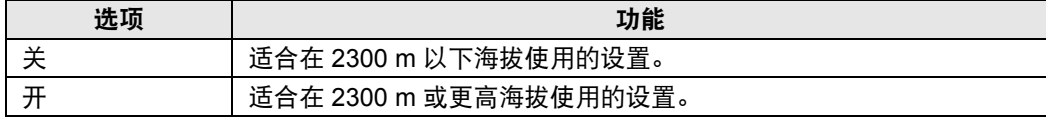

云 设置不正确可能会缩短投影机组件的使用寿命。

# <span id="page-138-4"></span><span id="page-138-3"></span>工作模式

切换光源和风扇的控制方法。

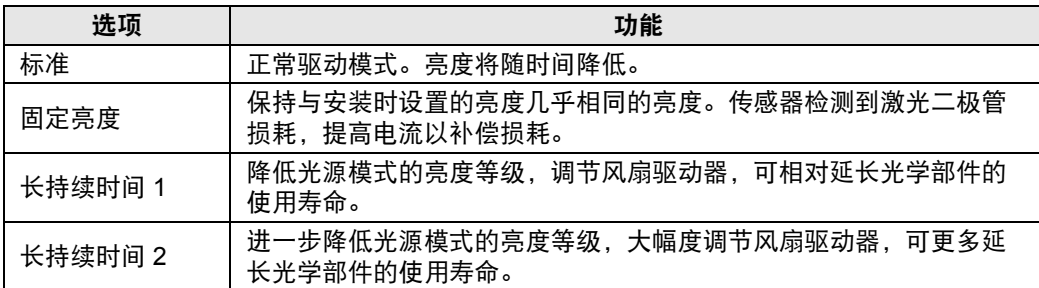

[=] 如果连续使用投影机 24 小时或更长时间,或者拔下电源插座关闭了投影机,请使用以 下某个设置来执行光源校准。如果不执行校准,投影机将无法保持固定亮度。

- **•** 定期在 [ 校准 ] 的 [ 光源校准 ] 中指定 [ 确定 ] [\(159](#page-160-1) 页 )。
- **•** 在 [ 日程 ] 中指定 CALIBRATION ([156](#page-157-1) 页 )。

# <span id="page-138-1"></span>镜头位移模式

根据需要切换可用的镜头移位范围。

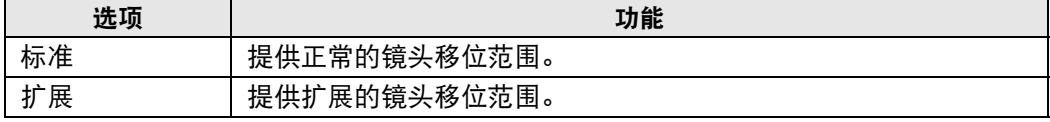

• 根据镜头移位的程度,选择 [ 扩展 ] 可能会降低画质和梯形失真校正精度。 • 当镜头处于扩展范围(正常位置之外)时,选择 [ 标准 ] 将执行镜头位移重设 [\(140](#page-141-2) 页 )。

# <span id="page-138-2"></span>边缘对焦

在穹幕投影中,可对屏幕边缘调整影像对焦,可使用遥控器激活或停用此对焦调整。有关详细 说明,请参见 " [调整周边对焦](#page-65-0) " (64 页 )。

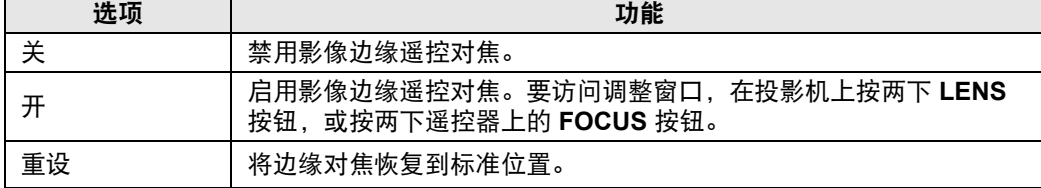

• 取决于安装的镜头类型,边缘对焦功能可能不可用。

• 将此功能设为 [ 关 ] 只会禁止显示调整窗口。调整值仍会保留。使用此设置可防止对 影像边缘进行遥控对焦。

莱单指南 菜单介绍

# <span id="page-139-0"></span>边缘融合

多台投影机投影影像的重叠边缘会形成了一个融合区域,可调整重叠边缘的亮度和色彩,使边 缘过渡更协调。有关详细说明,请参见 " [同时从多台投影机投影](#page-96-0) ( 边缘融合 )" (95 页 )。

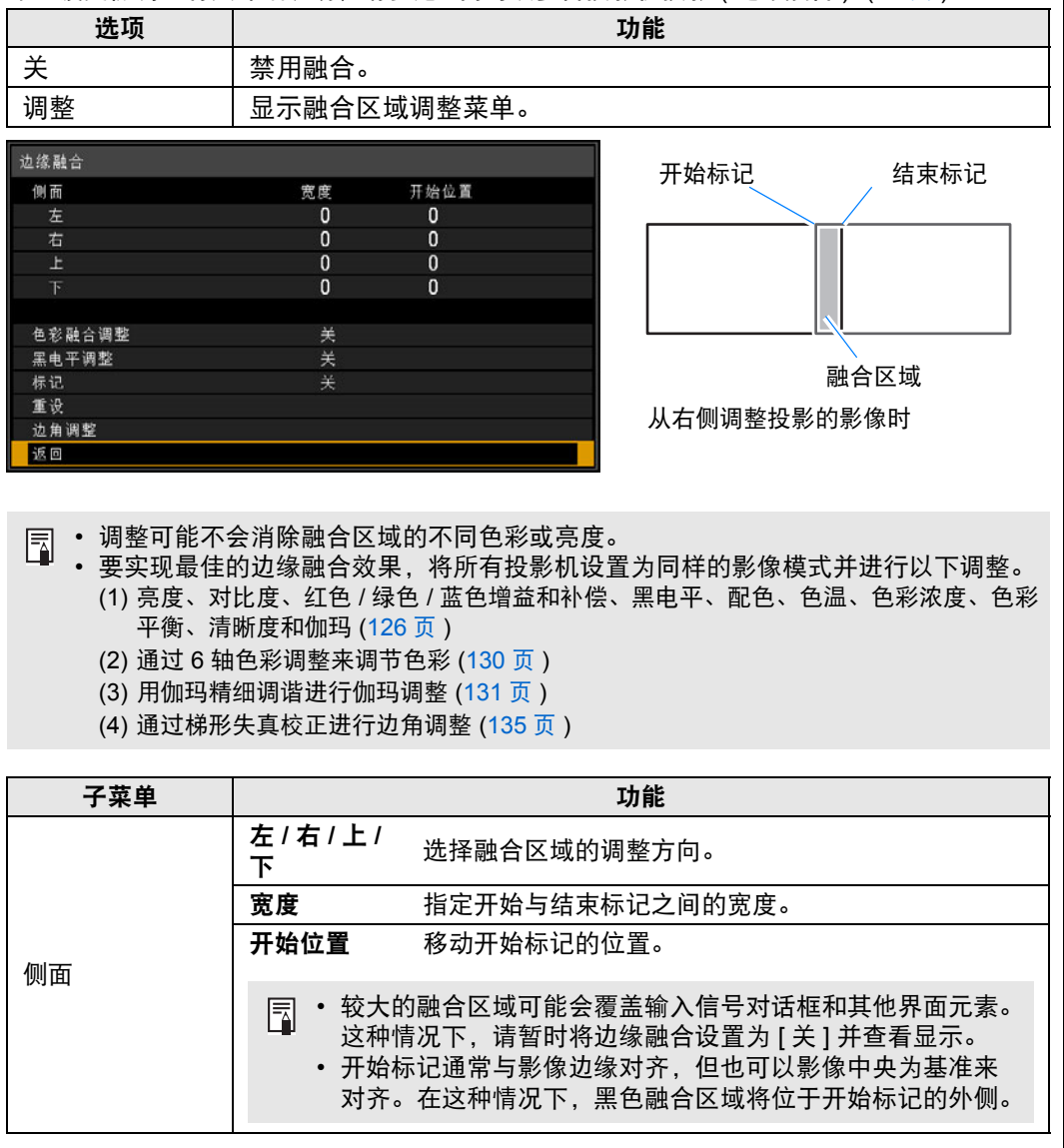

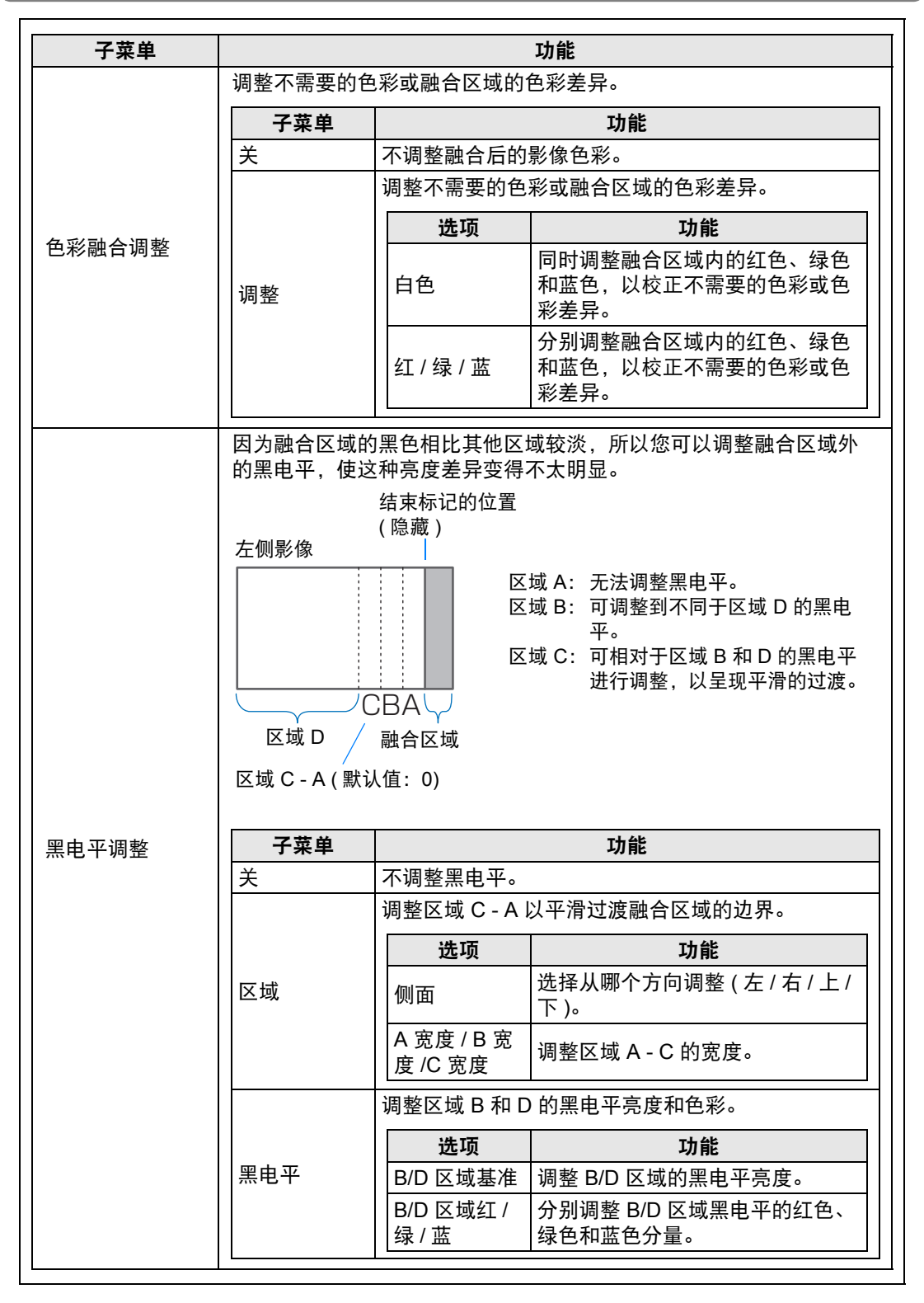

莱单指南 菜单介绍

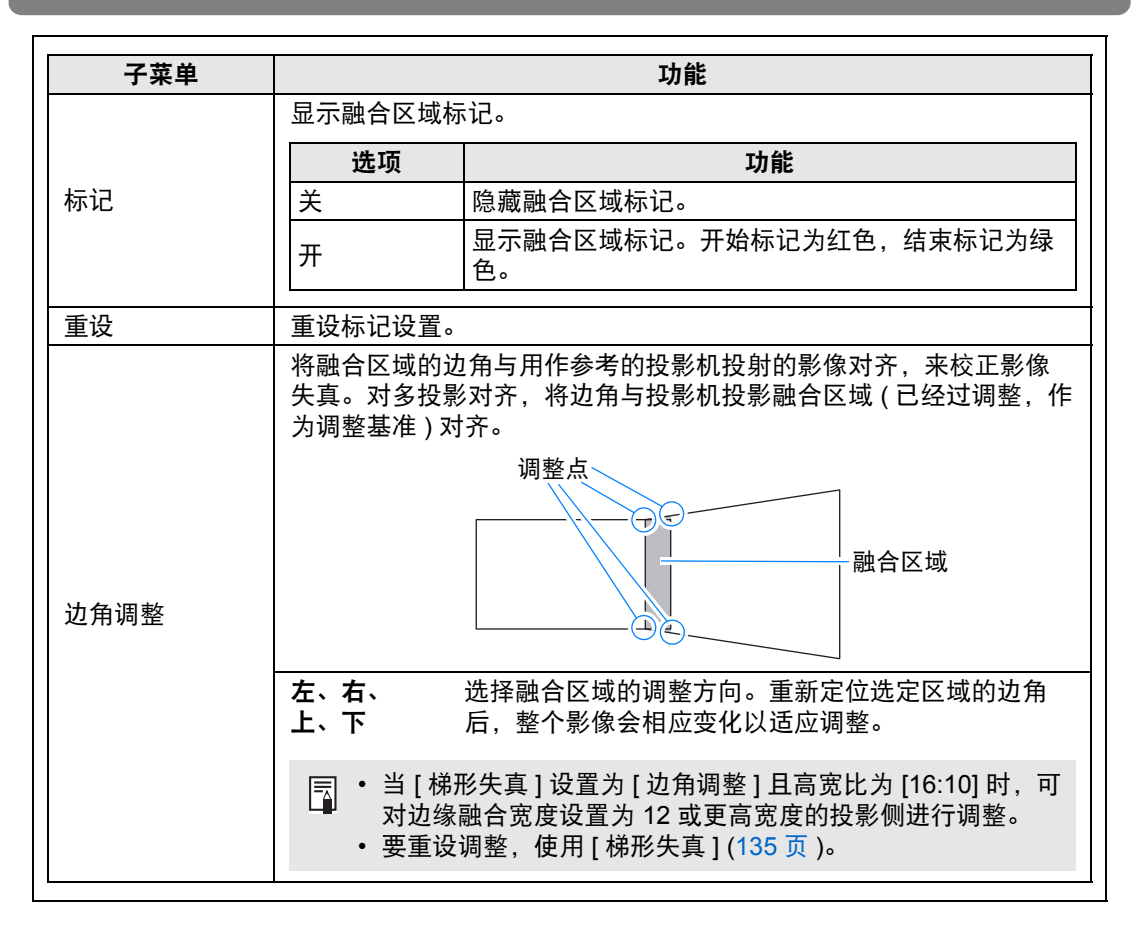

# <span id="page-141-1"></span><span id="page-141-0"></span>镜头 **-** 位置

> [ 安装设置 ] > **[** 镜头 **-** 位置 **]**

投影机可在内存中保存有关镜头位置的信息。最多可以保存三组镜头信息 (包括对 焦、变焦和镜头移位设置),而且可以使镜头恢复到这些保存的位置。

<span id="page-141-2"></span>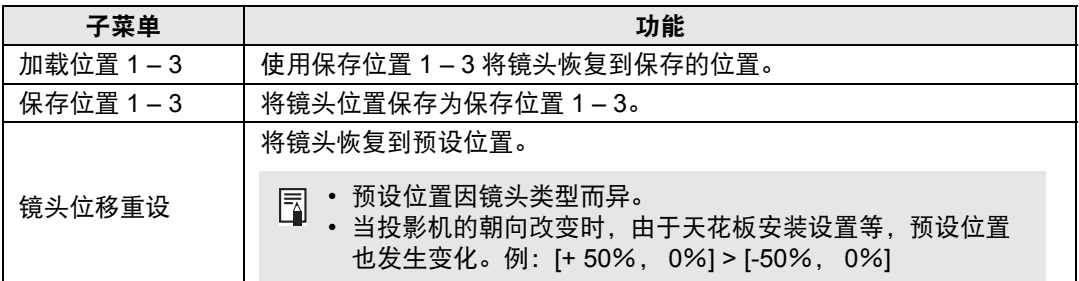

• 要锁定 ( 保护 ) 保存的位置, 请将 [ 位置锁定 ] [\(134](#page-135-3) 页 ) 设置为 [ 开 ]。 国

- 除了镜头位置信息外,还保存以下设置值 ( 包括对焦、变焦和镜头移位设置 ):
	- **-** 垂直水平梯形失真 / 边角调整
	- **-** 屏幕色彩
	- **-** 数码影像移位
	- **-** 屏幕高宽比
	- **-** 变焦
- 如果不再次执行 [ 保存位置 ], 则无法使用 [ 加载位置 ]。
- 所用镜头的原始位置随镜头类型的不同而不同。
- 恢复保存的镜头位置时,投影的影像位置可能与保存的位置略有不同。
- 将影像尺寸指定为比屏幕尺寸 ( 影像区域 ) 小一些, 可以在多个镜头位置间切换, 而不 会使影像超出屏幕范围。
- 当需要精准定位时,请使用镜头移位、变焦和对焦功能进行精细调整。

### <span id="page-142-2"></span><span id="page-142-0"></span>屏幕色彩

> [ 安装设置 ] > **[** 屏幕色彩 **]**

您可以根据投影屏幕的色彩调整所投影影像的色彩质量。

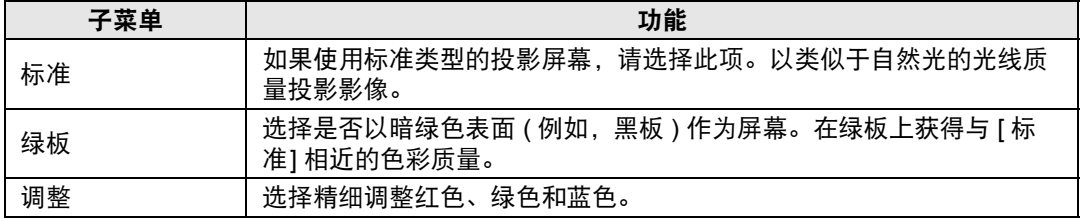

### <span id="page-142-3"></span><span id="page-142-1"></span>光圈

> [ 安装设置 ] > **[** 光圈 **]**

使用此功能投影时相对于亮度优先强调对比度。

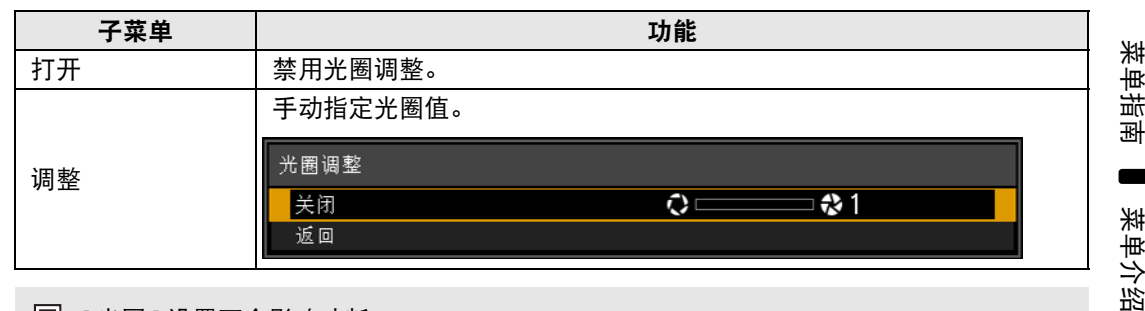

[ 光圈 ] 设置不会影响功耗。

# <span id="page-143-1"></span><span id="page-143-0"></span>测试图案

> [ 安装设置 ] > **[** 测试图案 **]**

即使不提供输入信号,也可以投影一个测试图案 [\(94](#page-95-0)页) 来检查分辨率、色彩和其它 细节。还可以按遥控器上的 **TEST PATTERN** 按钮投影测试图案。

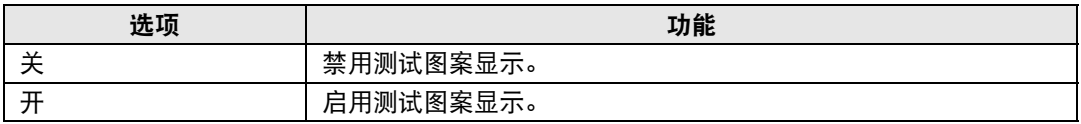

 $\boxed{5}$  • 当显示测试图案菜单时,可使用 [ $\blacktriangle$ ] / [ $\blacktriangledown$ ] 按钮切换不同的测试图案。此外,可使用 [◀]/[▶] 按钮更改含选项的测试图案选项。

• 测试图案菜单显示片刻就会消失,您可以按 [▲] / [▼] 按钮再次查看该菜单。
# 系统设置

自定义投影机和遥控器操作、哔音以及启动后、待机期间和其他情况下的其 他细节。

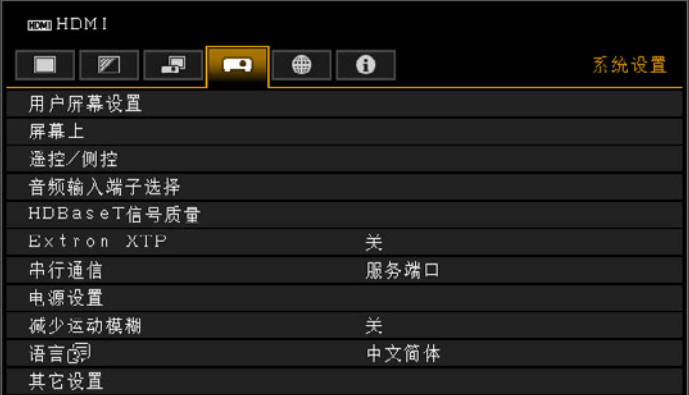

#### 输入信号是 HDMI 时的菜单画面

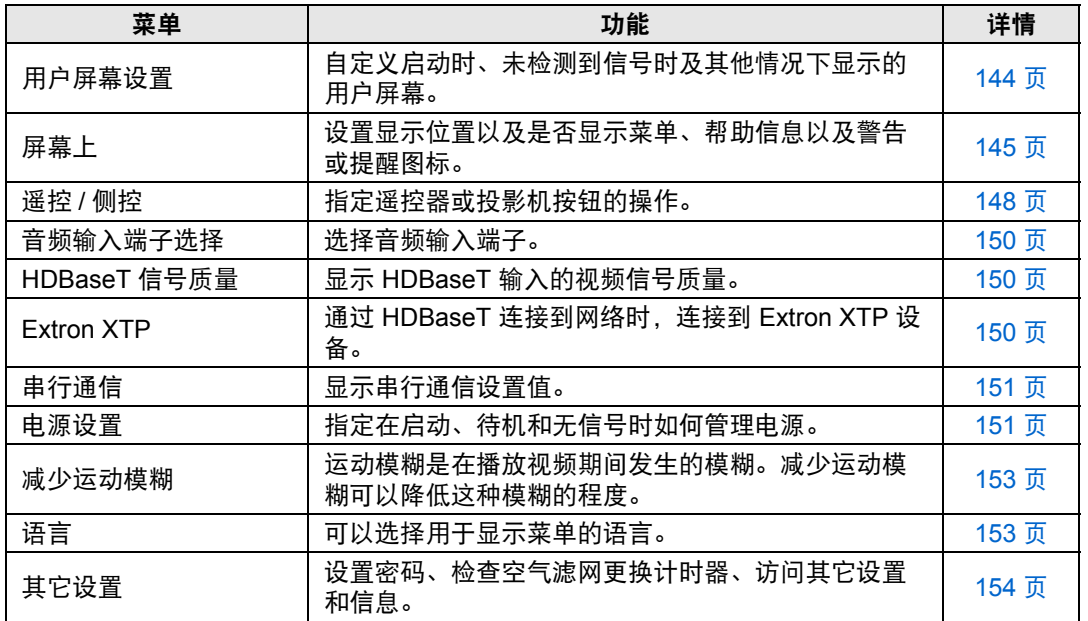

不可用的菜单会显示为灰色或隐藏。

# <span id="page-145-0"></span>用户屏幕设置

> [ 系统设置 ] > **[** 用户屏幕设置 **]** 捕获标识和指定标识显示设置。

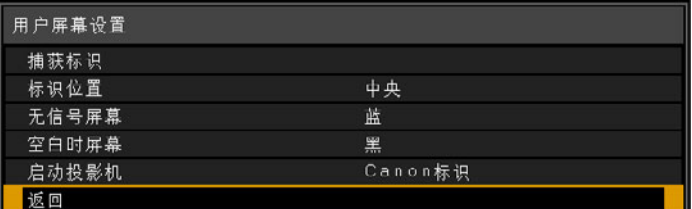

# 捕获标识

将当前影像注册为用户标识。未收到信号或按 **BLANK** 按钮时会显示注册的用户标识,也可作 为启动影像显示。

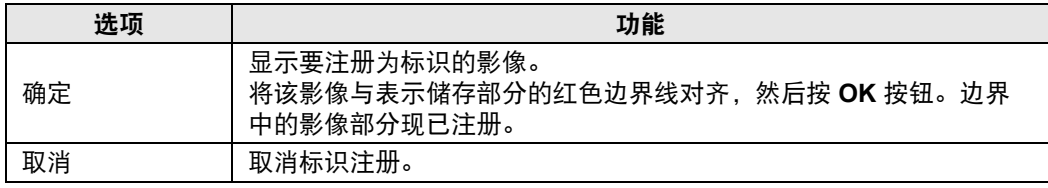

日 只能将高宽比为 16:10 的影像注册为用户标识。

## 标识位置

指定所注册用户标识的位置。

您可以指定注册后的标识的位置。从左上、右上、中央、左下或右下选择。

# 无信号屏幕

自定义未收到输入信号时显示的屏幕。

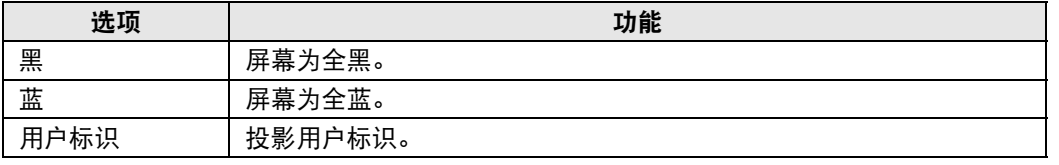

## 空白时屏幕

选择按遥控器上的 **BLANK** 按钮而使屏幕暂时空白时显示的屏幕。

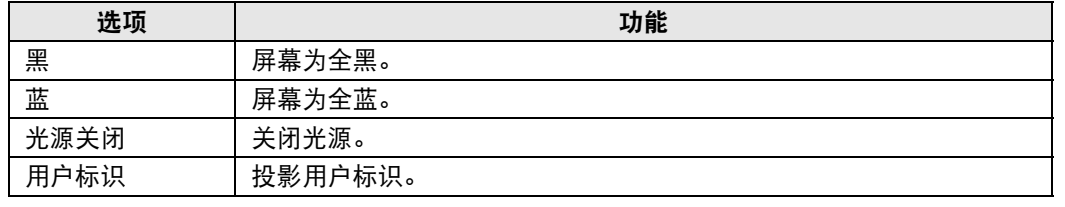

# 启动投影机

选择机器启动后至可投影输入信号前的这个期间投影的标识。

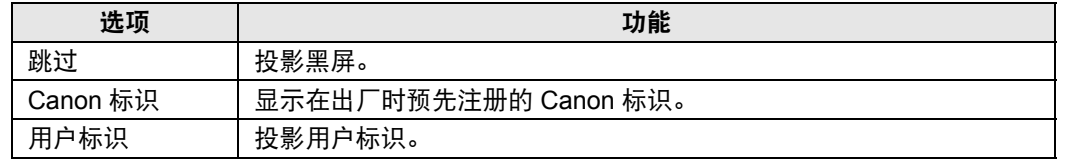

# <span id="page-146-0"></span>屏幕上

> [ 系统设置 ] > **[** 屏幕上 **]**

指定屏幕菜单、帮助以及警告或警示图标的显示细节。

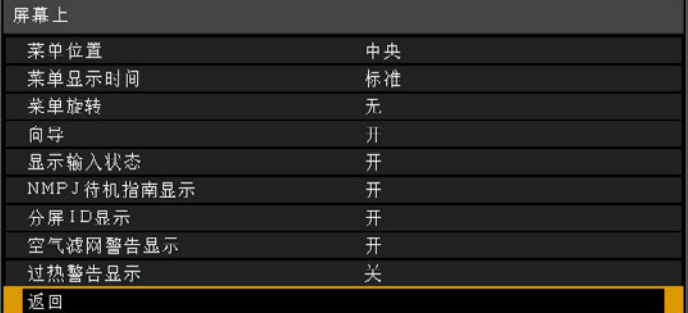

### 菜单位置

重新定位菜单显示。

从左上、右上、中央、左下或右下选择。

日 使用边缘融合时只有 [ 中央 ] 位置可以选择。其他显示位置为灰显状态,无法选择。

## 菜单显示时间

延长菜单显示时间,可从标准的 10 或 30 秒钟至多延长至 3 分钟。

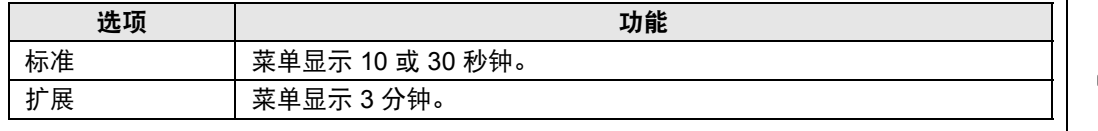

以下显示时间也会改变。

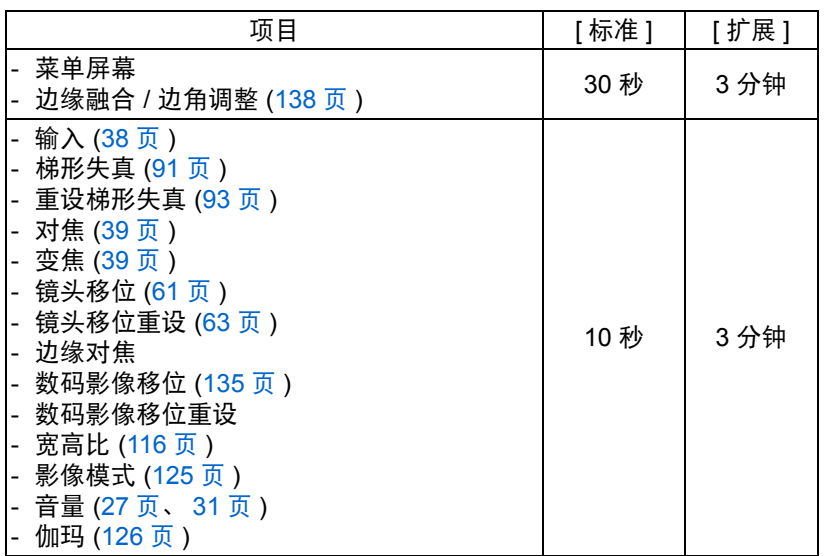

## 菜单旋转

旋转菜单显示。沿竖直方向投影时 ( 比如以 90° 角安装投影机 ),应指定所投影的菜单的显示 方向,使其与投影影像的顶部或底部对齐。

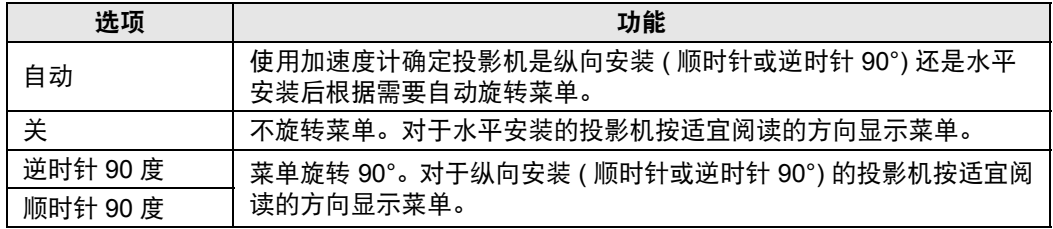

**•** 要确定菜单旋转方向,在启动或此设置切换到 [自动] 后会立即检测投影机安装方向。 **•** 如果投影机在投影期间方向发生变化,不会自动旋转菜单。

# 向导

显示向导屏幕。

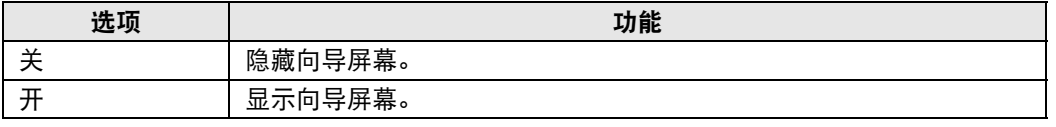

下列情况下会显示向导屏幕。

- 未检测到输入信号。
- 在 [BLANK]、 [FREEZE] 或 [D.ZOOM] 模式下按了无效的按钮 [\(30](#page-31-0) 页 )。
- 当位置锁定 ([134](#page-135-0) 页 ) 设置为 [ 开 ] 且按下此功能锁定的按钮时。
- 投影机已开启且按下 **POWER** 按钮时。

# 显示输入状态

指定没有信号或正在完成信号设置时是否在屏幕上显示信号状态。

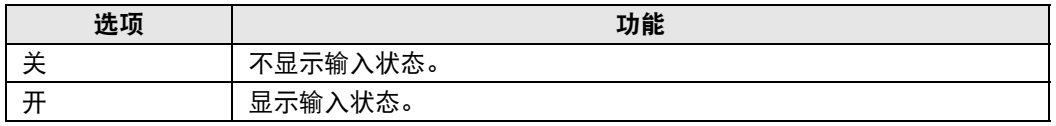

# **NMPJ** 待机指南显示

指定在等待 NMPJ 连接时是否显示消息。

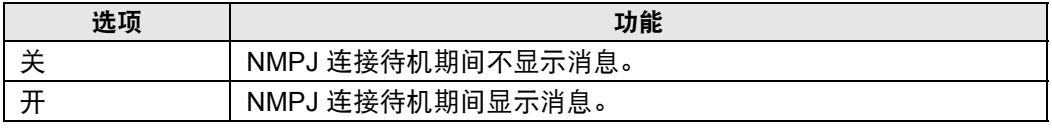

# 分屏 **ID** 显示

指定在分屏模式下是否显示用于区分屏幕的数字编号 (1 或 2)。请注意, 即便选择 [ 关 ], 也会 显示边角标记以指示拥有控制权的一侧。

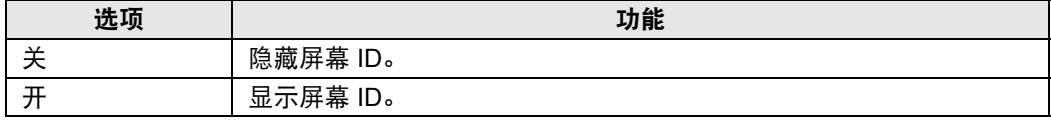

# 空气滤网警告显示

需要更换空气滤网时显示更换警告。

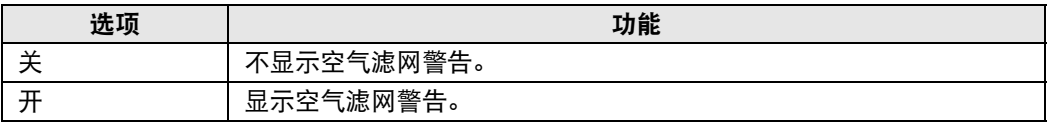

[=] 将 [ 空气滤网警告显示 ] 设置为 [ 关 ],将不显示提醒更换空气滤网的警告。我们建议您 不时查看空气滤网计时器 ([160](#page-161-0) 页 ),以了解何时需要更换滤网。

# 过热警告显示

指定在投影机内部温度过高和投影机可能过热时是否在屏幕上显示高温警告图标 (图)。

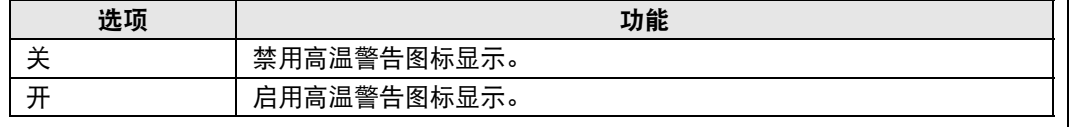

# <span id="page-149-0"></span>遥控 **/** 侧控

> [ 系统设置 ] > **[** 遥控 **/** 侧控 **]**

指定使用遥控器或投影机侧控制板上的按钮可执行哪些操作。

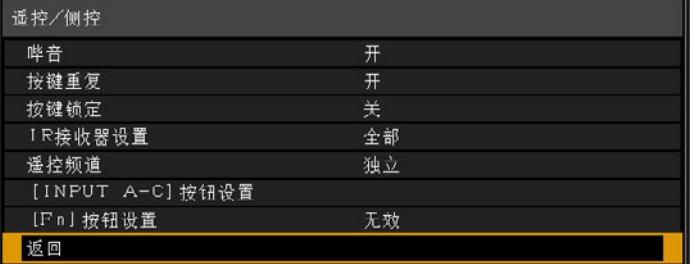

# 哔音

可以选择在操作投影机时是否发出哔音。

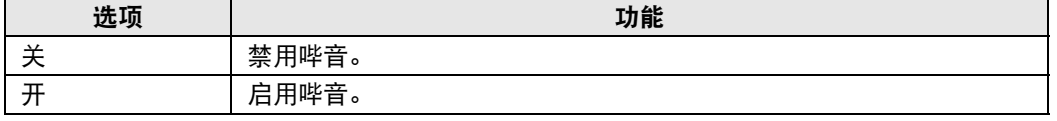

**下 如果通过遥控器上的 MUTE 按钮使投影机静音, 则不发出哔音。** 

## 按键重复

按键重复可使投影机或遥控器按钮保持按下状态而不用重复按动按钮。

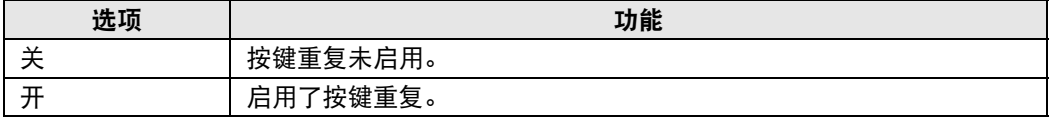

# 按键锁定

锁住投影机或遥控器 ( 无线 ) 以防止操作投影机。

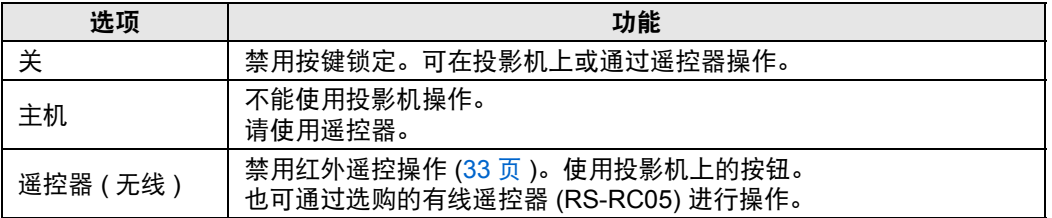

#### 解除按键锁定功能

关闭投影机并拔出电源插头。按住投影机上的 **OK** 按钮并在保持按住 **OK** 按钮的同时插入 电源线。片刻之后,将发出一声哔音,同时会解除锁定控制。

从投影机侧控制板访问此设置时,[ 主机 ] 选项不可用。同样地,从遥控器访问设置时, [ 遥控器 ( 无线 )] 选项不可用。

### **IR** 接收器设置

选择投影机的红外线接收器。

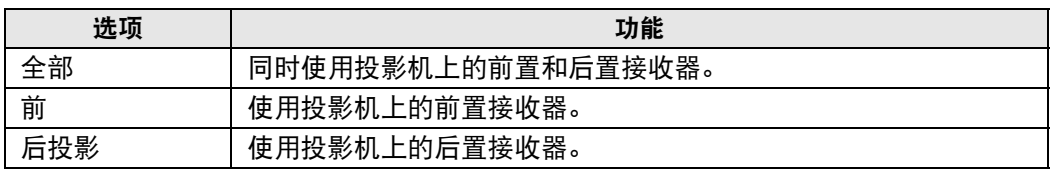

#### 遥控频道

最多可向四台投影机分配单独的频道,这样可使用一个遥控器来操作每台投影机。

#### 选择投影机频道

如果使用的是有线遥控器,则不需要设置遥控频道。

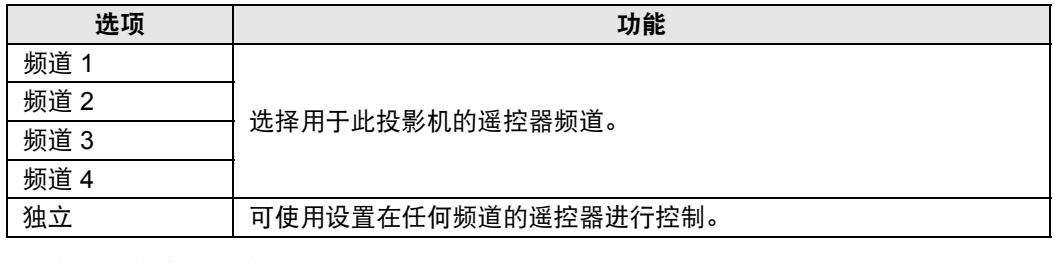

#### 在遥控器上选择一个频道

从菜单上更改投影机频道后,务必要相应更改遥控器频道。

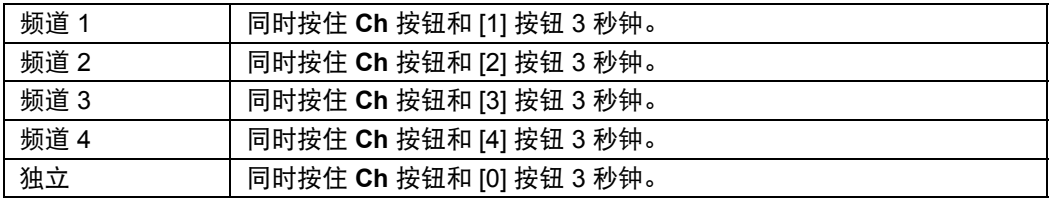

# **[INPUT A-C]** 按钮设置

选择要指派到遥控器上的 **INPUT A-C** 按钮的输入信号。这使得能够直接选择输入信号。

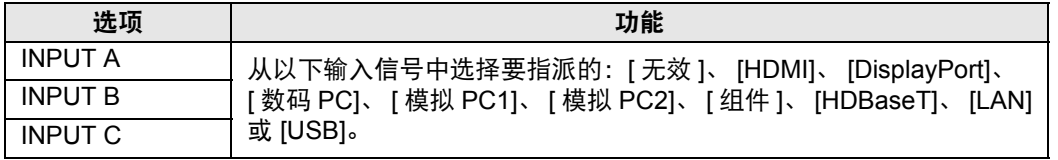

## **[Fn]** 按钮设置

您可以选择一个功能指派给遥控器上的 **Fn** 按钮。

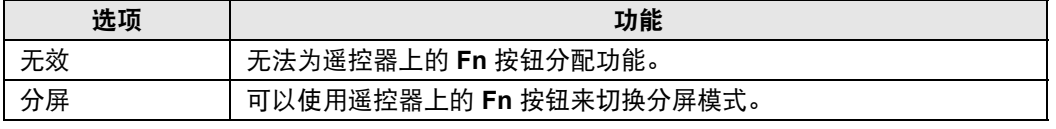

选择一个功能指派给遥控器上的 **Fn** 按钮。

菜单指南 菜单介绍

### <span id="page-151-0"></span>音频输入端子选择

**卷 > [ 系统设置 ] > [ 音频输入端子选择 ]** 选择与各种输入信号一起使用的音频输入端子。

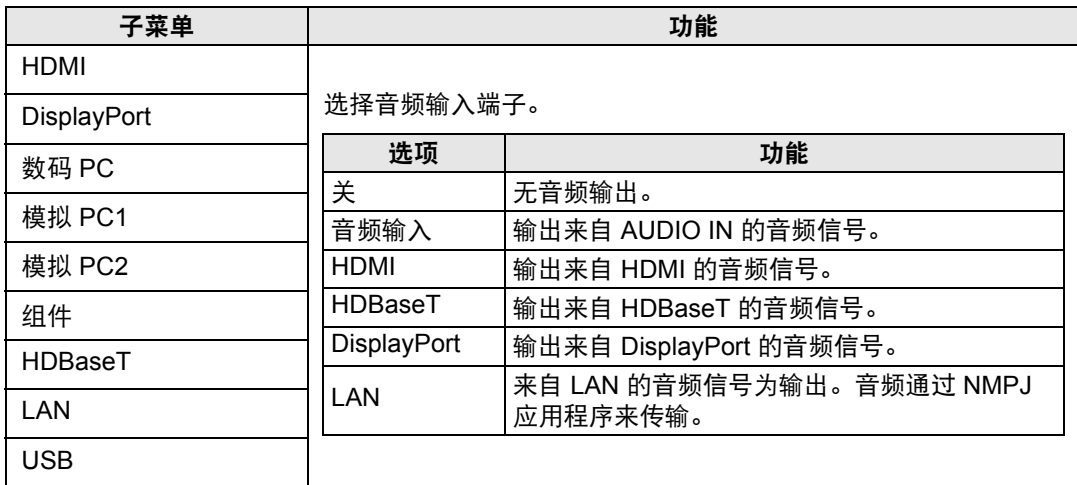

# <span id="page-151-1"></span>**HDBaseT** 信号质量

> [ 系统设置 ] > **[HDBaseT** 信号质量 **]**

显示 HDBaseT 输入的视频信号质量。收到的 HDBaseT 输入信号值以白线表示。

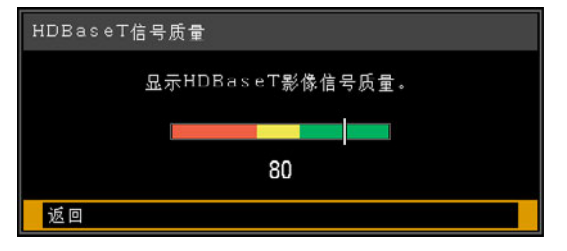

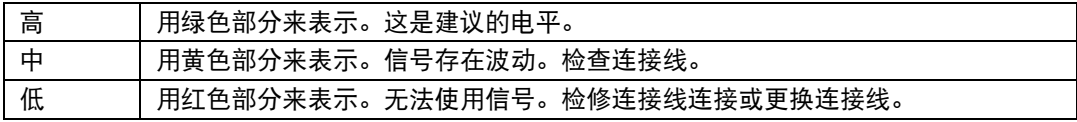

5 不要卷曲或捆扎连接线。

# <span id="page-151-2"></span>**Extron XTP**

**圖 > [系统设置 ] > [Extron XTP]** 

指定在通过 HDBaseT 连接时是否连接到 Extron XTP 发射器。

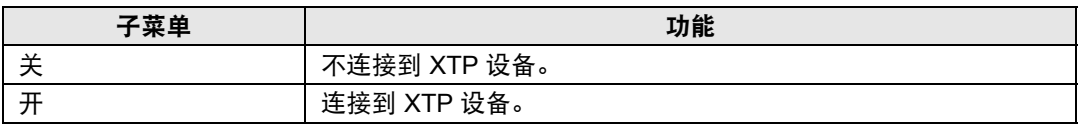

## <span id="page-152-0"></span>串行通信

> [ 系统设置 ] > **[** 串行通信 **]**

选择串行通信使用的端口。另外,您可以参考此设置检查所选串行通信端口的设定 值。

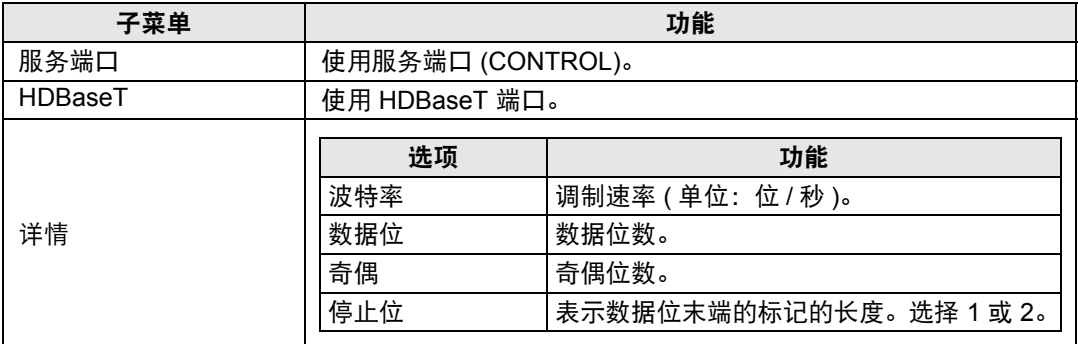

### <span id="page-152-1"></span>电源设置

**卷 > [系统设置] > [电源设置]** 

指定在启动、待机和无信号时如何管理电源。

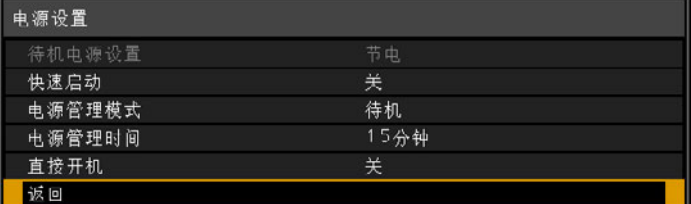

# <span id="page-152-2"></span>待机电源设置

指定待机模式下的网络功能工作状态。

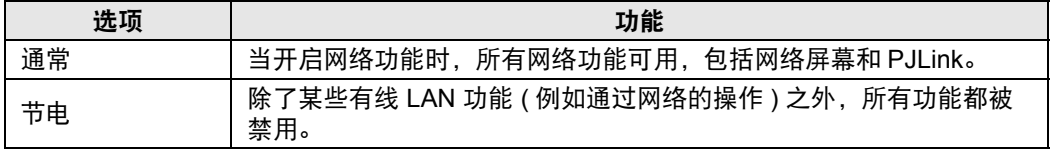

• 在开启日程功能时, [ 待机电源设置 ] 设为 [ 通常 ] 且无法更改 ([156](#page-157-0) 页 )。

- 在开启无线 LAN 功能时, [ 待机电源设置 ] 设为 [ 通常 ] 且无法更改 ([163](#page-164-0) 页 )。
- 当启用 IPsec 功能时, [待机电源设置 ] 设为 [ 通常 ] 且无法更改 ([192](#page-193-0) 页 )。

# 快速启动

投影机关闭后使一些电路保持开启状态 90 分钟,可提高下次启动时的速度。不过, 为避免高 强度用电时出现功率波动,投影会至少延迟约 1.7 秒。

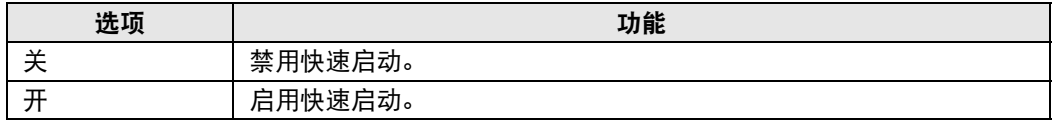

菜单指南

### 电源管理模式

指定没有输入信号时是关闭光源还是进入待机模式。此功能会在投影机闲置一定时间而没有操 作遥控器或投影机时,自动关闭光源或电源。

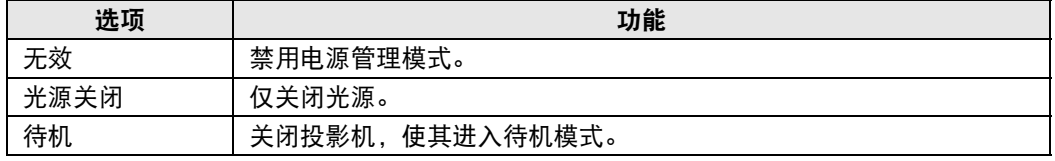

• 如果恢复之前暂停的输入信号,操作了遥控器或投影机,或向处于打开状态的投影机 发送用户命令时,投影机会恢复投影。

- 投影机进入待机模式后,需要按照正常启动投影机的步骤来恢复投影。
- 如果选中 [ 无效 ], 则无法设置 [ 直接开机 ]。

#### 电源管理时间

指定多长时间后关闭光源或使投影机进入待机模式 ( 具体取决于 [ 电源管理模式 ] 设置 )。

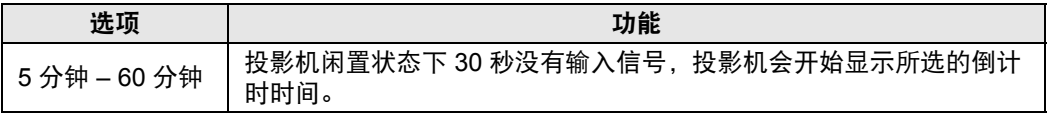

• 如果投影空白时符合启动倒计时窗口的条件,空白投影会被取消。 围

• 一旦显示倒计时窗口,会停止音频输出。

## 直接开机

连接电源线后会直接打开投影机,而无需按 **POWER** 按钮。

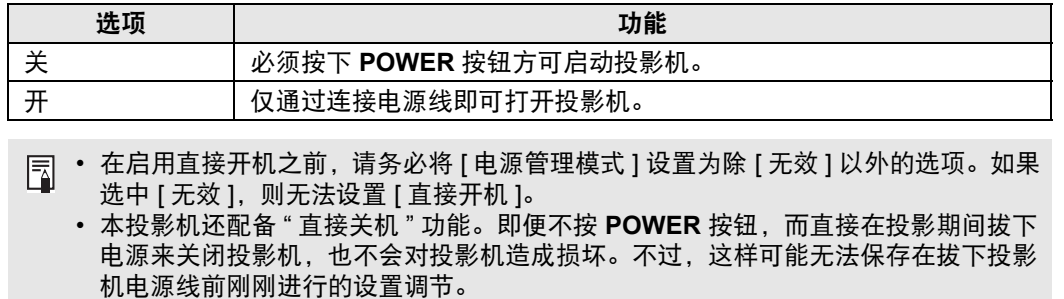

#### <span id="page-154-0"></span>减少运动模糊

> [ 系统设置 ] > **[** 减少运动模糊 **]**

运动模糊是在播放视频期间发生的模糊。减少运动模糊可以降低这种模糊的程度。

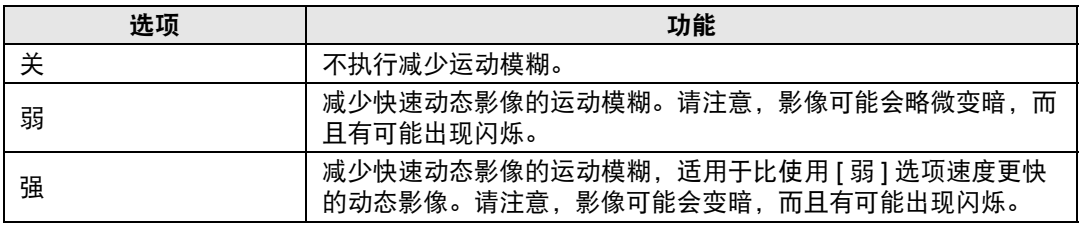

• 如将投影机设置为 [ 强 ] 或 [ 弱 ] 会带来干扰性闪烁,请将该选项设置为 [ 关 ]。 同

• [ 减少运动模糊 ] 在 [DICOM SIM] 影像模式下不可用。该菜单显示为灰色。

# <span id="page-154-1"></span>语言

> [ 系统设置 ] > **[** 语言 **]**

指定菜单显示语言。

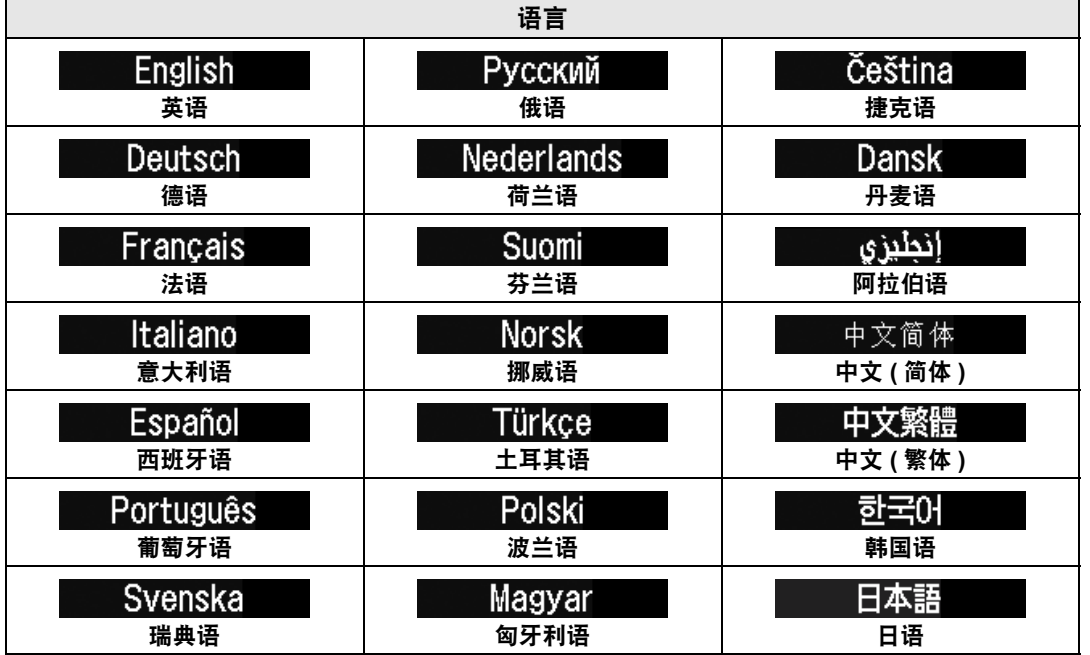

菜单指南 菜单介绍

# <span id="page-155-0"></span>其它设置

> [ 系统设置 ] > **[** 其它设置 **]**

注册密码、设置密码、重设空气滤网计时器、设定运行日程,访问其它设置和信 息。

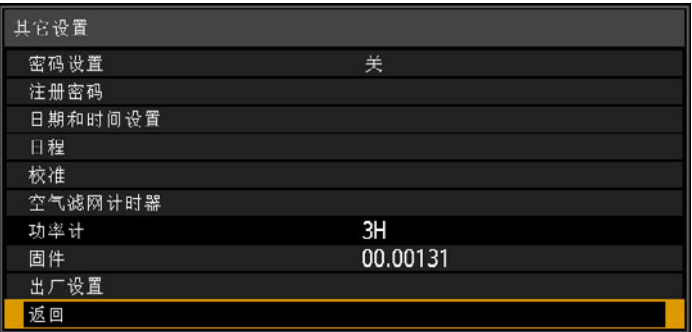

## 密码设置

如果未输入正确的密码,则禁止使用投影机。

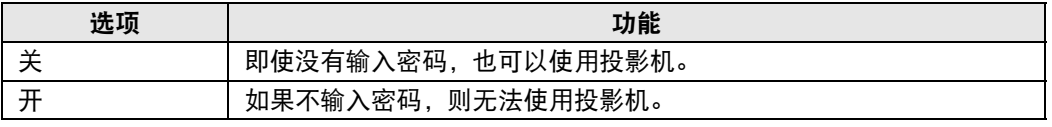

#### 取消密码

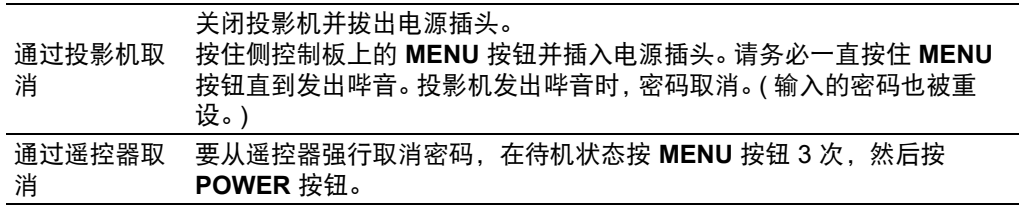

• 只有完成了 [ 注册密码 ],才能将此项设置为 [ 开 ]。 一旦设置密码,在开机时将出现密码输入屏幕。 输入四位数密码。 使用 [▲] / [▶] / [▼] / [◀] 按钮或遥控器上的数字按钮输入密码。 如果密码有效,投影机即开始工作。如果三次输入错误的密码,投影机将关闭。 • 在密码输入屏幕, 若连续三分钟没有任何操作, 投影机也会关闭。

# 注册密码

您可以注册开始投影时要求输入的密码。

输入四位数密码。 使用方向按钮 [▲] (1) / [▶] (2) / [▼] (3) / [◀] (4) 或遥控器上的数字按钮输入密码。 按从左到右的顺序输入四位数密码。最后一位输入完后,密码即被自动注册。 按 **MENU** 按钮将中止注册。

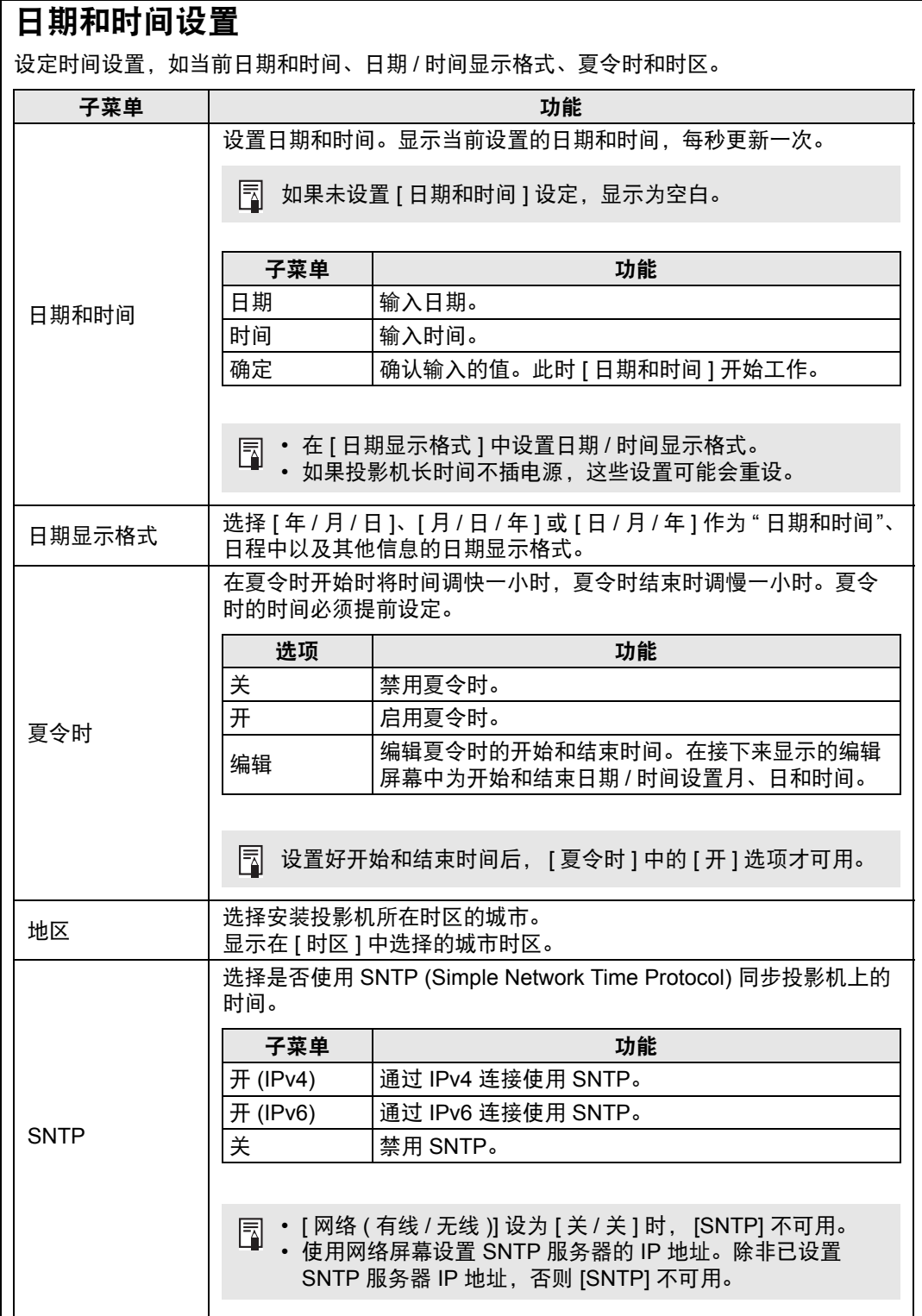

菜单指南

菜单介绍

# <span id="page-157-0"></span>日程

一些投影机任务可通过日程安排来自动执行。在设定日程任务的执行时间时,从 [ 默认 ] ( 不 是在特定时段 ) 或您所设定的五个特定时段中选择一个。

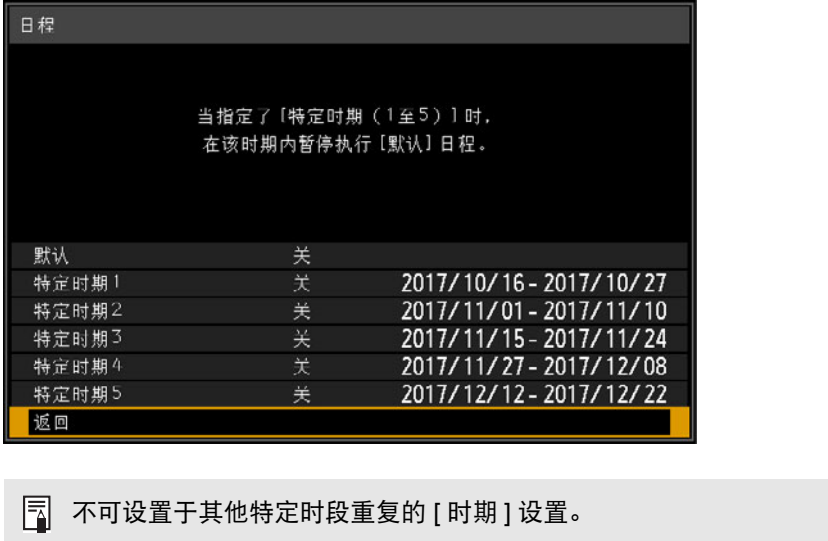

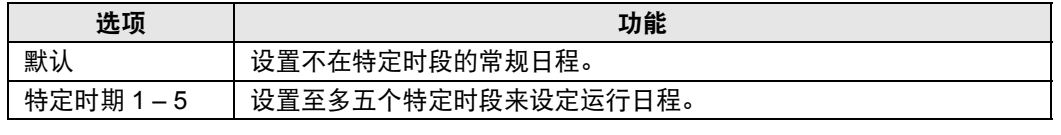

• 在 [ 特定时期 1] 至 [ 特定时期 5] 中设置时期前, [ 开 ] 选项呈灰色显示。

• 对于已经过去的 [ 特定时期 1] 至 [ 特定时期 5] 中的时期, [ 开 ] 和 [ 关 ] 将变灰色。

• 将任何日程设为 [ 开 ],会将 [ 待机电源设置 ] [\(151](#page-152-2) 页 ) 更改为 [ 通常 ]。

• 在 [ 默认 ] 设置下设定日程的任务不会在特定时段执行。

# 菜单介绍

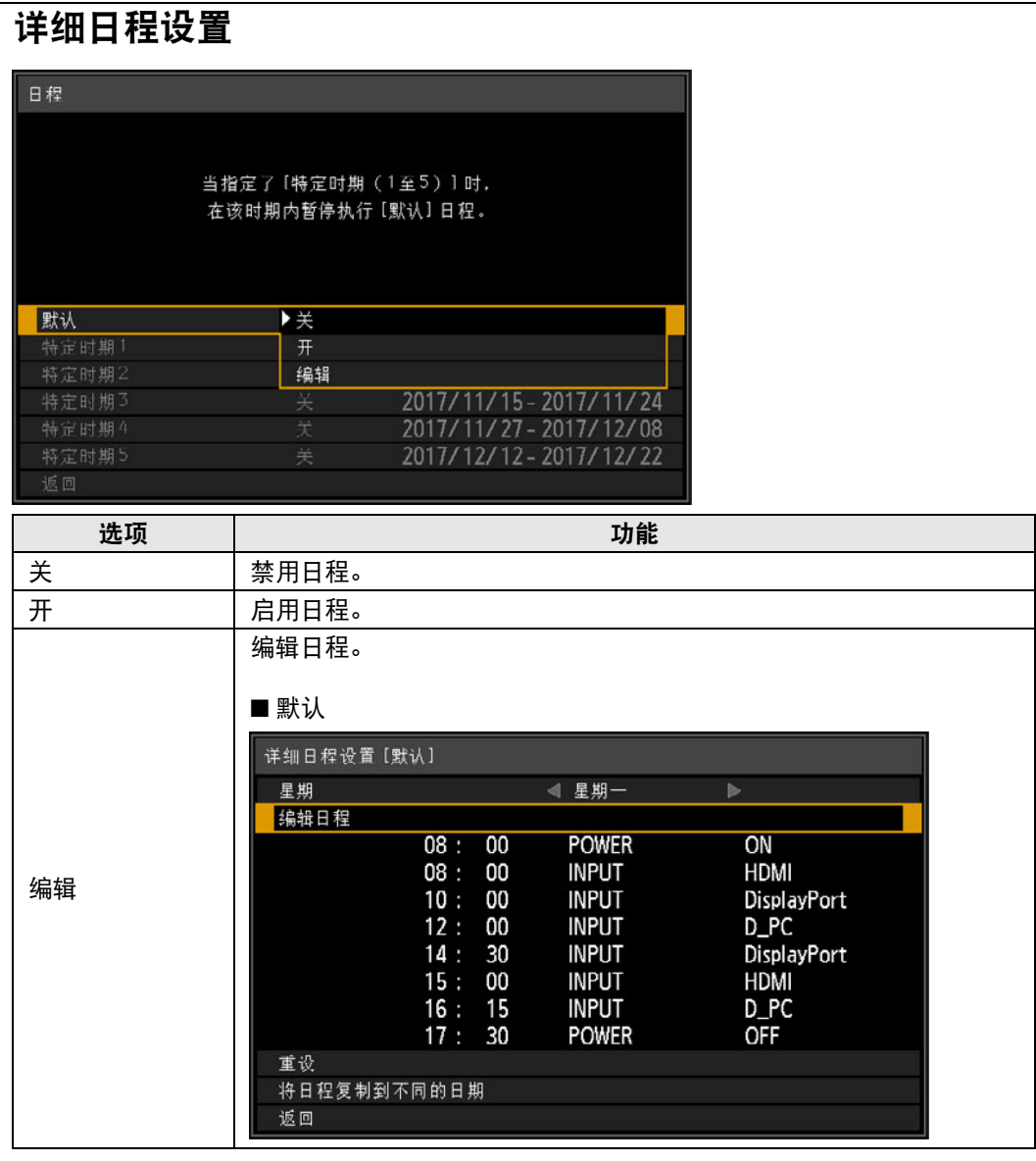

 $\overline{\phantom{a}}$ 

# 菜单介绍

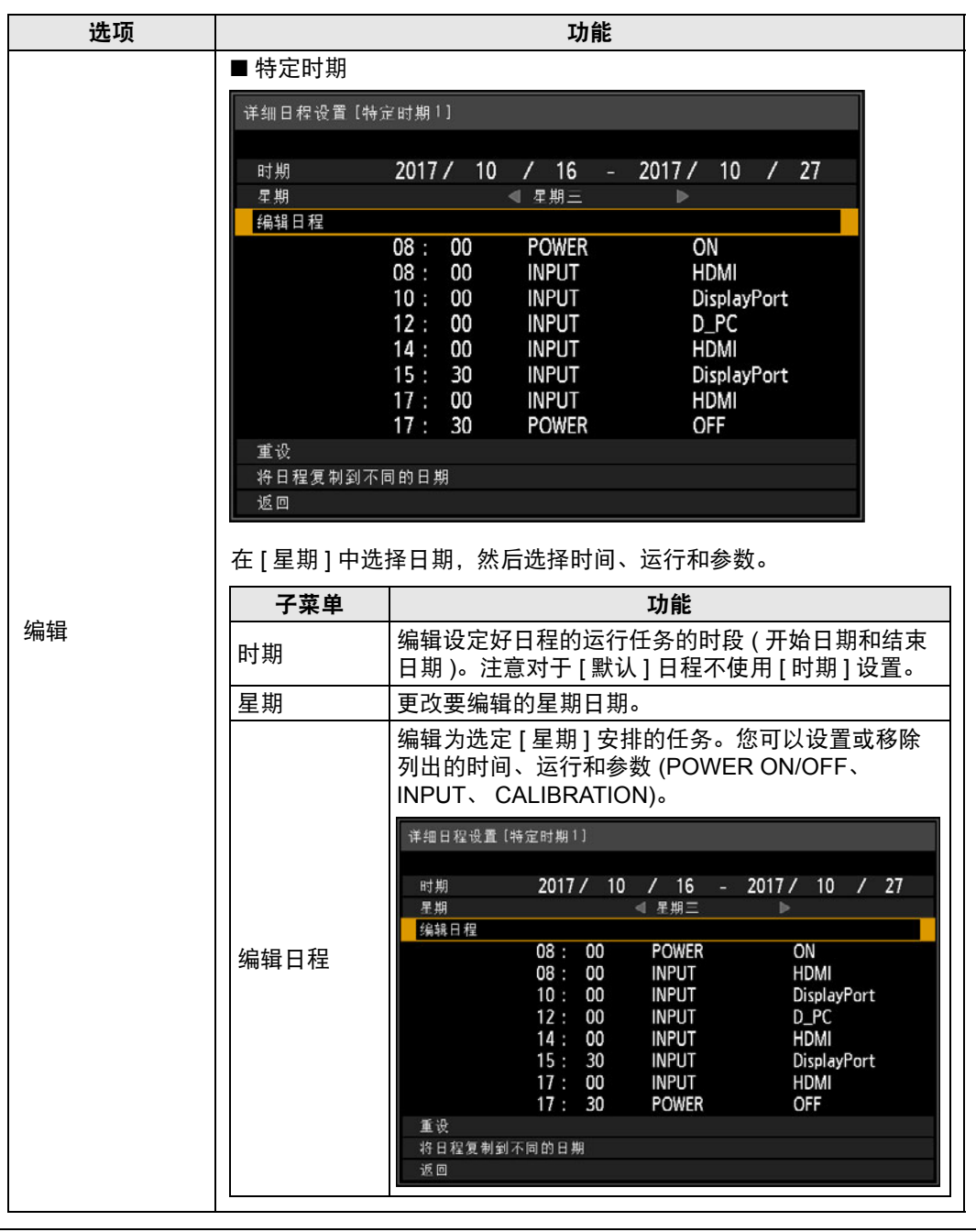

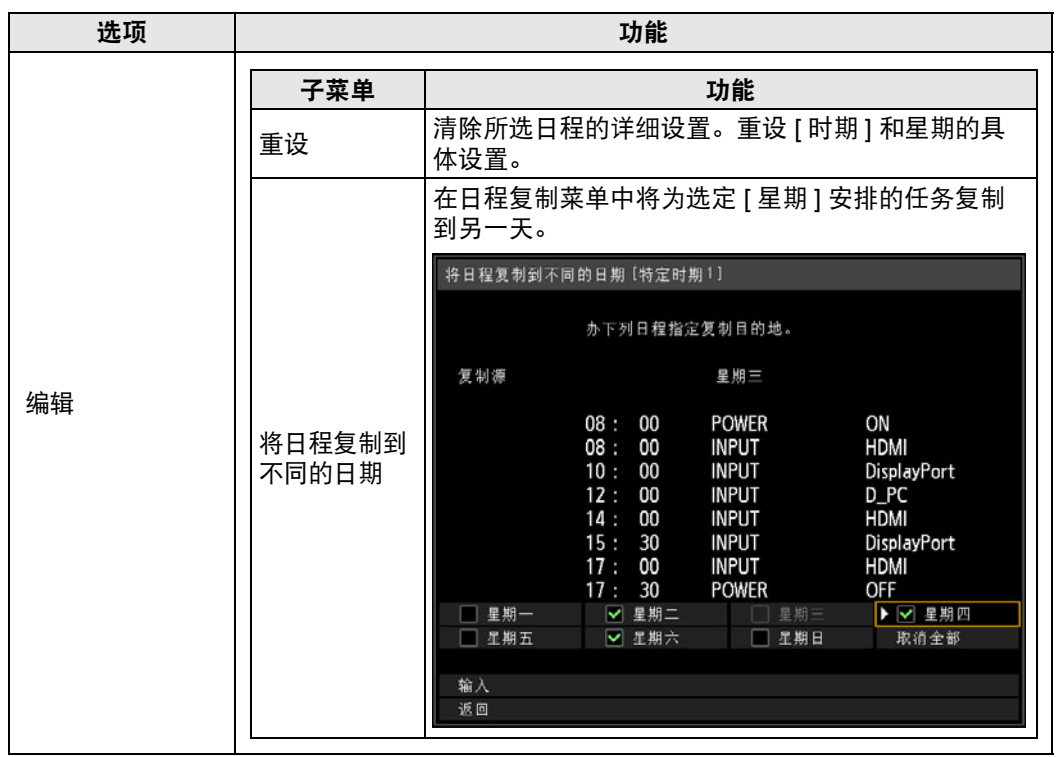

# 校准

校准功能调整投影机以补偿由于长期时间或使用环境差异所造成的影像质量变化。

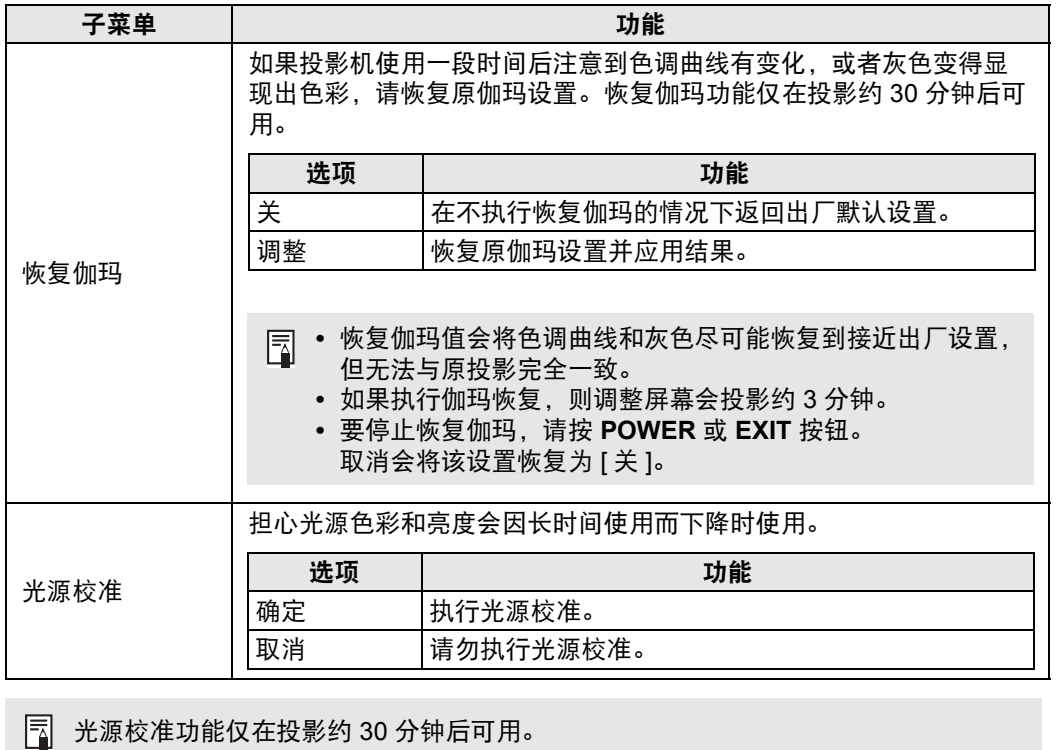

#### 菜单介绍

#### <span id="page-161-0"></span>空气滤网计时器

显示一个提醒您什么时候更换空气滤网的计时器。 还显示一个计时器重设画面。

- **同 •** 更换空气滤网后,重设空气滤网计时器。
	- 有关更换空气滤网的详细说明,请参见 [194](#page-195-0) 页 – [195](#page-196-0) 页。

#### 功率计

显示投影机开启电源后的总时间。

日 此值无法重设,即便应用 [ 出厂设置 ] 也是如此。

### 固件

更新投影机固件。

更新固件前,请核对标注的版本。

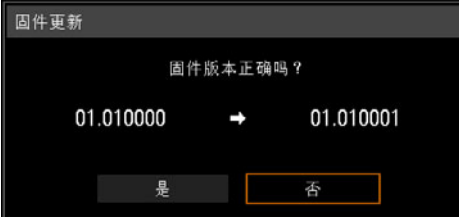

按如下操作更新投影机固件。

- 1. 从 Canon 网站下载更新的固件,将其储存在 USB 闪存盘的根目录下。
- 2. 将 USB 闪存盘插入到 USB 端口中。
- 3. 按照显示的说明完成更新过程。

• 此处显示的固件版本仅用于说明之目的,与实际的版本可能不同。

• 在某些情况下无法下载更新。有关详情,请联系购买投影机的经销商。

• 更新固件需要几分钟时间。在更新期间, LED 指示灯将闪烁红色。当 LED 闪烁时请 不要关闭投影机。在更新后,投影机将自动关闭并进入待机模式。

## 出厂设置

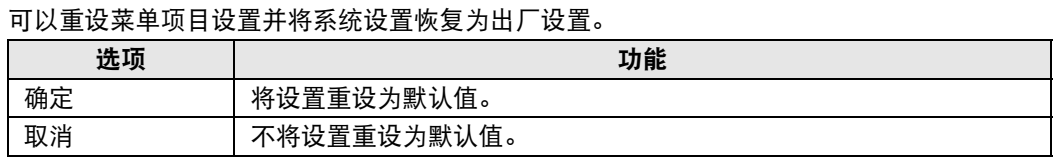

# 网络设置

本节介绍的设置适用于无线和有线网络连接、设置网络密码及网络投影的其 他方面。

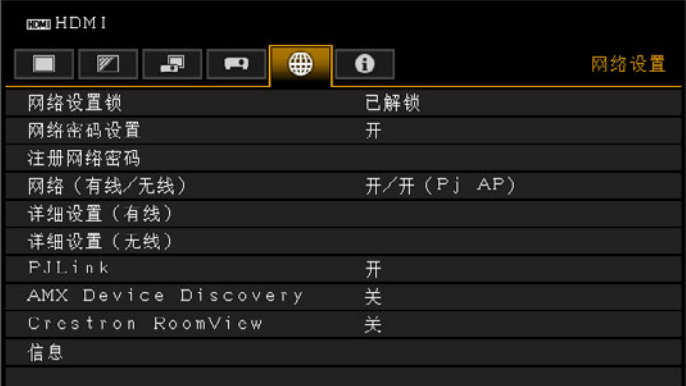

#### 输入信号是 HDMI 时的菜单画面

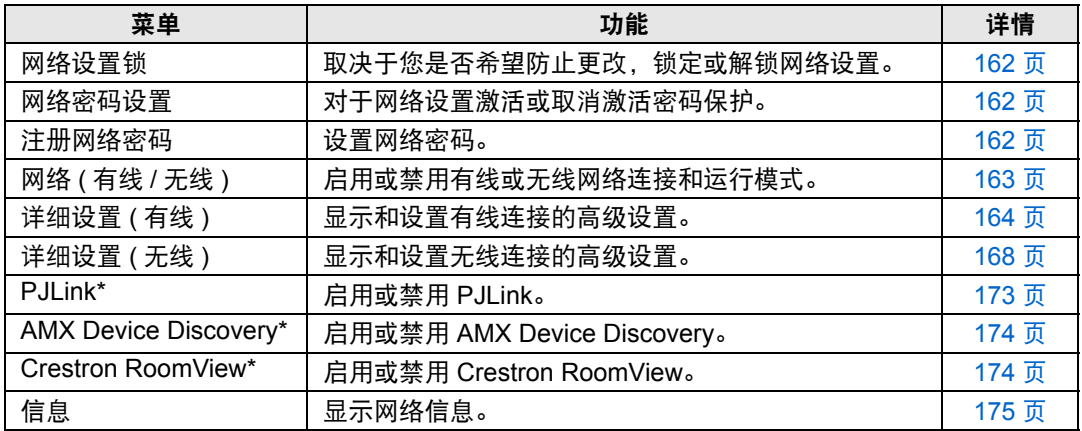

不可用的菜单会显示为灰色或隐藏。

\* 仅适用于有线连接。

## <span id="page-163-0"></span>网络设置锁

> [ 网络设置 ] > **[** 网络设置锁 **]**

您可以锁定 / 解除锁定网络设置以使其不能被更改。

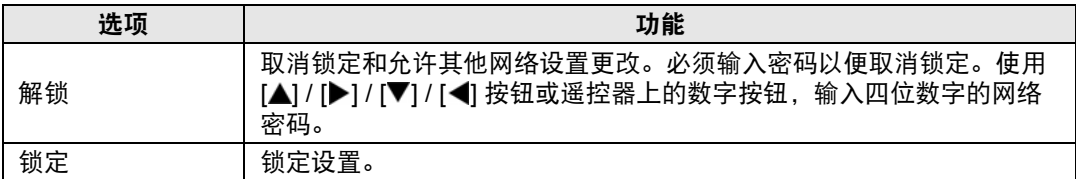

# **•• 强制取消网络锁定**

- 按以下顺序按这些按钮可取消锁定: [▲] [OK] [▶] [OK] [▼] [OK]。此操作将网络密码重 置为 [▲] [▲] [▲] [▲] ([1] [1] [1] [1])。
- 将 [ 网络密码设置 ] 设置为 [ 关 ] 将使网络设置处于未锁定状态。

## <span id="page-163-1"></span>网络密码设置

#### > [ 网络设置 ] > **[** 网络密码设置 **]**

您可以选择是否设定密码以改变投影机的网络设置。

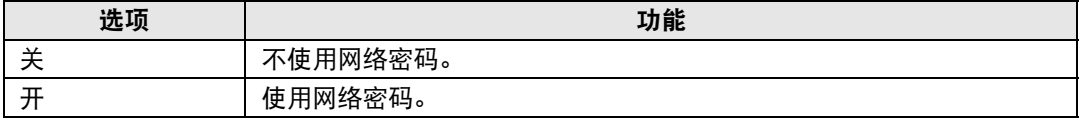

## <span id="page-163-2"></span>注册网络密码

> [ 网络设置 ] > **[** 注册网络密码 **]**

使用 [▲] / [▶] / [▼] / [◀] 按钮或遥控器上的数字按钮, 输入投影机网络密码。

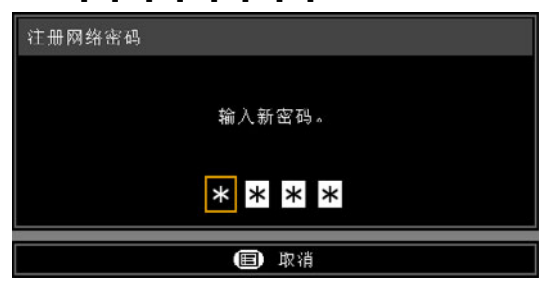

### <span id="page-164-0"></span>网络 **(** 有线 **/** 无线 **)**

> [ 网络设置 ] > **[** 网络 **(** 有线 **/** 无线 **)]** 启用或禁用有线或无线网络连接和运行模式。 指定 [关] 可节能。

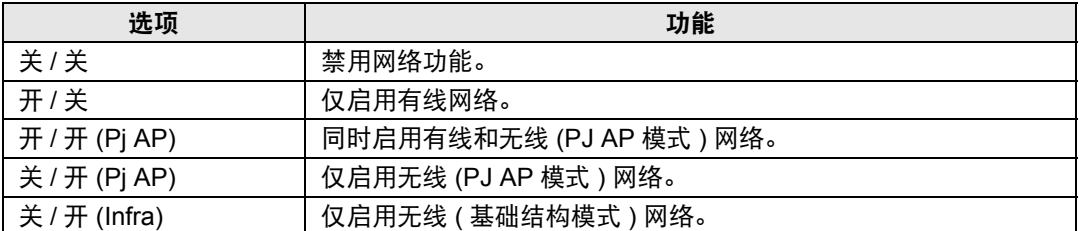

# **国**请注意,在无线连接情况下

• PJ AP 模式 ([73](#page-74-0) 页) 下初始启动时会显示消息, 要求您检查安全密钥设置。 • 在免 PC 多投影模式下, 将投影机设置为 [ 主 ] 或 [ 次 ] 时, 不能更改 [ 网络 ( 有线 / 无 线 )] 设置。

# <span id="page-165-0"></span>详细设置 **(** 有线 **)**

> [ 网络设置 ] > **[** 详细设置 **(** 有线 **)]**

显示和手动更改有线 IP 地址、网关地址及其他设置。仅适用于有线网络设置为 [开] 的情况下。

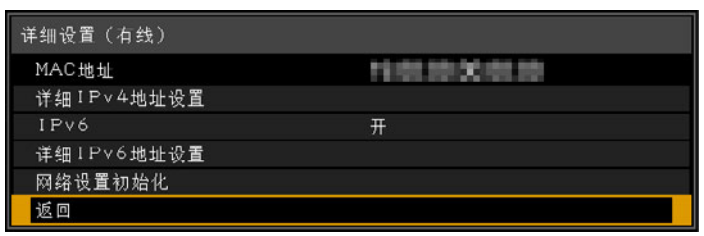

<span id="page-165-5"></span><span id="page-165-4"></span><span id="page-165-3"></span><span id="page-165-2"></span><span id="page-165-1"></span>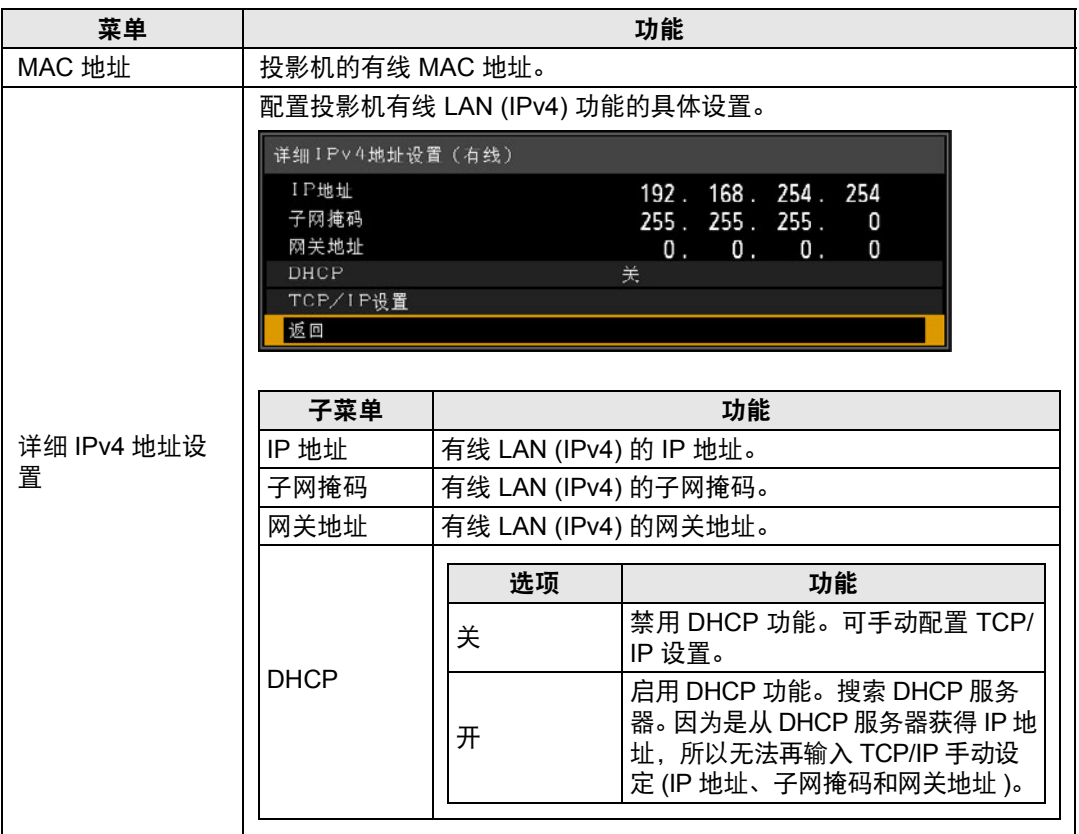

<span id="page-166-1"></span><span id="page-166-0"></span>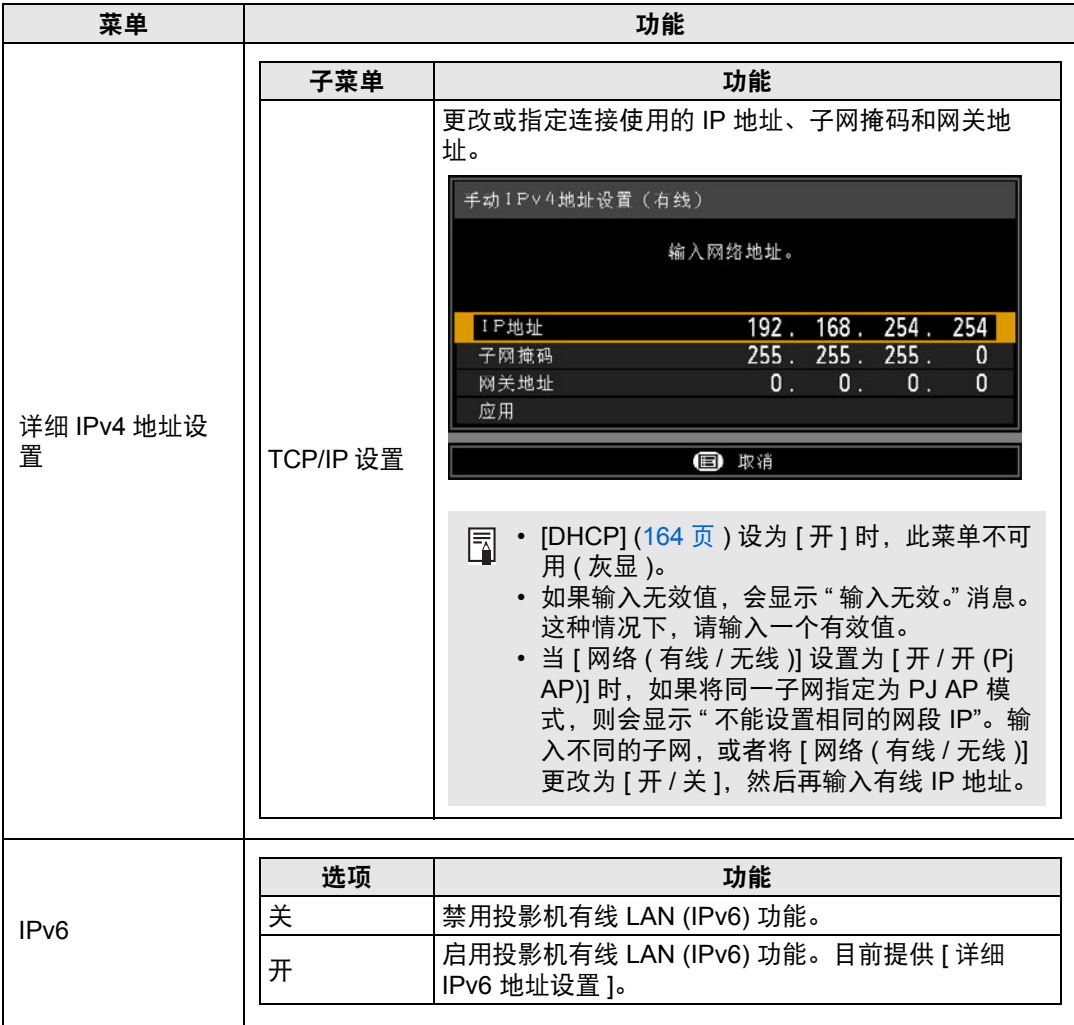

<span id="page-167-2"></span><span id="page-167-1"></span><span id="page-167-0"></span>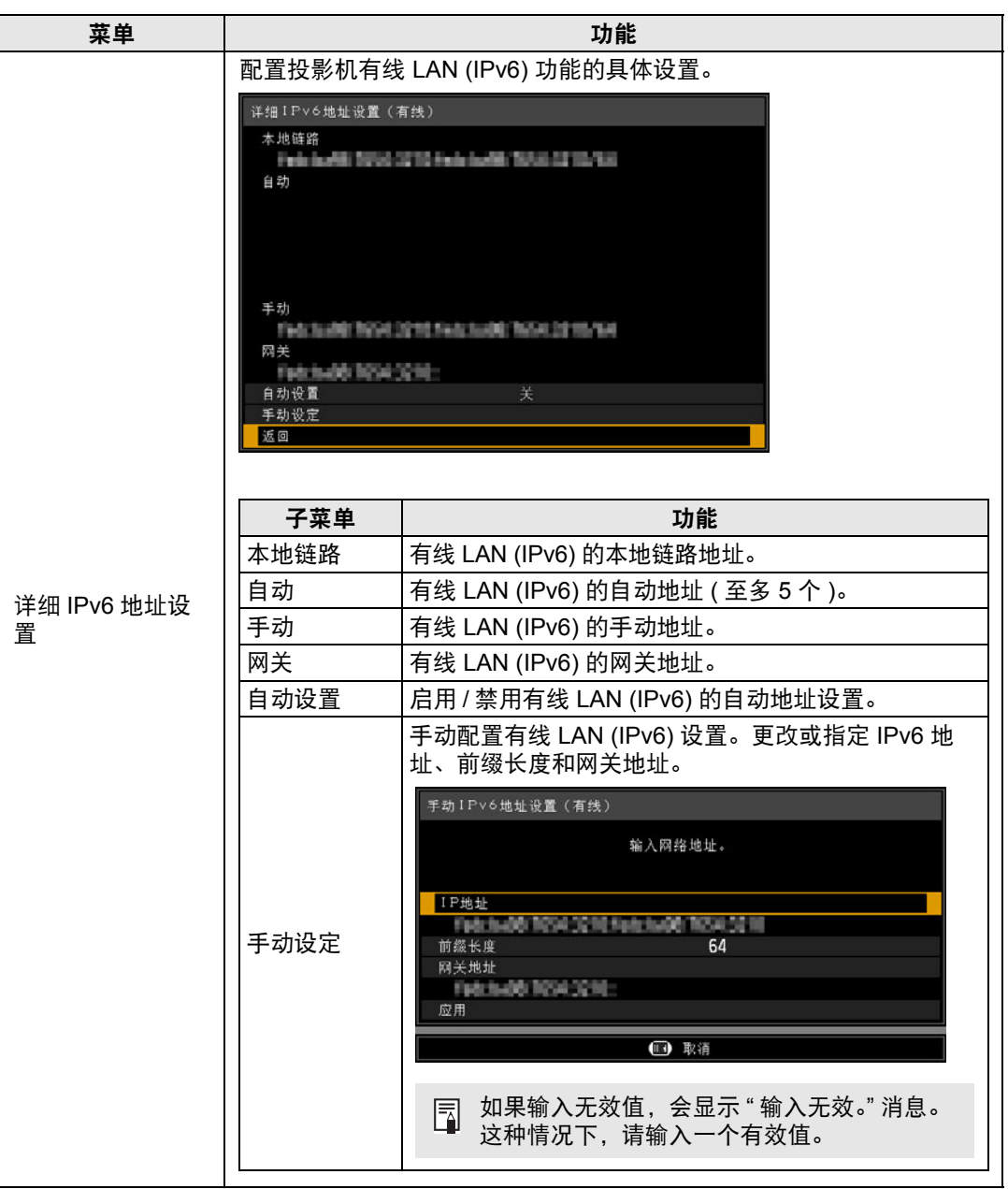

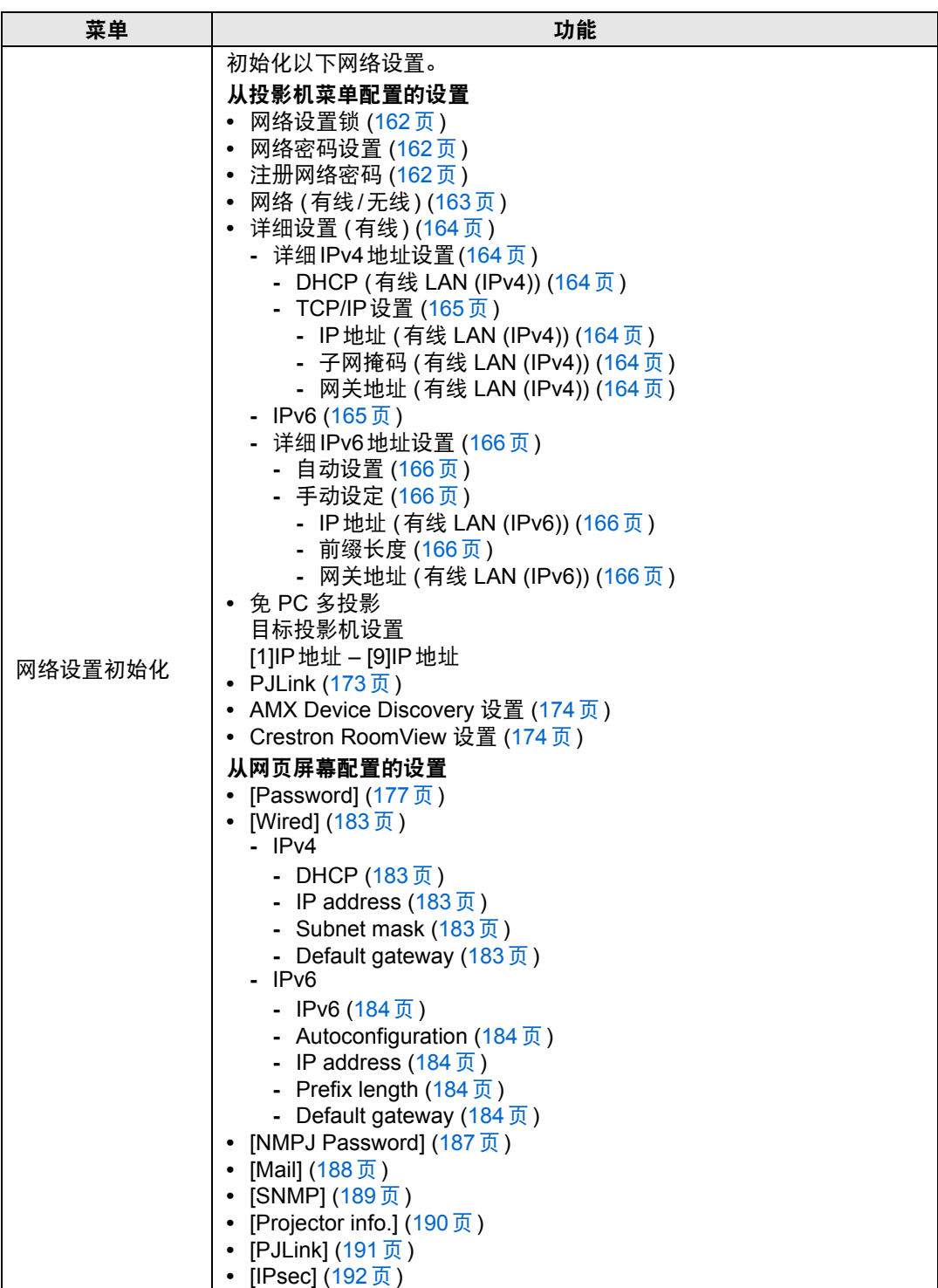

菜单指南 菜单介绍

# <span id="page-169-0"></span>详细设置 **(** 无线 **)**

> [ 网络设置 ] > **[** 详细设置 **(** 无线 **)]**

显示和手动更改无线 IP 地址、网关地址及其他设置。仅适用于无线网络设置为 [开] 的情况。

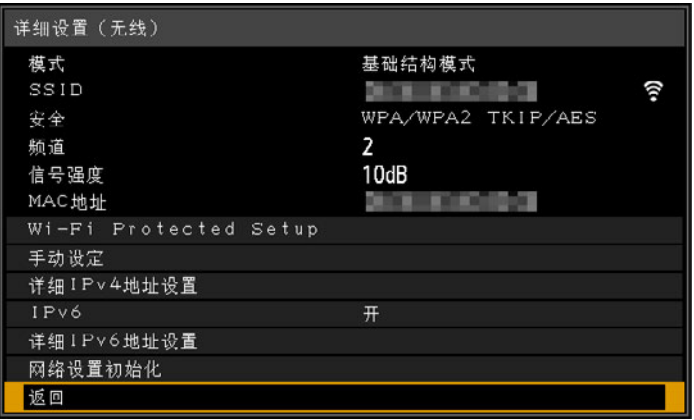

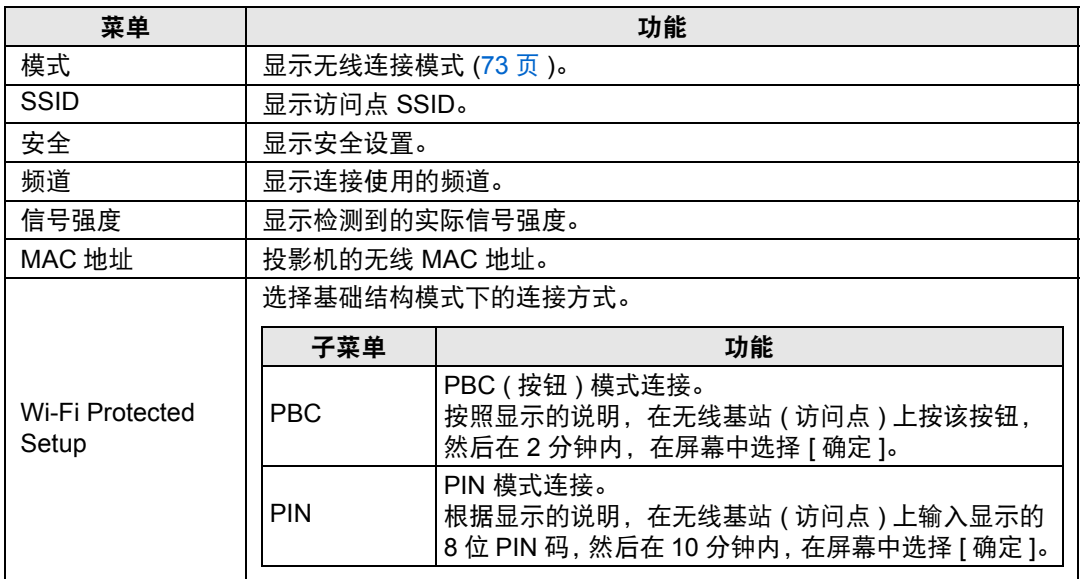

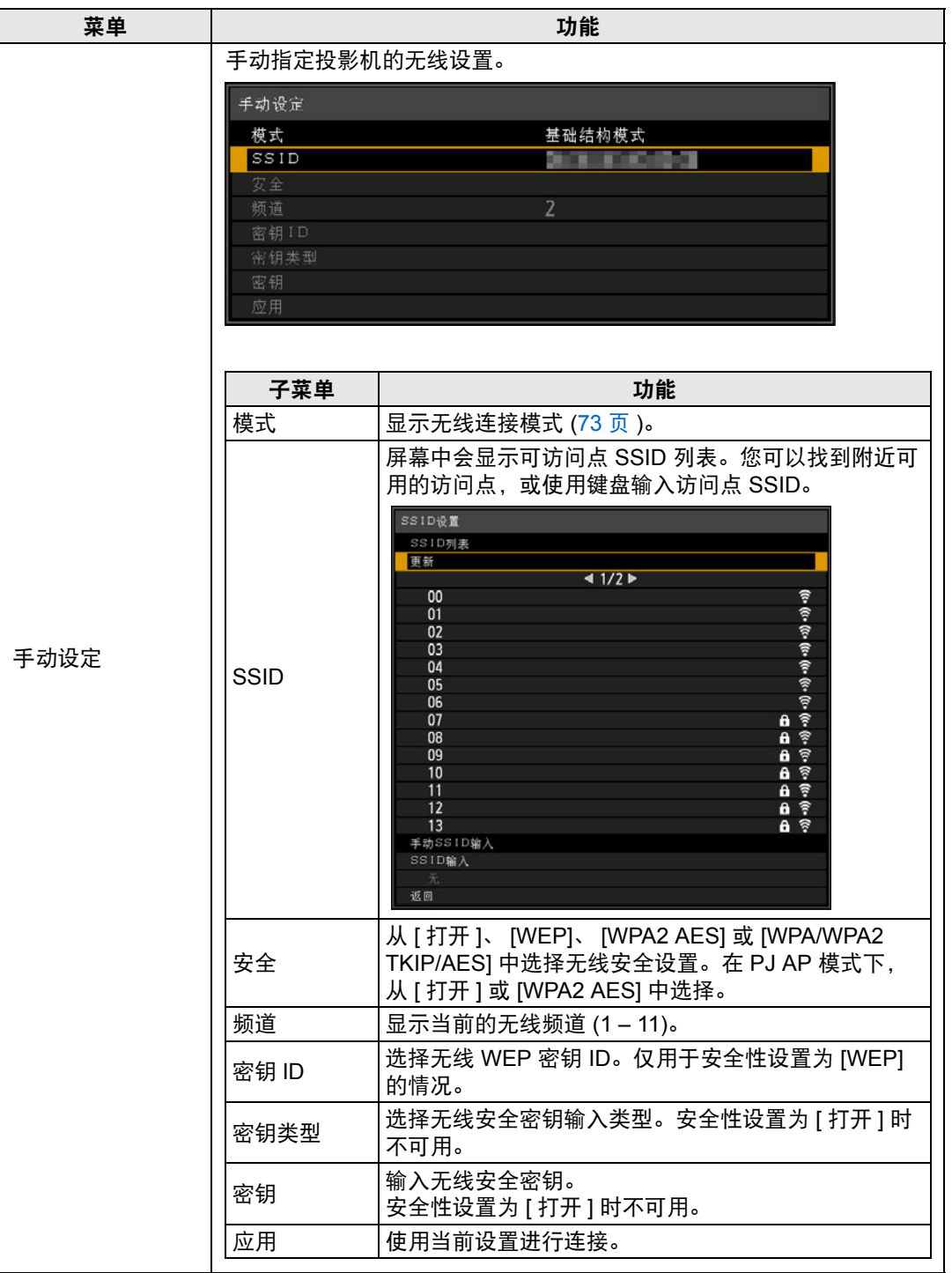

菜单指南

<span id="page-171-6"></span><span id="page-171-5"></span><span id="page-171-4"></span><span id="page-171-3"></span><span id="page-171-2"></span><span id="page-171-1"></span><span id="page-171-0"></span>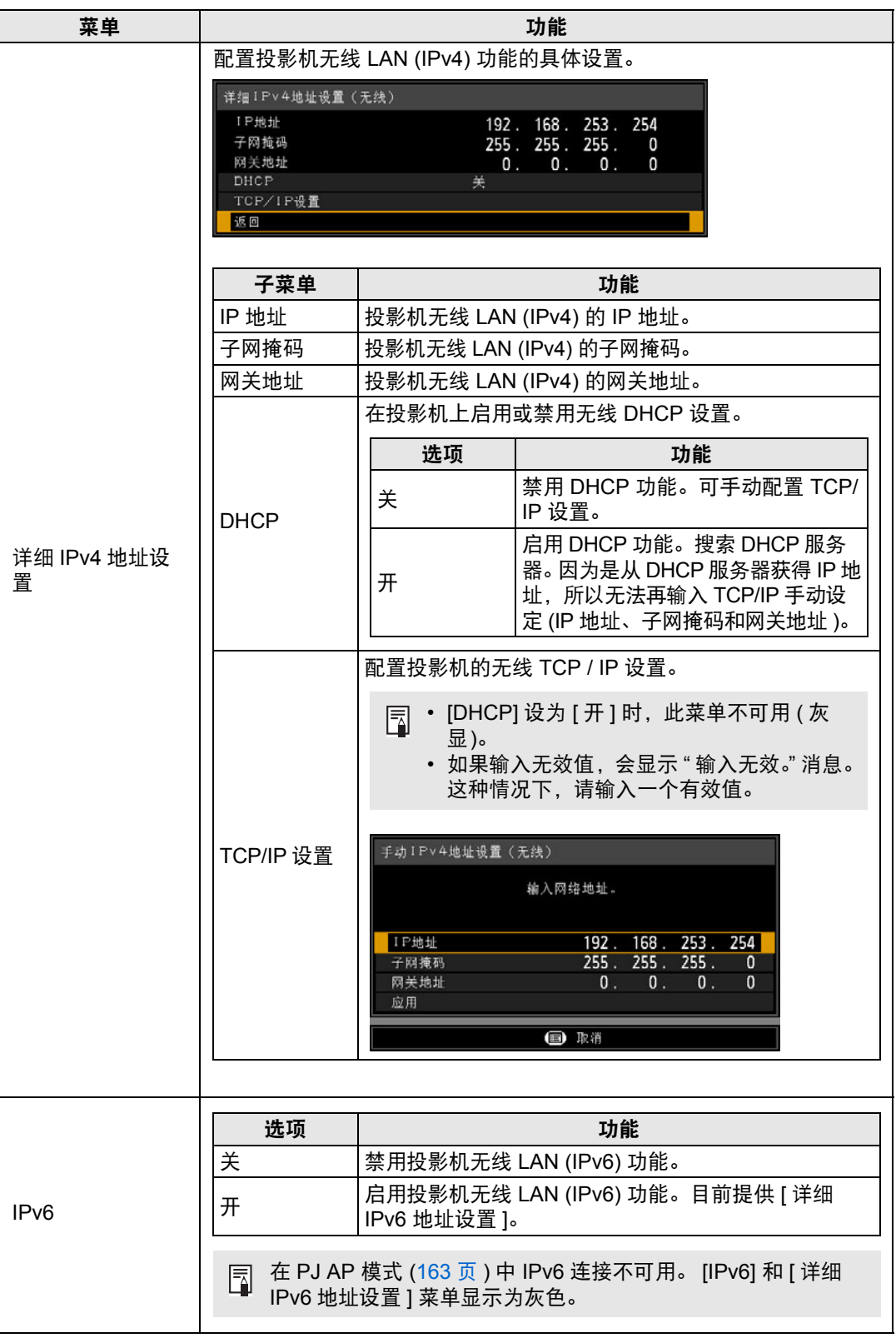

<span id="page-172-2"></span><span id="page-172-1"></span><span id="page-172-0"></span>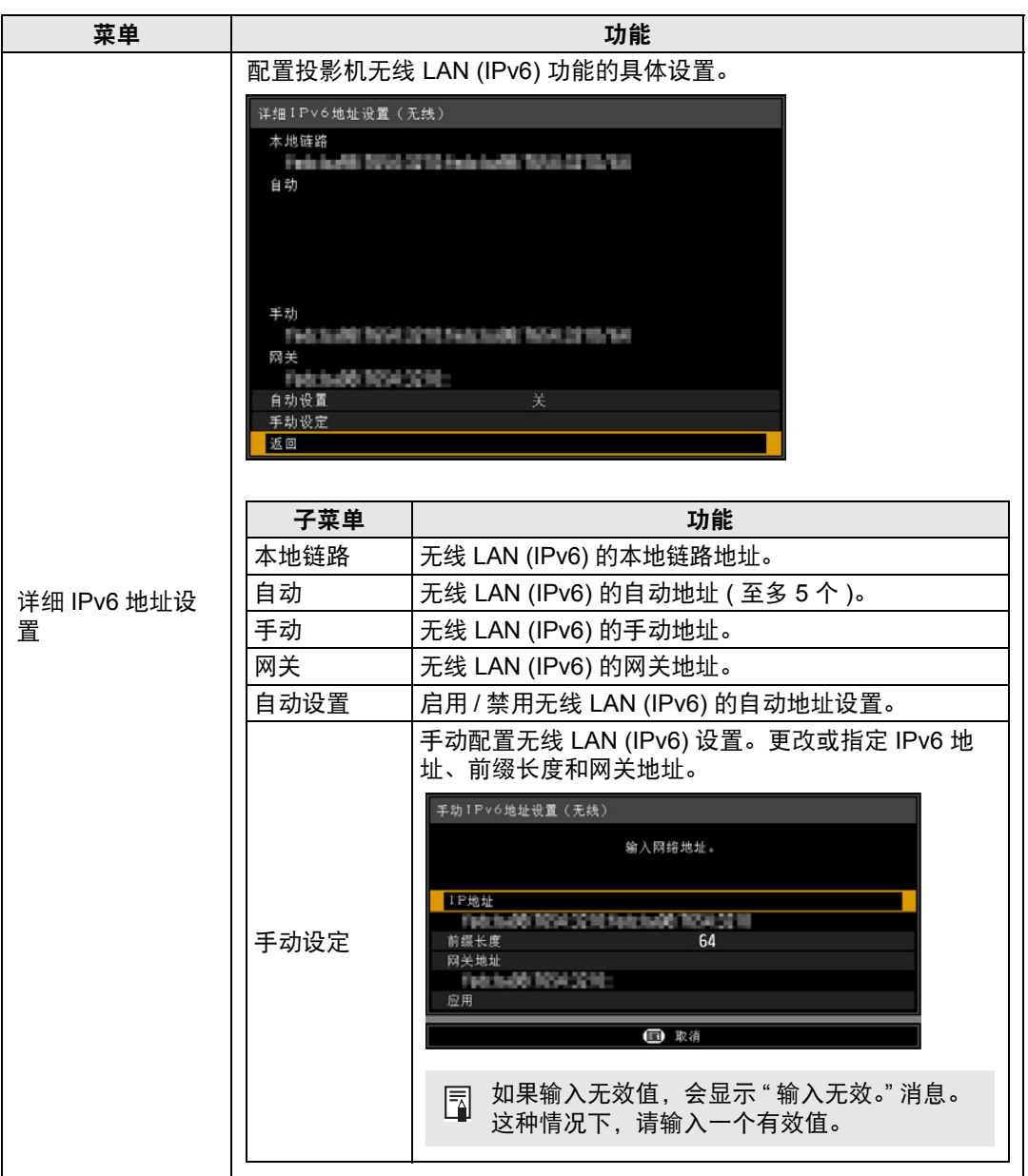

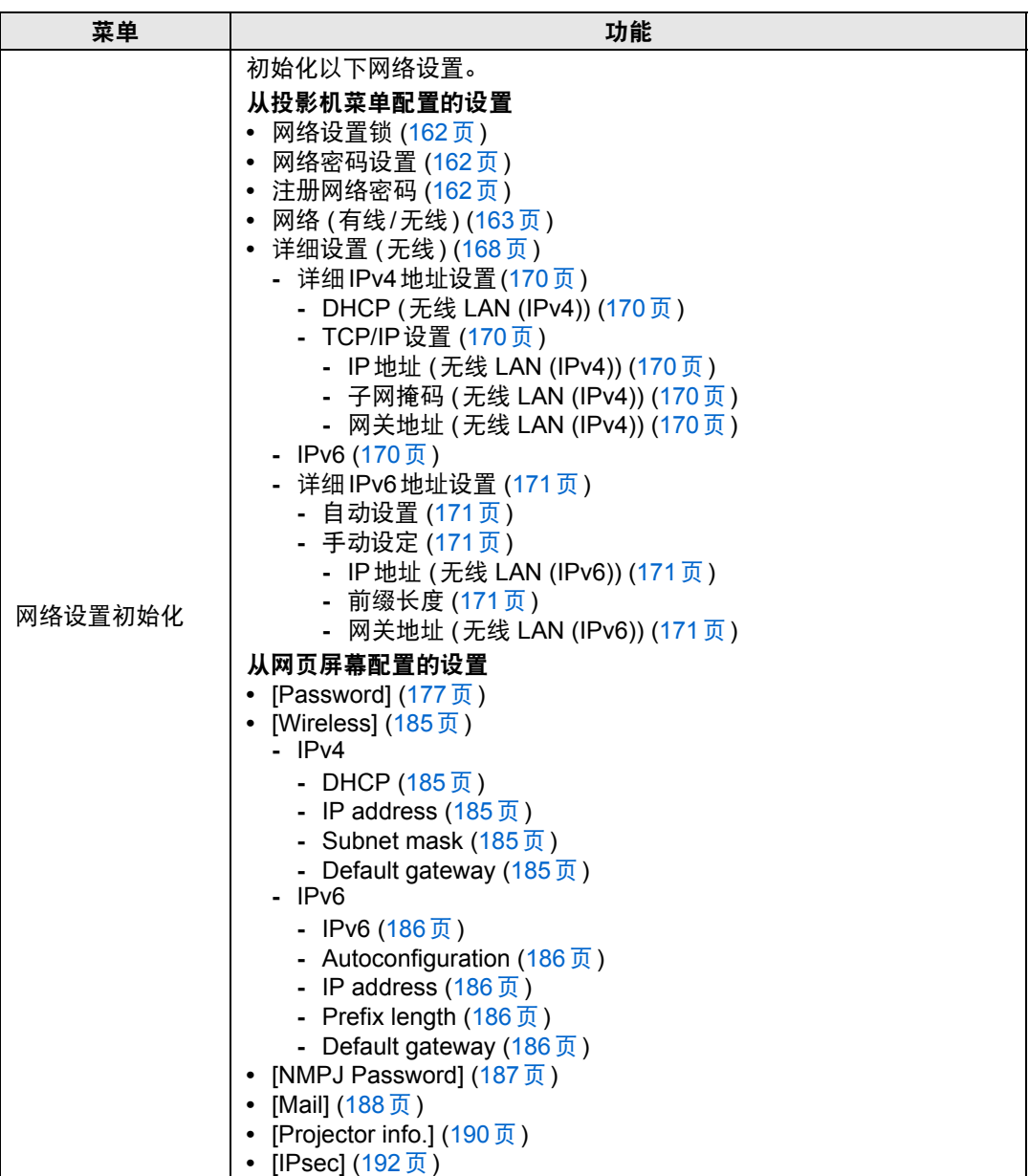

#### <span id="page-174-0"></span>**PJLink**

> [ 网络设置 ] > **[PJLink]** 

您可以启用或禁用投影机的 PJLink 网络功能。 当打开功能时,可通过网络使用符合 PJLink 标准的命令来控制。

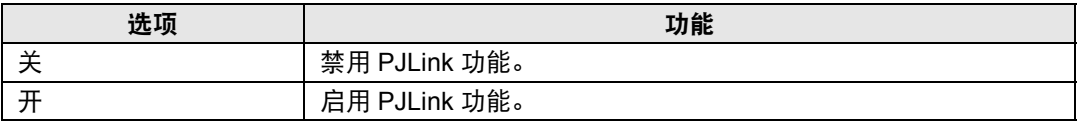

• 按照日本办公机械与信息系统产业协会 (JBMIA) 制定的 PJLink 标准的规定,本投影机 围 符合 2 级标准。本投影机支持所有由 PJLink 2 类定义的命令, PJLink 兼容性已被验 证。

**-** PJLink 命令传输的端口号是 4352 (TCP)。

- **-** PJLink 设备搜索的端口号是 4352 (UDP)。
- **-** 有关使用 PJLink 的详细说明,请参见 " 设置 [PJLink \[PJLink\]" \(191](#page-192-0) 页 )。

#### 源和相应的输入端子

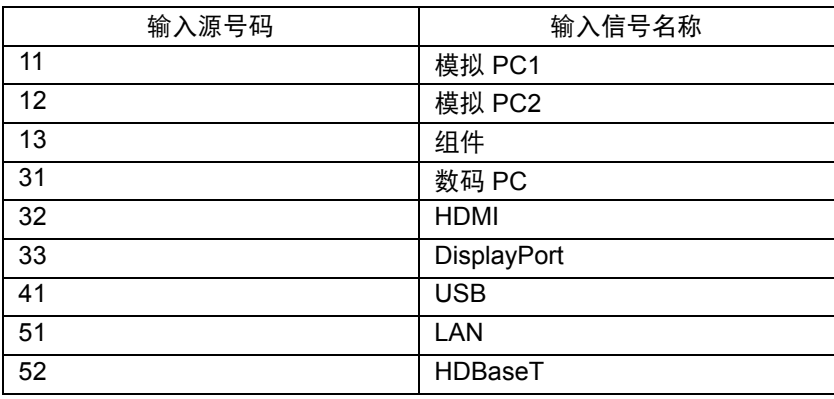

#### 什么是 **PJLink?**

无论制造商是谁,它都可以通过一个控制器集中控制和操作所有投影机。 JBMIA 的目标是通过投影机的网络监控和控制的早期系统化 ( 未来的发展主流 ) 来让用户更 便捷地使用投影机和扩大投影机的使用量。

1 级:基本投影机功能的控制和监控规格的标准 2 级:标准化添加到类 1、设备搜索、状态通知和 IPv6 支持的命令。

有关 PJLink 规范, 请访问日本办公机械与信息系统产业协会 (JBMIA) 网站。 PJLink 网站: http://pjlink.jbmia.or.jp/english/

# <span id="page-175-0"></span>**AMX Device Discovery**

#### > [ 网络设置 ] > **[AMX Device Discovery]**

此设置可使其他兼容 AMX Device Discovery 的设备通过网络检测到投影机。对于 不使用 AMX Device Discovery 的网络,请选择 [关]。

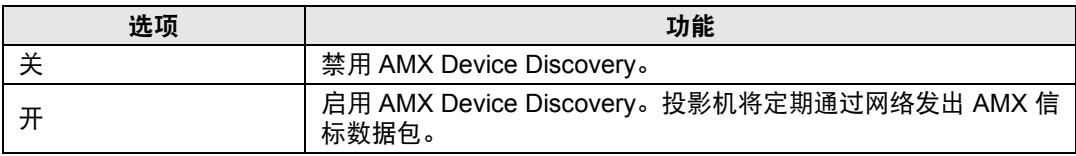

• 有关 AMX Device Discovery 的详细说明,请访问 AMX 网站。 圊 http://www.amx.com

# <span id="page-175-1"></span>**Crestron RoomView**

#### > [ 网络设置 ] > **[Crestron RoomView]**

使用Crestron RoomView可以通过网络对多台投影机进行集中管理。可远程控制网 络投影机解决故障问题或开关投影机。指定是否使用 Crestron RoomView。

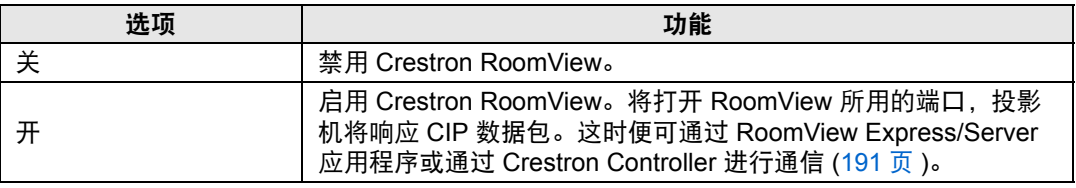

• 有关 Crestron RoomView 的详细信息,请访问 Crestron<sup>®</sup> 网站。 围 http://www.crestron.com

# <span id="page-176-0"></span>信息

### > [ 网络设置 ] > **[** 信息 **]** 显示网络信息。

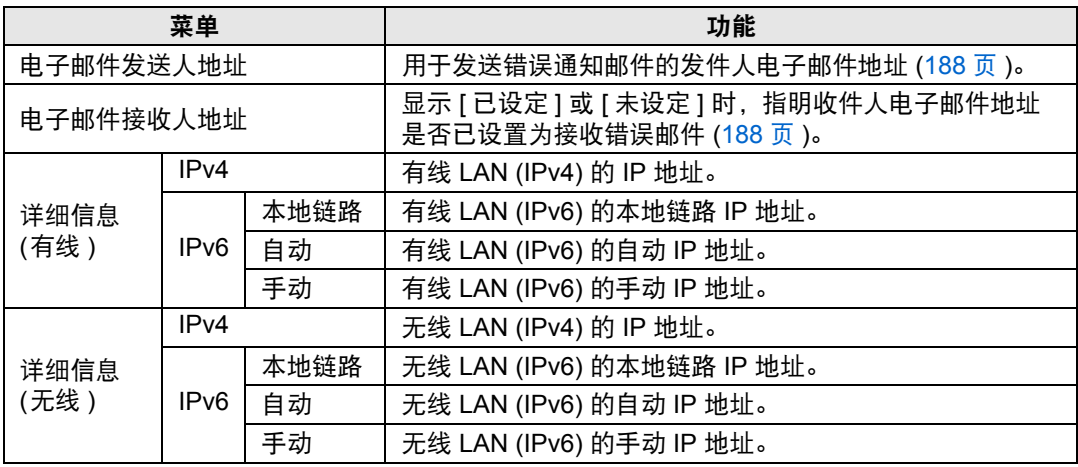

• [ 网络 ( 有线 / 无线 )] 设为 [ 开 /\*] 时,显示 [ 详细信息 ( 有线 )] 菜单信息。

• [ 网络 ( 有线 / 无线 )] 设为 [\*/ 开 ] 时,显示 [ 详细信息 ( 无线 )] 菜单信息。

# 查看投影机信息

可以查看有关投影影像信号类型的信息以及其它信息。

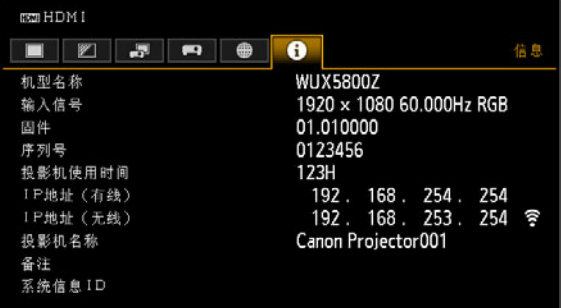

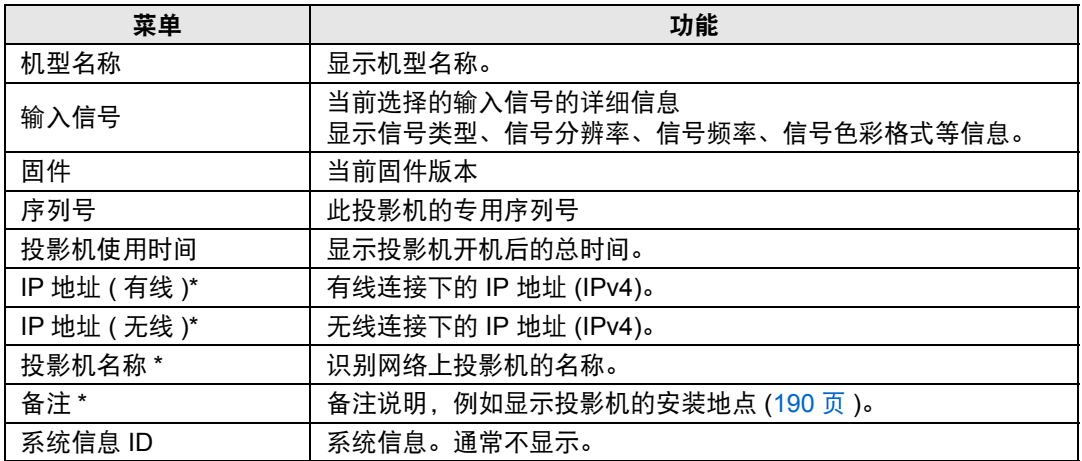

\* [网络 (有线/无线)] 设为 [关/关] 时,不显示值。

根据实际的[网络 (有线/无线)]设置, 有些值可能不会显示。( ): 显示; —: 不显 示)

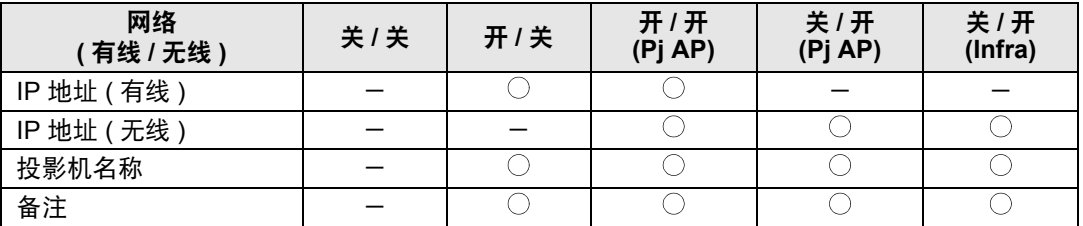

本节说明投影机的网络屏幕菜单。

#### <span id="page-178-0"></span>设置密码 **[Password]**

在设置屏幕的 [Password] 部分,您可以设置网络屏幕登录界面使用的用户名和密 码。有关设置方法,请参见 "[网络设置](#page-80-0)" (79页)。

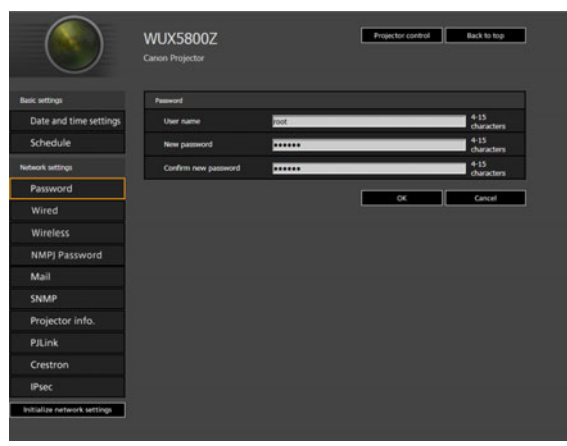

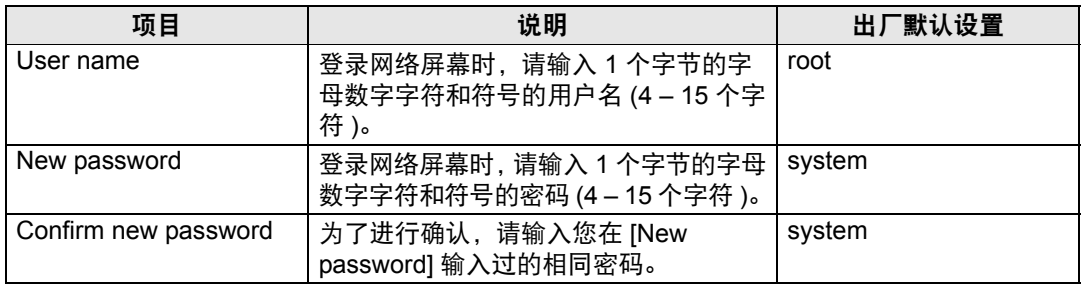

我们建议更改默认密码。

围

## 设置日期和时间 **[Date and time settings]**

从设置屏幕的 [Date and time settings], 可以设定时间设置, 如当前日期和时间、 ……<br>日期/时间显示格式、时区和夏令时。有关设置方法,请参见 "[网络设置](#page-80-0)" (79 页 )。

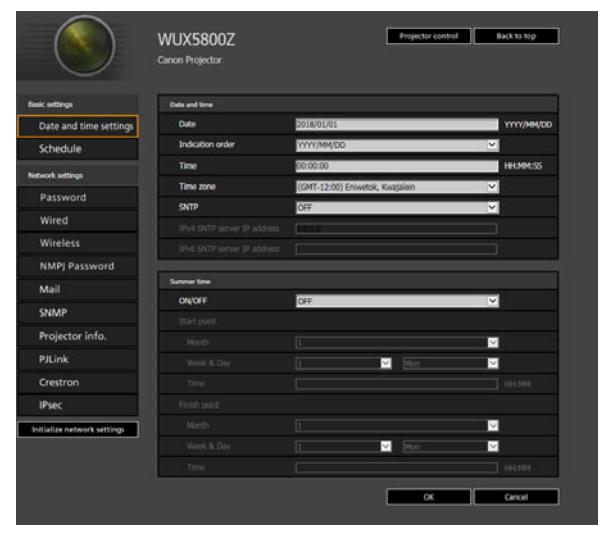

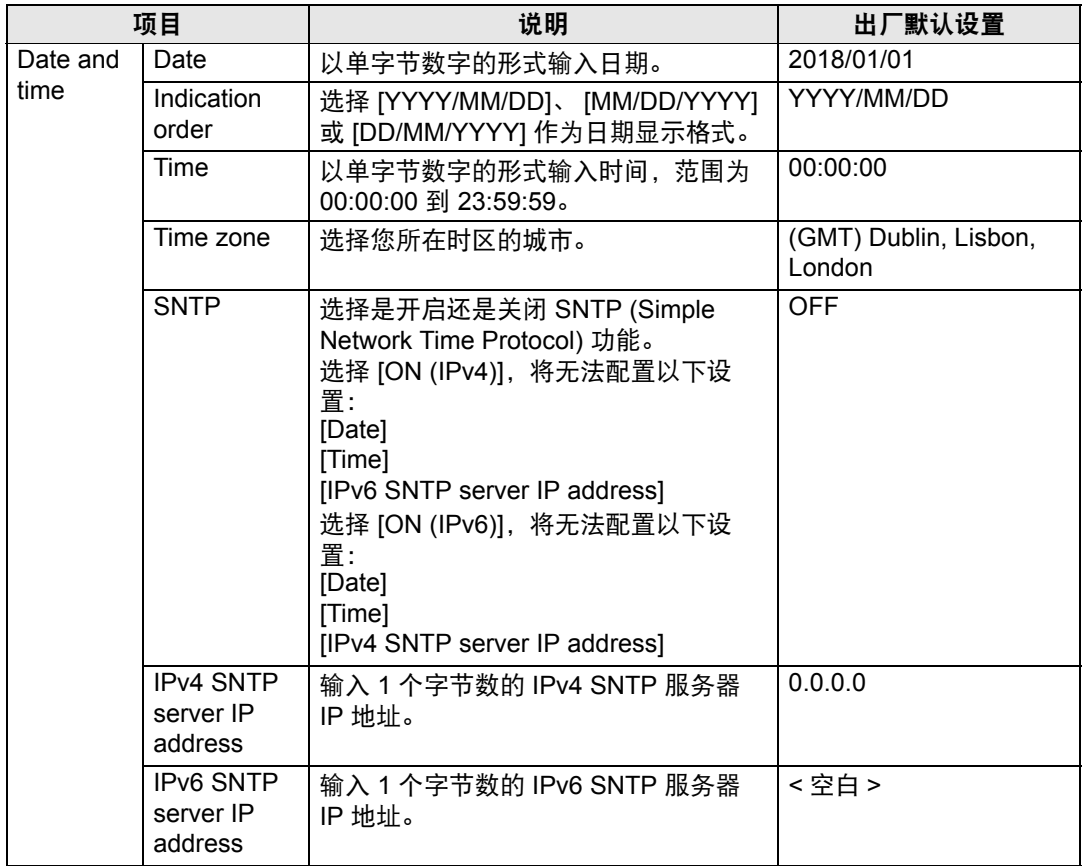
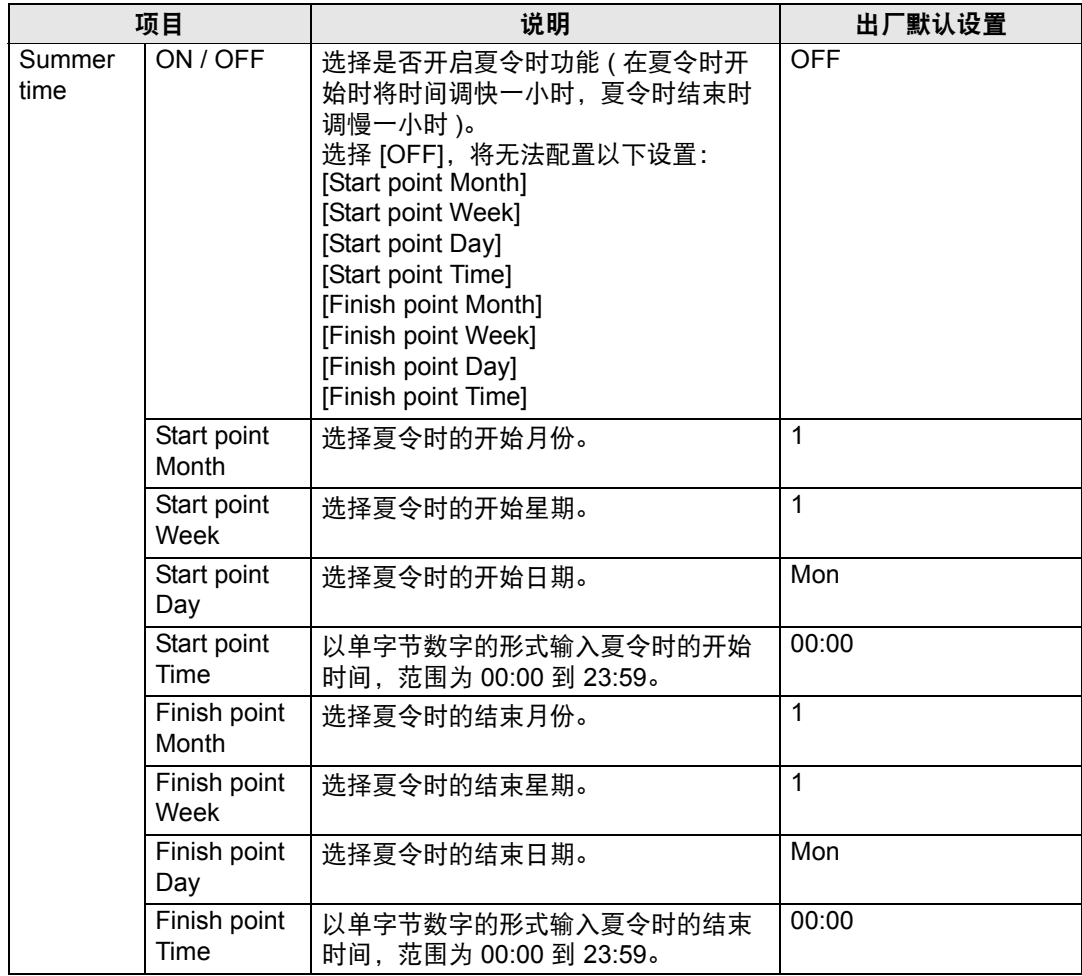

#### 设置日程 **[Schedule]**

从设置屏幕的 [Schedule] 选项, 可以设置日程来自动执行一些投影机任务。在设定 日程操作的执行时间时,选择 [Usually] (不是在特定时段) 或从您所设定的五个特定 时段 (Period.1 – Period.5) 中选择一个。有关设置方法,请参见 "[网络设置](#page-80-0)" (79页)。

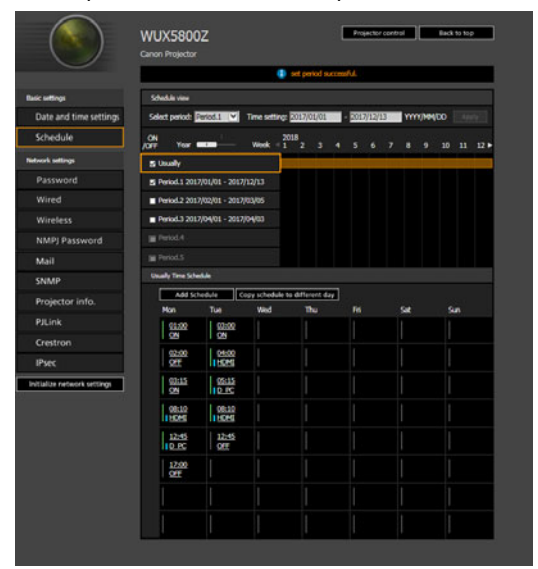

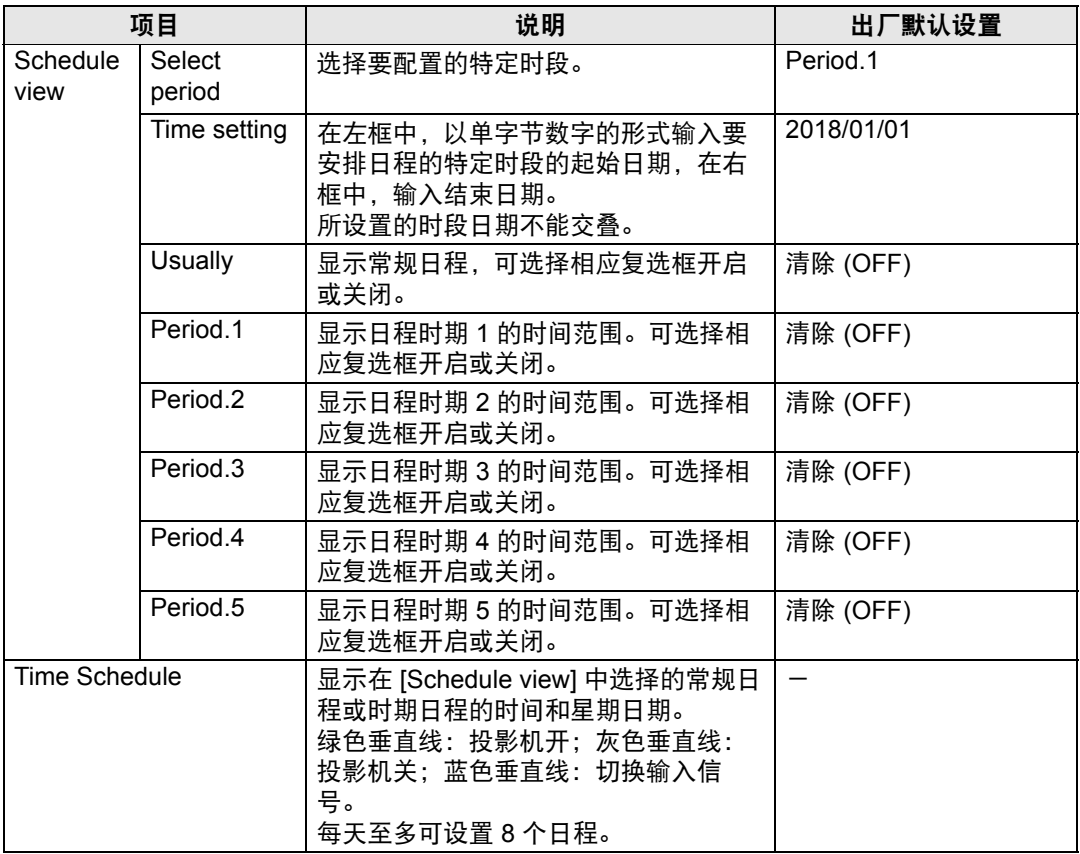

点击 [Time Schedule] 中的项目会显示 [Edit schedule] 屏幕, 可在其中编辑所选日 期或时间的日程。

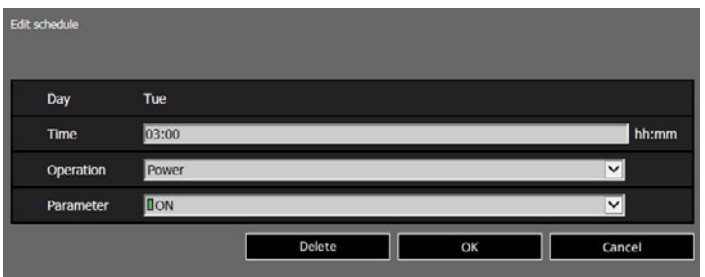

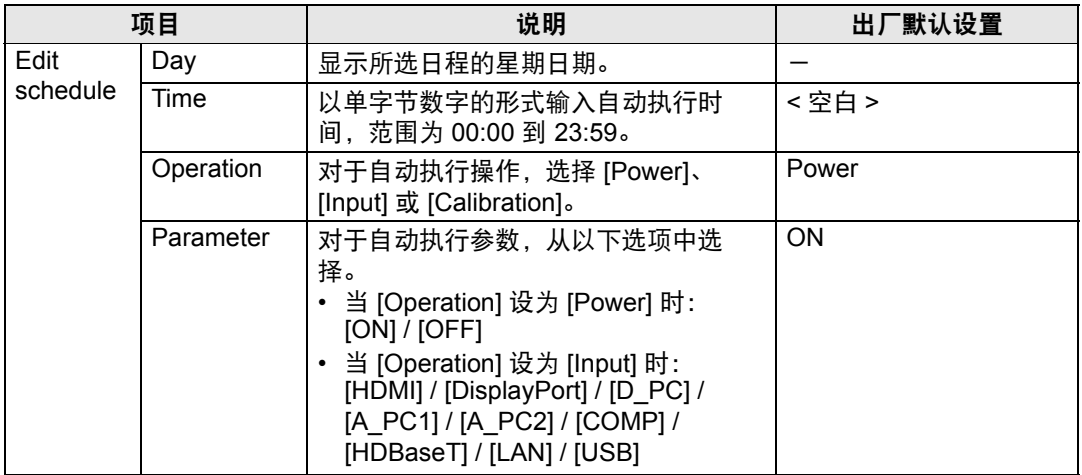

在 [Time Schedule] 中点击 [Add schedule],显示 [Add schedule] 屏幕,这样可以在 所选常规日程或时期日程中添加新日程。

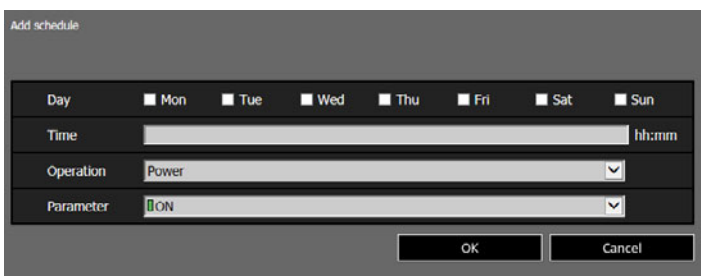

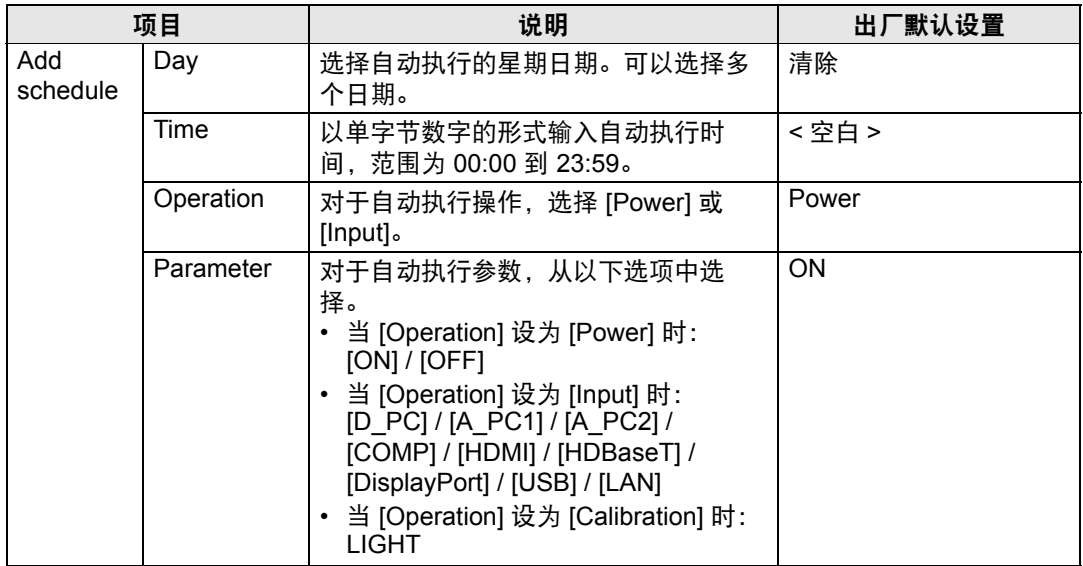

在 [Time Schedule] 中点击 [Copy schedule to different day],显示 [Schedule copy] 屏幕,这样可将日程复制到所选常规日程或时期日程的任何一天。

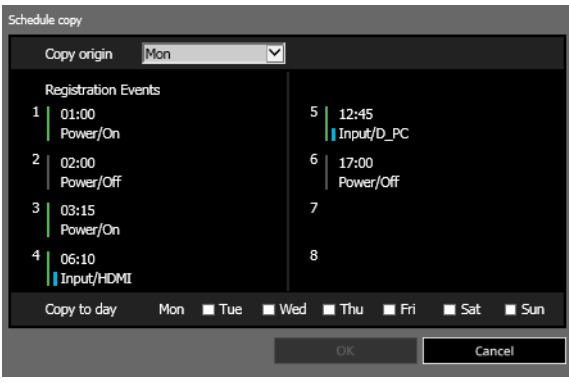

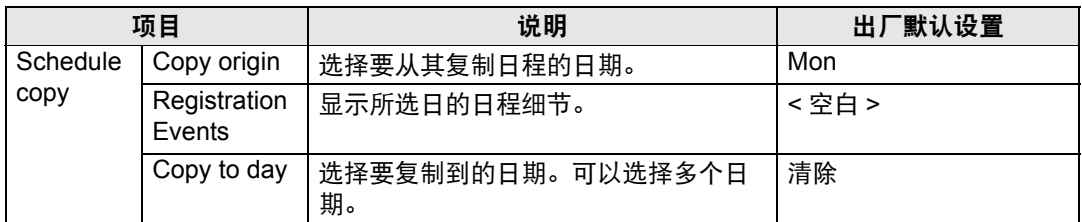

#### 基本有线网络设置 **[Wired]**

从设置屏幕上的 [Wired], 可以完成有线连接的基本网络信息。有关设置方法, 请参 见 "[网络设置](#page-80-0)" (79页)。

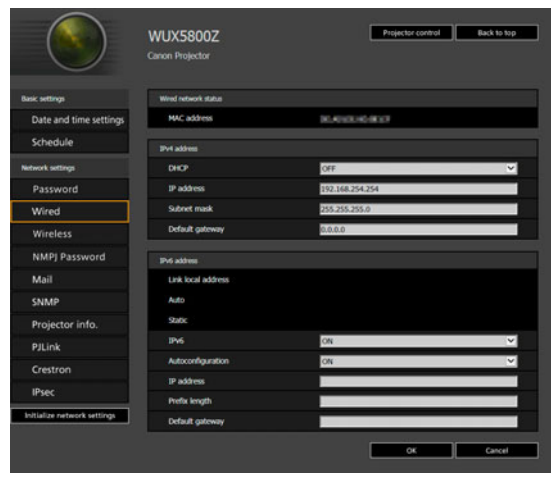

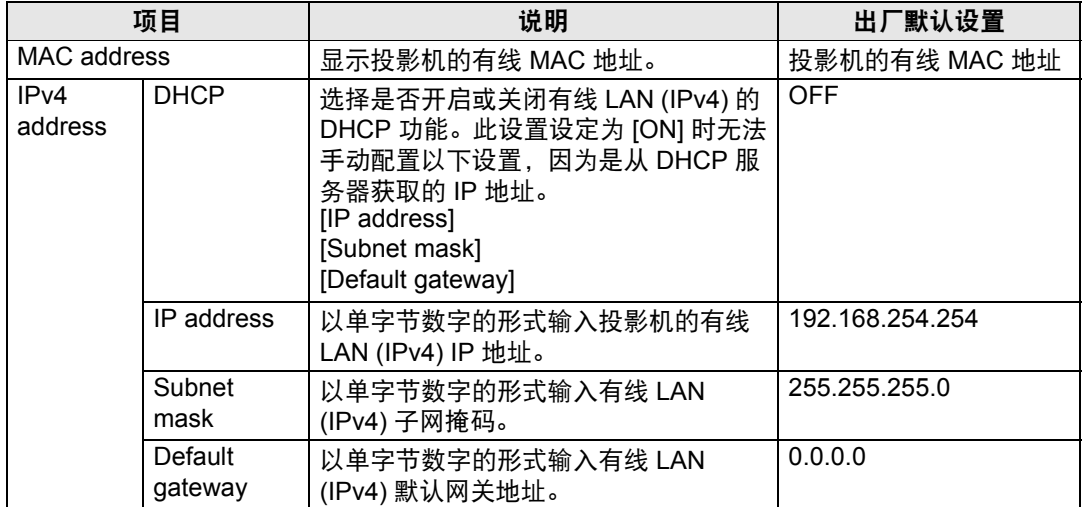

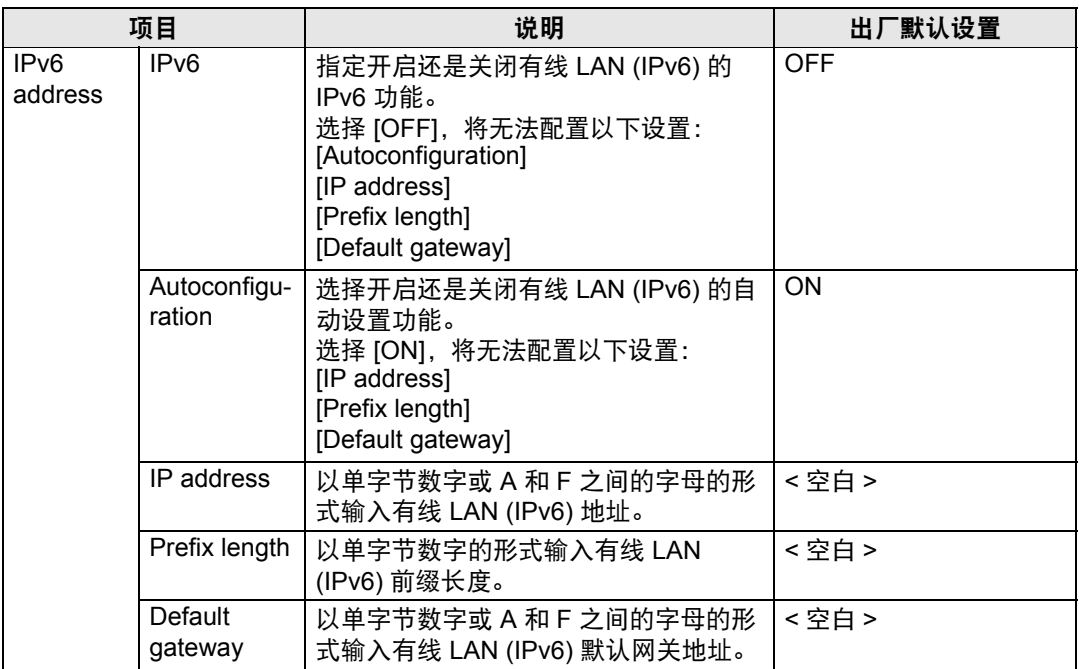

如果 TCP / IP 的相关设置发生了更改,需要断开并重新连接到网络。

如果网络的子网掩码发生更改,请在以上屏幕中选择 [Subnet mask] 并设置新的子网掩 码。

#### 基本无线网络设置 **[Wireless]**

从设置屏幕上的 [Wireless], 可以完成无线连接的基本网络信息。有关设置方法, 请参见 "[网络设置](#page-80-0)" (79页)。

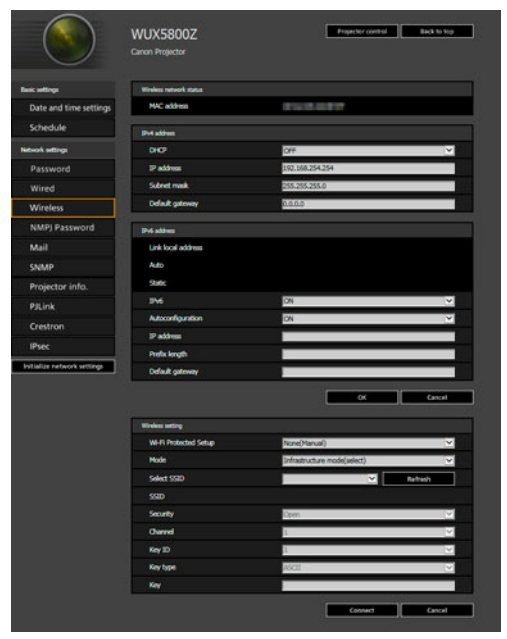

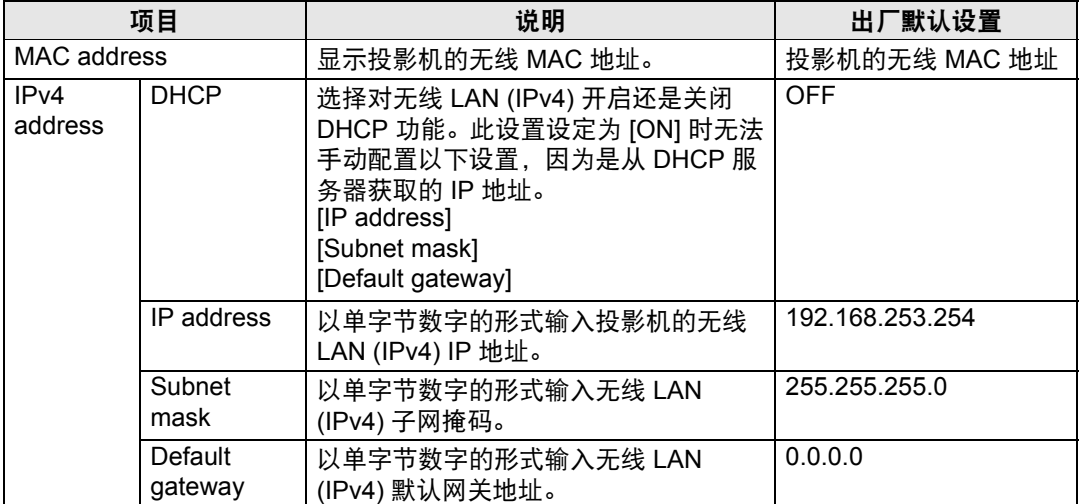

莱单指南 投影机网络屏幕莱单 投影机网络屏幕菜单

I

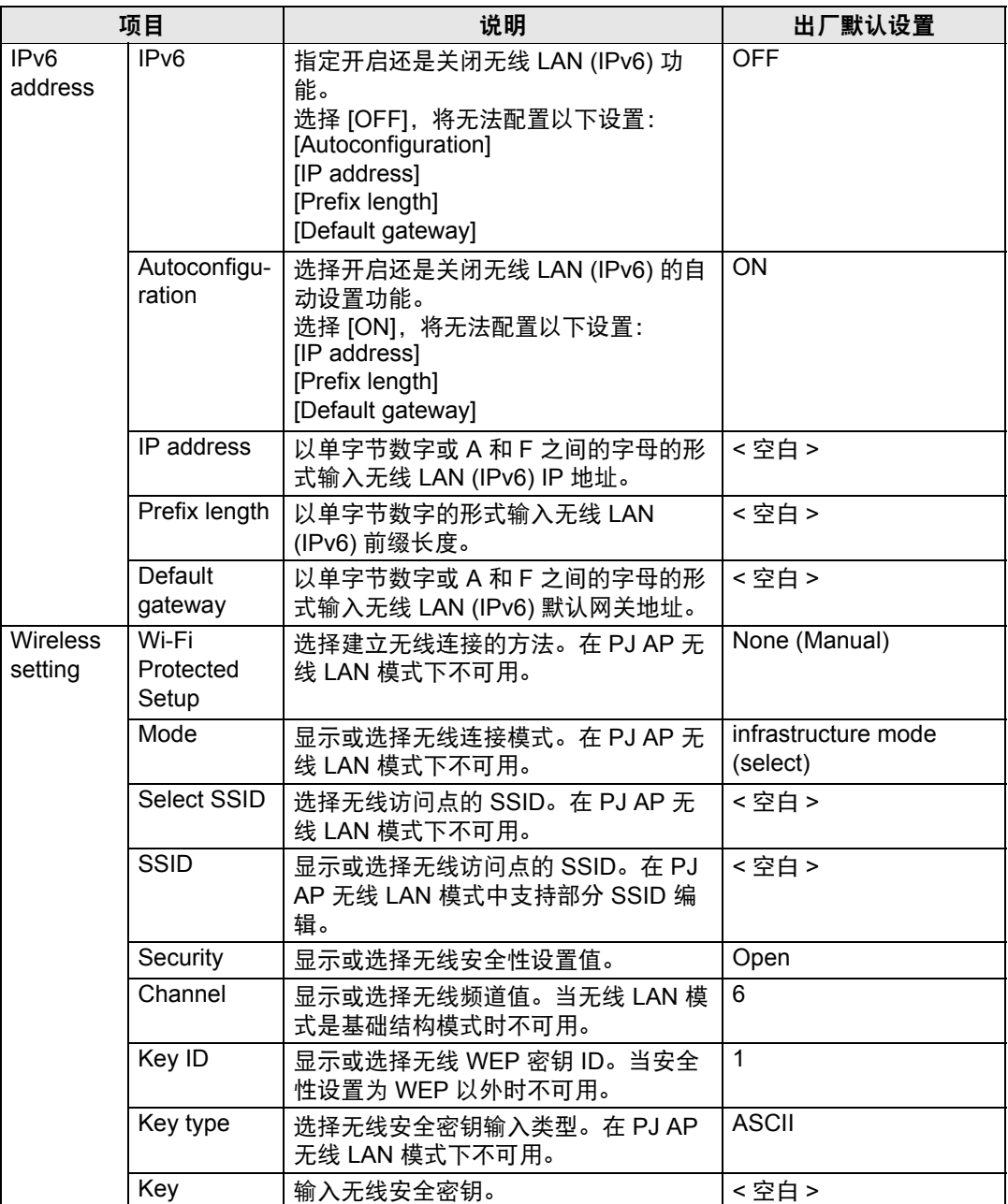

- <mark>■ 如果 TCP / IP 的相关设置发生了更改,需要断开并重新连接到网络。如果网络的子网掩</mark> 码发生更改,请在以上屏幕中选择 [Subnet mask] 并设置新的子网掩码。
	- 在 PJ AP 模式 ([73](#page-74-0) 页 ) 中 IPv6 连接不可用。 [IPv6 address] 显示为灰色。
	- 对于连接后在 PJ AP 无线 LAN 模式 [\(73](#page-74-0) 页 ) 中部分 SSID 编辑, 您可以编辑 PJ- 和 \_Canon0D 之间的部分。输入单字节的字母数字字符,包括连字符和下划线 (1 到 15 个 字符 )。

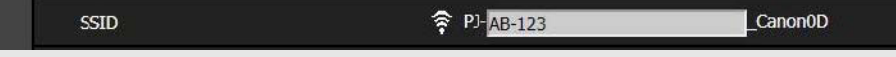

#### <span id="page-188-0"></span>指定网络多点投影设置 **[NMPJ Password]**

通过设置屏幕中的 [NMPJ Password],您可以指定 NMPJ 身份验证所需的项目。有 关设置方法,请参见 "[网络设置](#page-80-0)" (79页)。

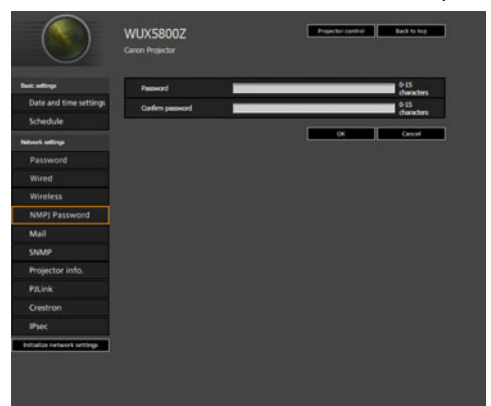

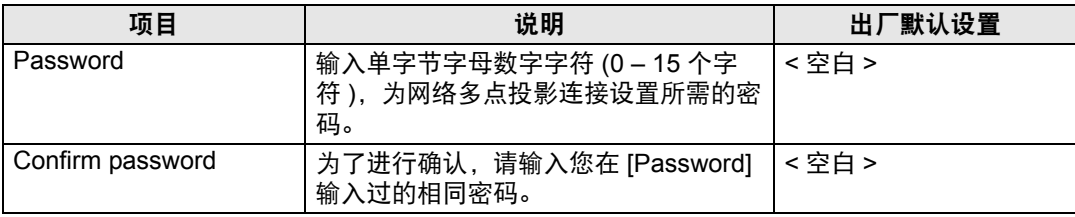

有关网络多点投影 (NMPJ) 的详细说明,请参见 NMPJ 的使用说明书。 围 用户手册下载站点:(https://global.canon/iprj/)

#### 设置邮件 **[Mail]**

通过设置屏幕中的 [Mail],您可以设置必要的项目来发送错误邮件和测试邮件。有 关设置方法,请参见 "[网络设置](#page-80-0)" (79页)。

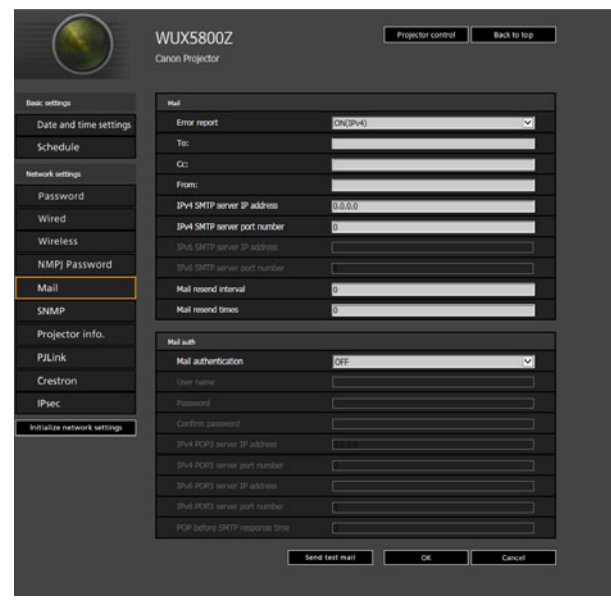

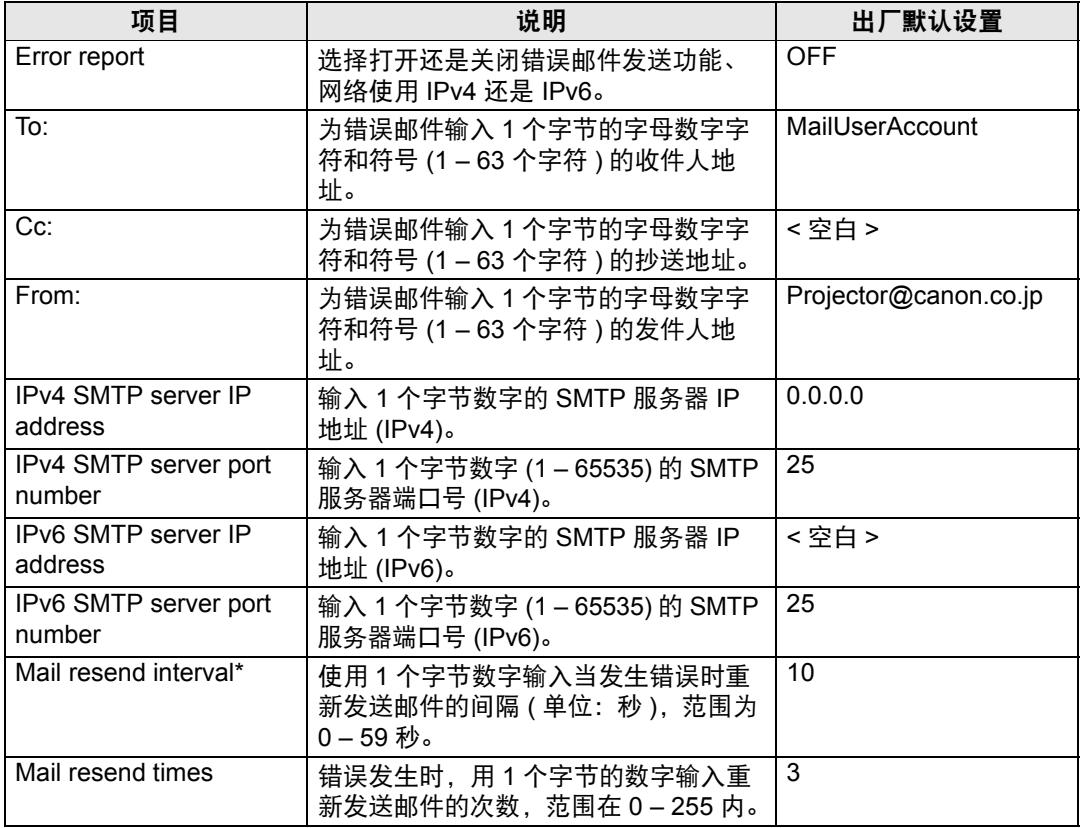

\* 间隔设置为 0 秒时,则会连续重复尝试发送邮件 (按照 [Mail resend times] 中的设 置) 而不间断。

#### 邮件身份验证设置

通过设置屏幕中的 [Mail] 下的 [Mail auth], 您可以配置发生错误时发送身份验证邮 件的设置。有关设置方法,请参见 "[网络设置](#page-80-0)" (79页)。

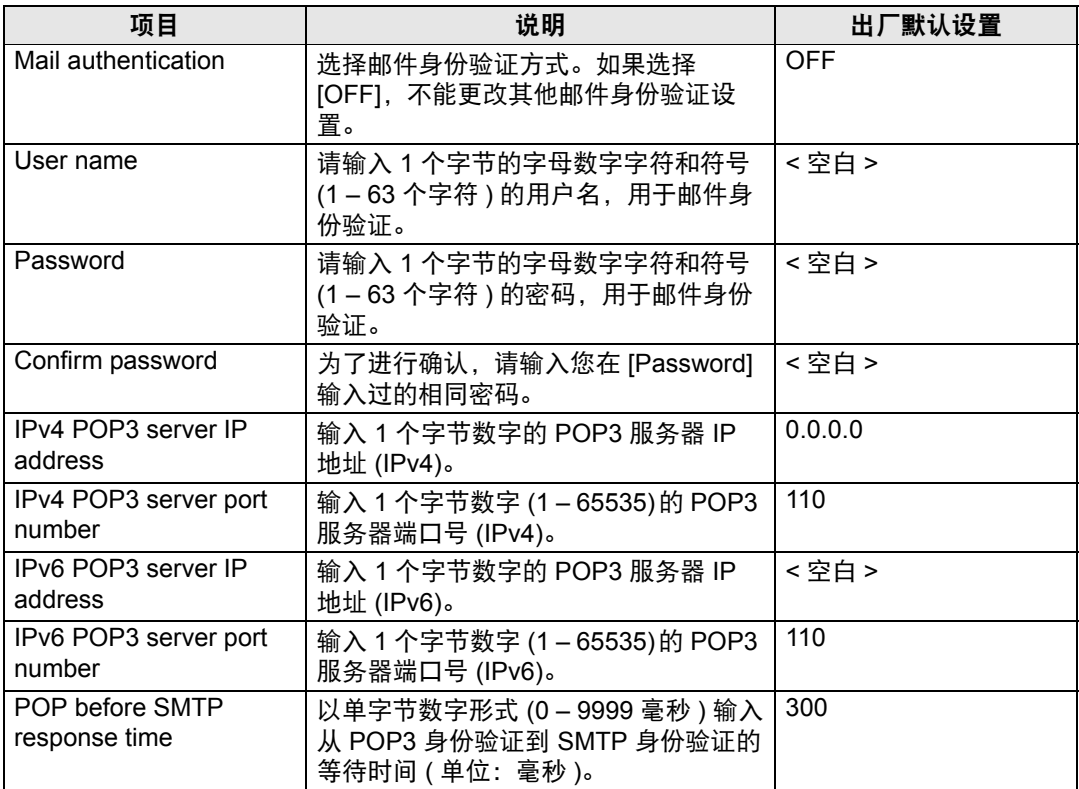

#### 发送测试邮件

点击屏幕底部的 [Send test mail],可向在设置屏幕中 [Mail] 下的 [Mail] 中指定的邮 件地址发送测试邮件。

#### **SNMP** 设置 **[SNMP]**

通过设置屏幕中的 [SNMP],您可以配置使用 SNMP (简单网络管理协议) 来控制投 影机的相关设置。有关设置方法,请参见 "[网络设置](#page-80-0)" (79页)。

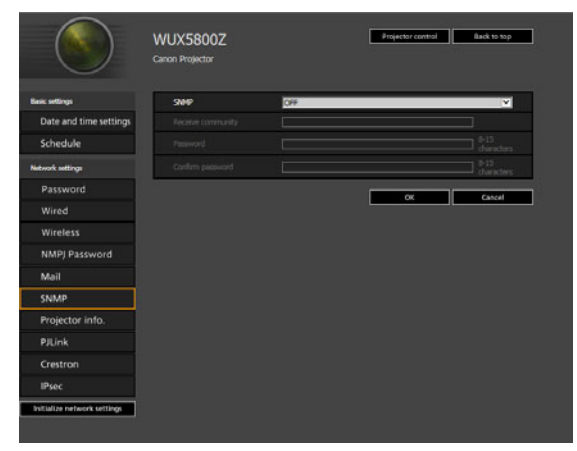

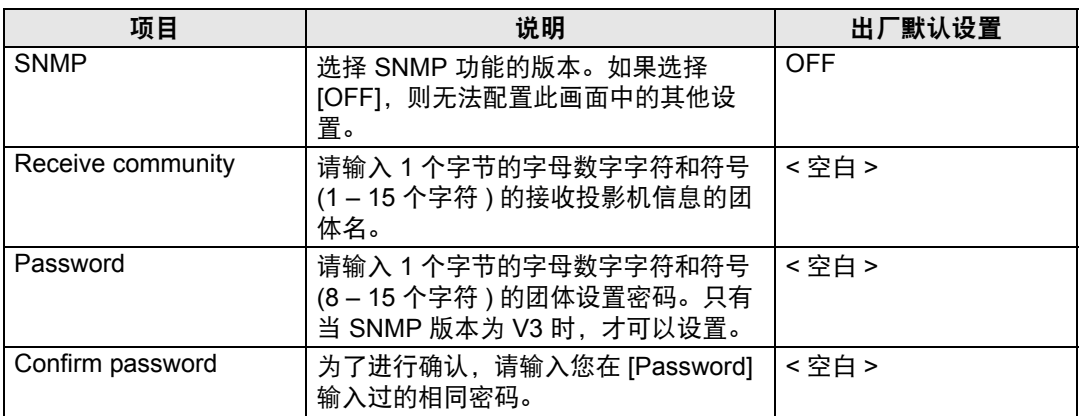

#### 设置投影机信息 **[Projector info.]**

在设置屏幕的 [Projector info.] 部分,可以输入相应的备注说明,例如投影机名称、 安装地点,这样在网络上安装了多个投影机时,可以使用这些信息来识别各个投影 机。有关设置方法,请参见 "[网络设置](#page-80-0)" (79页)。

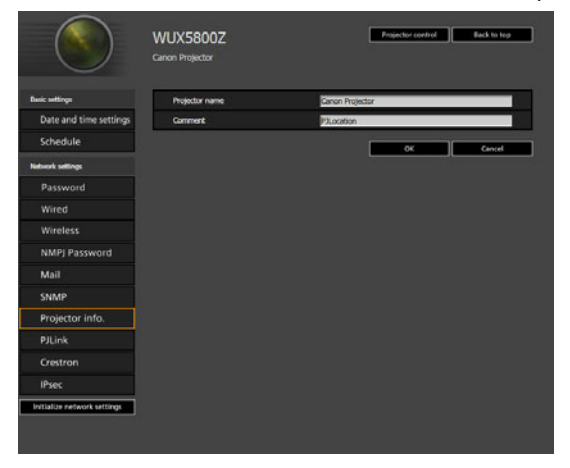

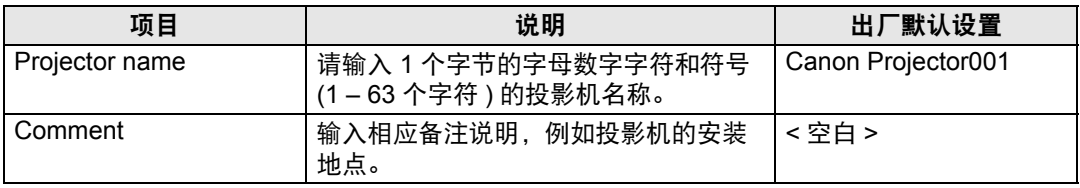

**M** 某些字符 ( 例如 #) 不能用于 [Projector name] 和 [Comment]。

#### <span id="page-192-0"></span>设置 **PJLink [PJLink]**

通过设置屏幕中的 [PJLink], 您可以设置投影机网络管理标准的 PJLink 功能。有关 设置方法,请参见"[网络设置](#page-80-0)"(79页)。有关 PJLink 的信息,请参见"[什么是](#page-174-0) [PJLink?" \(173](#page-174-0)页)。

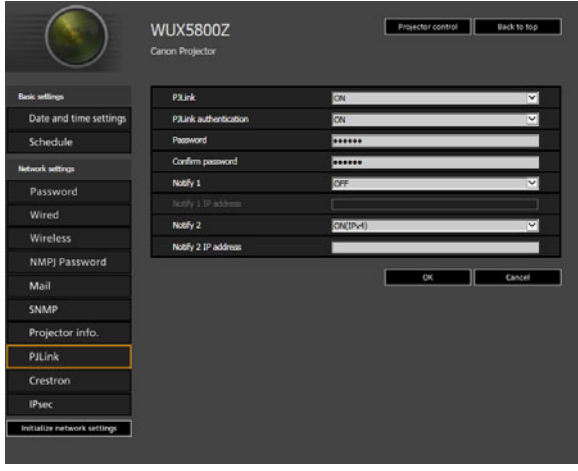

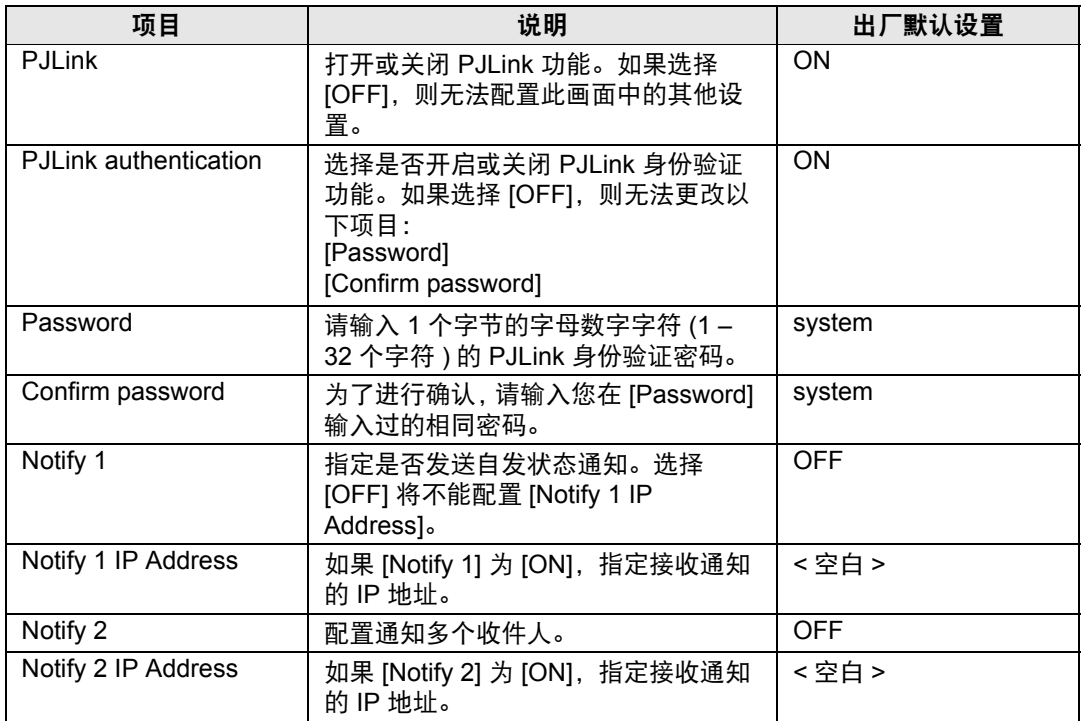

#### 设置 **Crestron Electronics** 制造的控制器的 **[Crestron]** 参数

将会打开 [Crestron e-Control] 屏幕。有关 Crestron Controller 的详细说明, 请访问 Crestron 网站。 http://www.crestron.com

#### 设置 **IPsec [IPsec]**

IPsec 是一组协议,旨在防止通过网络发送和接收的 IP 数据包被拦截、篡改或受到 损害。因为 IPsec 对基本 Internet 层增加安全性,它旨在不依赖应用程序或网络配 置,确保安全性。

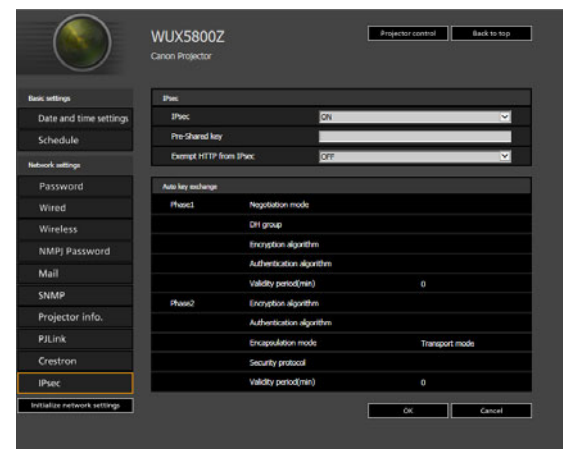

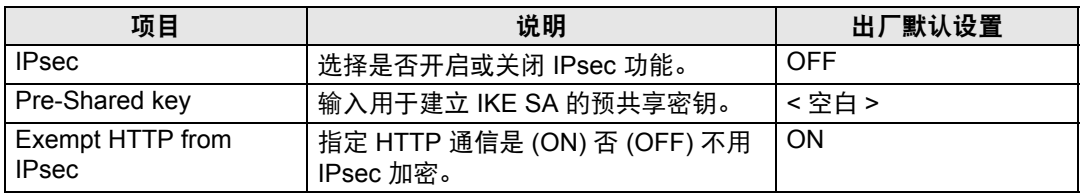

- 使用 IPsec 时,必须将投影机配置为匹配将与投影机通信的其他设备上设置的 IPsec 操 同 作条件。
	- 投影机支持的 IPsec 操作条件可以在投影机的网络屏幕上查看。
	- 如果在与投影机通信的其他设备上意外启用了 IPsec, [Exempt HTTP from IPsec] 设置 为 [OFF] 将可阻止访问投影机的网络屏幕。

为了避免阻止访问,您可以配置此设置以从 IPsec 排除 HTTP 通信。

- 当启用 IPsec 时, [ 待机电源设置 ] 设为 [ 通常 ] 且无法更改。
- 启用 IPsec 将需要在连接到投影机的其他设备 ( 如电脑 ) 上进行正确的 IPsec 设置。
- 启用 [DHCP] (IPv4) 时,无法更改 IPsec 设置。
- 启用 IPsec 时,无法更改 [DHCP] (IPv4) 和 [ 自动设置 ] (IPv6)。
- 启用 IPsec 时, 无法更改 [TCP/IP] (IPv4) 和 [ 手动设定 ] (IPv6)。

# 维护 **/** 产品规格 **/** 故障排除

<span id="page-195-1"></span>维护

### 清洁投影机

经常清洁投影机以防止灰尘积聚在表面上。 脏污的镜头可能影响投影影像的质量。

警告

不要使用粘合剂,润滑剂,油或碱性清洁剂来维护投影机。它们可能会附着 在机箱上并造成损坏,可能导致投影机从安装处掉落而造成意外或人身伤 害。

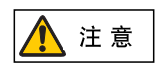

清洁投影机前,一定要将其关闭,待冷却风扇停止后拔下电源插头,然后再 等待至少一小时。否则,由于在关闭投影机后的短时间内主机很烫,您可能 被灼伤。

请用一块软布轻轻擦拭投影机主机。

如果投影机非常脏,请将抹布在滴有少量清洁剂的水中浸湿,紧紧拧干抹布,然后 擦拭投影机。清洁完毕之后,再用干布擦拭投影机。

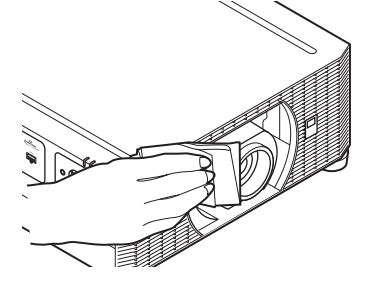

- 切勿使用挥发性的清洁液或汽油,这样可能损坏投 影机的涂层。
- 请不要使用化学防尘布。
- 注意 镜头表面容易损坏,因此不要使用硬质的抹布或织 物进行清洁。

### <span id="page-195-0"></span>更换空气滤网

按以下步骤更换空气滤网。

- *1* 关闭投影机电源并拔出电源插头。
- *2* 将手指放在投影机侧面滤网下方的 槽口上,然后拉出滤网。

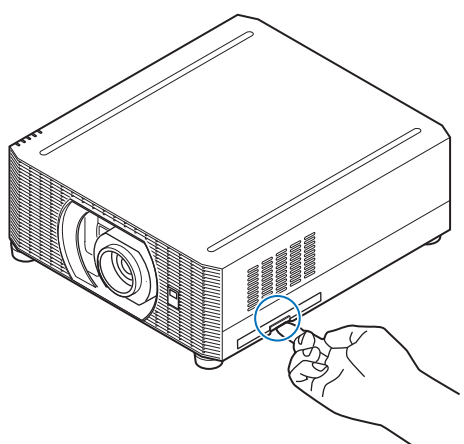

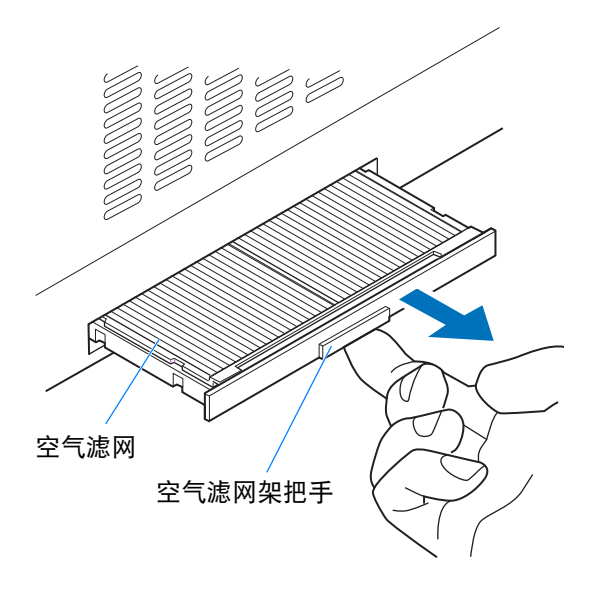

*3* 从下方向上按压空气滤网,将其从 空气滤网架中取出。

*4* 在空气滤网架内安装新的空气滤 网。

*5* 把嵌入架的空气滤网牢固 地装进投影机。

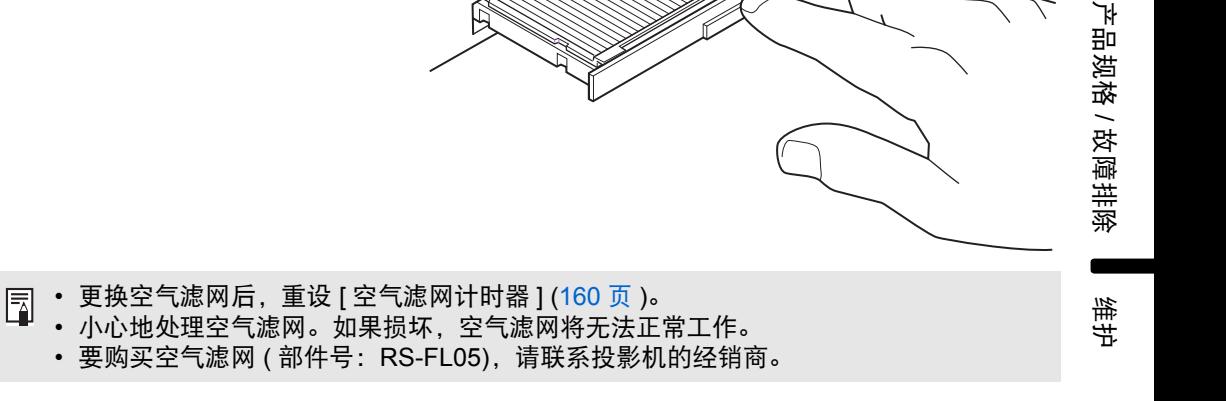

空气滤网架

空气滤网

维护 $\overline{\phantom{0}}$ 

# 产品规格

#### <span id="page-197-1"></span><span id="page-197-0"></span>■ 支持的信号类型

本投影机支持下列信号类型。 如果您的电脑或 AV 设备与其中任何一种信号类型相兼容,投影机的自动 PC 功能 会选择该输入信号类型以恰当投影影像。

#### 模拟 **PC**

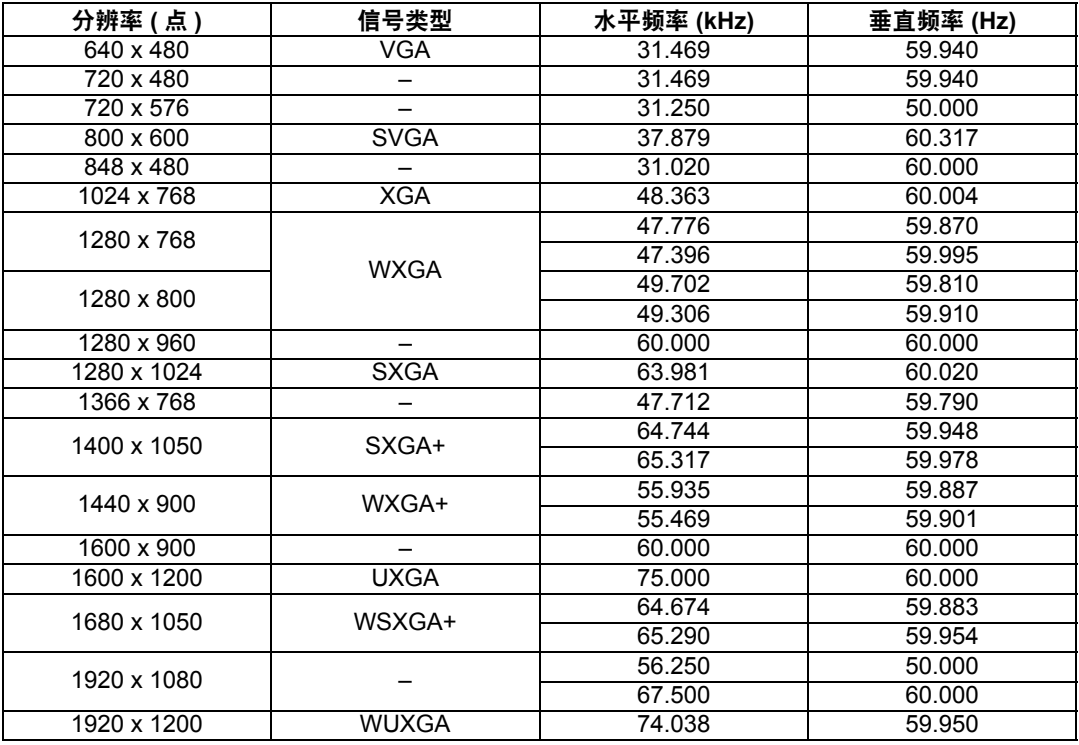

#### 数码 **PC**

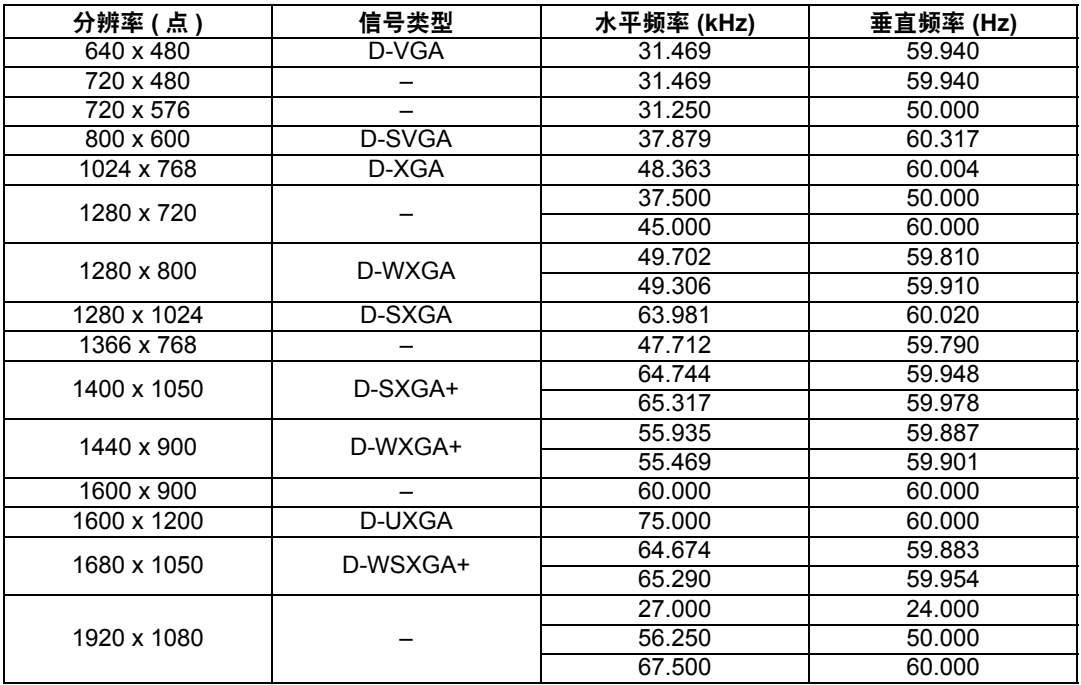

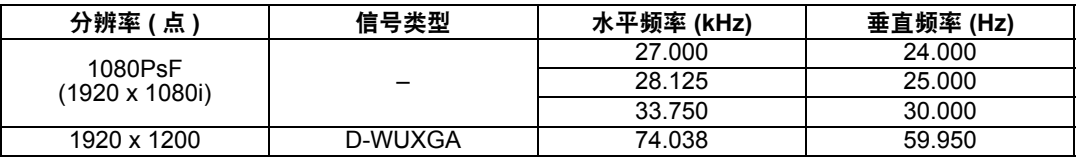

#### **HDMI/DisplayPort/HDBaseT**

将投影机连接到电脑

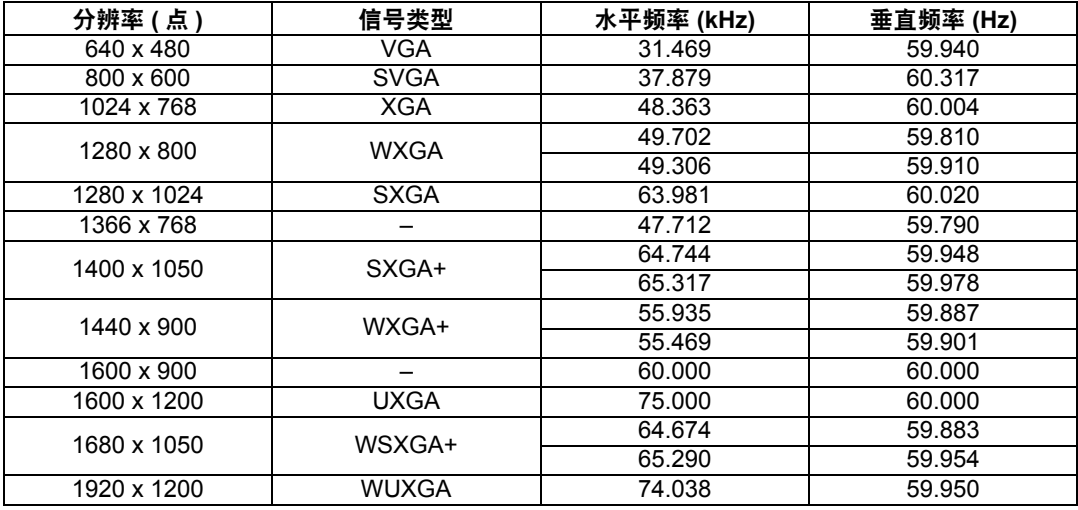

#### 连接 AV 设备

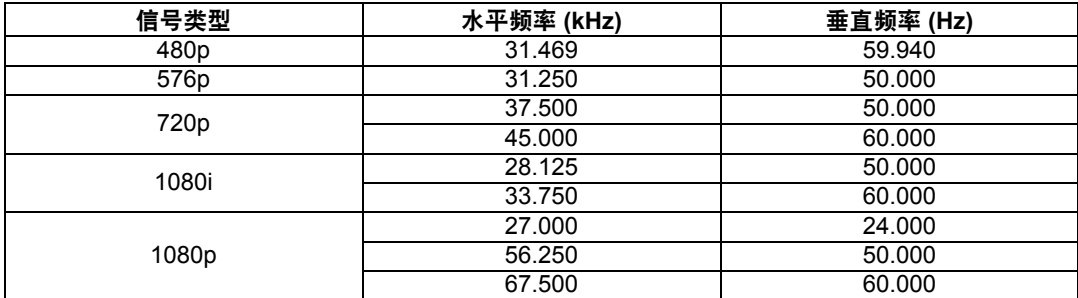

#### 组件

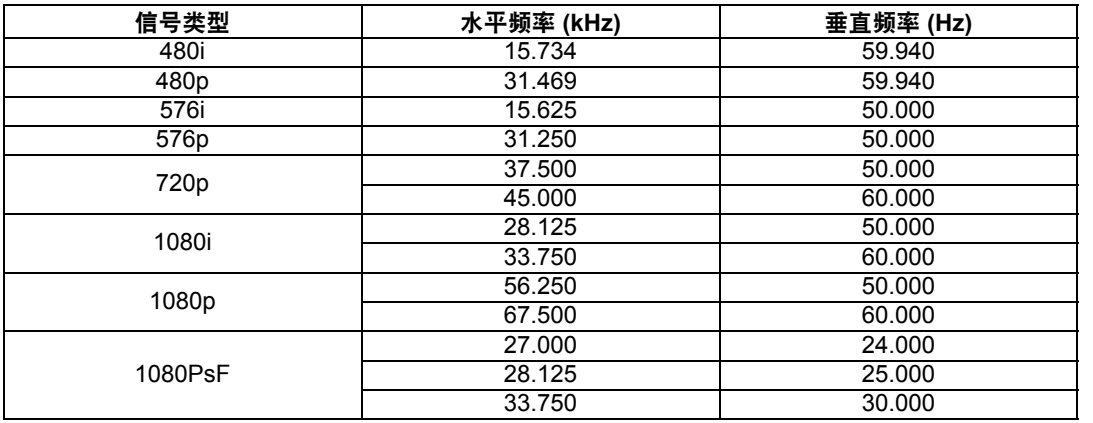

\* 因产品改进,上表中所述规格可能有所变更,敬请留意。

\* 本投影机不支持点时钟高于 162 MHz 的电脑输出信号。

<span id="page-198-0"></span>\* 使用所有针脚均连接的电脑连接线。如果连接线不是所有针脚均连接的类型,影像可能无法正确显示。

#### ■ 投影机

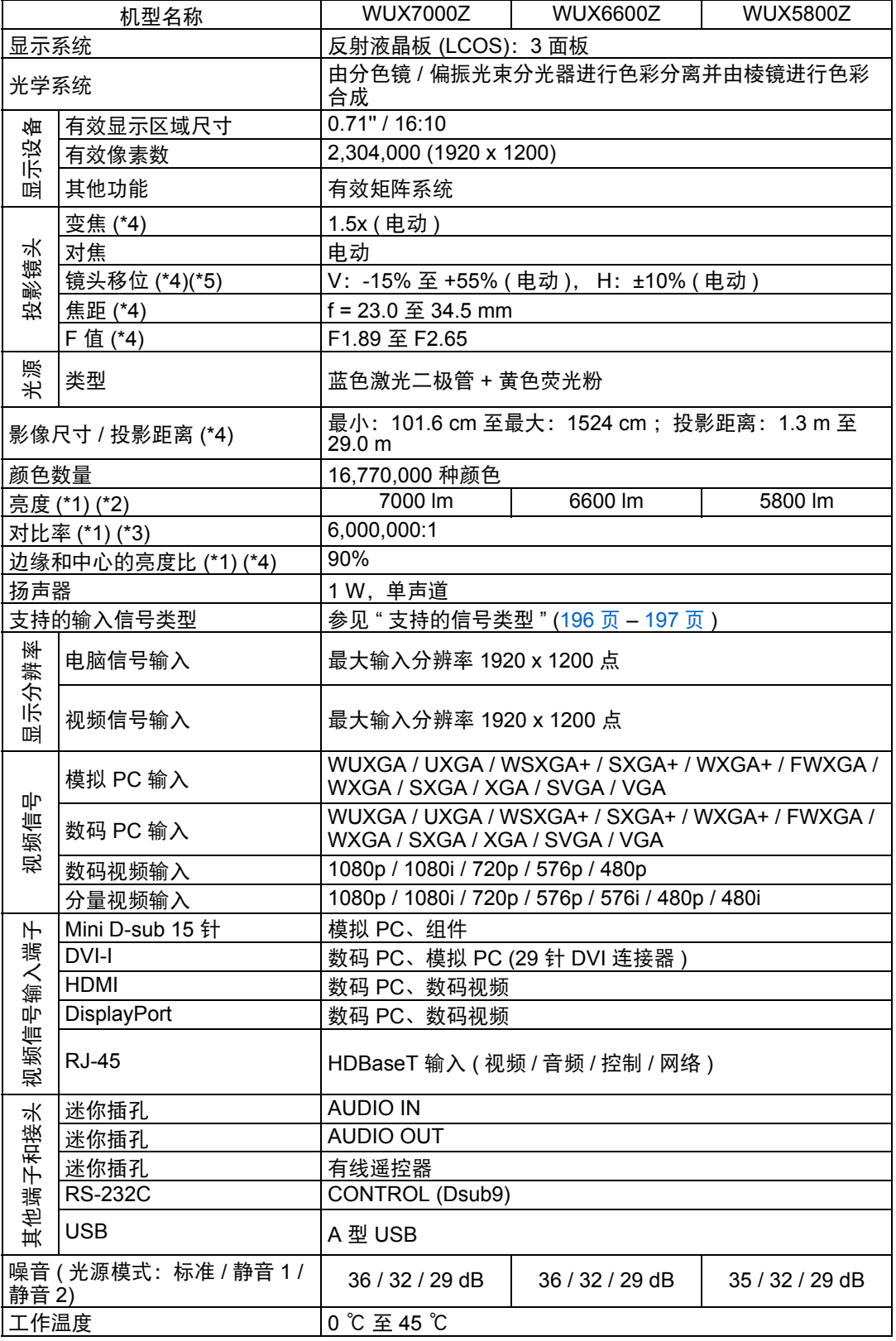

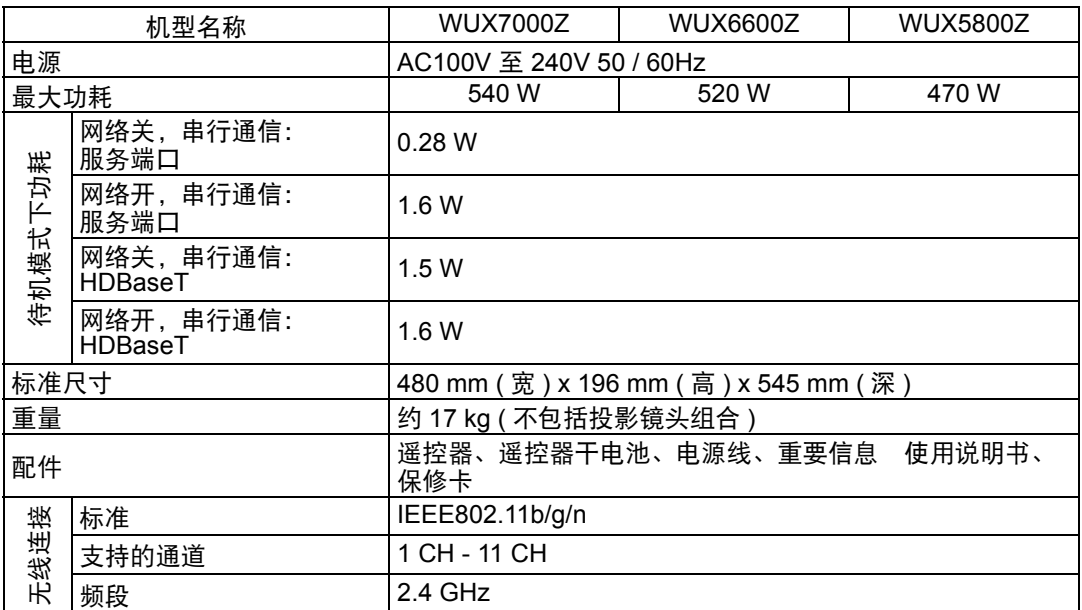

(\*1) 符合 ISO21118-2012 标准

- (\*2) 当在以下情况下使用标准变焦镜头 (RS-SL01ST) 时: [影像模式] > [演讲]、 [减少运动模糊] > [关]、 [光源模式] > [标准] 为保护投影机,光输出可能会随环境温度的升高而降低。
- (\*3) 当在以下情况下使用标准变焦镜头 (RS-SL01ST) 时: [影像模式] > [演讲]、[减少运动模糊] > [关]、[光源模式] > [标准]、[光圈] > [打开]、[动态对比 度] > [高]、 [关灯控制] > [已启用]
- (\*4) 使用标准变焦镜头 (RS-SL01ST) 时。
- (\*5) 在 [标准] 镜头位移模式
- \* LCD 面板上 99.99% 或以上的像素是有效的。由于 LCD 面板的特性,在投影期间, 0.01% 或以下 的像素可能亮起或不亮。
- \* 连续长时间使用投影机会加速光学部件的退化。
- \* 产品规格和外观可能会有变化,恕不另行通知。

#### ■ 遥控器

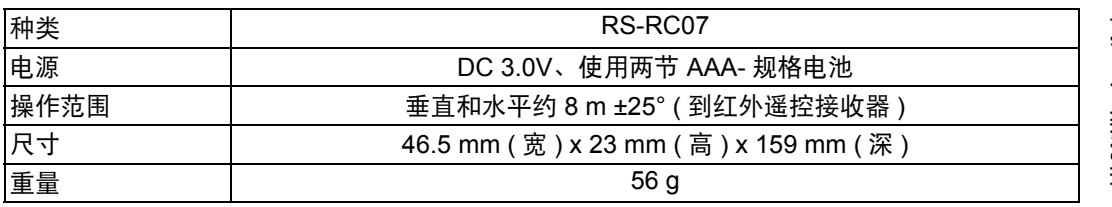

### ■ 各镜头组合 (选购件)的规格

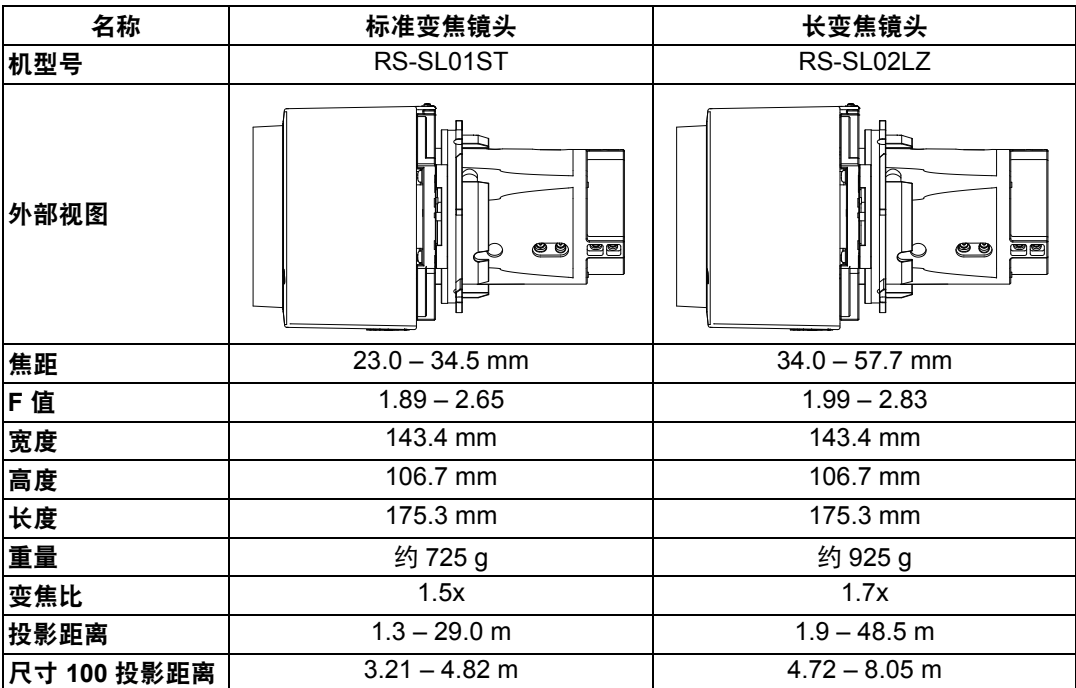

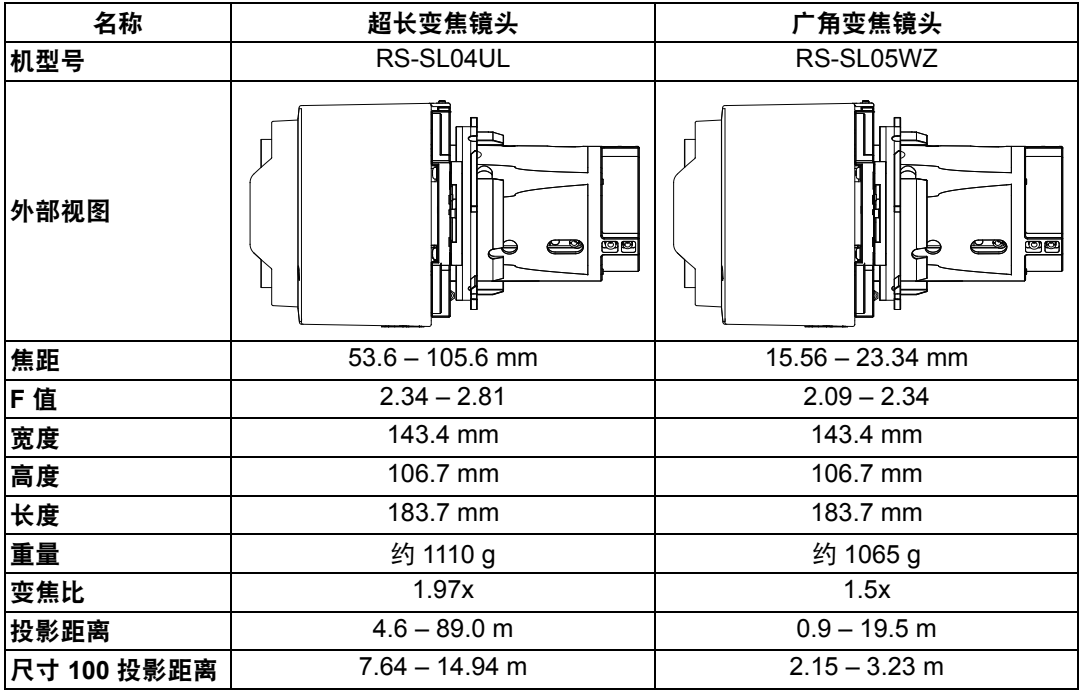

有关镜头移位量的详细说明,请参见 "[使用镜头移位调整](#page-62-0)" (61页)。

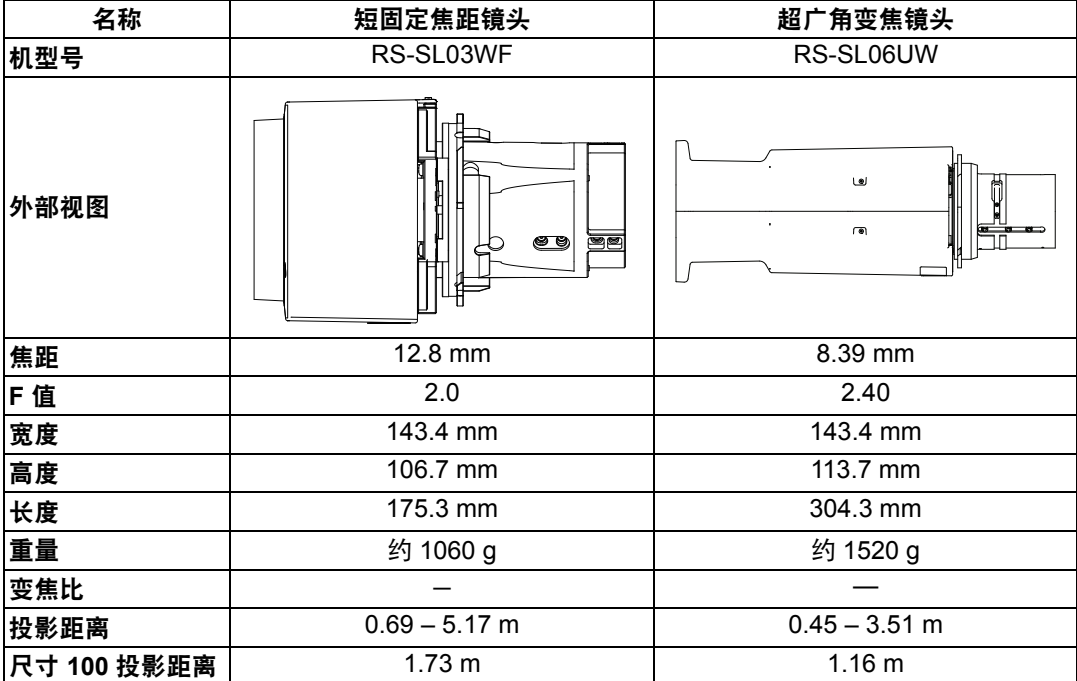

有关镜头移位量的详细说明,请参见 "[使用镜头移位调整](#page-62-0)" (61页)。

#### ■ 外部视图

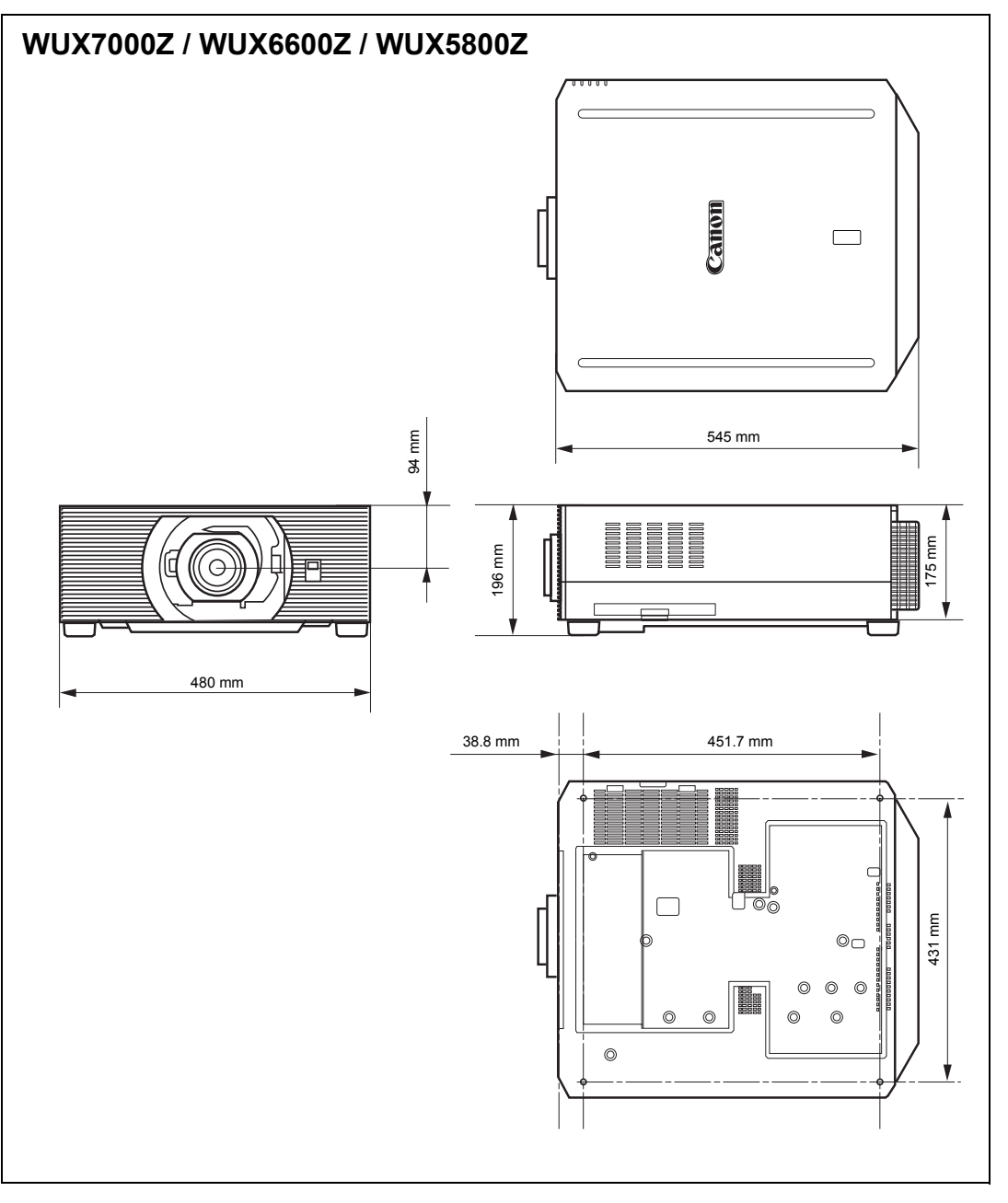

#### ■ 模拟 PC2 / COMPONENT 端子

此端子用作电脑ANALOG PC 输入或COMPONENT 输入端子。使用 D-sub 电脑连 接线。

ANALOG PC 输入和COMPONENT 输入的端子规格相同。

#### **Mini D-sub 15** 针

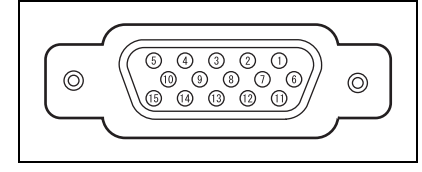

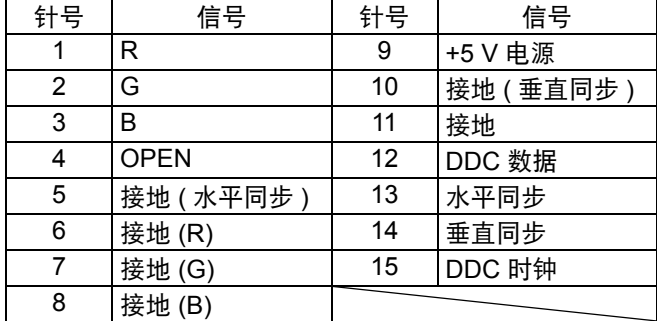

#### ■ 维修端口 (CONTROL)

#### 针脚分配

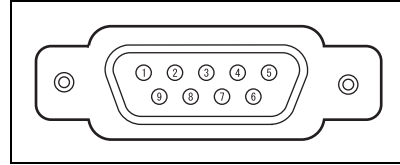

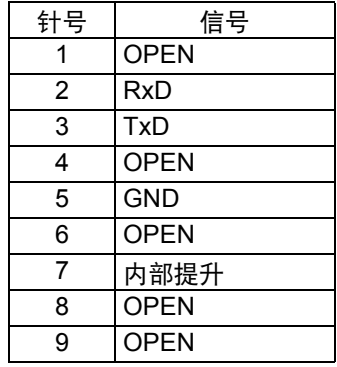

#### 通信格式

- 通信模式 :RS-232C,异步,半双工通信
- 通信速度 :19200bps
- 字符长度 :8 位
- 停止位 : 可在 1 位和 2 位之间切换。出厂默认状态或执行 [出厂设置] 后的状态 是 1 位。
- 奇偶校验 :无
- 流控制 :无

产品规格

#### 用户命令

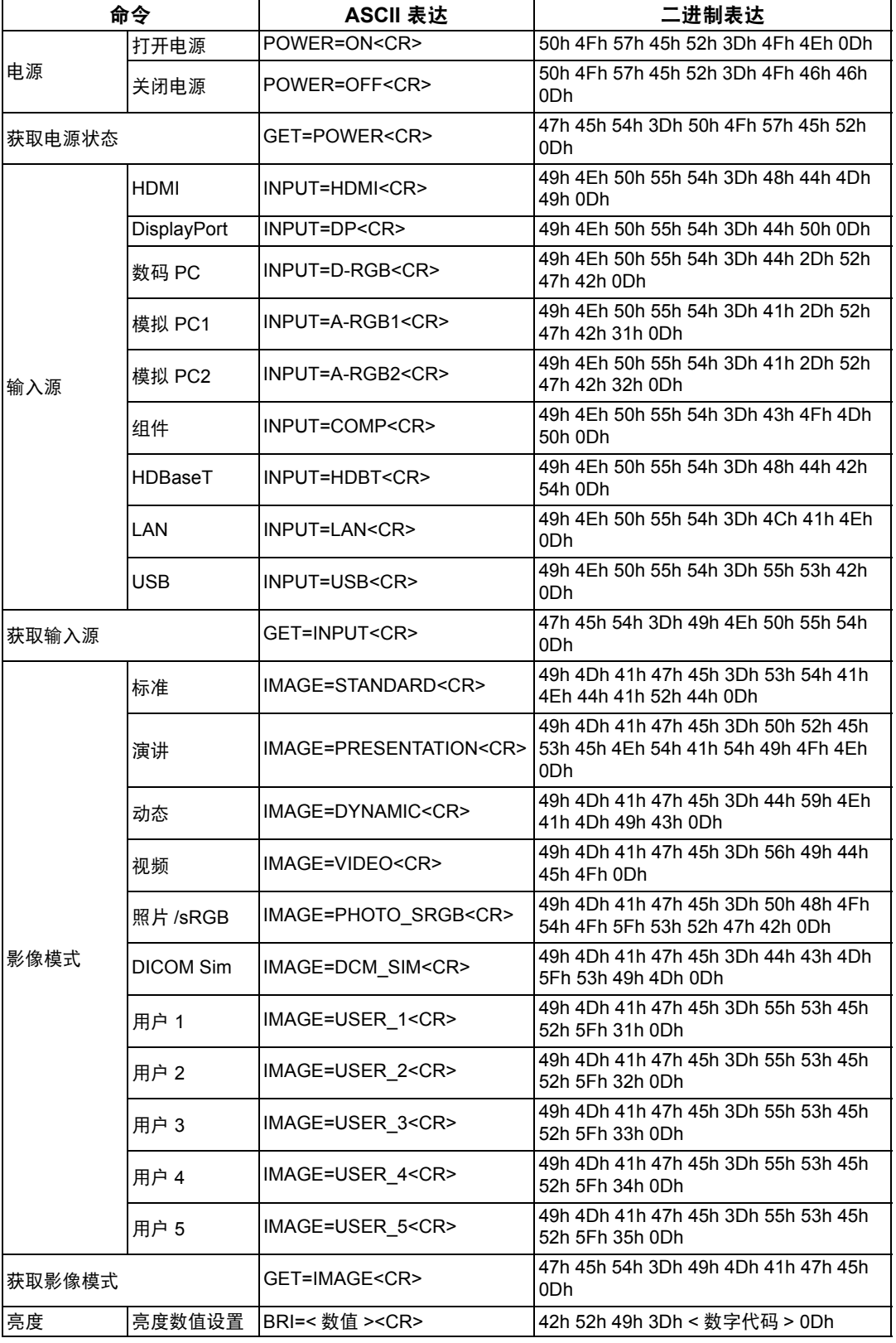

#### 产品规格

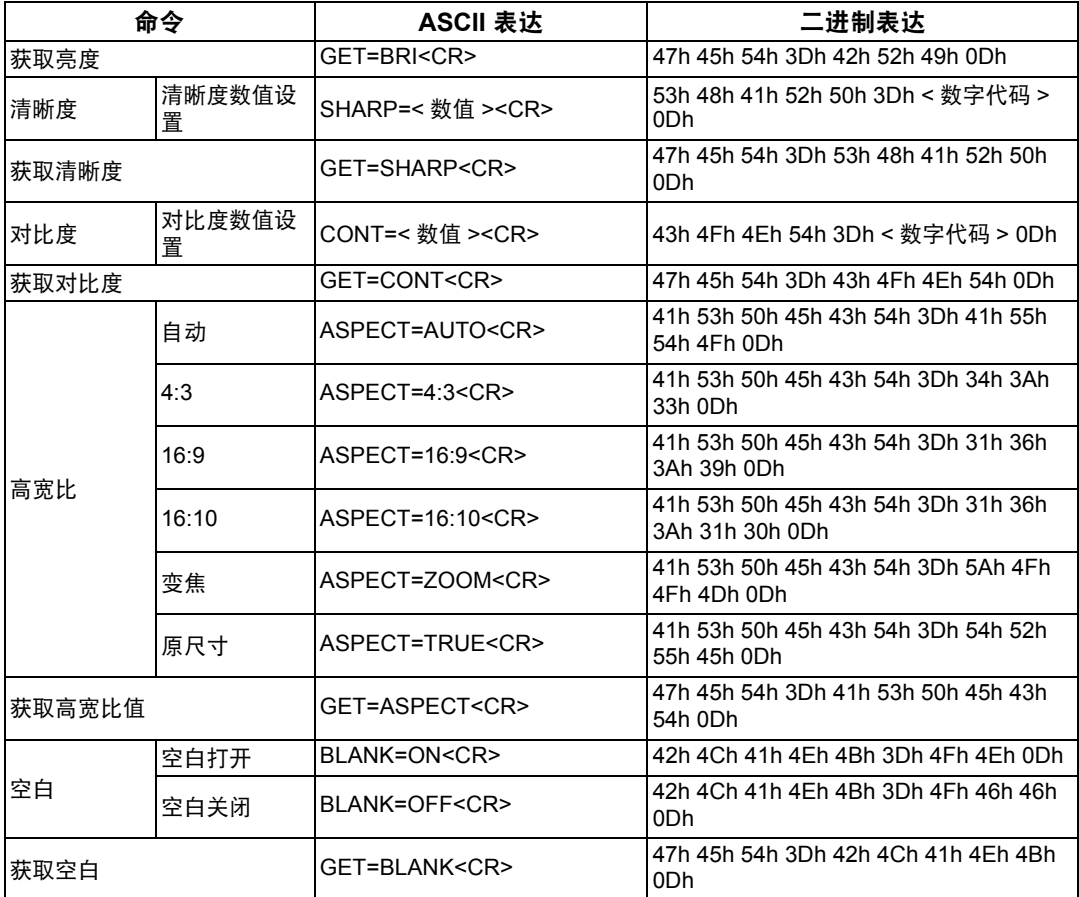

# 故障排除

# <span id="page-207-0"></span>**LED** 指示灯详细说明

当投影机出现故障时,投影机侧面的 LED 指示灯会在投影机关闭后持续亮起或闪 烁。

• 请等待冷却扇停止运转,并从电源插座中拔出电源插头,然后再处理故障。

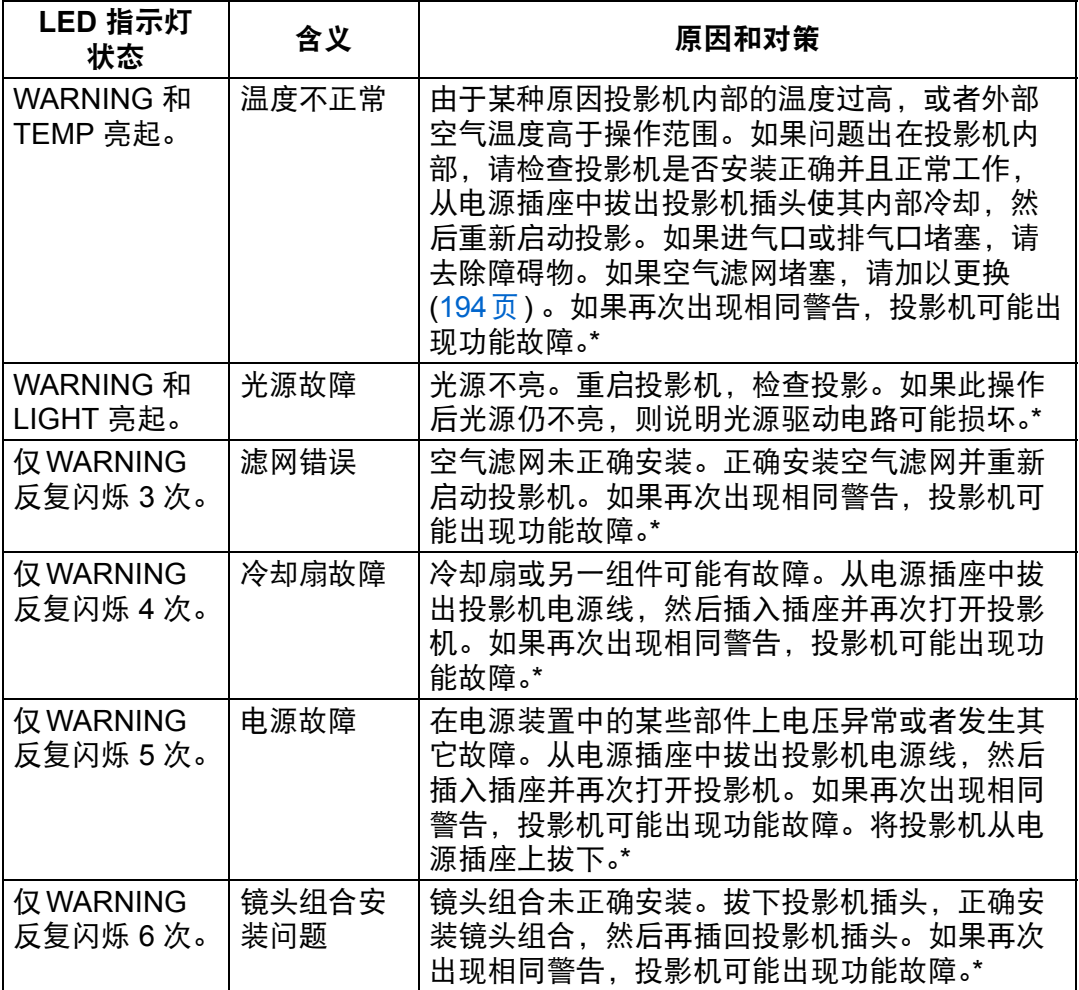

**\*** 请联系购买投影机的经销商。

### 故障现象和解决方法

#### ■ 无法打开投影机

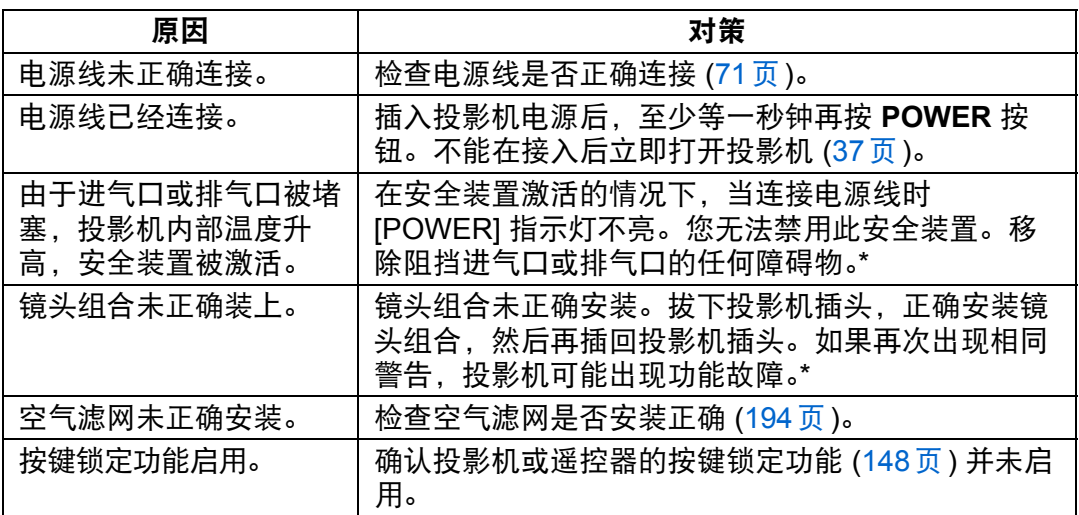

**\*** 请联系购买投影机的经销商。

#### ■ 无法从投影机投影影像

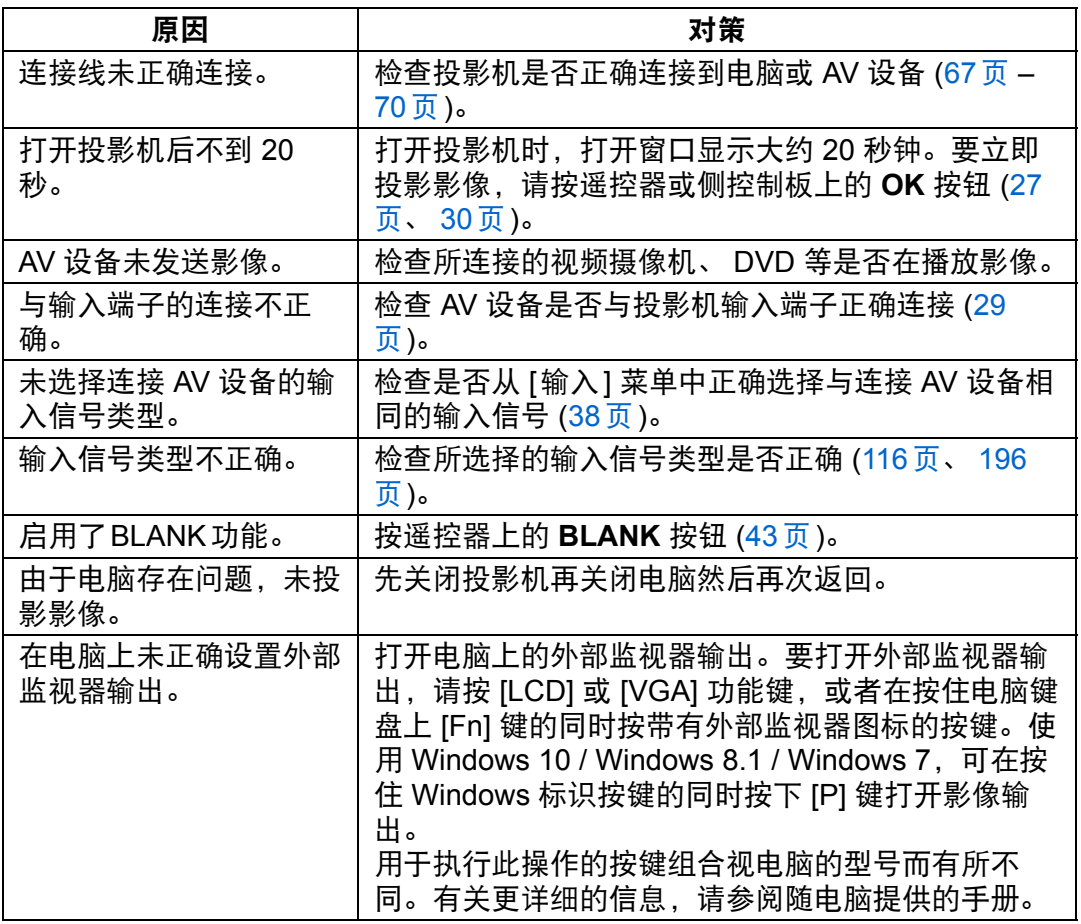

维护 $\overline{\phantom{0}}$ 产品规格 $\overline{\phantom{0}}$ 故障排除

故障排除

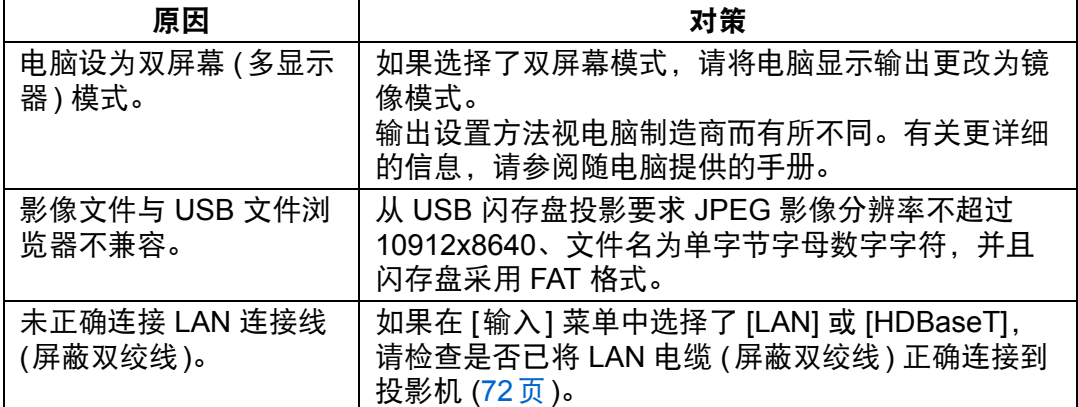

### ■ 没有声音

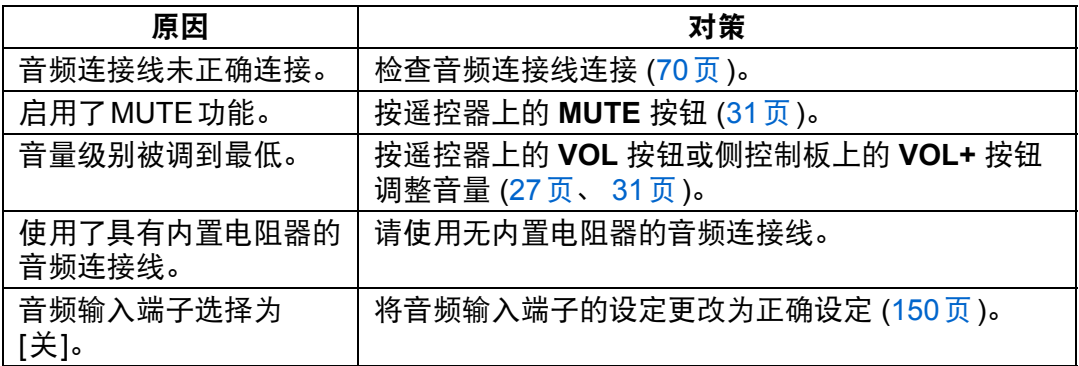

### ■ 投影的影像模糊不清

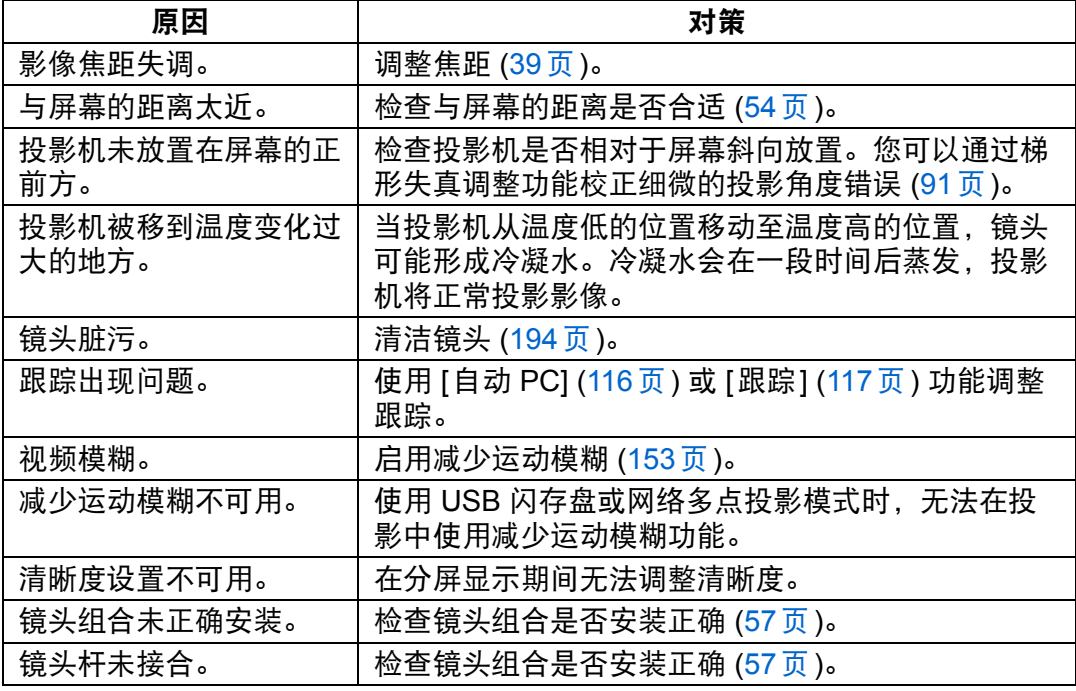

#### ■ 无法准确投影影像

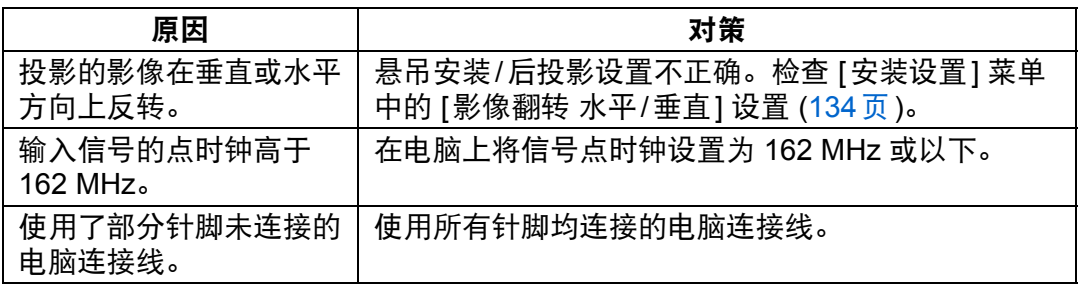

#### ■ 投影机电源关闭

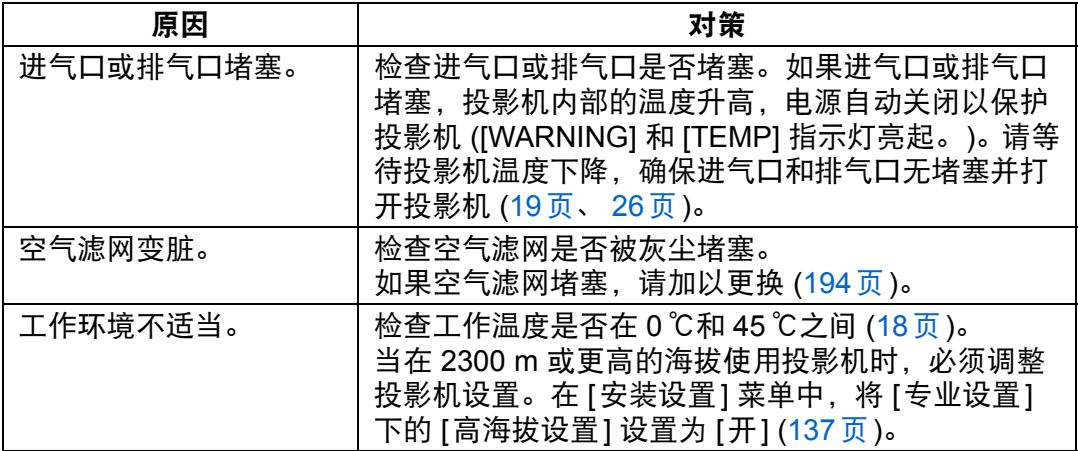

#### ■ 投影机无法加入网络

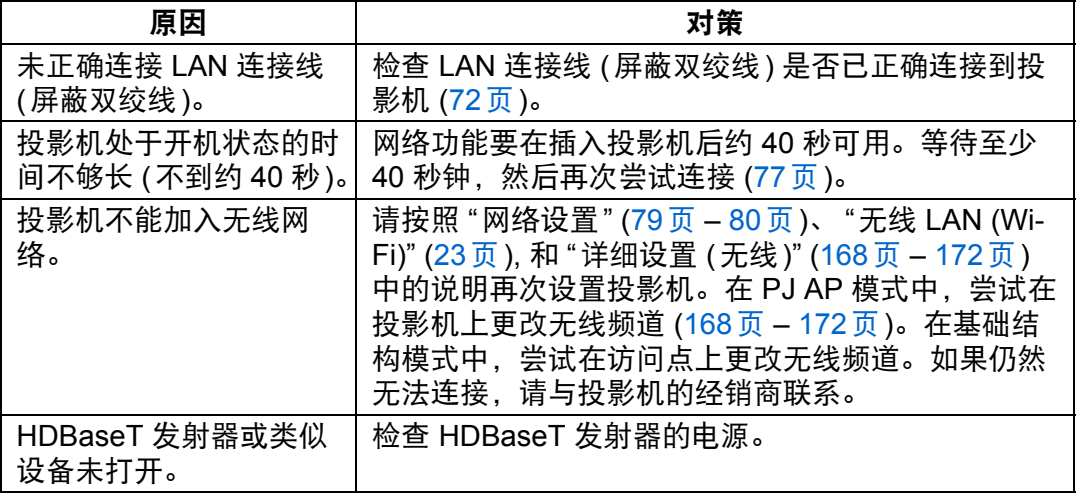

#### ■ 无法操作遥控器

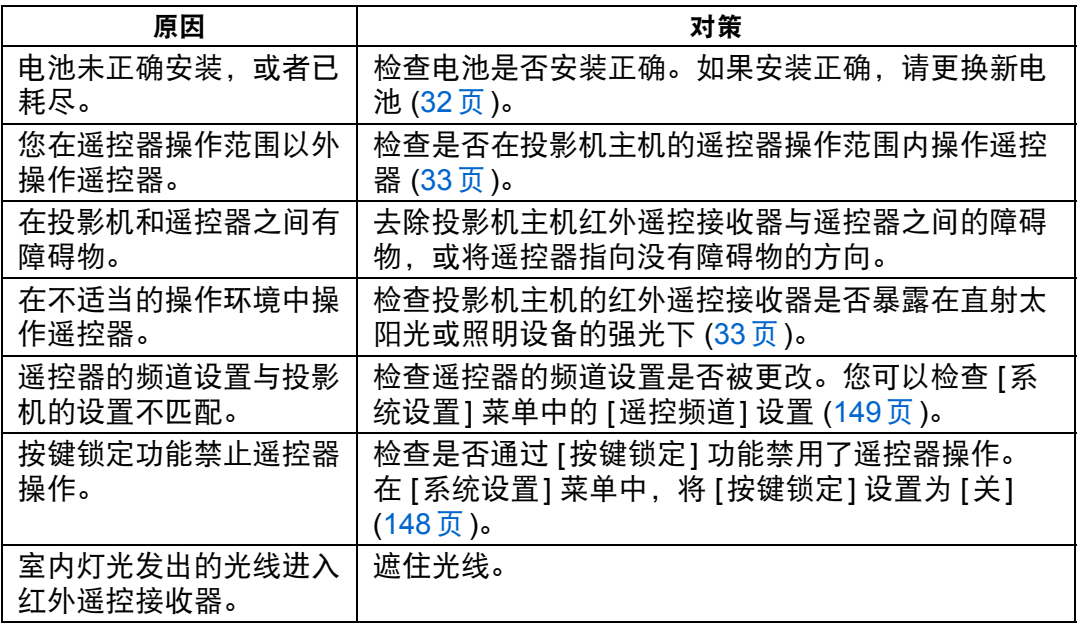

#### 产品上的安全相关符号

产品上的任何这些符号都具有以下含义。

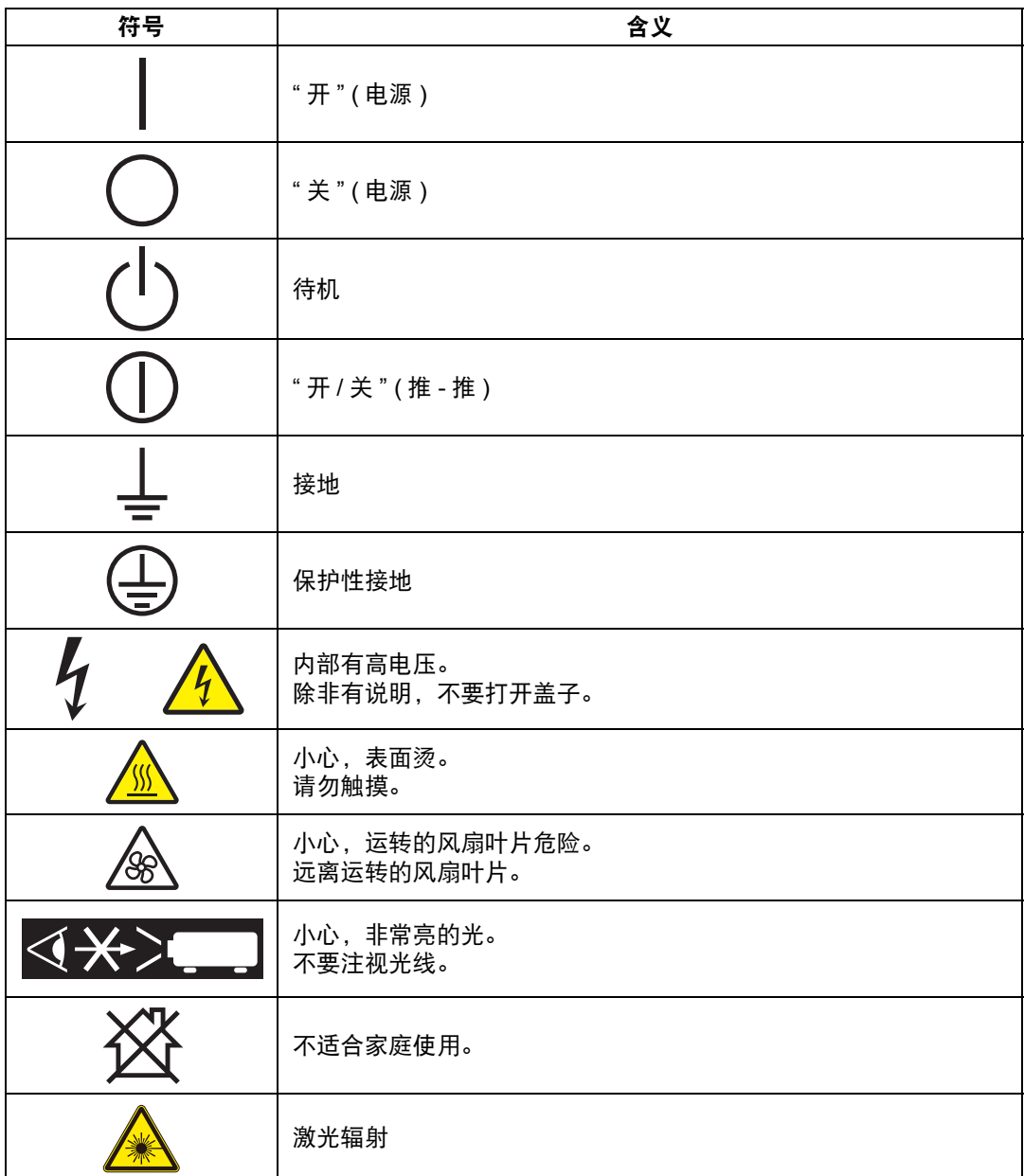

# 索引

### 数字

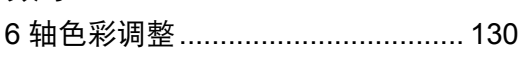

### $\mathbf{A}$

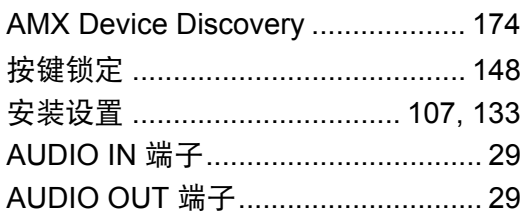

### $\overline{\mathbf{B}}$

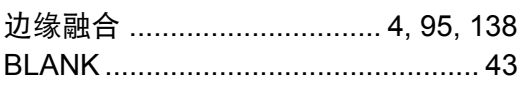

### $\mathbf{C}$

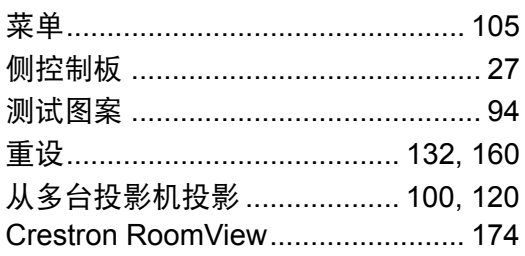

### D

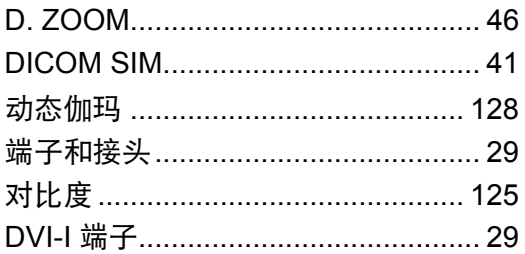

### F

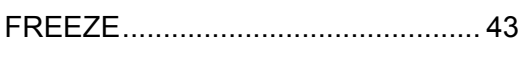

### G

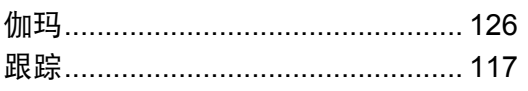

### $\overline{\mathsf{H}}$

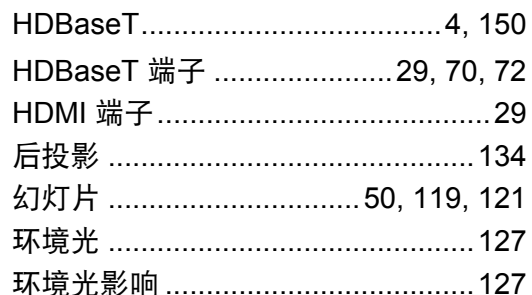

### $\overline{\mathsf{J}}$

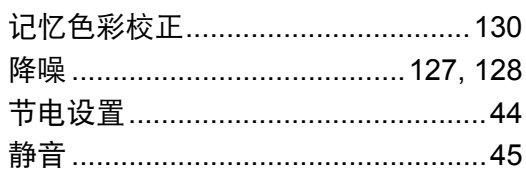

### $\mathsf{K}$

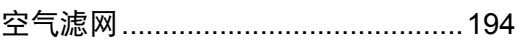

### $\mathsf{L}% _{0}\left( \mathsf{L}_{0}\right) ^{T}=\mathsf{L}_{0}\left( \mathsf{L}_{0}\right) ^{T}$

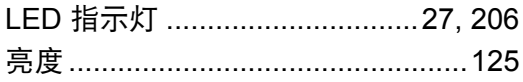

### $\mathsf{M}$

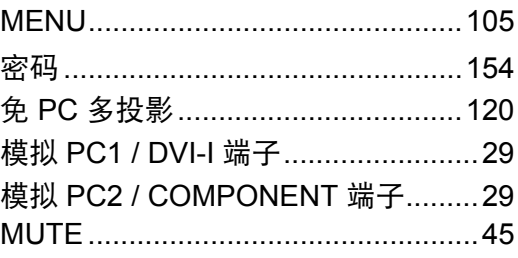

### $\mathbf O$

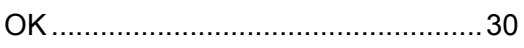

### $\mathsf{P}$

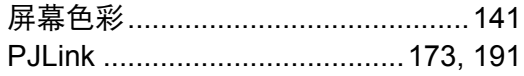

### 索引

### $\overline{Q}$

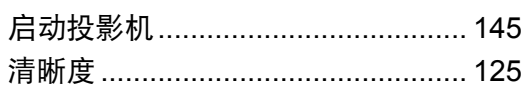

### S

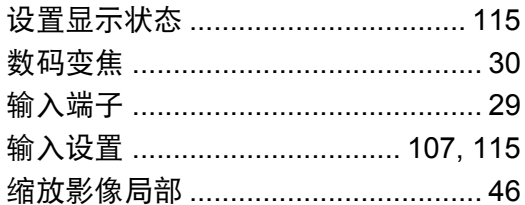

### T

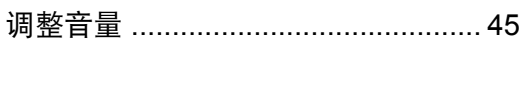

### $\bigcup$

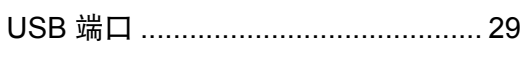

### $\overline{\mathsf{V}}$

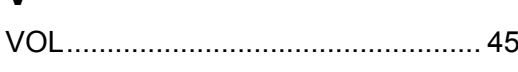

### $\overline{\mathsf{W}}$

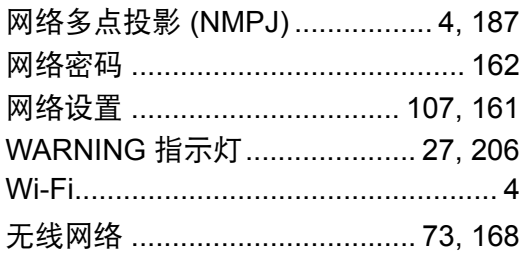

### $\overline{\mathsf{X}}$

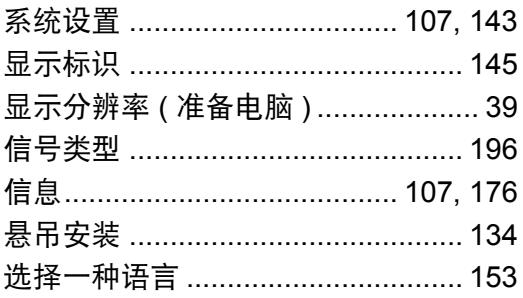

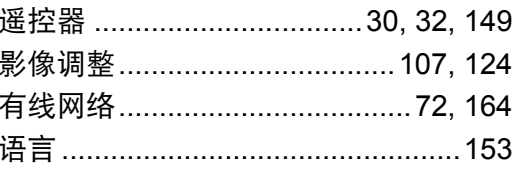

### Z

Y

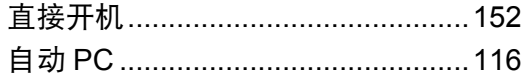

索引

# 选件

- **•** 悬吊配件 部件号: RS-CL15\*1
- **•** 悬吊安装臂 部件号: RS-CL17\*1
- **•** 悬吊安装管  $(350 - 550$  mm) 部件号: RS-CL08\*<sup>2</sup>
- **•** 悬吊安装管 (550 – 950 mm) 部件号: RS-CL09\*<sup>2</sup>
- **•** 空气滤网
- 部件号: RS-FL05 **•** 遥控器
- 部件号: RS-RC07 **•** 遥控器
	- 部件号: RS-RC05

\*1 将投影机安装在天花板上时,需要悬吊配件 (RS-CL15) 和悬吊安装臂 (RS-CL17)。

\*2 使用上述材料从天花板悬吊投影机。
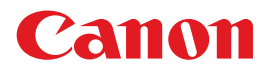

原产地 : 请参照保修卡、 产品包装箱或产品机身上的标示